## **SONY**

# Camerã video digitalã HD

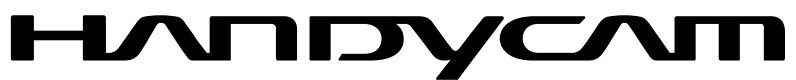

## Manual de instrucțiuni

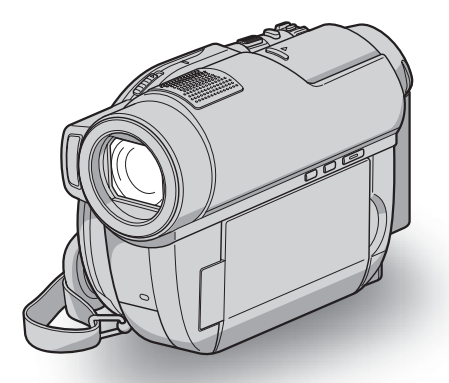

HDR-UX9E / UX10E / UX19E / UX20E

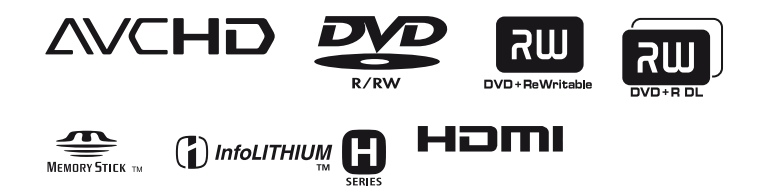

© 2008 Sony Corporation

## Mai întâi citiți aceste informații

Înainte de a acționa camera video, vă rugăm să citiți cu atenție acest manual de utilizare pe care vă recomandăm să îl păstrați pentru a putea fi consultat ulterior.

## **ATENTIE**

Pentru a preveni incendiile sau electrocutările nu expuneți aparatul la ploaie sau umezealã.

Nu expuneți bateriile la căldură excesivã, cum ar fi razele solare directe, focul sau alte surse similare.

## PRECAUTII

Utilizarea de instrumente optice împreunã cu acest produs crește pericolul să vă fie afectatã vederea. Folosirea butoanelor sau reglajelor precum si aplicarea de proceduri, altele decât cele precizate în continuare pot conduce la expunerea la radiatii periculoase.

Înlocuiți acumulatorul numai cu unul de tipul specificat. În caz contrar pot rezulta probleme grave (incendii sau accidentãri).

### Pentru clienții din Marea **Britanie**

Pentru protecție, la acest echipament este adaptat un conector compatibil BS1363.

Dacă siguranța acestuia se arde ea trebuie înlocuită cu același tip de siguranță, cu aceeași valoare a rezistenței ca cea care v-a fost furnizată și care să fie aprobată de ASTA sau BSI pentru BS 1362 (marcatã cu semnele  $\circledast$  sau  $\circledast$ ).

Dacă siguranța prezintă un capac de protectie detasabil, nu uitati să-l puneți la loc după înlocuirea siguranței. Nu folosiți niciodată siguranța fără capac. În cazul în care îl pierdeți, contactați cel mai apropiat service Sony.

### Pentru clientii din Europa

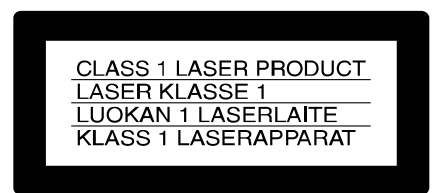

## **ATENȚIE**

Câmpurile electromagnetice de anumite frecvente pot influența imaginea și sonorul acestei camere video digitale.

Acest produs a fost testat și se consideră că se încadreazã în limitele stabilite de Directiva EMC privind utilizarea cablurilor de conectare mai scurte de 3 metri.

#### Remarcã

În cazul în care datorită interferențelor electromagnetice survin întreruperi în cursul transferului de date, reporniți aplicația software sau deconectați și apoi cuplați cablul de comunicație (USB etc.).

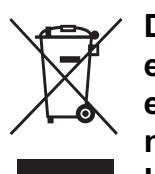

Dezafectarea echipamentelor electrice și electronice vechi (Valabil în Uniunea Europeanã

si în celelalte state europene cu sisteme de colectare separate)

Acest simbol marcat pe un produs sau pe ambalajul acestuia indicã faptul cã respectivul produs nu trebuie considerat reziduu menajer în momentul în care doriți să îl dezafectaþi. El trebuie dus la punctele de colectare destinate reciclãrii echipamentelor electrice si electronice.

Dezafectând în mod corect acest produs veti ajuta la prevenirea posibilelor consecinte negative asupra mediului înconjurător și sănătății oamenilor care pot fi cauzate de tratarea inadecvatã a acestor reziduuri. Reciclarea materialelor va ajuta totodatã la conservarea resurselor naturale. Pentru mai multe detalii legate de reciclarea acestui produs, vă rugăm să consultați biroul local, serviciul de preluare a deșeurilor sau magazinul de unde ati achiziționat produsul. Accesoriu pentru care se aplicã: telecomanda

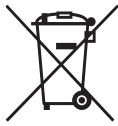

#### Dezafectarea bateriilor (acumulatoarelor) uzate (Valabil în Uniunea Europeanã si în celelalte state europene cu sisteme de colectare separate)

Acest simbol marcat pe baterie (acumulator) sau pe ambalajul acestuia indicã faptul cã respectivul produs nu trebuie considerat reziduu menajer în momentul în care doriþi să îl dezafectați. Puteți ajuta la prevenirea posibilelor consecinte negative asupra mediului înconjurător și sănătății oamenilor care pot fi cauzate de tratarea inadecvatã a acestor reziduuri dezafectând în mod corect acest produs. Reciclarea materialelor va ajuta totodatã la conservarea resurselor naturale. În cazul produselor care din motive de siguranță, de asigurare a performanțelor sau de integritate a datelor necesitã conectarea permanentã a acumulatorului încorporat, acesta trebuie înlocuit numai de personalul calificat al unui service.

Pentru a fi siguri cã acumulatorul va fi corect tratat, la încheierea duratei de viată a acestuia, duceți-l la punctele de colectare stabilite pentru reciclarea echipamentelor electrice si electronice.

Pentru orice alt fel de baterii, vã rugãm sã citiți secțiunea referitoare la demontarea în siguranță a acumulatorului și să îl duceți la punctele de colectare pentru reciclarea bateriilor uzate.

Pentru mai multe detalii legate de reciclarea acestui produs sau a bateriilor, vã rugãm sã consultati biroul local, serviciul de preluare a deseurilor sau magazinul de unde ati achizitionat produsul.

## Notă pentru clienții din țările în care se aplicã Directivele Uniunii Europene

Producãtorul acestui aparat este Sony Corporation, 1-7-1 Konan Minato-ku Tokyo, 108-0075 Japonia. Reprezentantul autorizat pentru EMC și pentru siguranța produsului

este Sony Deutschland GmbH, Hedelfinger Strasse 61, 70327 Stuttgart, Germania. Pentru orice servicii sau chestiuni legate de garanție, vă rugăm să apelați la adresa mentionată în documentele separate pentru service sau garanție.

## Pentru clienții din S.U.A.

Dacă aveți vreo întrebare în legătură cu acest produs, puteți suna la :

Centrul de informare pentru Clienții Sony. 1-800-222-SONY (7669)

Numãrul de mai sus este alocat numai pentru chestiuni legate de FCC.

#### Informatii de reglementare

Declaratie de conformitate Denumire producãtor : SONY Numãrul modelului : HDR-UX10E Partea responsabilã : Sony Electronics Inc. Adresa : 16530 Via Esprillo, San Diego, CA 92127 U.S.A.

Nr. telefon : 858-942-2230

Acest dispozitiv corespunde Părții a 15-a a Reglementărilor FCC. Functionarea sa îndeplineste următoarele două condiții : (1) Acest aparat nu cauzeazã interferenþe dăunătoare, și (2) acest aparat trebuie să accepte orice interferență recepționată, inclusiv interferențe care pot determina actiuni nedorite.

#### Declaratie de conformitate

Denumire producãtor : SONY Numãrul modelului : HDR-UX20E Partea responsabilã : Sony Electronics Inc. Adresa : 16530 Via Esprillo, San Diego, CA 92127 U.S.A.

Nr. telefon : 858-942-2230

Acest dispozitiv corespunde Părții a 15-a a Reglementărilor FCC. Funcționarea sa îndeplineste următoarele două conditii : (1) Acest aparat nu cauzeazã interferenþe dăunătoare, și (2) acest aparat trebuie să accepte orice interferență recepționată, inclusiv interferențe care pot determina actiuni nedorite.

#### **ATENȚIE**

Sunteți atenționați că orice schimbări sau modificãri ce nu sunt expres aprobate în acest manual pot conduce la imposibilitatea dvs. de a folosi acest aparat.

#### Notã :

Acest echipament a fost testat și s-a dovedit a se încadra în limitele Clasei B de dispozitive digitale, conform Părții 15 din Regulamentul FCC.

Aceste limite sunt stabilite pentru asigurarea unei protecții rezonabile împotriva interferentelor dăunătoare din instalatiile casnice. Acest echipament genereazã, foloseste si poate radia energie cu frecventă radio, iar în cazul în care nu este instalat și folosit conform instructiunilor poate cauza interferențe dăunătoare pentru

sistemul de radiocomunicatii. Totusi, nu există nici o garanție că nu vor apărea interferențe cu unele instalații. Dacă acest aparat cauzează interferențe cu recepția radio sau TV care pot fi sesizate prin oprirea sau pornirea echipamentului, utilizatorul este sfãtuit sã încerce eliminarea acestor interferente prin una dintre următoarele mãsuri :

- reorientarea sau repozitionarea antenei de receptie.
- $-$  mărirea distanței dintre echipament și receptor.
- conectarea echipamentului la o prizã din alt circuit electric faþã de cel la care este cuplat receptorul.
- consultarea dealer-ul sau un tehnician radio/TV experimentat pentru ajutor.

Cablul de legãturã ce v-a fost furnizat trebuie utilizat cu echipamentul pentru a se încadra în limitele impuse dispozitivelor digitale prin Secțiunea B a Părții a 15-a a regulamentului FCC.

#### Acumulator

Acest dispozitiv respectã Partea a 15-a a Regulamentului FCC. Functionarea sa îndeplinește următoarele două condiții :

- (1) Acest aparat nu cauzeazã interferenþe dăunătoare și
- (2) Acest aparat trebuie sã accepte orice interferență recepționată, inclusiv interferențe care pot determina acțiuni nedorite.

#### Observații privind utilizarea

## Împreunã cu camera sunt furnizate douã tipuri de documentatie

- "Manualul de instrucțiuni" (acesta)

- "PMB Guide" - pentru utilizarea camerei cu calculatorul conectat (care se găsește pe discul CD-ROM furnizat) (pag. 103).

### Tipuri de discuri ce pot fi utilizate pentru camera dvs.

Puteți utiliza doar următoarele tipuri de discuri :

- DVD-RW de 8 cm
- DVD+RW de 8 cm
- DVD-R de 8 cm,
- DVD+R DL de 8 cm

Folosiți discuri care au marcajele de mai jos. Pentru detalii vedeți pagina 14.

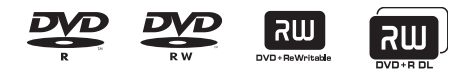

Pentru a obtine o durabilitate si o fiabilitate crescute ale înregistrãrii / redãrii, vã recomandăm să folositi discurile Sony sau

discuri cu marcajul  $\bigcirc$  for VIDEO  $*$  (pentru VIDEO CAMERA) pentru camera video.

 $*$ În funcție de locul de unde este achiziționat discul, acesta poate avea și marcajul for VIDEO CAMERA<br>pour CAMESCOPE TM

#### **(3 Note**

 Folosirea altui fel de disc decât cele anterior mentionate poate conduce la obtinerea de înregistrări / redări nesatisfãcãtoare sau la imposibilitatea de a scoate discul din camera video.

## Tipurile de carduri "Memory Stick" pe care le puteți utiliza pentru camera dvs. video

Pentru înregistrarea de filme, se recomandã utilizarea de carduri "Memory Stick PRO Duo" cu capacitatea de 1 GB sau mai mari, marcate cu simbolurile de mai jos :

**MEMORY STICK PRO DUO ("Memory Stick** PRO Duo")\*

- MEMORY STICK PRO-HG Duo ("Memory Stick PRO-HG Duo").
	- \* Sunt disponibile cu sau fãrã marcajul Mark2.
- Consultaþi pag. 31 pentru a afla durata de timp cât puteți înregistra pe "Memory" Stick PRO Duo".

"Memory Stick PRO Duo" / "Memory Stick PRO-HG Duo": se poate utiliza cu aceastã camerã video.

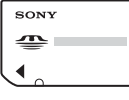

"Memory Stick": nu se poate utiliza cu aceastã camerã video.

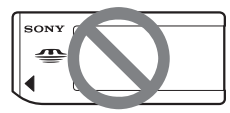

- În acest manual, ambele tipuri de carduri "Memory Stick PRO Duo" și "Memory Stick PRO-HG Duo" vor fi denumite "Memory Stick PRO Duo".
- Nu puteþi utiliza alte tipuri de carduri de memorie decât cele mai sus menționate.
- "Memory Stick PRO Duo" poate fi utilizat numai cu echipamente compatibile cu "Memory Stick PRO".
- Nu lipiþi etichete sau alte autocolante pe "Memory Stick PRO Duo" sau pe adaptorul pentru "Memory Stick Duo.
- Când folosiți un card "Memory Stick PRO Duo" la un echipament compatibil cu "Memory Stick", aveți grijă să introduceți cardul "Memory Stick PRO Duo" într-un adaptor Memory Stick Duo.

#### Folosirea camerei

· Nu țineți camera de următoarele părți componente :

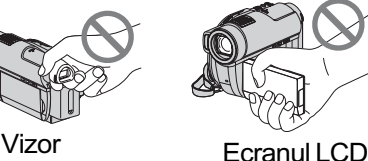

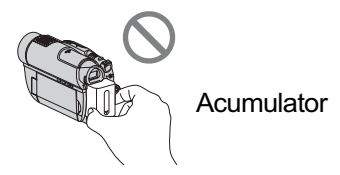

- Camera video nu rezistã la praf, stropire sau udare. Consultați secțiunea "Legat de manevrarea camerei" (pag. 129).
- Pentru a evita ca discurile sã se spargã sau să se piardă imaginile conținute de acestea, dacã este aprins sau lumineazã intermitent vreunul dintre urmãtoarele indicatoare luminoase :  $\Box$  (film)/ $\Box$  (foto) (pag. 24) sau indicatorul luminos ACCESS (pag. 30) nu efectuati următoarele operații:
	- $-$ nu decuplati acumulatorul sau adaptorul de retea de la camera video :
	- $-$  nu aplicați șocuri mecanice sau vibrații camerei ;
	- nu detaşați cardul "Memory Stick PRO Duo" de la camera video.
- Când conectati camera dvs. video la alte echipamente prin intermediul unui cablu, aveti grijă să cuplați conectorul în poziția corectă. Împingând cu fortă conectorul în poziție gresită, este posibil ca terminalul sã se deterioreze sau pot apãrea disfuncționalități ale camerei.

## Note privind elementele de meniu, ecranul LCD, vizorul și obiectivul

- Un element de meniu care apare de culoare gri nu este disponibil în condițiile curente de înregistrare.
- Ecranul LCD și vizorul pentru fixarea imaginii sunt produse folosindu-se o tehnologie de înaltã precizie, astfel încât peste 99,99 % dintre pixeli sunt operationali pentru utilizarea efectivă.

Totuși, este posibilă existența unor minuscule puncte negre și / sau a unora luminoase (albe, rosii, albastre sau verzi) care sã aparã în mod constant pe ecranul LCD și pe vizor.

## Mai întâi citiți aceste informații (continuare)

Aceste puncte apar în mod normal în procesul de fabricație și nu afectează în nici un fel imaginea înregistratã.

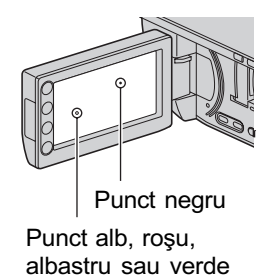

- Expunerea ecranului LCD, a vizorului sau a lentilelor la luminã solarã directã o perioadã îndelungatã de timp poate conduce la apariția unor disfuncționalități.
- Nu îndreptați camera de luat vederi direct spre soare. Existã posibilitatea ca astfel să se deterioreze aparatul. Înregistrati imagini ale soarelui în condiții de luminozitate scãzutã, cum ar fi în amurg.

#### Note privind înregistrarea

- $\cdot$  Înainte de a începe să înregistrați, testați funcția de înregistrare pentru a fi siguri că imaginea și sunetul sunt înregistrate fără probleme.
	- HDR-UX9E/UX10E: pentru înregistrãri de probă, folosiți un DVD-RW / DVD+RW (pag.36)
	- -HDR-UX19E/UX20E: efectuați înregistrãri de probã în memoria internã (pag.36).
- Nu se acordã despãgubiri chiar dacã nu s-au putut efectua înregistrãri sau redãri din cauza unor disfunctionalități ale camerei video, ale mediului de stocare a informațiilor etc.
- Sistemul TV color poate diferi în funcție de þarã/regiune. Pentru a viziona înregistrãrile dvs. la televizor, este necesar un aparat TV în sistem PAL.
- Programele de televiziune, filmele, casetele video precum și alte materiale se pot afla sub incidenta legii drepturilor de autor. Înregistrarea neautorizatã a acestor materiale poate sã contravinã legii drepturilor de autor.

## Formatarea suporturilor media este necesarã dacã nu nu puteti înregistra/reda imagini

 Dacã efectuaþi în mod repetat operaþii de înregistrare / stergere, o perioadă îndelungatã de timp, în memoria internã poate apãrea fenomenul de fragmentare a datelor (HDR-UX19E/UX20E) sau pe cardul "Memory Stick PRO Duo". Imaginile nu mai pot fi salvate sau înregistrate.

Într-un astfel de caz, salvați mai întâi imaginile pe un alt tip de suport media (pag. 59, 66, 103) apoi formatați suportul pe care a apãrut fragmentarea datelor (pag. 76).

#### Despre alegerea limbii

• Interfetele de ecran pot apărea în diverse limbi pentru a explica procedurile de acționare a camerei. Alegeți o altă limbă care să fie folosită la afisare înainte de a utiliza camera, dacã este necesar (pag. 24).

## Note legate de redarea imaginilor înregistrate pe alte dispozitive

Camera video este compatibilã cu formatul de calitate a imaginii înregistrate HD (înaltã definiție) MPEG-4 AVC/H.264 High Profile.

Cu toate acestea, nu este posbilã redarea imaginilor înregistrate în formatul de calitate a imaginii înregistrate HD (înaltă definiție) cu urmãtoarele dispozitive:

- alte dispozitive compatibile cu formatul AVCHD care nu sunt compatibile cu formatul High Profile
- dispozitive care nu sunt compatibile cu formatul AVCHD

## Note legate de dezafectarea / de transferul camerei (HDR-UX19E/UX20E)

Chiar dacă formatați memoria internă a camerei (pag. 76), este posibil să nu ștergeți complet datele continute de aceasta. Dacă dați camera altcuiva, se recomandă să efectuați operația [ EMPTY] (pag. 81) pentru a evita ca datele sã poatã fi recuperate.

Suplimentar față de cele de mai înainte, dacă doriți să dezafectați de camera video, se recomandă să distrugeți corpul propriu-zis al acesteia.

#### Note privind lentilele Carl Zeiss

Camera dvs. este dotatã cu lentile Carl Zeiss, obținute prin colaborarea dintre Carl Zeiss, din Germania, și Compania Sony, care produc imagini de înaltã calitate.

Ele se supun sistemului de mãsurã MTF\* pentru camere video și oferă o calitate specificã lentilelor Carl Zeiss. Lentilele camerei dvs. sunt totodatã acoperite cu un strat  $T^*$  care diminuează reflexiile nedorite și asigură o reproducere fidelă a culorilor.

\* MTF este un acronim pentru Funcția de Transfer de Modulație. Valoarea numerică reprezintã cantitatea de luminã provenitã de la subiect care intrã în lentile.

#### Note privind utilizarea acestui manual

- În acest manual, imaginile ce apar pe ecranul LCD și în vizor sunt preluate cu ajutorul unei camere foto digitale și din acest motiv ilustrațiile pot apărea diferit de ceea ce vedeți dvs.
- În acest manual, discurile DVD de 8 cm sunt denumite generic "Disc".
- În acest manual, memoria internã , un disc și cardul "Memory Stick PRO Duo" sunt denumite generic "suporturi media".
- Design-ul și specificațiile pentru suportul de înregistrare și pentru accesorii pot fi modificate fãrã sã fiþi avizaþi.
- Ilustraþiile care apar în acest manual se bazeazã pe modelul HDR-UX20E.

### Despre marcajele utilizate în acest manual

• Operațiile disponibile depind de discul folosit. Pentru a indica diferitele tipuri de suporturi media pe care le puteți folosi sunt folosite urmãtoarele marcaje.

Memorie internã

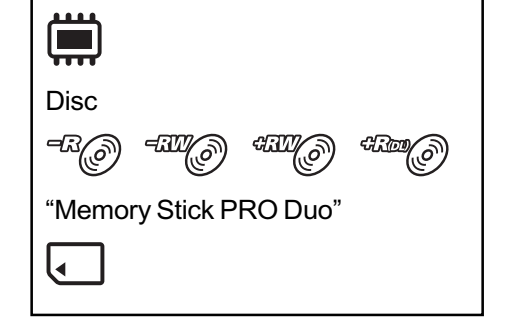

## **CUPRINS**

Mai întâi citiți aceste informații.......... 2 Exemple de subiecte și soluțiile corespunzãtoare pentru înregistrare ... 10

#### Prezentarea camerei video

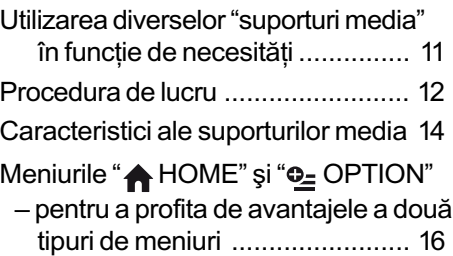

## Pornire

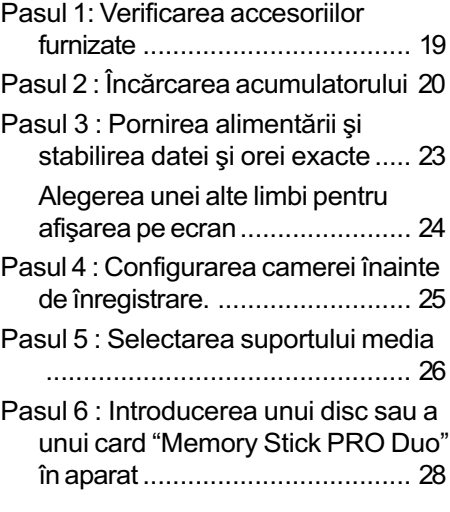

## Înregistrare / Redare

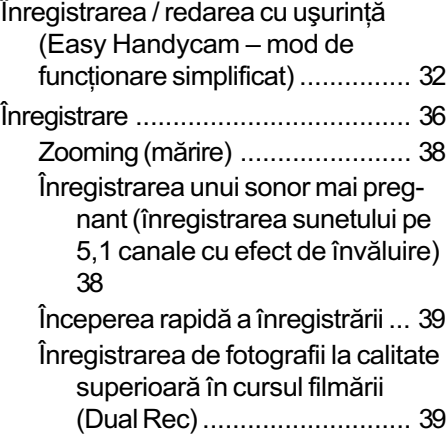

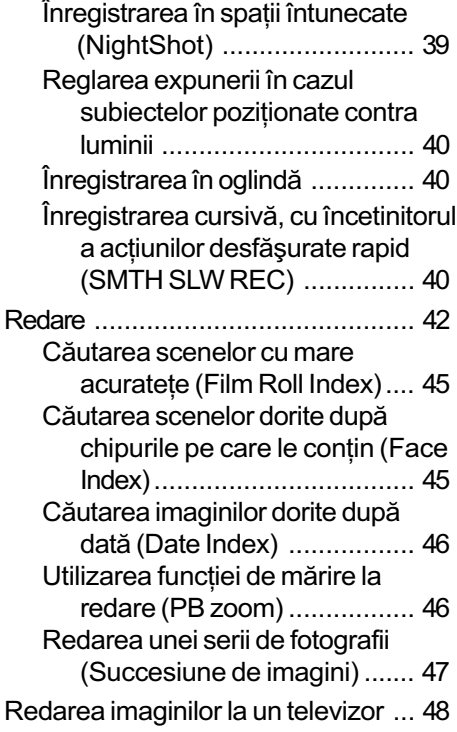

#### Montaj

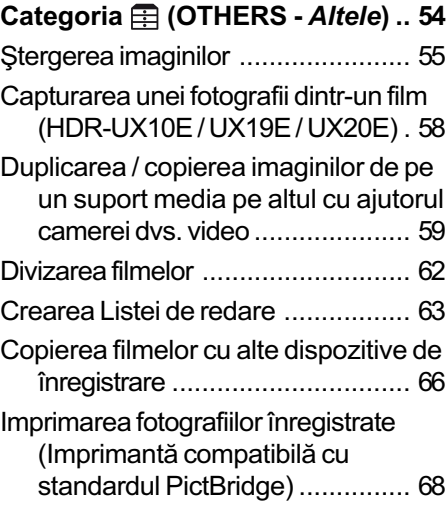

## Utilizarea suportului de înregistrare

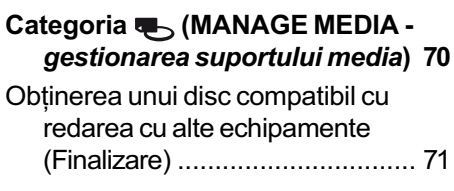

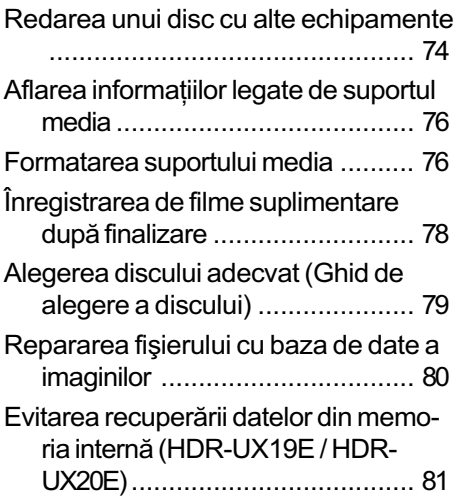

## Personalizarea camerei video

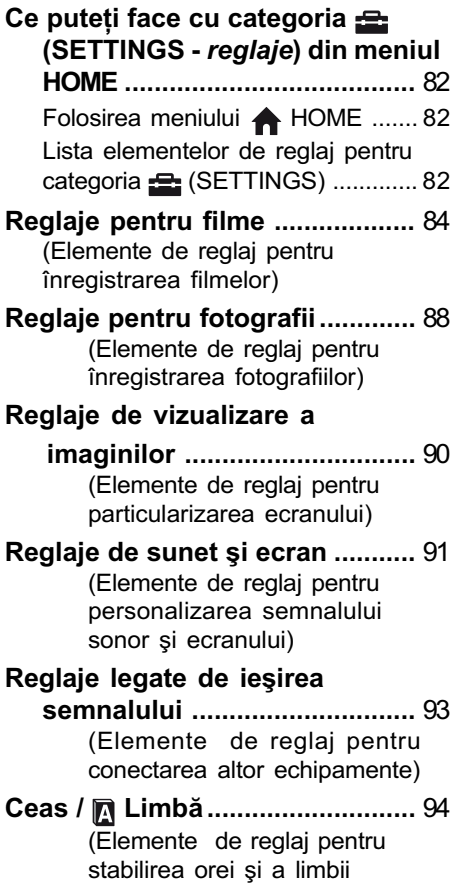

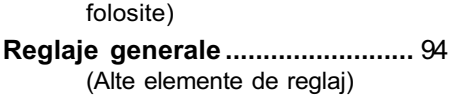

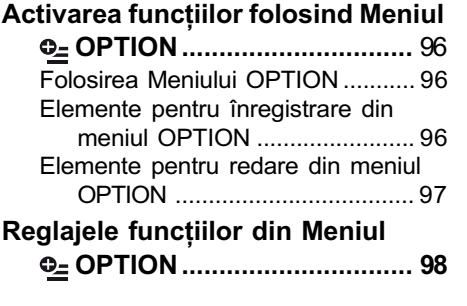

## Utilizarea unui calculator

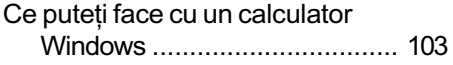

## Soluționarea defecțiunilor

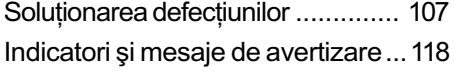

## Informații suplimentare

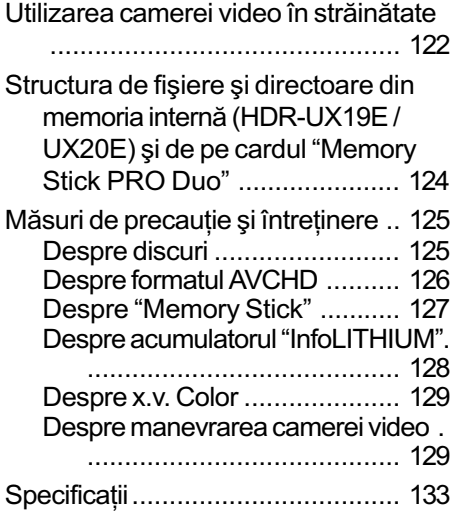

## Referințe

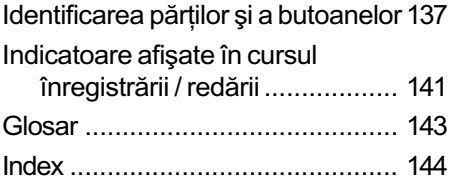

## Exemple de subiecte și soluțiile corespunzãtoare pentru înregistrare

Verificarea pozitiei la golf

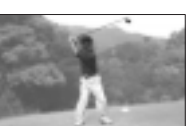

SMTH SLW REC (Înregistrare cursivã cu încetinitorul) ........... 40

Înregistrarea de fotografii în cursul filmãrii

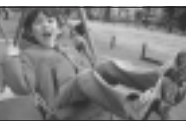

Dual Rec (Înregistrare duală) ... 39

Prim planuri cu flori

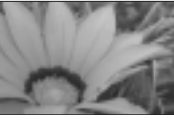

- B PORTAIT (Portret) ................. 100
- B FOCUS (Focalizare) ................ 98
- $\blacktriangleright$  TELE MACRO (Prim planuri la distanþã).................................. 98

Focalizarea asupra câinelui aflat în partea stângã a ecranului

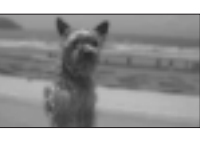

▶ FOCUS (Focalizare) ................. 98 ▶ SPOT FOCUS (Focalizare punctualã) ............. 98 Obtinerea unei înregistrãri bune pe o pârtie de schi sau pe o plajã

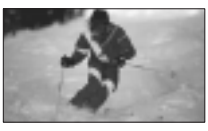

- $\blacktriangleright$  BACK LIGHT (Subiect pozitionat contra luminii) ......................... 40
- B BEACH (Plajã) ...................... 100 ▶ SNOW (Zăpadă)....................... 100

Un copil pe scenã aflat sub lumina reflectoarelor

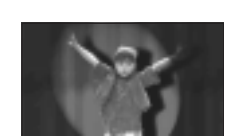

B SPOTLIGHT (Spot de luminã) 100

Focuri de artificii în întreaga lor splendoare

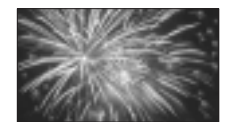

B FIREWORKS (Focuri de artificii)99 B FOCUS (Focalizare) ................ 98

Un copil adormit într-un spatiu slab luminat

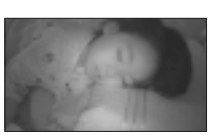

B NightShot ................................ 39 GOLOR SLOW SHTR............. 101

## Utilizarea diverselor "suporturi media" în funcție de necesități

#### Selectarea suportului media

Puteți selecta suportul media dorit pentru înregistrare / redare / realizarea de montaje alegând între : memoria internã (HDR-UX19E / HDR-UX20E), un disc sau un card "Memory Stick PRO Duo" (pag. 26). Pentru a stabili suportul media pentru filme sau pentru fotografii, puteți selecta fie [MOVIE MEDIA SET], fie [PHOTO MEDIA SET] în funcție de necesități.

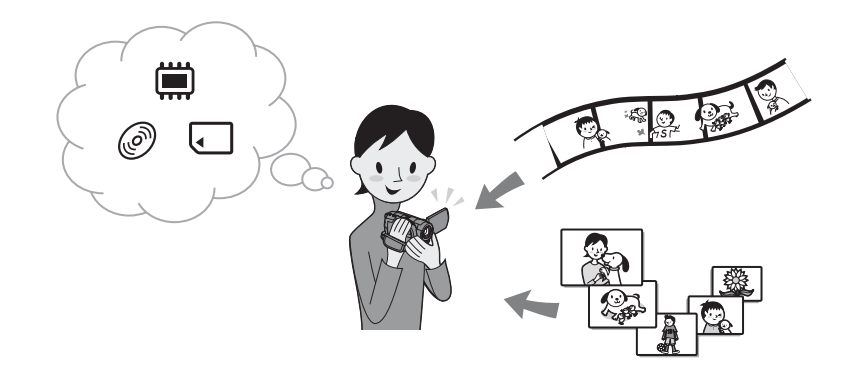

## Copierea de pe un tip de suport media pe altul

Folosind funcția [MOVIE DUB] a camerei, puteți duplica filme înregistrate din memoria internă (HDR-UX19E / HDR-UX20E) sau de pe un card "Memory Stick PRO Duo" pe un disc fãrã a conecta un alt echipament (pag. 59).

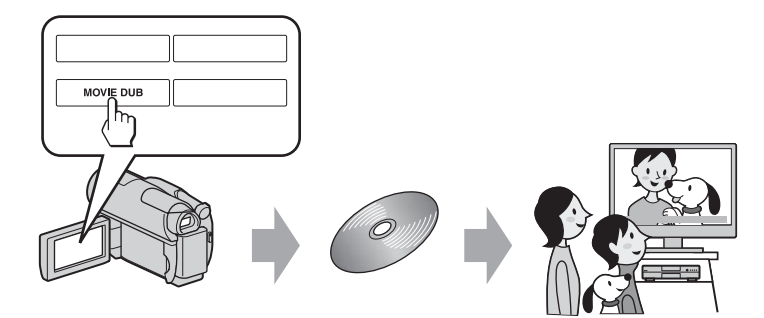

#### **(3 Notă**

• În funcție de tipul de cameră pe care îl dețineți, este posibil să nu puteți duplica filmele. Pentru detalii legate de compatibilitate, consultați pag. 59.

## Procedura de lucru

## ▶ Pregătire

## Selectarea suportului media adecvat (pag. 26).

Selectati suportul media pentru filme/imagini în funcție de preferințe. Pentru filme, alegeti simultan calitatea dorită a imaginilor selectând HD (înaltă definitie) sau SD (definiție standard).

## B Înregistrarea cu ajutorul camerei video (pag. 36).

Camera dvs este compatibilă cu standardul " $1920\times 1080/$ 50i" al formatului AVCHD (pag. 126) pentru redarea imaginilor la o calitate înaltã.

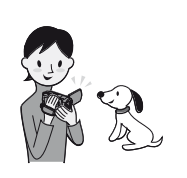

#### **(3 Note**

- Reglajele implicite sunt de tip [HD SP], aparținând formatului AVCHD 1440×1080/50i. Pentru detalii despre schimbarea reglajelor, consultaþi pag. 84.
- Este posibilã înregistrarea filmelor cu standardul de calitate a imaginii SD (definiție standard).
- Pe parcursul acestui manual prescurtarea formatului AVCHD 1080i este "AVCHD" cu excepția secțiunilor în care trebuie să fie descris în amanunt.

B Vizualizarea filmelor înregistrate la calitate HD (înaltã definitie)

### ■ Vizionarea filmelor cu un televizor HD (înaltă definiție)

• Puteti urmări filme la calitate HD (înaltă) a imaginilor (pag. 47)

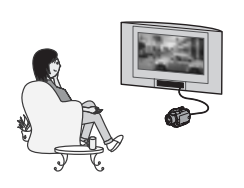

#### Ö Observatii

- · Puteti consulta informatiile continute de [TV CONNECT Guide] (pag. 48) afisate pe ecran.
- Puteți viziona filme și cu un televizor cu definiție standard (SD).

## $\triangleright$  Redarea discurilor cu echipamente compatibile cu formatul AVCHD

Dacã dispozitivul dvs. este compatibil cu formatul AVCHD, poate reda un disc sau un card de memorie de tip "Memory Stick PRO Duo" cu calitate HD (înaltă definitie) a imaginilor.

#### Informații importante

- Unele dispozitive compatibile cu formatul AVCHD nu pot reda discuri sau carduri de memorie de tip "Memory Stick PRO Duo".
- Playerele sau recorderele DVD nu sunt compatibile cu formatul AVCHD, drept urmare, discurile înregistrate HD (definiție înaltă) nu vor putea fi redate de acestea.
- Este interzisã introducerea în playere sau recordere DVD a discurilor înregistrate HD (definiție înaltă) deoarece respectivele echipamente pot eşua în încercarea de scoatere a discului din aparat.
- $\triangleright$  Stocarea imaginilor înregistrate
- Copierea imaginilor de pe un tip de suport media pe altul cu camera video (pag. 59)
- $\blacksquare$  Copierea filmelor cu alte dispozitive de inregistrare (pag. 66)
- $\blacksquare$  Editarea imaginilor pe un calculator (pag. 103).

Utilizând aplicația software "Picture Motion Browser" furnizată, puteți importa imagini la calculator și le puteți stoca pe un disc.

## Caracteristici ale suporturilor media

Puteți salva imagini în memoria internă a camerei (HDR-UX19E / HDR-UX20E) sau pe un disc DVD-RW, DVD+RW, DVD-R și DVD+R DL cu diametrul de 8 cm. Le puteți salva, de asemnea și pe un card "Memory Stick PRO Duo". Pentru detalii despre compatibilitatea diverselor carduri "Memory Stick" vedeți pag. 4.

## Tipuri de dicuri și caracteristici

Ce puteți face cu imaginile înregistrate depinde de calitatea la care acestea au fost înregistrate (HD - înaltă definiție sau SD - definiție standard) și de tipul de disc selectat.

<sup>( )</sup> indică pagina de referință

| Calitate HD a imaginii (înaltă definiție)                                      |                   |                             |       |                   |  |  |
|--------------------------------------------------------------------------------|-------------------|-----------------------------|-------|-------------------|--|--|
| Tipul de disc                                                                  | DVD-<br><b>RW</b> | $DVD+$<br><b>RW</b>         | DVD-R | $DVD+$<br>R DL    |  |  |
| Simbolurile discurilor                                                         | DVC<br>R W        | <b>RW</b><br>DVD+ReWritable |       | שג<br>$DVD + DDI$ |  |  |
| Stergerea sau realizarea de montaje ale<br>imaginilor cu camera video (55, 62) | ∩                 |                             |       |                   |  |  |
| Finalizarea discului, necesară pentru redarea<br>cu alte echipamente (71)      | ∩                 | ∩                           |       |                   |  |  |
| Realizarea de înregistrări suplimentare pe un<br>disc finalizat (78)           | ∩                 | ∩                           |       |                   |  |  |
| Formatarea discului utilizat pentru a fi<br>refolosit $(77)$                   | ∩                 | ∩                           |       |                   |  |  |
| Realizarea unor înregistrări mai lungi pe o<br>fată a unui disc                |                   |                             |       |                   |  |  |

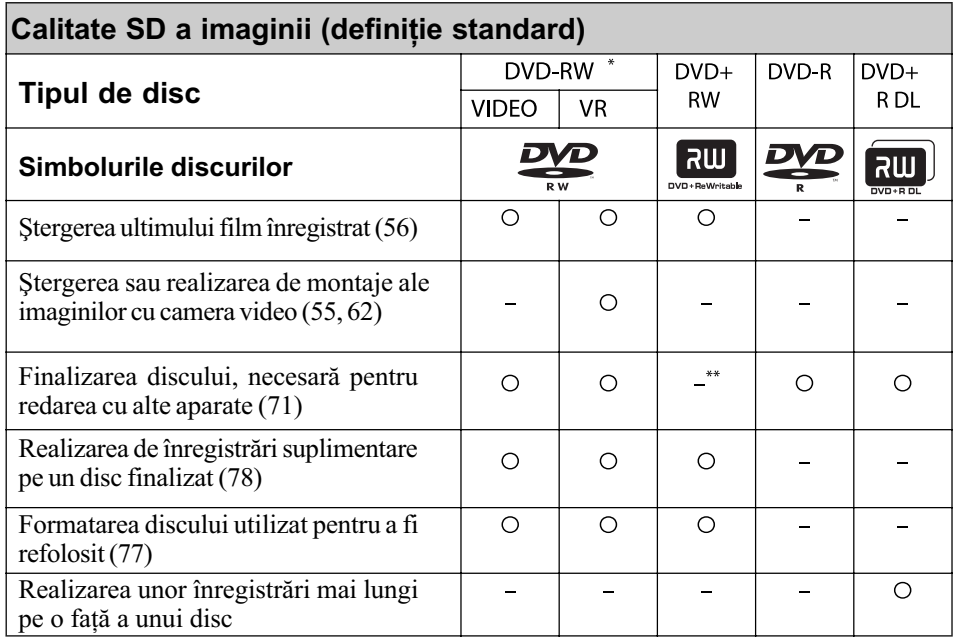

\*1 Există două formate de înregistrare : modul VIDEO și modul VR, pentru DVD-RW.

\*2 Finalizarea este necesarã pentru redarea unui disc folosind drive-ul DVD al unui calculator personal. Un disc DVD+RW care nu este finalizat poate induce disfuncționalități ale calculatorului.

## Durata înregistrãrii

Durata aproximativã de timp, exprimatã în minute, corespunzãtoare înregistrãrii în memoria internă a camerei (HDR-UX19E/UX20E) și a unei fețe a discului. Duratele cât se poate înregistra pe disc diferă în funcție de modul de înregistrare [REC MODE] (p. 84).

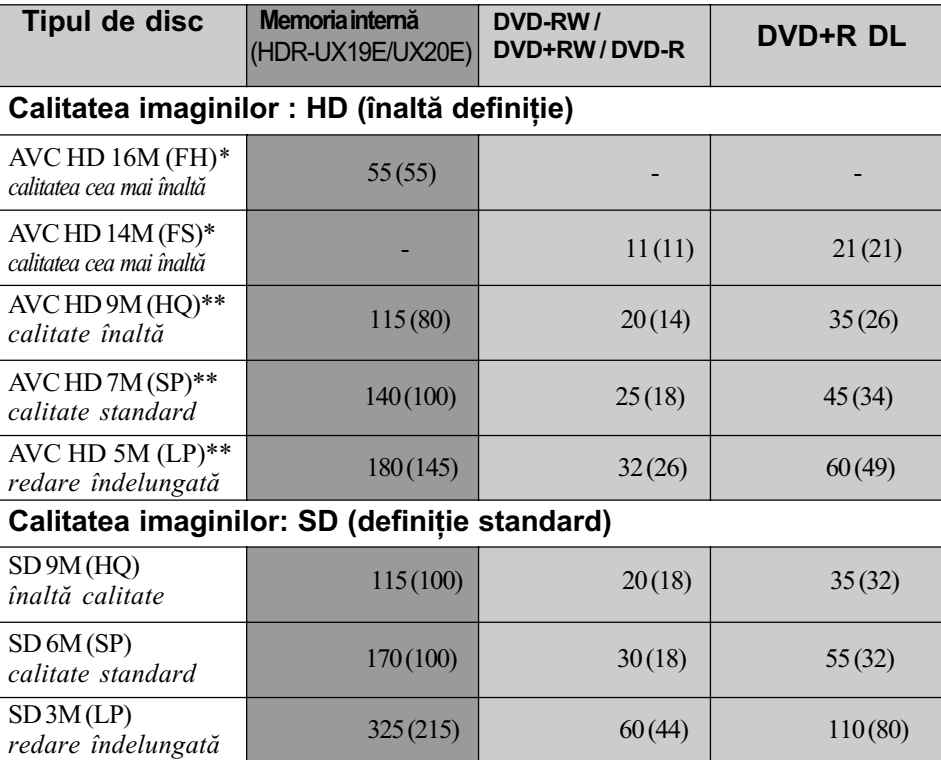

( ) durata minimã de înregistrare

\* Înregistrarea "1920  $\times$  1080/50i" a formatului AVCHD.

\*\* Înregistrarea "1440 × 1080/50i" a formatului AVCHD.

#### **(3 Notă**

Raportul laturilor imaginilor înregistrate la calitate HD (înaltã definiþie) este 16:9 (panoramic).

#### Ö Observatii

- Cifrele cum ar fi 16M și 14M care apar în tabel reprezintă viteza medie de transfer. M reprezintã Mbps.
- · Puteți verifica durata curentă de înregistrare cu [MEDIA INFO] (pag. 76).
- · Dacă utilizați un disc cu două fețe, puteți înregistra pe ambele fețe ale sale (pag. 125).
- · Pentru detalii despre durata înregistării filmelor pe carduri de memorie "Memory Stick PRO Duo" consultați (pag. 31).

Camera utilizeazã formatul VBR (vitezã de transfer variabilã) pentru a ajusta automat calitatea imaginii astfel încât sã se potriveascã scenelor înregistrate. Aceastã tehnologie cauzeazã fluctuații ale duratei de înregistrare a discului.

Filmele care conțin imagini în mișcare rapidă și de complexitate ridicată sunt înregistrate la vitezã de transfer mai mare, reducându-se astfel durata generalã de înregistrare.

15

## Meniurile "A HOME" și "<sup>o</sup> OPTION"

## pentru a profita de avantajele a douã tipuri de meniuri

## Meniul " $\triangle$  HOME" – punctul de început pentru toate operatiile realizate cu camera dumneavoastrã video

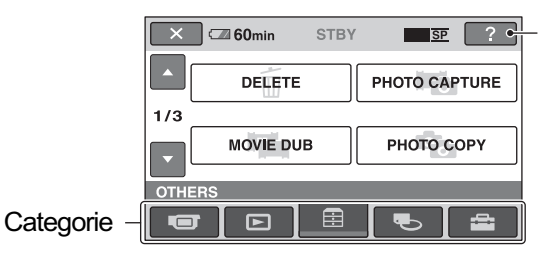

<sup>[?]</sup> (HELP)<br>Este afişată descrierea elementului de meniu respectiv (pag. 17).

### $\triangleright$  Categoriile și elementele meniului HOME MENU

## Categoria **(CAMERA)**

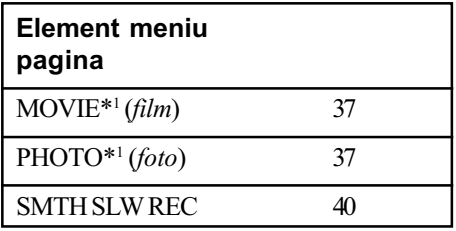

#### Categoria (VIEW IMAGES)

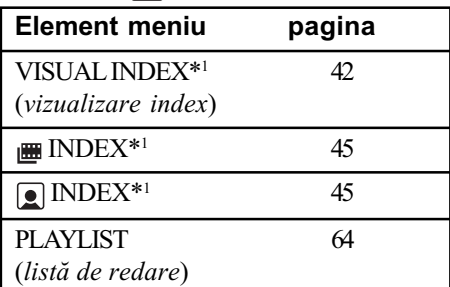

### Categoria **E** (OTHERS)

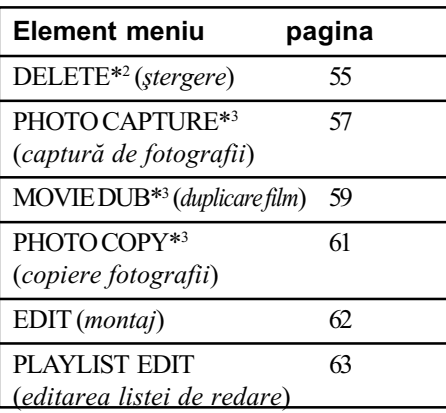

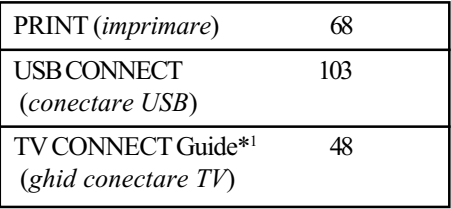

#### Categoria **(MANAGE MEDIA)**

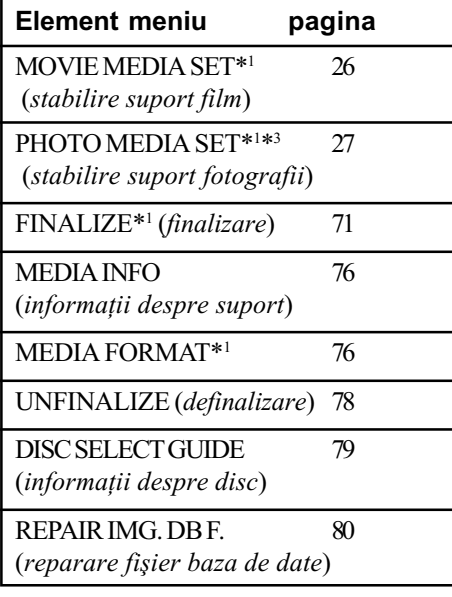

#### Categoria **(SETTINGS)**\*1

Pentru a personaliza camera video (p. 82).

 $*$ <sup>1</sup> Puteți regla aceste elemente și în modul simplificat de funcționare (pag. 32). Pentru elementele disponibile din categoria (SETTINGS), consultaþi pag. 82.

- \*2 Elementul este disponibil în modul de funcționare simplificat când selectați [MOOVIE MEDIA SET] corespunzãtor memoriei interne (HDR-UX19E/UX20E) sau "MEMORY STICK".
- \*<sup>3</sup> În funcție de modelul de cameră video, este posibil să nu puteți utiliza această funcție.

## Utilizarea Meniului HOME

1 În timp ce apăsați butonul verde, deplasati comutatorul POWER în direcția indicată de săgeată pentru a porni camera.

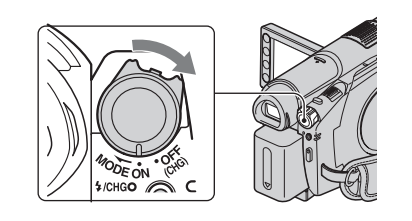

## 2 Apăsați  $\hat{\mathbf{A}}$  (HOME)  $\overline{A}$  (sau  $\overline{B}$ ).

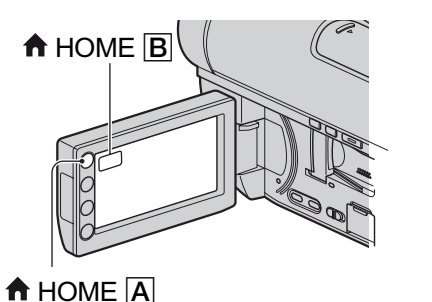

3 Atingeți simbolul categoriei pe care vreți să o folosiți.

Exemplu : Categoria **FR** (OTHERS).

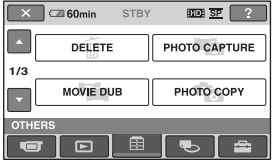

4 Atingeți elementul de meniu dorit. Exemplu : [EDIT]

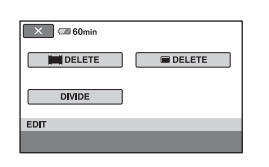

 $5$  Continuați operația urmând instrucțiunile afișate pe ecran.

Pentru ca interfata HOME MENU să nu mai fie afisată Atingeti  $\boxed{\times}$ .

Când doriti să aflati detalii legate de funcția fiecărui element din meniul HOME - apelați la documentația HELP

## 1 Apăsați <del>n</del> (HOME).

Este afisat meniul HOME.

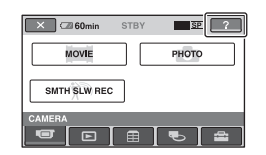

## $2$  Apăsați  $\textcircled{\tiny 2}$  (HELP).

Partea de jos a butonului <sup>[2]</sup> (HELP) devine portocalie.

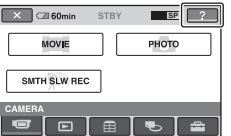

3 Atingeți elementul de meniu despre care doriți să obțineți informații suplimentare.

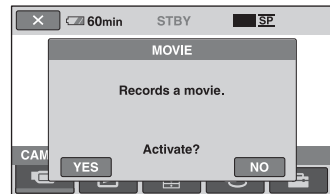

Când atingeți un element, pe ecran apar informații suplimentare legate de acesta. Pentru a aplica opțiunea, atingeți [Yes], în caz contrar, atingeți [No].

## Pentru a dezactiva documentația HELP

Atingeți din nou  $\boxed{2}$  (HELP) la pasul 2.

## Utilizarea Meniului OPTION

La o simplã atingere a ecranului în cursul înregistrării sau redării, sunt afișate funcțiile disponibile la momentul respectiv. Veți găsi uşor de realizat diferite reglaje. Consultați pag. 96 pentru detalii suplimentare.

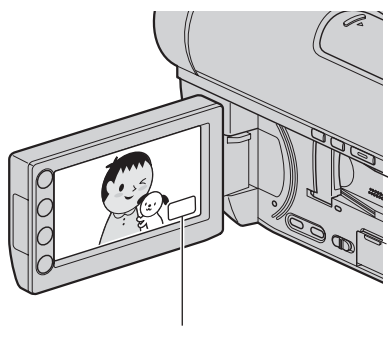

© (OPTION)

Pornire

## Pasul 1 : Verificarea accesoriilor furnizate

Verificați dacă următoarele accesorii v-au fost furnizate împreunã cu camera video. Numãrul care apare în prima parantezã indicã numãrul de elemente furnizate.

Adaptor de rețea (1) (pag. 20)

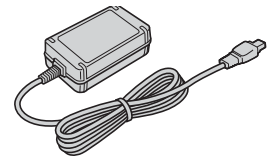

Cablu de alimentare (1) (pag.20)

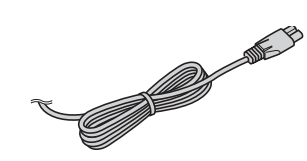

Cablu pentru componente A/V (1) (pag. 49, 51)

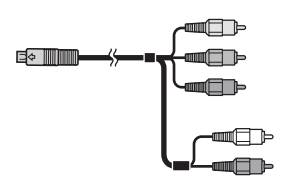

Cablu de conectare A/V (1) (pag. 51, 66)

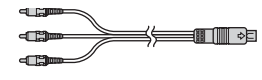

Cablu USB (1) (pag. 67, 68)

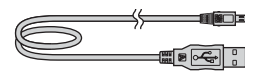

Telecomandã (1) (pag. 140)

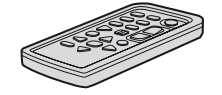

Conține deja o baterie tip pastilă, cu litiu.

Acumulator reîncãrcabil NP-FH60 (1) (p. 20)

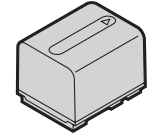

**CD-ROM cu "Handycam Applica**tion Software"  $(1)$  (pag. 103) – Picture Motion Browser Ghid PMB

Manual de instrucțiuni pentru utilizarea camerei video (Acest manual) (1)

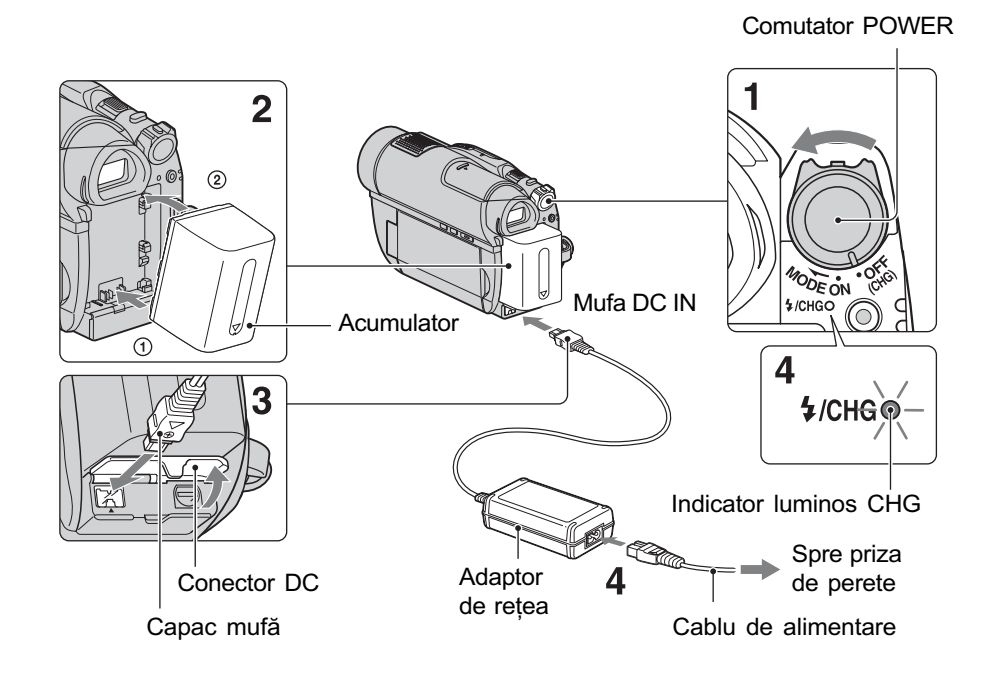

## Pasul 2 : Încãrcarea acumulatorului

Puteti încărca acumulatorul tip "InfoLITHIUM" (seria H) (pag. 128) după ce îl ataşați la camera dvs. video.

#### **(3 Notă**

- Puteþi folosi numai un acumulator "InfoLITHIUM" (seria H).
- 1 Deplasați comutatorul POWER în directia indicată de săgeată, până ce ajunge în poziția OFF (CHG) (poziția de bază - implicită).
- 2 Introduceți acumulatorul in camera video  $(1)$  respectând polaritatea apoi glisați-l în direcția indicată de săgeată, până ce se aude un clic  $(2)$ .
- $3$  Conectați adaptorul de rețea la mufa DC IN a camerei video. Deschideți capacul mufei și cuplați conectorul DC al adaptorului de reþea. Aveți grijă să potriviți marcajul  $\triangle$  de pe

conectorul DC cu marcajul  $\triangle$  de pe camera video.

## $4$  Conectați cablul de alimentare la adaptorul de rețea și la o priză de perete.

Indicatorul CHG (încãrcare) devine luminos și începe încărcarea. Când acumulatorul este complet încãrcat, indicatorul CHG (încãrcare) se stinge.

## $5$  După încărcarea completă, decuplati adaptorul de retea de la mufa DC IN a camerei.

#### **(3 Notă**

 Decuplaþi adaptorul de reþea de la mufa DC IN tinând cu mâinile atât camera, cât și conectorul DC.

### Pentru a detaşa acumulatorul

- 1 Deplasaþi comutatorul POWER în poziþia OFF (CHG).
- (2) Deplasati pârghia BATT de eliberare a acumulatorului si detasati acumulatorul în direcția indicată de săgeată.

Pârghia BATT de eliberare a acumulatorului

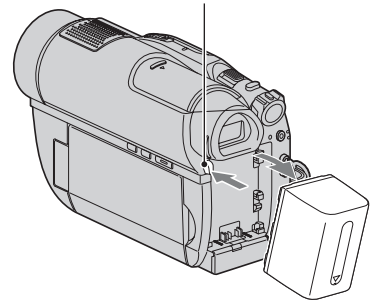

#### **(3 Note**

- Când decuplaþi acumulatorul sau adaptorul de rețea, aveți grijă ca indicatoarele luminoase  $\Box$  (film) /  $\Box$  (foto) (pag. 23) / precum si cele ACCESS (pag. 28) / de acces (pag. 30) sã fie stinse.
- La depozitarea acumulatorului, descărcați complet acumulatorul înainte de a-l depozita pentru o perioadã îndelungatã de timp (pag. 129).

## Pentru a utiliza ca sursã de alimentare o prizã de perete

Realizați aceleași conexiuni ca în cazul încărcării acumulatorului. În această situatie energia acumulatorului nu va mai fi consumatã.

## Pentru a afla autonomia rãmasã a acumulatorului (Battery Info - informații legate de acumulator)

Puneti comutatorul POWER în poziția OFF (CHG), apoi apăsați DISP / BATT INFO.

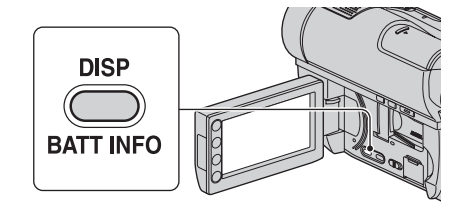

După o perioadă de timp, sunt afișate pentru circa 7 secunde perioada aproximativã cât mai puteți înregistra și informațiile legate de acumulator. Puteți vizualiza informațiile legate de acumulator timp de 20 de secunde apãsând din nou butonul DISP / BATT INFO câtă vreme aceste informații sunt afișate.

> Energia rãmasã a acumulatorului (aproximativã)

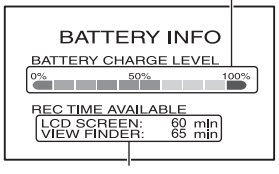

Capacitatea de înregistrare (aproximativã)

#### Durata încãrcãrii

Durata aproximativã de timp, exprimatã în numãr de minute, necesarã încãrcãrii complete a unui acumulator total descãrcat.

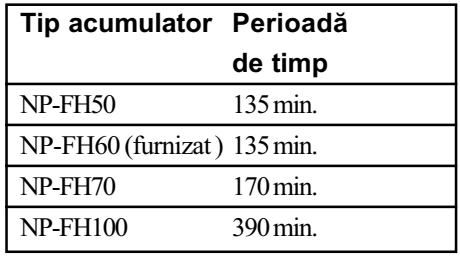

#### Durata înregistrãrii

Durata aproximativã de timp, exprimatã în minute, în care beneficiati de autonomie de functionare folosind un acumulator complet încãrcat.

"HD" (înaltă definiție) reprezintă imagini la înaltă calitate și "SD" (definiție standard) reprezintã imagini la calitate standard.

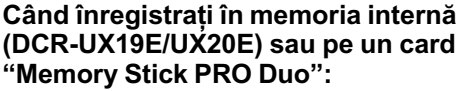

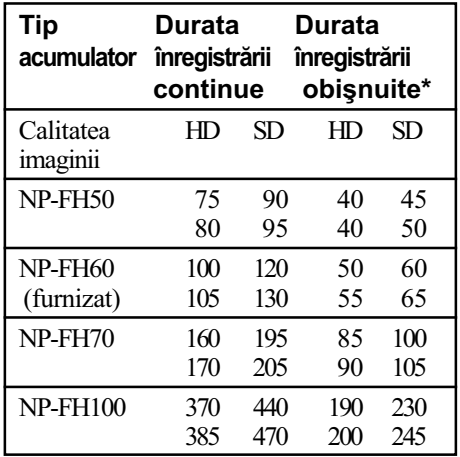

#### Când înregistrați pe un disc:

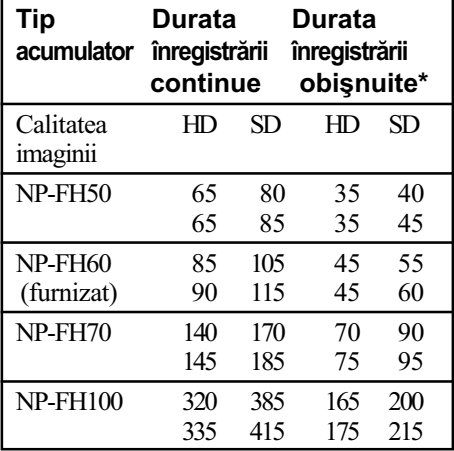

\* Durata înregistrării obișnuite reprezintă numãrul de minute disponibile când perioadele de înregistrare alternează cu operații de pornire/oprire a înregistrãrii, de pornire/ oprire a alimentării și de mărire.

#### $\boldsymbol{\omega}$  **Note**

- Consultaþi pag. 26 pentru a afla detalii legate de suportul media.
- Toate perioadele de timp sunt mãsurate atunci când [REC MODE] se aflã în modul [HD SP]/[SD SP] în următoarele condiții : Rândul de sus : Când ecranul LCD este pornit.

Rândul de jos : Durata înregistrãrii când este folosit vizorul, ecranul LCD fiind închis.

#### Durata redãrii

Durata aproximativã de timp, exprimatã în minute, în care beneficiați de autonomie de funcționare folosind un acumulator complet încãrcat.

"HD" (înaltă definiție) reprezintă imagini la înaltă calitate și "SD" (definiție standard) reprezintã imagini la calitate standard.

Când înregistrați în memoria internă (DCR-UX19E/UX20E) sau pe un card "Memory Stick PRO Duo" :

| Tip<br>acumulator            | Cu ecranul Cu ecranul<br>LCD deschis* LCD închis |     |     |     |
|------------------------------|--------------------------------------------------|-----|-----|-----|
| Calitatea<br>imaginii        | HD                                               | SD  | HΓ  | SD  |
| NP-FH50                      | 110                                              | 125 | 125 | 135 |
| <b>NP-FH60</b><br>(furnizat) | 145                                              | 165 | 165 | 180 |
| NP-FH70                      | 235                                              | 270 | 270 | 290 |
| NP-FH100                     | 535                                              | 600 | 600 | 650 |

Când înregistrați pe un disc :

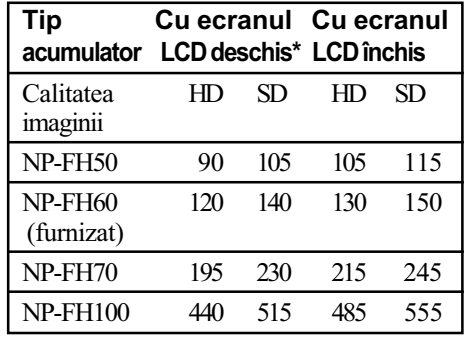

\* Dacã iluminarea ecranului LCD este pornitã.

#### **(3 Notă**

 Consultaþi pag. 26 pentru a afla detalii legate de suportul media.

#### Despre acumulator

 $\cdot$  Înainte de a schimba acumulatorul, puneti comutatorul POWER în poziția OFF(CHG) si opriți indicatoarele luminoase  $\equiv$  (film)/ (foto) (pag. 23) sau pe cele : ACCESS (pag. 28) / access (pag. 30).

- $\cdot$  Indicatorul  $\frac{1}{2}$ /CHG de (încărcare) lumineazã intermitent în timpul încãrcãrii sau informatiile legate de acumulator (pag. 21) nu sunt corect afisate în următoarele conditii :
	- acumulatorul nu este corect montat,
	- acumulatorul este deteriorat,
	- acumulatorul este complet descãrcat (Numai pentru informații privind acumulatorul).
- Nu va fi furnizatã energie de la acumulator câtă vreme adaptorul de rețea este conectat la mufa DC IN a camerei video, chiar dacã este decuplat cablul de alimentare de la priza de perete.
- Când atasati o sursă de lumină video, se recomandă să utilizați un acumulator tip NP-FH70 sau NP-FH100.
- Nu recomandãm folosirea unui acumulator tip NP-FH30, care permite doar înregistrãri sau redãri de scurtã duratã cu aceastã camerã video.

## Despre duratele încãrcãrii, înregistrării și redării

- Duratele sunt mãsurate la o temperaturã a mediului ambiant de 25°C. (Se recomandã o temperatură cuprinsă între 10°C și 30°C).
- Durata disponibilă pentru înregistrare și redare va fi mai scurtă dacă folosiți camera la temperaturi scãzute.
- Autonomia camerei va fi mai redusã în functie de conditiile în care folositi camera.

### Despre adaptorul de rețea

- Când folositi adaptorul de retea, cuplati-l la o prizã aflatã în apropiere. În cazul în care apar disfuncționalități când folosiți adaptorul, întrerupeți imediat alimentarea decuplând ștecărul de la priza de perete.
- În timpul folosirii nu puneți adaptorul de rețea în spații înguste, cum ar fi între mobilă si perete.
- Nu scurtcircuitați conectorul de curent continuu (DC) al adaptorului de rețea sau bornele acumulatorului cu obiecte metalice deoarece pot apărea disfuncționalități.
- Cu toate cã este opritã, camera video este în continuare alimentatã cu energie cât timp este cuplatã la prizã prin intermediul adaptorului de rețea.

## Pasul 3 : Pornirea alimentării și stabilirea datei și orei exacte

Potriviți data și ora când folosiți camera pentru prima dată. Dacă nu potriviti data și ora, interfața [CLOCK SET] (potrivirea ceasului) va fi afișată ori de câte ori veți porni aparatul sau când veti modifica poziția comutatorului POWER.

Atingeți butoanele de pe ecran

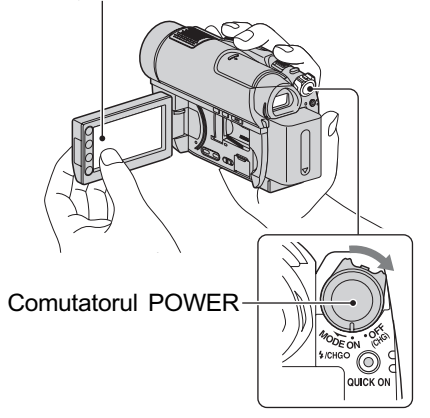

- $1$  În timp ce apăsati butonul verde, deplasați mai multe trepte comutatorul POWER în direcția indicatã de sãgeatã, pânã ce se aprinde indicatorul luminos respectiv.
	- **Hellim**) : Pentru a înregistra filme.
	- (Foto) : Pentru a înregistra fotografii.

Treceți la pasul 3 când porniți camera pentru prima datã.

2 Atingeți  $\bigoplus$  (HOME)  $\rightarrow$  $\triangle$  (SETTINGS)  $\rightarrow$  [CLOCK /  $\overline{A}$  LANG]  $\rightarrow$  [CLOCK SET].

Apare interfața [CLOCK SET].

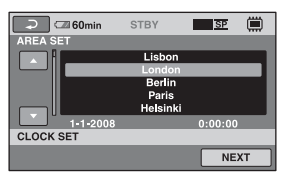

- $\bf 3$  Alegeți aria geografică dorită folosind  $\Box$  /  $\Box$ , apoi atingeti [NEXT].
- 4 Stabiliți varianta dorită pentru [SUMMERTIME], apoi apăsați [NEXT].
- ${\bf 5}$  Stabiliți varianta dorită pentru [Y] (year-an) folosind  $\blacksquare$  /  $\blacksquare$ .

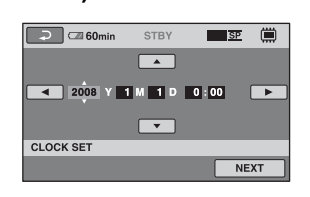

 $\bf{6}$  Selectaṭi [M] (month- $lună$ ) folosind  $\blacksquare$  /  $\blacksquare$ . apoi alegeti luna cu $\blacksquare$  / **.** 

 $7$  Selectați [D] (day-zi), ora și minutele în același mod, după care atingeti [NEXT].

 ${\bf 8}$  Verificați dacă este corect potrivit ceasul, apoi atingeți **OK**.

Ceasul porneste. Puteți alege orice an până la 2037.

#### Pentru a opri alimentarea

Deplasați comutatorul POWER în poziția OFF (CHG).

#### **(3 Note**

- Dacă nu folosiți camera video circa 3 luni, bateria reîncãrcabilã încorporatã se va descărca, iar data și ora vor fi șterse din memorie. În acest caz, încărcați bateria reîncărcabilă după care potriviți din nou  $data$  si ora (pag. 132).
- Poate dura câteva secunde pânã ce camera video sã poatã înregistra dupã ce a fost pornită. Nu puteți acționa aparatul în aceastã perioadã.
- Poate dura câteva secunde pânã ce camera video sã poatã înregistra dupã ce a fost pornită. Nu puteți acționa aparatul în aceastã perioadã.
- La momentul achizitionării, camera este reglată astfel încât dacă nu o acționați timp de cca. 5 minute, alimentarea sã se întrerupã automat pentru a economisi energia acumulatorului ([A.SHUT OFF], pag. 95).

#### Ö Observatii

- Data și ora nu sunt afișate în timpul înregistrãrii, însã sunt înregistrate automat pe disc și pot fi afișate în cursul redării (consultaþi pag. 90 pentru [DATA CODE]).
- Consultați pag. 123 pentru informații legate de "Diferenta de fus orar".
- · Dacă butoanele afisajului tactil nu acționează corect, reglați ecranul LCD apelând la operația de calibrare (CALI-BRATION, pag. 130).

## Alegerea unei alte limbi pentru afisarea pe ecran

Puteți alege o altă limbă pentru afișarea mesajelor pe ecranul LCD. Pentru a selecta limba care să fie folosită la afișarea pe ecran, atingeti  $\triangleq$  (SETTINGS)  $\rightarrow$  [CLOCK /  $\blacksquare$  $LANG$   $\rightarrow$  [ $\bullet$ ] LANGUAGE SET] (pag. 94).

## Pasul 4 : Configurarea camerei înainte de **înregistrare**

## Panoul LCD

Deschideti panoul LCD la 90° fată de corpul camerei  $(1)$ , apoi rotiți-l până ce ajunge în poziþia optimã pentru redare sau înregistrare  $((2))$ .

1 90 grade faþã de camerã

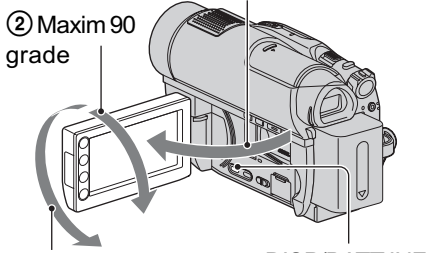

2 Maxim 180 grade DISP/BATT INFO

### Oprirea iluminãrii ecranului LCD pentru a economisi energia acumulatorului

Apăsati și mentineți apăsat butonul DISP/ BATT INFO timp de câteva secunde pânã ce apare simbolul  $\sum_{\mathbf{f}}$ .

Aceastã facilitate este utilã când folosiþi camera video în condiții de luminozitate mare sau când doriți să economisiți energia acumulatorului. Imaginea înregistratã nu va fi afectatã de acest reglaj. Pentru a porni iluminarea ecranului LCD, apăsați și mențineți apăsat butonul DISP/BATT INFO timp de câteva secunde pânã ce simbolul  $\exists \Box_{\text{eff}}$  dispare.

#### $\boldsymbol{\Theta}$  **Notă**

• Nu apăsați accidental butoanele de pe marginea ecranului LCD când deschideþi sau când reglați panoul LCD.

#### Ö Observatii

• Dacă deschideti panoul LCD aducându-l în poziție perpendiculară pe corpul camerei ºi apoi îl rotiþi cu 180 de grade spre lentile, îl puteþi închide cu ecranul spre exterior. Aceastã facilitate este utilã în timpul operațiilor de redare.

- Pentru a regla luminozitatea ecranului LCD,  $\hat{m}$  meniul HOME, atingeti $\triangleq$  (SETTINGS)  $\rightarrow$  [SOUND/DISP SET]  $\rightarrow$  [LCD BRIGHT] (pag.91).
- Dacă apăsați butonul DISP/BATT INFO, anumiți indicatori de ecran (cum ar fi codul temporal) sunt activați sau dezactivați.

#### Vizorul

Când panoul LCD este închis, puteți vedea imaginile cu ajutorul vizorului pentru a evita consumarea energiei acumulatorului sau când imaginile afistate pe panoul LCD sunt de slabã calitate.

Ridicați vizorul apoi priviți prin el pentru a vedea imaginile. Reglati vizorul până când ochiul dumneavoastrã va percepe clar imaginea.

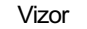

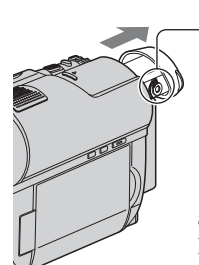

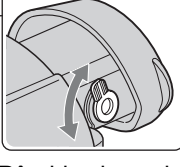

Pârghie de reglare a lentilelor vizorului. Ridicați vizorul și deplasați-l până ce imaginea devine clarã.

#### Ö Observatie

 Puteþi regla gradul de iluminare a vizorului  $select\hat{and} \triangleq (SETTINGS) \rightarrow [SOUND/$  $DISP SET$   $\rightarrow$  [VF B.LIGHT] din meniul HOME (pag. 92).

### Ajustarea curelei de prindere

Ajustați și prindeți cureaua așa cum este ilustrat mai jos, având grijă să țineți corect camera.

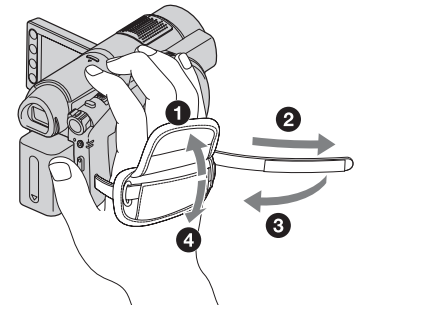

25

## Pasul 5 : Selectarea suportului media

Puteti stabili suportul media dorit a fi utilizat pentru înregistrarea/redarea/montajul filmelor sau fotografiilor, în funcție de preferințele dumneavoastră.

Pentru filme, puteți alege între memoria internă\*, un disc sau un card "Memory Stick PRO Duo" si puteti alege pentru calitatea imaginii variantele **HDE** ( înaltă definiție) sau <sup>[SDE</sup> ( definiție standard).

Pentru fotografii, puteți alege între memoria internă\* sau un card "Memory Stick PRO Duo" Reglajele implicite sunt descrise mai jos:

#### HDR-UX9E/UX10E:

Filmele: sunt înregistrate pe disc.

Fotografiile: sunt înregistrate pe "Memory Stick PRO Duo".

#### HDR-UX19E/UX20E:

Filmele: sunt înregistrate în memoria internã. Fotografiile: sunt înregistrate în memoria internã.

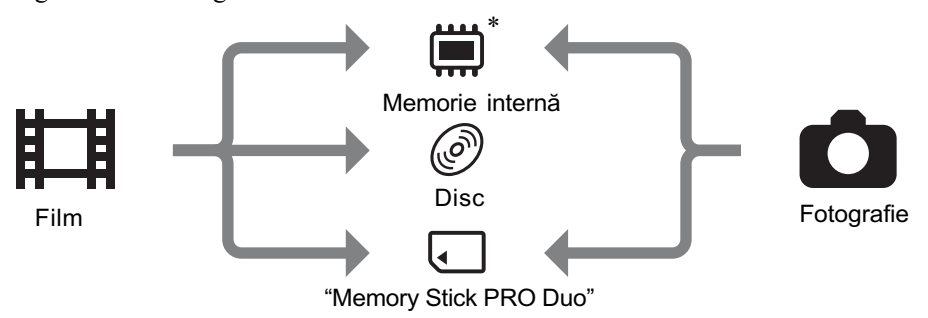

\* HDR-UX19E/UX20E

\*\* Pentru HDR-UX9E/UX10E fotografiile sunt înregistrate numai pe "Memory Stick PRO Duo".

#### Selectarea suportului media pentru filme

### 1 Atingeți $\bigoplus$  (HOME)  $\rightarrow$  $\blacksquare$  (MANAGE MEDIA)  $\rightarrow$  [MOVIE MEDIA SET].

Apare interfața de stabilire a suportului media pentru înregistrarea filmelor.

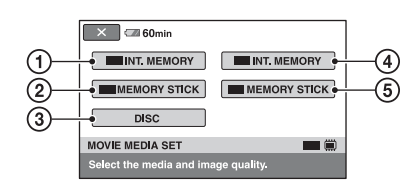

## 2 Atingeți suportul media și calitatea doritã pentru imagine

#### **1** [ INT. MEMORY] (HDR-UX-19E/UX20E) Suport media: memoria internã Calitatea imaginii: HD (înaltã definiþie)

#### 2 [ **HD** MEMORY STICK] Suport media: card de memorie Memory Stick PRO Duo Calitatea imaginii: HD (înaltă definiție)

#### $\circled{3}$  [DISC]

Suport media: disc Calitatea imaginii: HD (înaltă definiție) sau SD (definiție standard) Calitatea imaginii va fi aleasã la pasul 6 (pag. 28).

#### **4 [ ISDE INT. MEMORY]**  (HDR-UX-19E/UX20E) Suport media: memoria internã Calitatea imaginii: SD (definiție standard)

#### **5** [**BBI**] MEMORY STICK]

Suport media: card de memorie Memory Stick PRO Duo Calitatea imaginii: SD (definitie standard)

## $3$  Atingeți [YES].

 $4$  Când apare indicația [Completed], atingeti **DK**. Este ales suportul media pentru film.

## Selectarea suportului media pentru fotografii (HDR-UX-19E/UX20E)

### 1 Atingeți  $\bigoplus$  (HOME)  $\rightarrow$  $\blacksquare$  (MANAGE MEDIA)  $\rightarrow$  [PHOTO **MEDIA SETI.**

Apare interfaþa de stabilire a suportului media pentru înregistrarea fotografiilor.

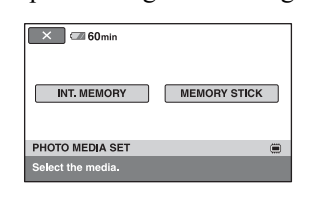

## 2 Atingeți suportul media dorit.

#### **(3 Notă**

• Nu puteți selecta un disc pentru fotografii.

## $3$  Atingeți [YES].

## $4$  Când apare indicația [Completed],

atingeti **OK.** Suportul media pentru fotografii este ales.

## Pentru a confirma suportul media selectat

- 1 Deplasaþi comutatorul POWER pentru a porni indicatorul luminos al modului (  $(film)/$  (foto)).
- 2 Confirmaþi simbolul suportului media afişat în colțul din dreapta sus a ecranului.

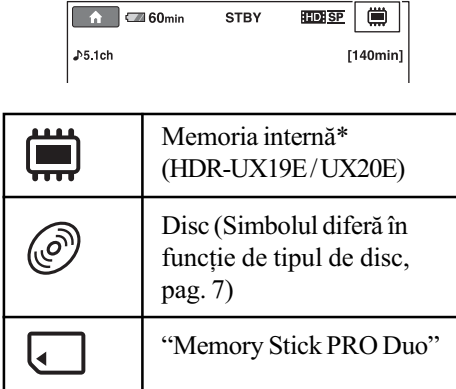

#### ΰ Observatie

 Schimbaþi reglajele suportului media pentru înregistrarea/redarea/montarea pe alt tip de suport.

## Pasul 6 : Introducerea unui disc sau a unui "Memory Stick PRO Duo" în aparat

Când selectați [INT. MEMORY] la "Pasul 5", operația de la acest "Pas 6" nu este necesarã (DCR-UX-19E / UX-20E).

#### Introducerea unui disc

Pentru înregistrarea pe disc de la "Pasul 5" este necesar un disc nou tip DVD-RW, DVD+RW, DVD-R sau DVD+R DL cu diametrul de 8 cm (pag. 14).

#### **(3 Notă**

- $\bullet$ Îndepărtați mai întâi praful și amprentele digitale de pe disc folosind o bucatã de pânzã moale (pag. 126).
- 1 Verificați dacă este pornită alimentarea camerei video.
- 2 Deplasați comutatorul OPEN de deschidere a capacului compartimentului pentru discuri, în direcția săgeții (OPEN  $\Longrightarrow$ ). Pe ecranul LCD apare mesajul

[PREPARING TO OPEN] (pregãtire pentru deschidere).

Capacul compartimentului pentru discuri se deschide puțin în mod automat.

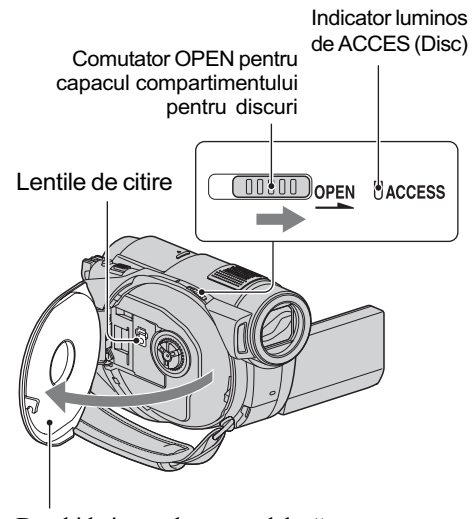

Deschideți complet capacul după ce acesta se deschide puțin, în mod automat.

 $3$  Puneți discul cu partea de înregistrat îndreptatã spre camera video, apoi apăsați partea centralã a discului pânã ce se aude un clic.

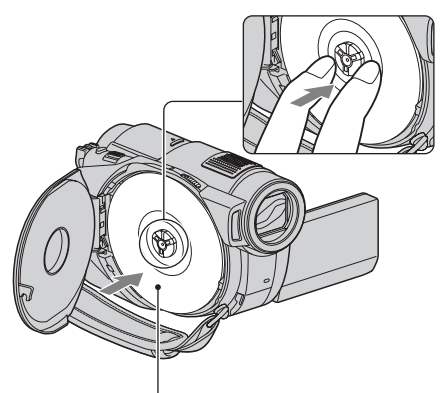

Puneți discul cu partea cu etichetă îndreptatã spre exterior când folosiþi un disc cu o singură față.

## $4$  închideți capacul compartimentului pentru discuri.

Este afişată interfața [DISC ACCESS]. Poate dura mai mult timp pânã ce camera recunoaste discul, în funcție de tipul de disc si de starea acestuia. Dacă folositi un disc DVD-R / DVD+R

DL, treceți la pasul 7.

## $5$  Dacă folosiți un disc DVD-RW / DVD+RW, atingeți [Use DISC SELECT GUIDE].

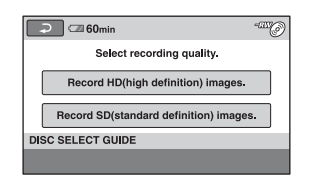

#### **(3 Notă**

• Nu puteți folosi funcția [Use DISC SELECT GUIDE] în cursul functionării în modul simplificat (pag. 32). Formatati discul si urmati instructiunile de pe ecran.

### **6** Atingeți indicația [Record HD (high definition) images].

Atingeti indicatia [Record SD (definitie standard) images] pentru a înregistra imagini la calitate standard.

Elementele afişate diferă în funcție de starea camerei și de tipul de disc folosit.

### Atingeți opțiunea convenabilă pentru dvs. de pe ecran.

Discul va fi formatat pentru calitatea stabilitã a imaginilor selectatã de dvs. Când se încheie formatarea, puteți începe înregistrarea pe disc.

## Dacă selectați calitatea SD a imaginilor (definitie standard)

- · Dacă folositi un disc DVD-RW, selectati unul dintre formatele de înregistrare [VIDEO] sau [VR] (pag. 14). Dacă formatați un disc în modul simplificat de funcționare (pag. 32), formatul de înregistrare stabilit este [VIDEO].
- Dacă folositi un disc DVD+RW, selectati una dintre variantele disponibile pentru raportul laturilor imaginilor [16:9 WIDE] sau [4:3].

## Pentru a scoate discul din camera video

- 1 Parcurgeți pașii 1 și 2 pentru a deschide compartimentul pentru discuri.
- 2 Apãsaþi axul central din compartimentul pentru discuri și scoateți discul ținându-l de muchie.

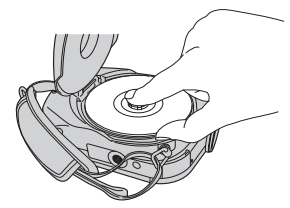

#### **(3 Note**

- $\bullet$  Nu puteți schimba calitatea imaginii (HD sau SD, pag. 14) în cursul rulãrii discului.
- · Aveți grijă să nu împiedicați funcționarea cu mâna sau cu alte obiecte etc., la deschiderea sau închiderea compartimentului pentru discuri. Deplasați cureaua în partea de jos a camerei, apoi deschideti sau închideți capacul respectiv.
- Dacã este agãþatã cureaua de prindere la închiderea capacului compartimentului pentru disc, pot apărea disfunctionalități ale camerei.
- Nu atingeți partea inscriptibilă a discului sau lentilele de culegerea a semnalului (pag. 131).

Dacă folosiți un disc cu două fețe, aveți grijă să nu murdăriți vreuna dintre suprafete cu amprente.

- Dacă închideți capacul compartimentului pentru disc când discul nu este corect asezat în interior, pot apărea disfunctionalități ale camerei.
- Nu decuplaþi sursa de alimentare cu energie în timpul operației de formatare.
- Nu supuneti camera la socuri sau vibratii: când indicatorul ACCESS este luminos
	- $-\hat{\text{c}}$  and indicatorul ACCESS clipeste
	- când pe ecranul LCD apare una dintre indicațiile [DISC ACCESS] sau [PREPARING TO OPEN].
- Scoaterea discului poate dura mai mult timp în functie de starea discului si de materialele înregistrate.
- Scoaterea din aparat a unui disc deteriorat sau murdar de amprente digitale etc. poate dura și 10 minute. Într-un astfel de caz, discul poate fi deteriorat.

#### Ö Observatii

- Dacã este conectatã o sursã de alimentare la camera video, puteti scoate discul din din aparat chiar dacã aceasta este opritã. Procesul de recunoaștere a discului nu începe însã (pasul 4).
- Puteþi verifica dacã este un disc adecvat folosind [DISC SELECT GUIDE] din meniul HOME (pag. 79).

continuã...

## Pasul 6 : Introducerea unui disc sau a unui "Memory Stick Duo" în aparat (continuare)

• Pentru a sterge toate imaginile anterior înregistrate pe un DVD-RW/DVD+RW și pentru a-l folosi încã o datã la înregistrarea de imagini noi, consultati sectiunea "Formatarea suportului media", de la pag. 76.

## "Memory Stick PRO Duo"

Dacă alegeți ca suport media un card de memorie la "Pasul 5", este necesar un card de tipul "Memory Stick PRO Duo". Pentru detalii despre carduri de memorie compatibile cu camra video, consultați pag. 4.

### ΰ Observatie

- · Dacă înregistrați numai fotografii pe "Memory Stick PRO Duo", nu sunt necesare operațiile ulterioare pasului 3.
- 1 Deschideți panoul LCD.

## 2 Introduceți "Memory Stick PRO Duo".

- 1 Deschideþi capacul compartimentului pentru Memory Stick Duo în direcția indicatã de sãgeatã.
- <sup>2</sup> Introduceti un card "Memory Stick PRO Duo" în slotul pentru Memory Stick Duo în directia corectă, până ce se aude un clic.
- **3** Închideți capacul compartimentului pentru Memory Stick Duo.

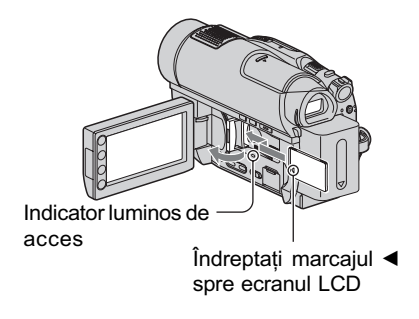

 $3$  Dacă selectați atât  $\boxed{\text{HDB}}$  Memory Stick] cât și [ m Memory Stick] la "Pasul 5" pentru a înregistra un film, deplasați comutatorul POWER pânã ce indicatorul luminos  $\|\cdot\|$  (Movie) se aprinde.

Când comutatorul POWER este în poziția OFF (CHG), deplasați-l în poziția pornit în timp ce apăsați butonul verde.

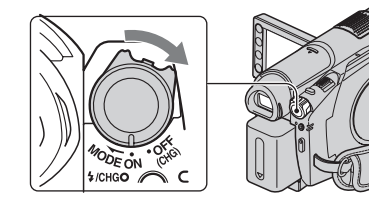

Interfața [Create a new Image Database File.] (Creați un nou fișier cu baza de date a imaginilor) apare pe ecran când introduceți un card "Memory Stick PRO Duo" nou.

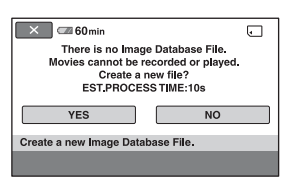

## 4 Atingeți [YES].

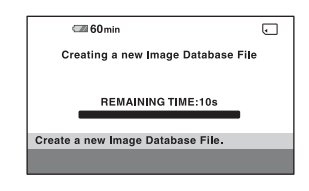

## Pentru a scoate cardul "Memory Stick PRO Duo" din aparat

Deschideți panoul LCD și capacul compartimentului pentru "Memory Stick Duo". Apăsați ușor cardul "Memory Stick PRO Duo" cu o singură miscare, apoi scoateti-l din slotul său.

#### **(3 Note**

- Pentru a evita deteriorarea suportului media sau pierderea imaginilor înregistrate, nu efectuați următoarele operații dacă indicatorul luminos de acces este aprins (pag. 30) :
	- detasarea acumulatorului sau a adaptorului de rețea de la camera video,
	- supunerea camerei video la socuri mecanice sau la vibrații,
	- scoaterea cardului "Memory Stick PRO Duo" din camera video.
- Nu deschideți capacul compartimentului pentru Memory Stick Duo în timpul înregistrãrii.
- Dacă fortați introducerea unității "Memory Stick Duo" în slotul său în poziție greșită, este posibil ca slotul pentru Memory Stick Duo, cardul "Memory Stick Duo" sau datele de imagine continute de unitatea de memorie sã fie deteriorate.
- Dacã la pasul 4 apare mesajul [Failed to create a new Image Database File. It may be possible that there is not enough free space.], formatati cardul "Memory Stick PRO Duo" (pag. 76). Toate datele înregistrate pe "Memory Stick PRO Duo" vor fi sterse la formatare.
- · Nu încercați să scoateți în mod forțat cardul "Memory Stick PRO Duo" din aparat deoarece se poate deteriora.

## Capacitatea unui card "Memory Stick PRO Duo" și durata de înregistrare a filmelor pe acesta

Datele din tabel indicã duratele aproximative de înregistrare pe "Memory Stick PRO Duo", exprimate în minute.

Cifrele dintre paranteze reprezintã duratele minime de înregistrare.

#### Calitate imagine HD (înaltă definiție)

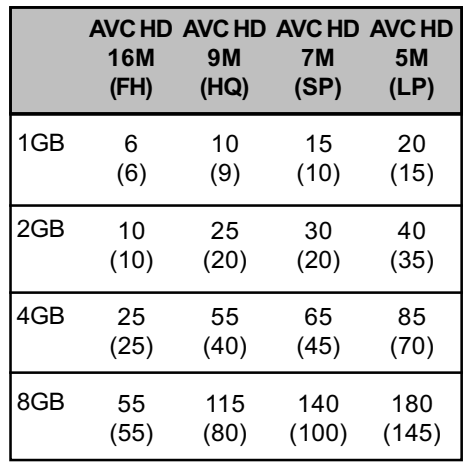

#### Calitate imagine SD (definiție standard)

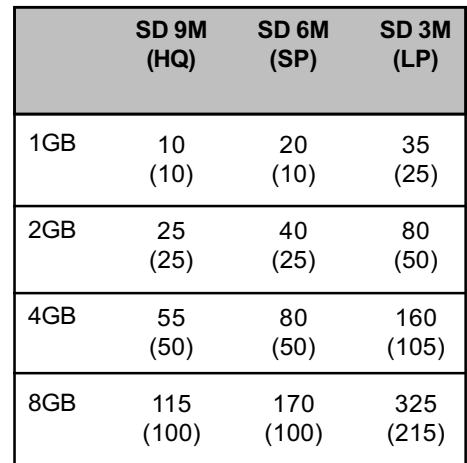

#### **(3 Note**

- Numerele din table se referã la utilizarea unui card "Memory Stick PRO Duo" produs de Sony Corporation. Duratele de înregistrare variază în funcție de condițiile de înregistrare, de tipul de "Memory Stick" si de reglajele efectuate pentru [REC MODE] (pag. 84).
- Când durata de înregistrare este mai micã de 5 min., apare simbolul  $\sum$ .

#### Ö Observatie

 Consultaþi pag. 89 pentru a afla numãrul de fotografii ce pot fi înregistrate.

### Înregistrare / Redare

## Înregistrarea / redarea cu uşurință (Easy Handycam - mod de funcționare simplificat)

Cu ajutorul funcției Easy Handycam, majoritatea reglajelor camerei se realizează automat fiind alese variantele optime, ceea ce vă scutește de efectuarea reglajelor amănunțite. Dimensiunea caracterelor afișate pe ecran crește pentru a fi mai ușor vizibile. Imaginile sunt înregistrate pe suportul media (pag. 26).

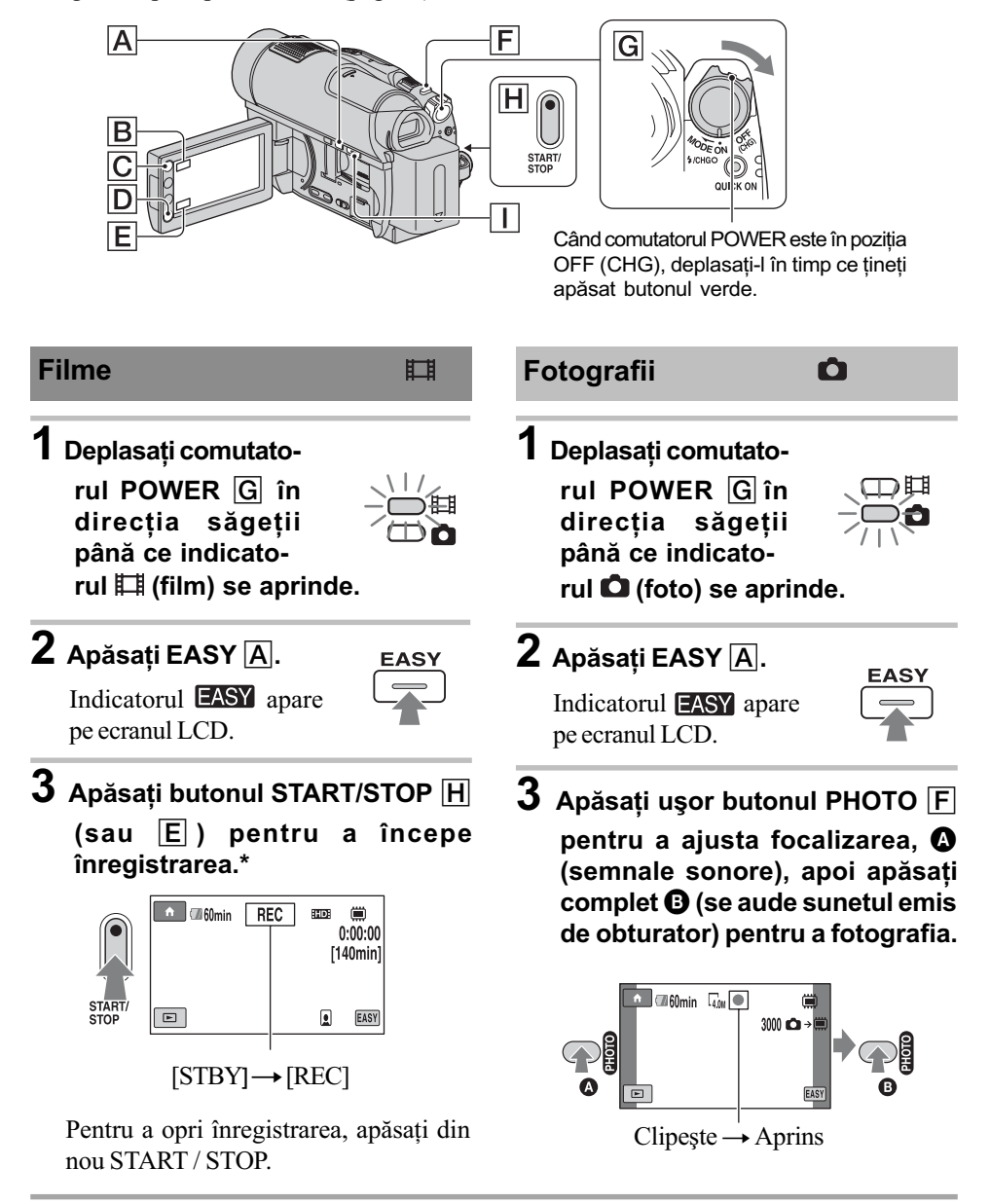

<sup>\*</sup> Pentru [REC MODE] (pag. 84) este stabilită una dintre variantele [HD SP] sau [SD SP].

#### Ö Observatie

 $\bullet$  În timpul operației Easy Hanycam va apărea un cadru cu fața unei persoane [FACE DETECTION], pag. 87.

## Redarea filmelor / fotografiilor înregistrate

## $1$  Deplasați comutatorul POWER  $G$  pentru a porni camera video.

## $\overline{2}$  Apăsați  $\text{E}$  (VIEW IMAGES)  $\text{E}$  (sau  $\text{E}$ ).

Pe ecranul LCD apare interfața VISUAL INDEX. (Poate dura mai mult timp până la afișarea reprezentãrilor de dimensiuni reduse).

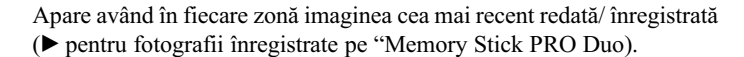

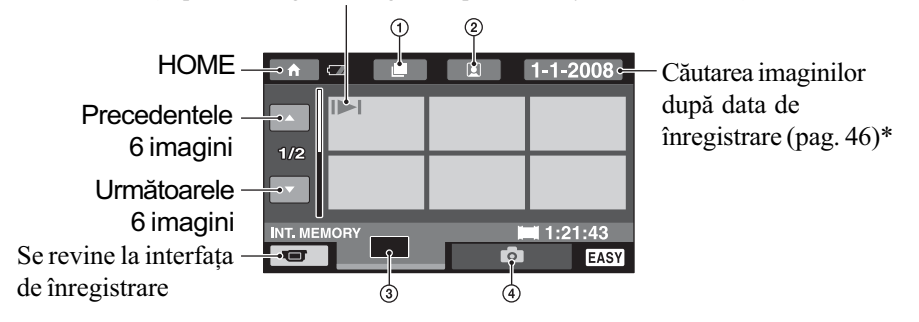

- $\Theta$   $\equiv$  : Mergeți la interfața Film Roll Index (pag. 45)
- $\circled{2}$   $\circled{1}$  : Mergeți la interfața Face Index (pag. 45)
- $\overline{3}$   $\overline{10}$  : Afișează filmele cu calitatea imaginii HD (înaltă definiție) (pag. 45) Atunci când este aleasã varianta SD (definiþie standard) pentru calitatea imaginii în  $[MOVIE MEDIA SET]$  (pag. 26), apare pictograma  $\overline{R}$ . Pictograma  $\overline{R}$  apare atunci când este selectat [DISC].

 $\overline{4}$  : Afisează fotografii

\* Când selectaþi [DISC] corespunzãtor [MOVIE MEDIA SET] (pag. 26), apare un tip de disc. Nu puteți căuta filme după data înregistrării.

## Înregistrarea / redarea cu usurintă (Easy Handycam - mod de funcționare simplificat) (continuare)

## 3 începeți redarea.

Filme : Atingeți **HDH**, **ISDH** sau  $H$ , apoi atingeți filmul care vreți să fie redat.

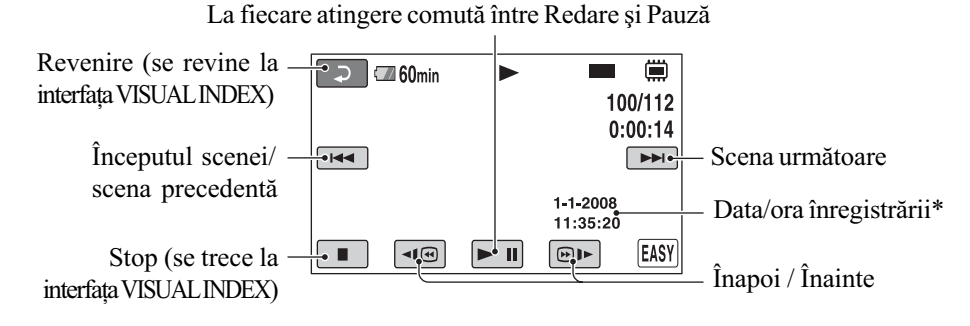

\* Pentru reglajul [DATA CODE] este aleasã varianta [DATE / TIME] (pag. 90).

#### Ö Observatii

- Când redarea filmului selectat ajunge la final, se revine la interfaþa VISUAL INDEX.
- $\bullet$  Puteți diminua viteza de redare atingând butoanele  $\overline{\bullet}$   $\overline{\bullet}$   $\overline{\bullet}$  în cursul pauzei.
- Puteți ajusta volumul sonor selectând  $\bigcap_{n=1}^{\infty}$  (HOME)  $\rightarrow \bigcap_{n=1}^{\infty}$  (SETTINGS)  $\rightarrow$  [SOUND  $SETTINGS] \rightarrow [VOLUME]$ , apoi folosind butoanele  $\boxed{-}$  /  $\boxed{+}$ .
- Puteþi schimba suportul media pentru filme cu [MOVIE MEDIA SET] (pag. 26).

Fotografii : Atingeți **O**, apoi atingeți fotografia care vreți să fie vizualizată.

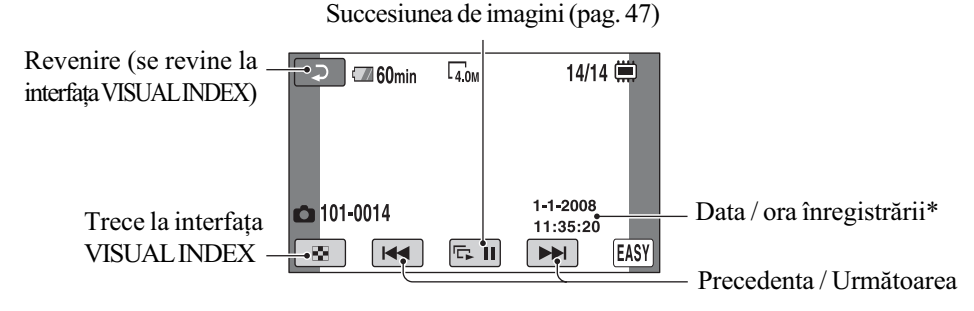

\* Pentru reglajul [DATA CODE] este aleasã varianta [DATE / TIME] (pag. 90).

#### Ö Observatie

 Puteþi schimba suportul media de înregistrare a fotografiilor cu [PHOTO MEDIA SET] (HDR-UX19E/UX20E ) (pag. 27).

#### Pentru a renunța la funcționarea Easy Handycam

Apăsați din nou EASY  $\overline{A}$ . Simbolul  $\overline{A}$  dispare de pe ecran.

### Elementele de meniu în cursul functionării Easy Handycam

Apăsați  $\bigcap$  (HOME)  $\bigcirc$   $\bigcirc$  pentru a fi afișate elementele de meniu disponibile pentru modificarea reglajelor (pag. 16, 82).

#### **(3 Note**

- Majoritatea elementelor de meniu revin automat la variantele implicite. Variantele de reglaj ale unor elemente de meniu sunt fixate. Pentru mai multe detalii, consultați pagina 107.
- Discurile DVD-RW sunt formatate în modul VIDEO (pag.14) dacã se alege varianta SD (definiþie standard) pentru calitatea imaginii..
- $\cdot$  Nu se va afişa  $\odot$  (OPTION).
- Renuntati la modul simplificat de functionare dacă doriti să adăugati efecte imaginilor sau să le modificați reglajele.

#### Butoane care nu sunt disponibile în modul Easy Handycam

Nu puteți utiliza anumite butoane / funcții în modul simplificat de funcționare, facilitățile corespunzătoare acestora fiind reglate în mod automat (pag. 107). Dacă încercați să efectuați operații care nu sunt disponibile în modul Easy Handycam, este posibil să fie afișat mesajul [Invalid during Easy Handycam operation.] (Nu este disponibil în modul simplificat de functionare.).

### Pentru ca discul sã fie compatibil pentru redarea cu alte echipamente (Finalizare)

Pentru ca un disc înregistrat de aceastã camerã sã fie compatibil pentru redarea cu alte echipamente sau cu un calculator, discul trebuie finalizat. Pentru detalii legate de aceastã operație consultați pagina 71.

#### **(3 Note**

- Un disc DVD-R, DVD+R DL nu poate fi refolosit și nu se pot înregistra scene suplimentare pe el, după ce a fost finalizat, chiar dacă mai conține spațiu liber.
- Meniul DVD este stabilit la [STYLE1].
- Nu pot fi înregistrate scene suplimentare pe un disc finalizat în timpul funcþionãrii simplificate (pag. 78).

## Înregistrare

Imaginile sunt înregistrate pe suportul media selectat (pag. 26).

#### HDR-UX9E / HDR-UX10E:

Filmele: sunt înregistrate pe disc. Fotografiile: sunt înregistratepe un card "Memory Stick PRO Duo".

#### HDR-UX19E / HDR-UX20E:

Filmele: sunt înregistrate în memoria internã. Fotografiile: sunt înregistrat în memoria internã.

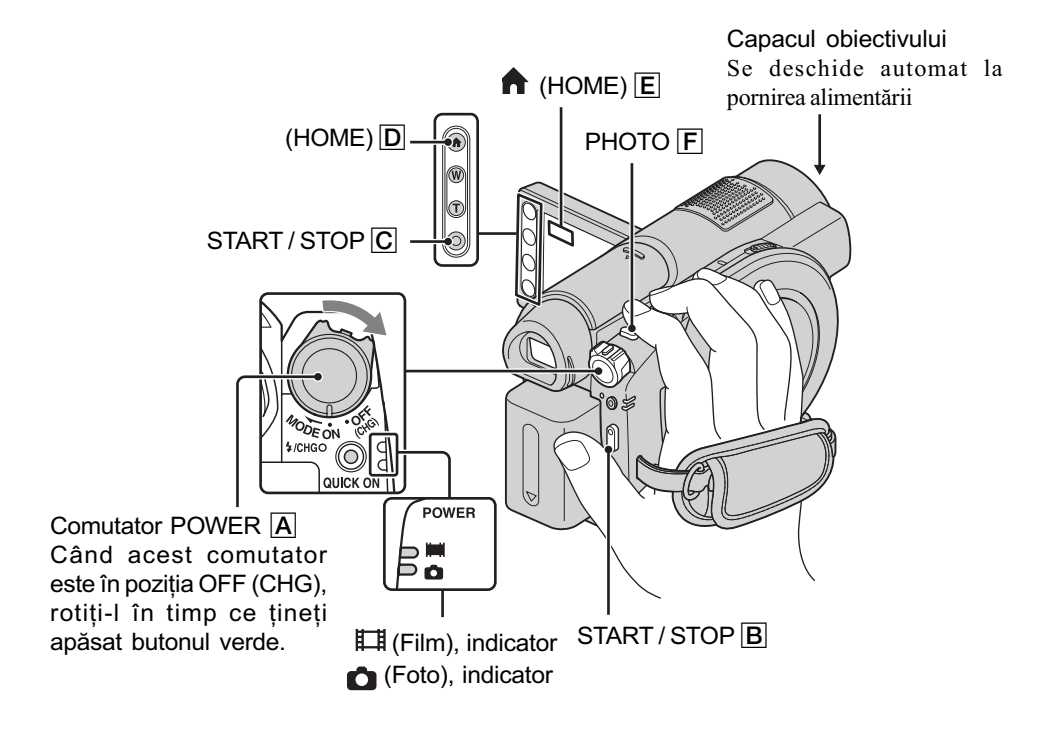

#### **(3 Note**

- Dacã indicatorul luminos ACCESS (pag. 28) / lampa de acces (pag. 30) este aprins sau clipește după ce înregistrarea s-a încheiat, înseamnă că datele sunt încă în curs de inscripționare pe suportul media. Nu supuneți camera la șocuri sau vibrații și nici nu decuplați acumulatorul sau adaptorul de rețea. Nu scoteți cardul "Memory Stick PRO Duo" din cameră.
- În cazul în care pentru [MOVIE MEDIA SET] este aleasã memoria internã (HDR-UX19E / HDR-UX20E) sau [MEMORY STICK] (pag. 26), dacă un fișier de film depășește 2 GB, este creat în mod automat următorul fișier de film.

#### Ö Observatii

- Consultați pag. 4 pentru a afla ce card "Memory Stick PRO Duo" poate fi utilizat pentru camera dvs. digitalã.
- Puteþi afla care este spaþiul liber pentru înregistrarea filmelor, de pe suportul media, atingând  $\bigoplus$  (HOME)  $\overline{D}$  sau  $\overline{E}$   $\longrightarrow$   $\bigoplus$  (MANAGE MEDIA)  $\longrightarrow$  [MEDIA INFO] (pag. 76).
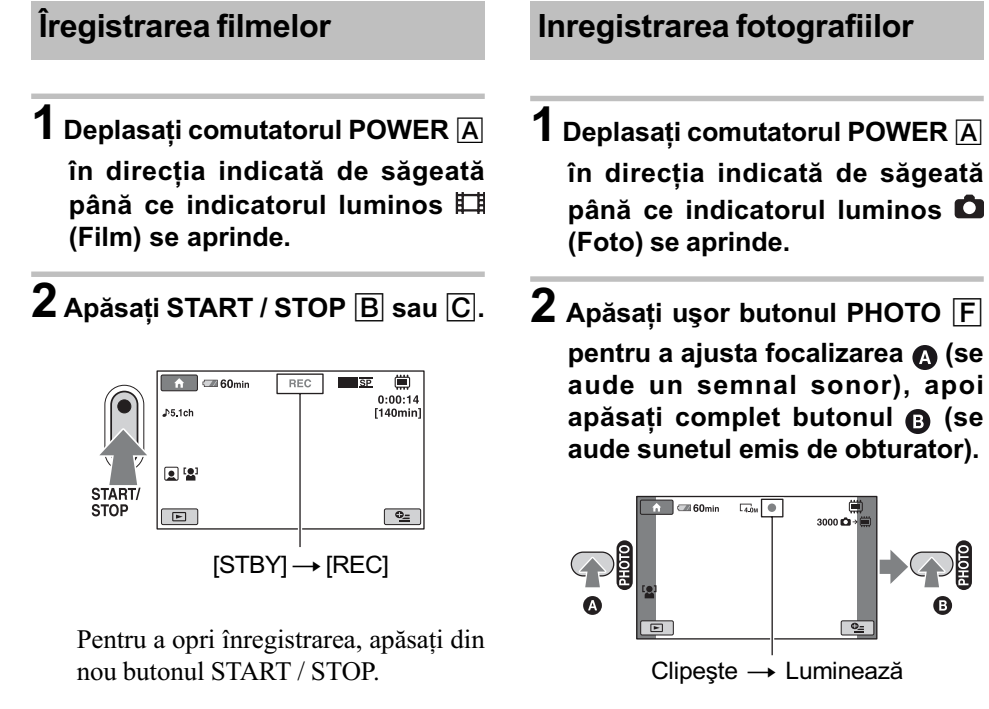

Alături de  $\Box$  sau (iii), apare simbolul llllll, de culoare roșie. Când acesta dispare, imaginea a fost înregistratã.

## **(3 Notă**

• Nu puteți înregistra fotografii pe disc.

### Ö Observatii

- Pentru a afla durata de înregistrare disponibilã pentru filme consultaþi pag. 15, 31, iar pentru numãrul de fotografii pag. 89.
- $\cdot$  În timpul înregistrării unui film puteți înregistra fotografii apăsând PHOTO $\overline{F}$  (Dual Rec, pag. 39)
- Imaginea chipului detectat este încadrată și optimizată în mod automat ([FACE DETECTION]), pag. 87.
- $\bullet$  Dacă se detectează un chip în timpul înregistrării unui film, indicatorul  $\Box$  clipește iar chipul este stocat în interfaþa Face Index. În timpul redãrii unui film este posibilã cautarea unei scene dupã un anumit chip (Face Index, pag. 45).
- Este posbilã capturarea fotografiilor dintr-un film înregistrat (HDR-UX10E / HDR-UX19E / HDR-UX20E) pag. 57.
- $\bullet$  Pentru a trece în modul de înregistrare a unui film folosind butonul  $\bigwedge$  (HOME)  $\overline{D}$  (sau  $\ket{\mathsf{E}}$ ). În meniul HOME, atingeți  $\ket{\mathsf{E}}$  (CAMERA)  $\rightarrow$  [MOVIE] *(film*) sau [PHOTO] *(foto*).

# Înregistrare (continuare)

## Zooming (mãrire)

Imaginea poate fi mãritã de pânã la 10 ori față de dimensiunea originală cu ajutorul cursorului de zoom sau a butoanelor de zoom de sub ecranul LCD.

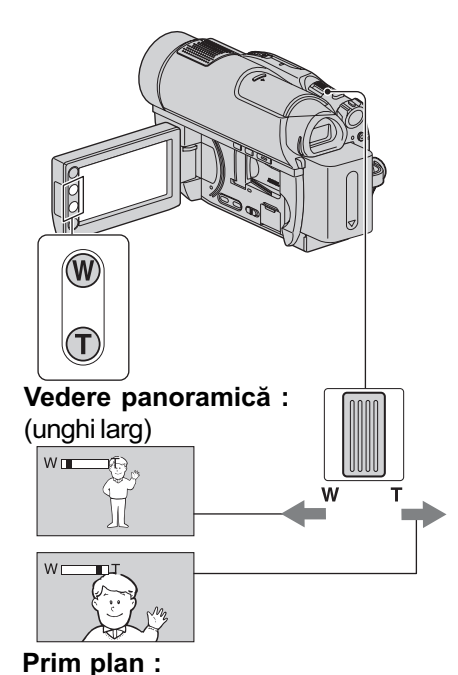

## Înregistrarea unui sonor mai pregnant (înregistrarea sunetului pe 5,1 canale cu efect de învãluire)

Semnalul sonor cules cu ajutorul microfonului încorporat este transformat în sunet pe 5,1 canale cu efect de învăluire și înregistrat.

Beneficiați de un sonor plin de realism când sunt redate filme cu dispozitive care acceptã sonor cu efect de învãluire pe 5,1 canale.

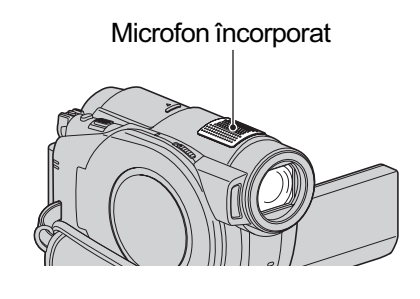

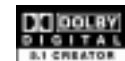

Dolby Digital 5.1 Creator, efect de învãluire pe 5,1 canale  $\mathcal F$  Glosar (pag. 143).

### **(3 Note**

- Pentru a reda discul înregistrat la calitate HD a imaginilor, și pentru a beneficia de sonor pe 5,1 canale, trebuie să folosiți un dispozitiv compatibil cu formatul AVCHD cu sonor pe 5,1 canale (pag. 126).
- La conectarea camerei cu un cablu HDMI (optional) la un alt dispozitiv care acceptă sonor cu efect de învãluire pe 5,1 canale, filmele înregistrate cu calitatea imaginii HD (înaltă definiție) și sonor pe 5,1 canale sunt redate în formatul de sonor pe 5,1 canale
- Filmele înregistrate cu calitatea imaginii SD (definþie standard) vor fi convertite în mod automat la 2 canale.

### Ö Observatie

 Puteþi selecta sonorul de înregistrare, [5,1ch SURROUND] sau [2ch STEREO] ([AUDIO MODE], pag. 84).

# fotografiere la distanță (telefoto)

Deplasați ușor cursorul de zoom pentru ca mărirea să fie lentă sau deplasați-l mult pentru o mãrire rapidã.

#### **(3 Note**

- Aveți grijă să mențineți degetul pe cursorul de zoom. Dacă luați degetul de pe cursor, este posibil ca sunetul emis la funcționare de acest cursor sã fie de asemenea înregistrat.
- Nu puteþi modifica viteza de mãrire cu ajutorul butoanelor de zoom de pe marginea panoului LCD.
- Distanþa minimã necesarã dintre camera dvs. video și subiect, pentru a obține o focalizare bunã, este de circa 1cm pentru unghiul panoramic si de circa 80 cm pentru înregistrarea la distanþã.

### Ö Observatie

• Puteți mări mai mult de 15× imaginea folosind [DIGITAL ZOOM] (pag. 85) .

## Începerea rapidã a înregistrãrii (QUICK ON)

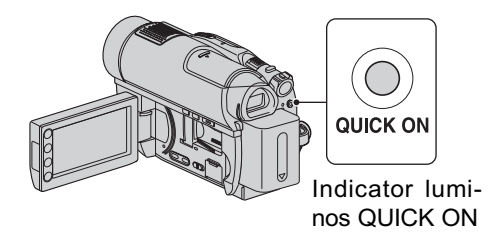

Dacă apăsați butonul QUICK ON în loc să opriți comutatorul POWER, consumul de energie este diminuat (modul economic de functionare).

În modul sleep, indicatorul QUICK ON clipește. Dacă apăsați încă o dată QUICK ON când doriți să înceapă înregistrarea urmãtoare, camera dvs. va fi pregãtitã sã înregistreze dupã circa 1 secundã.

### Ö Observatii

- Când camera este în modul "sleep", consumul de energie este redus aproape la jumãtate comparativ cu cel din timpul înregistrãrii.
- Dacă nu actionati camera și o lăsati în modul "sleep" o perioadă mai lungă de timp, camera se va opri în mod automat. Cu [QUICK ON STBY], puteți stabili perioada de timp dupã care camera se oprește când este în modul "sleep" (pag. 95).
- Dacã apãsaþi butonul QUICK ON în cursul înregistrãrii, camera va întrerupe înregistrarea și va trece în modul "sleep".

## Înregistrarea de fotografii la calitate superioarã în cursul filmãrii (Dual Rec)

Puteti înregistra fotografii de înaltă rezolutie apãsând PHOTO în cursul înregistrãrii unui film pe disc. Fotografiile sunt înregistrate pe suportul media selectat în [PHOTO ME-DIA SET] (HDR-UX19E/UX20E) (pag. 27).

#### **3** Note

• Nu puteți folosi blițul în timpul înregistrării duale.

Atunci când capacitatea de stocare a suportului devine insuficientã sau când este înregistratã o serie de fotografii, poate fi afișat simbolul . Nu este posibilă înregistrarea fotografiilor în timpul afișării simbolului  $\bullet$ 

#### بَانِ Observatii

- Când comutatorul  $\equiv$  (Film) luminează, dimensiunea fotografiilor devine: [ 3,0M] (16:9) sau [2,2M] (4:3).
- Puteþi înregistra fotografii în timpul stãrii de așteptare în același mod ca atunci când comutatorul POWER este în poziția (Foto). Puteþi de asemenea sã înregistraþi folosind bliþul.

## Înregistrarea în spații întunecate (NightShot)

Port de radiații infraroșii

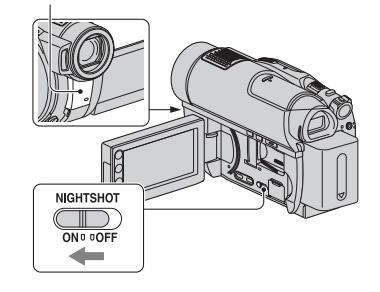

Puteti înregistra imagini în spatii întunecoase punând comutatorul NIGHTSHOT în poziția ON. (Apare simbolul  $\boxed{\odot}$ .)

### **(3) Note**

- Functiile NightShot si Super NightShot utilizează radiații infraroșii. De aceea, aveți grijă să nu acoperiți portul de radiații infraroșii cu degetele sau cu alte obiecte.
- Scoateți lentilele de conversie (opționale) dacă sunt atasate.
- Dacã este dificil de realizat focalizarea automată, focalizați manual ([FOCUS], pag. 98).
- Nu apelați la funcțiile NightShot și Super NightShot când înregistrați în spații luminoase deoarece pot apãrea disfunctionalități.

### Ö Observatie

 Pentru a înregistra o imagine mai luminoasă, folositi funcția Super NightShot (pag. 101).

Pentru a înregistra o imagine care sã reproducã mai fidel culorile originale, folosiþi functia Color Slow Shutter (pag. 101).

## Reglarea expunerii în cazul subiectelor poziționate contra luminii

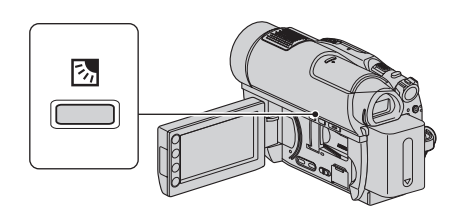

Pentru a regla expunerea pentru subiecte poziționate contra lumini, apăsați  $\mathbb{Z}$  (BACK) LIGHT) pentru a apărea simbolul **5**. Pentru a renunta la această funcție, apăsați din nou 图 (BACK LIGHT).

### Înregistrarea în oglindã

Puteți înregistra imagini cu o persoană arătându-le și acesteia.

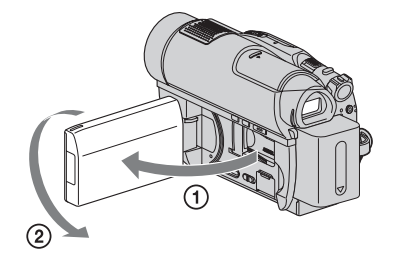

Deschideți panoul LCD până ce ajunge perpendicular pe corpul camerei video  $(1)$ , apoi rotiți-l cu 180 $^{\circ}$  spre lentile ( $(2)$ ).

### ΰ Observatii

- Pe ecranul LCD apare o imagine în oglindã a subiectului, însã imaginea va fi înregistratã normal.
- La înregistrarea în modul oglindã, nu apare un cadru pe chip [FACE DETECTION] .

## Înregistrarea cursivã, cu încetinitorul a acțiunilor desfăşurate rapid (SMTH SLW REC)

Subiectele aflate în mișcare rapidă și acțiunile dinamice care nu pot fi surprinse în condiții de înregistrare obișnuite, pot fi imortalizate în înregistrãri cursive cu încetinitorul, cu durata de circa 3 secunde.

Aceastã facilitate este utilã pentru surprinderea actiunilor desfăsurate cu rapiditate cum ar fi un joc de golf sau mişcări dintr-o partidã de tenis.

#### 1 Apãsaþi (HOME), (CAMERA), [SMTH SLW REC].

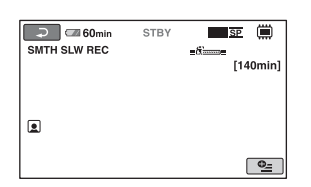

2 Apãsaþi START / STOP.

Este înregistrat un film de circa 3 secunde sub forma unui film de 12 secunde rulat cu încetinitorul.

Când dispare indicația [Recording...], înregistrarea s-a încheiat.

Atingeti  $\sqrt{ }$  pentru a renunta la înregistrarea cursivã, cu încetinitorul.

### Pentru a modifica reglajul

Atingeți  $\Phi$  (OPTION)  $\rightarrow \blacksquare$ , apoi selectați reglajul pe care vreți să îl modificați.

• [TIMING].

Selectați punctul de început pentru înregistrare dupã ce este apãsat START / STOP. Varianta implicitã este [3sec AFTER].

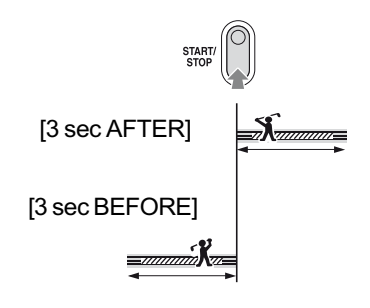

[RECORD SOUND].

Selectați [ON] (@p) pentru a suprapune sunet, spre exemplu o conversație, peste imagini înregistrate cu încetinitorul (Varianta implicitã este [OFF].). Camera dvs. înregistreazã sunete timp de circa 12 secunde, câtă vreme la pasul 2 este afisată indicatia [Recording...].

#### **(3 Note**

- Nu sunt înregistrate sunete în timpul înregistrãrii filmelor de circa 3 secunde.
- Calitatea imaginii pentru [SMTH SLW REC] nu este la fel de bunã ca în cazul înregistrării obisnuite.
- Dacã redaþi un film înregistrat în modul [SMTH SLW REC] cu [RECORD SOUND] pe [OFF], este afişat simbolul  $\lambda$ 2ch, corespunzãtor reglajelor din [AUDIO MODE] (pag. 84)

# Redare

Puteți reda imagini înregistrate pe suportul media selectat (pag. 26). Reglajele implicite sunt descrise mai jos:

DCR-UX9E / UX10E: Filmele: sunt redate de pe disc.

Fotografiile: sunt redate de pe un card "Memory Stick PRO Duo".

### DCR-UX19E / UX20E:

Filmele: sunt redate in memoria internã Fotografiile: sunt redate din memoria internã

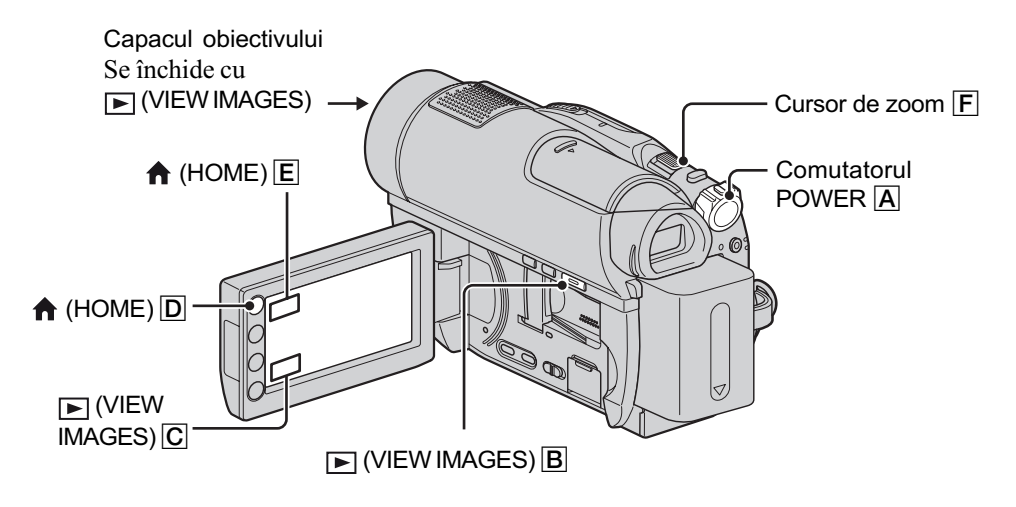

 $\operatorname{\mathbf{1}}$  Deplasați comutatorul POWER  $\textcolor{red}{\boxtimes}$  pentru a porni camera video.

# $2$  Apăsați  $\Box$  (VIEW IMAGES)  $\Box$  sau  $\Box$ .

Pe ecranul LCD apare interfața VISUAL INDEX. (Poate trece mai multă vreme până ce sunt afișate reprezentările de mici dimensiuni ale imaginilor.).

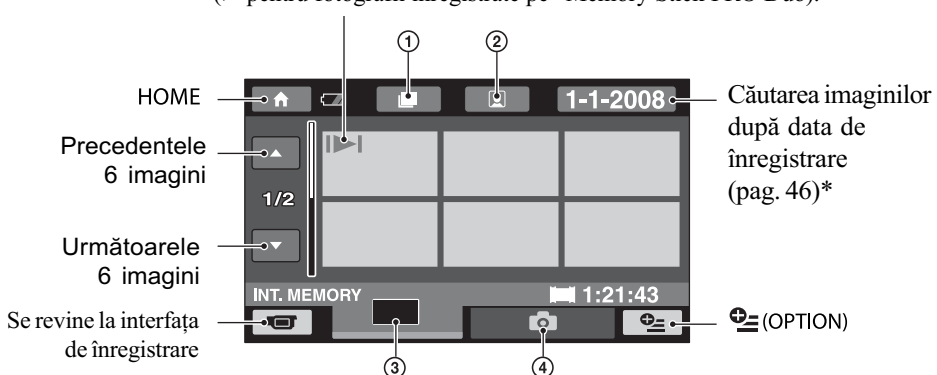

Apare având în fiecare zonã imaginea cea mai recent redatã/ înregistratã (B pentru fotografii înregistrate pe Memory Stick PRO Duo).

- $\Phi$   $\mathbf{m}$ : Merge la interfata Film Roll Index (pag. 45)
- $\dddot{2}$   $\dot{•}$ : Merge la interfața Face Index (pag. 45)
- 3 **HD**: Afișează filmele cu calitatea imaginii HD (înaltă definiție).

Când este aleasã varianta SD (definiþie standard) pentru calitatea imaginii în [MOOVIE MEDIA SET] (pag. 26), este afișat simbolul **EDH**. Când este selectat [DISC] este afisat simbolul  $\mathbb{H}$ .

- 4 : Afișează fotografii.
- \* Nu puteți căuta filme după data înregistrării atunci când selectați [DISC] corespunzãtor [MOVIE MEDIA SET] (pag. 26).

### ΰ Observatie

 $\bullet$  Deplasând cursorul de zoom  $\boxed{F}$  veți putea alege dacă să fie afișate 6, respectiv 12 imagini de dimensiuni reduse în interfața VISUAL INDEX. Pentru a stabili acest număr, atingeți  $\blacksquare$  (SETTINGS)  $\rightarrow$  [VIEW IMAGES SET]  $\rightarrow$  [ $\blacksquare$  DISPLAY] în meniul HOME (pag. 91).

3 Începeți redarea.

### Redarea filmelor

#### 眲

# Atingeti clapeta  $\mathbb{E}$ ,  $\mathbb{E}$ sau  $\mathbb{H}$ , apoi filmul care vreti să fie redat.

Interfata VISUAL INDEX reapare când se încheie redarea începută de la filmul selectat.

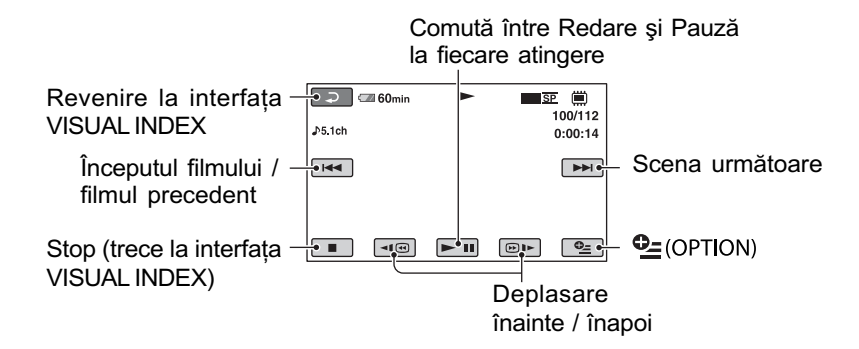

### Ö Observatii

- Pentru a reda filmele cu încetinitorul atingeți  $\overline{\bullet}$  /  $\overline{\bullet}$  în cursul redării cu încetinitorul.
- La redarea filmelor din memoria internă (HDR-UX19E/UX20E) sau de pe cardul "Memory Stick PRO Duo", o atingere a butoanelor  $\boxed{\triangleleft \text{ } \textcircled{}}$  /  $\boxed{\textcircled{}}$  mărește de circa 5 ori viteza de derulare / rulare înainte, 2 atingeri ale acelorași butoane conduc la creșterea vitezei de circa 10 ori, 3 atingeri măresc viteza de circa 30 ori, iar 4 atingeri conduc la o creștere de circa 60 de ori.
- La redarea filmelor de pe disc, o atingere a butoanelor  $\text{I@I}$  /  $\text{I@I}$  mărește de circa 5 ori viteza de derulare / rulare înainte, iar 2 atingeri ale acelorași butoane conduc la creșterea vitezei de circa 10 ori (aproximativ de 8 ori mai rapid în cazul unui DVD+RW) cu calitatea imaginii SD (definitie standard).

Redare (continuare)

# Redarea fotografiilor

 $\bullet$ 

# Atingeți clapeta  $\Omega$ , apoi fotografia care vreți să fie redată.

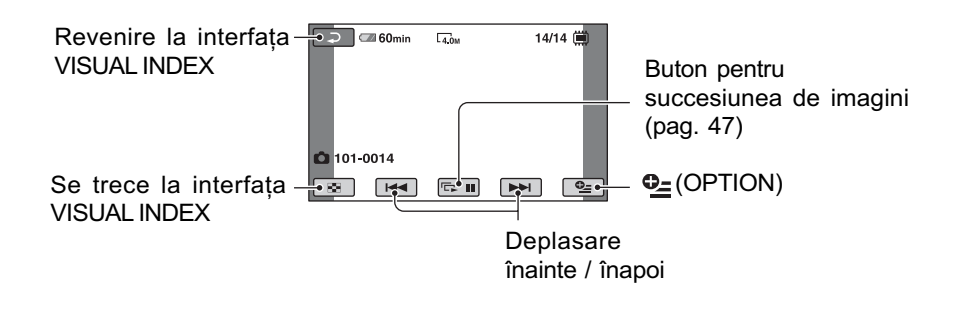

### Pentru a ajusta volumul sonor

La redarea filmelor, apăsați  $\mathbf{Q}_{=}$  (OPTION)  $\rightarrow$  clapeta  $\boxed{\blacktriangleright}$   $\rightarrow$  [VOLUME], apoi reglați volumul cu butoanele  $/$   $+$  .

### ΰ Observație

 $\bullet$  Puteți trece la interfața VISUAL INDEX atingând butonul  $\bigcap$  (HOME)  $\bigcirc$  (sau  $\bigcirc$ )  $\rightarrow \bigcirc$  $(VIEWIMAGES) \rightarrow [VISUAL INDEX].$ 

### Cãutarea scenelor cu mare acuratete (Film Roll Index)

Filmele pot fi divizate la momente de timp stabilite, iar prima scenă a fiecărei sectiuni este afişată în interfața INDEX. Puteți începe redarea unui film de la scena selectatã. Selectati mai întâi suportul media care contine filmul care vreti să fie redat (pag. 26).

# 1 Apăsați  $\boxed{\blacktriangleright}$  (VIEW IMAGES) la camera video.

Apare interfața VISUAL INDEX.

# 2 Apăsați <sub>| ■</sub> (Film Roll Index).

Se revine la interfata VISUAL INDEX

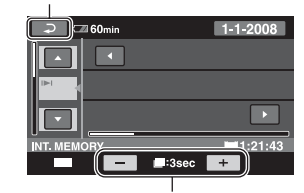

Este modificat intervalul dintre scene\*

\* Selectaþi intervalul dorit pentru scena afişată pe ecran apăsând butoanele  $-1$ 

3 Atingeți $\Box$  /  $\Box$  pentru a selecta filmul dorit.

**4** Atingeți  $\blacksquare$  /  $\blacksquare$  pentru a căuta scena dorită, apoi atingeti succesiunea de imagini a acesteia.

Redarea începe de la scena selectatã.

### Ö Observatie

• Puteți afișa interfața [ **IIII III III III** Roll Index atingând butonul  $\bigcap$  (HOME)  $\rightarrow$  $\blacktriangleright$  (VIEW IMAGES)  $\rightarrow$  [ $\text{nm}$  INDEX].

# Cãutarea scenelor dorite dupã chipurile pe care le conțin (Face Index)

Fețele detectate în cursul înregistrării sunt afisate în interfata INDEX. Puteti reda un film pornind de la figura selectatã. Selectati mai întâi suportul media care contine filmul care vreti să fie redat (pag. 26).

# 1 Apăsați  $\boxed{\blacktriangleright}$  (VIEW IMAGES) la camera video.

Apare interfata VISUAL INDEX.

# 2 Apăsați (• (Face Index).

Se revine la interfața VISUAL INDEX

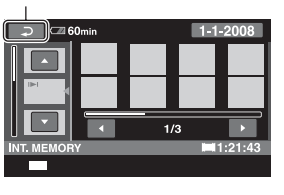

- $\bf 3$  Atingeți  $\bf 2$  /  $\bf 1$  pentru a selecta filmul dorit.
- **4** Atingeți  $\blacksquare$  /  $\blacksquare$  pentru a căuta imaginea cu figura doritã, apoi selectați chipul respectiv din succesiunea de imagini. Redarea începe de la scena cu imaginea chipului selectat.

### **43 Note**

- $\cdot$  În functie de conditiile de înregistrare, este posibil ca fețele să nu poată fi detectate. De exemplu: persoane care poartã ochelari sau pălării, sau care nu stau cu fata îndreptatã spre camerã.
- $\bullet$  Alegeți pentru  $\lceil \bullet \rceil$  INDEX SET] varianta [ON] (implicitã) înainte de înregistrare, pentru a reda filme din  $[\circled{]}$  INDEX] (pag. 87). Indicatorul **e** luminează în timpul înregistrãrii atunci când imaginea unei feþe este înregistratã în FACE INDEX.

### Ö Observatie

• Puteți afișa interfața Face Index atingând butonul  $\bigcap_{i=1}^{\infty}$  (HOME)  $\rightarrow \bigcap_{i=1}^{\infty}$  (VIEW  $IMAGES) \rightarrow [ \circledcirc ] \text{INDEX}.$ 

## Cãutarea imaginilor dorite dupã datã (Date Index)

Puteți căuta în mod eficient, după dată, imaginile dorite.

Selectați mai întâi suportul media care conține imaginile care vreți să fie redate (pag. 26).

#### **(3 Notă**

• Nu puteti utiliza facilitatea Date Index pentru un disc sau pentru fotografiile de pe "Memory Stick PRO Duo".

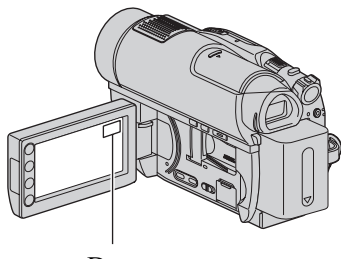

Data

- 1 Apăsați **I** (VIEW IMAGES) la camera video. Apare interfața VISUAL INDEX.
- 2 Pentru a căuta filme, apăsați clapeta **HDI**, Sau **ISDI**, iar pentru a căuta fotografii, atingeți clapeta  $\Box$ .

 $3$  Atingeți butonul pentru dată de pe ecran.

> Datele la care au fost înregistrate imaginile sunt afisate pe ecran.

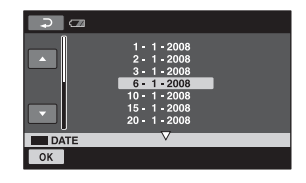

**4** Atingeți  $\blacksquare$  /  $\blacksquare$  pentru a selecta data înregistrãrii imaginii dorite, apoi atingeti **ok.** 

Sunt afişate  $p$ e ecran imaginile înregistrate la data selectatã.

### Ö Observatie

 $\bullet$  Puteți folosi funcția Date Index în interfața Film Roll Index sau în cea Face Index, urmând etapele 3 și 4.

### Utilizarea functiei de mărire la redare (PB zoom)

Puteti mări fotografiile de 1,1 până la 5 ori față de dimensiunea originală.

Mãrirea poate fi reglatã cu ajutorul cursorului de zoom sau cu butoanele de zoom de pe marginea ecranului LCD.

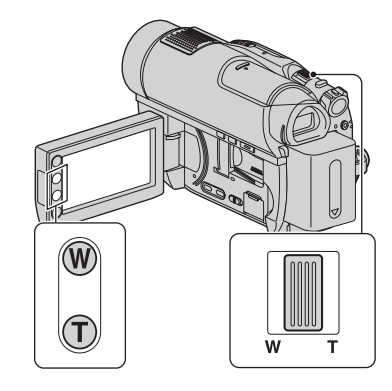

- 1 Redaþi fotografia care vreþi sã fie mãritã.
- 2 Mãriþi fotografia cu T (Telefoto). Pe ecranul LCD apare un cadru.
- 3 Atingeți ecranul în zona care vreți să fie afișată în centrul ecranului.
- 4 Reglaþi mãrirea cu W (Wide angle unghi panoramic) / T (Telefoto-prim plan).

Pentru a renunța, atingeți  $\boxed{\rightleftarrows}$ .

# Redarea unei serii de fotografii (succesiune de imagini )

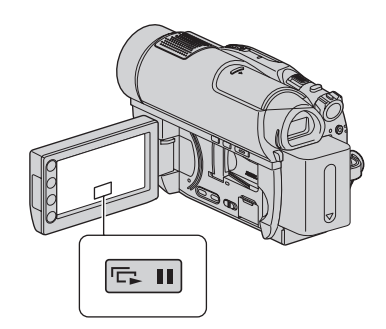

Atingeți **Du** din interfața de redare a fotografiilor.

Prezentarea succesiunii de imagini începe cu fotografia pe care ați selectat-o.

Atingeti **para** pentru a opri succesiunea de imagini. Pentru reluarea prezentarea acesteia, atingeți din nou **DU**.

### **(3 Notă**

 Nu puteþi folosi mãrirea la redare în timpul unei succesiuni de imagini.

### ΰ Observatii

- Puteþi reda succesiunea de imagini atingând  $Q_{\equiv}$  (OPTION)  $\rightarrow$  clapeta  $\rightarrow$ [SLIDE SHOW] din interfața VISUAL INDEX.
- $\hat{\ }$ în cursul redării de fotografii, puteți stabili redarea continuã a succesiunii de imagini atingând  $\mathbf{Q}_{\text{I}}$  (OPTION)  $\rightarrow$  clapeta [SLIDE SHOW SET]. Varianta implicitã fiind [ON] (redare continuã), pe ecranul LCD apare  $\overrightarrow{c}$  și camera repetă redarea succesiunii de imagini.

Dacă pentru [SLIDE SHOW SET] alegeți varianta [OFF], camera dvs. va reda fotografiile din succesiunea de imagini o singurã datã, începând cu imaginea selectatã, apoi succesiunea de imagini se opreste.

# Redarea imaginilor la televizor

Metodele de conectare și calitatea imaginii (HD definiție înaltă / SD definție standard) urmărite la televizor diferă în funcție de tipul de televizor folosit si de conectorii utilizati. Folosiți adaptorul de rețea furnizat ca sursă de alimentare (pag. 20).

Consultati si manualele de utilizare ce însoþesc dispozitivele ce urmeazã a fi conectate.

### **(3 Notă**

• Când înregistrați, alegeți pentru [X.V.COLOR] varianta [ON] pentru a reda cu ajutorul unui televizor compatibil cu x.v.Color (pag. 85). Este posibil ca anumite reglaje sã trebuiascã ajustate de la televizor în cursul redãrii. Pentru detalii, consultați și documentația care însoțește televizorul.

### Procedura de lucru

Puteti verifica dacă ati conectat corect televizorul folosind ghidul [TV CONNECT Guide] afisat pe ecranul LCD.

#### Pentru a comuta intrarea televizorului în poziția corespunzătoare mufei conectate

Consultați manualul de instrucțiuni al televizorului.

 $\downarrow$ Conectați camera video și televizorul conform instructiunilor furnizate de [TV CONNECT Guide].

l. Efectuați reglajele necesare pentru ieşirea camerei video (pag. 49, 50).

#### Mufele camerei video

Deschideți capacul de protecție a mufelor și conectati cablul.

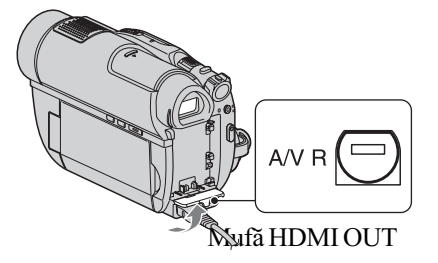

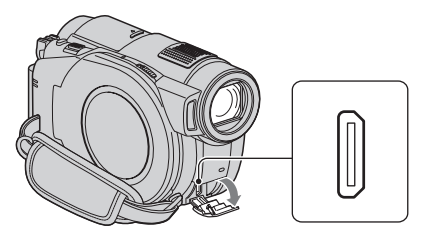

### Alegerea conexiunii optime Ghidul de conectare a televizorului [TV CONNECT Guide]

Camera video vã va prezenta care este cea mai avantajoasã modalitate de conectare a televizorului.

1 Apăsați  $\spadesuit$  (HOME)  $\rightarrow \text{F}$  (OTHERS) → [TV CONNECT Guide]. Dacă subiectul nu este pe ecran, atingeți butoanele / pentru schimbarea paginii.

# 2 Atingeți răspunsul la întrebarea afişată pe ecran.

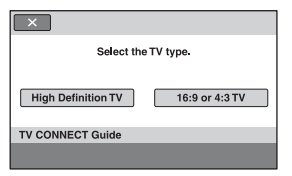

Între timp, puteți efectua conexiunea adecvată între cameră și televizor.

## Conectarea unui televizor de înaltă definiție

Imaginile înregistrate la înaltă definiție sunt redate la calitate HD (înaltă definiție), iar cele înregistrate la definiþie standard sunt redate la calitate SD (definiþie standard).

### Mufele de intrare ale televizorului

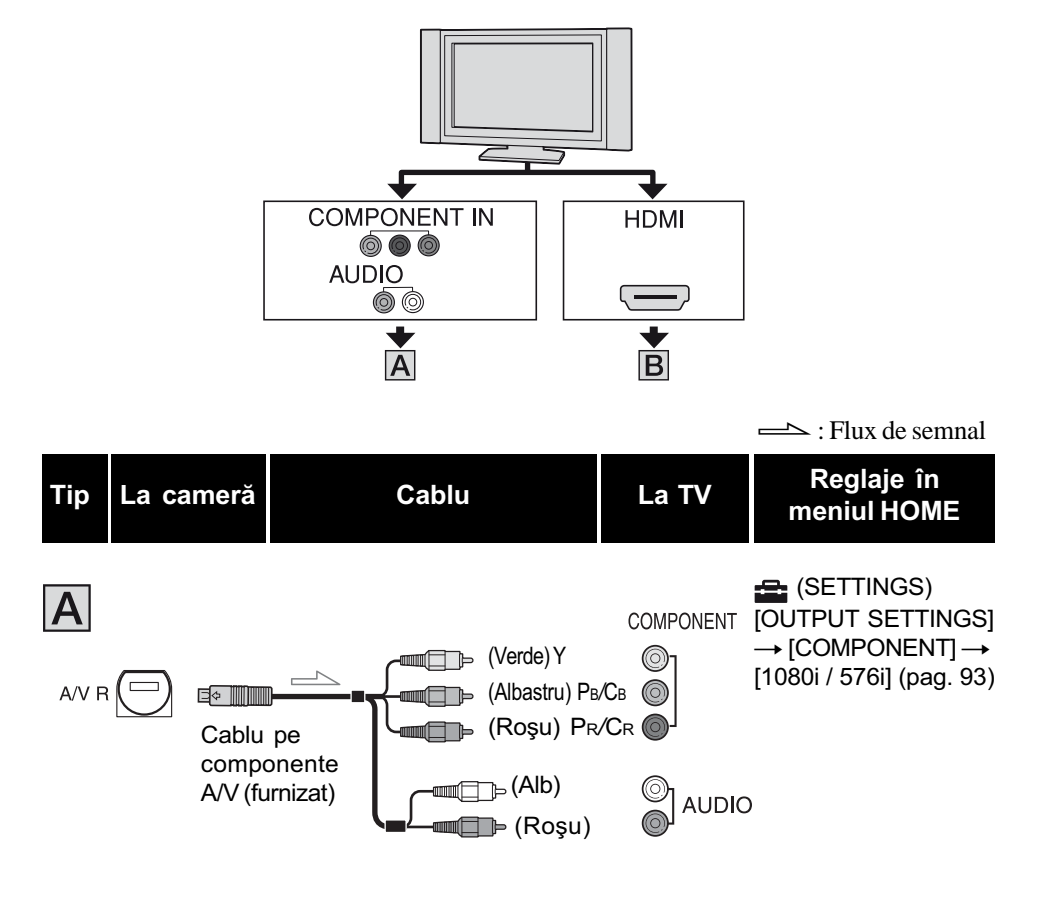

• Atunci când este realizată conectarea, nu există semnale audio. Pentru obținerea la ieșire a semnalelor audio, este necesar și un cablu de conectare A/V. Cuplați conectorii alb și roșu ai cablului de conectare A/V la mufa de intrare audio a televizorului.

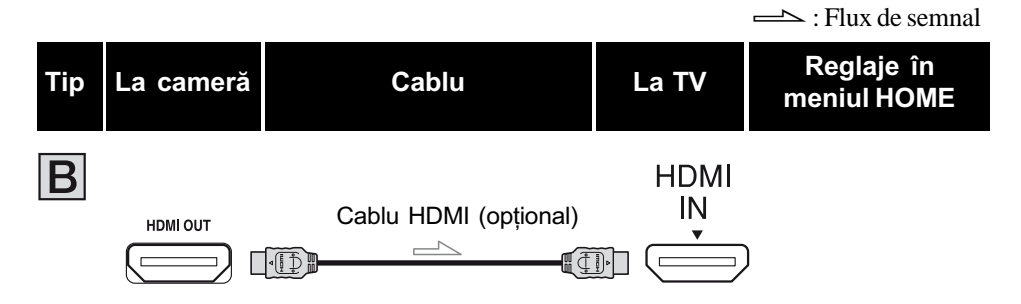

### Redarea imaginilor la televizor (continuare)

- Folosiþi un cablu HDMI cu sigla HDMI (vedeþi capacul).
- · Folosiți o mini mufă la unul din capete (pentru camera video) și o mufă corespunzătoare pentru conectarea la telezvizor la celãlalt capãt.
- Imaginile nu sunt transmise la iesire prin mufa HDMI OUT, dacă pe imagini sunt înregistrate semnale de protejare a drepturilor de autor.
- Este posibil ca unele televizoare sã nu funcþioneze corect (spre exemplu sã nu aibã sunet sau imagine) în cazul realizãrii acestei conexiuni.
- Nu cuplați mufa HDMI OUT a camerei video și mufa HDMI OUT a dispozitivului extern prin cablul HDMI deoarece pot apărea disfuncționalități.
- La conectarea la un alt dispozitiv compatibil cu formatul pentru sunet cu efect de învãluire 5,1 ch folosind un cablu HDMI (opþional), filmul înregistrat cu calitatea imaginii HD (înaltă definiție) și sunetul 5,1 ch sunt transformate în mod automat la ieșire în sunet 2ch.

### Conectarea la un televizor fără înaltă definitie cu raportul laturilor ecranului de 16:9 (panoramic) sau de 4:3

Imaginile înregistrate la înaltă definiție (HD) sunt convertite la calitate SD (definiție standard) și apoi redate. Imaginile înregistrate la calitate SD (definiție standard) sunt redate la aceeași calitate la care au fost înregistrate.

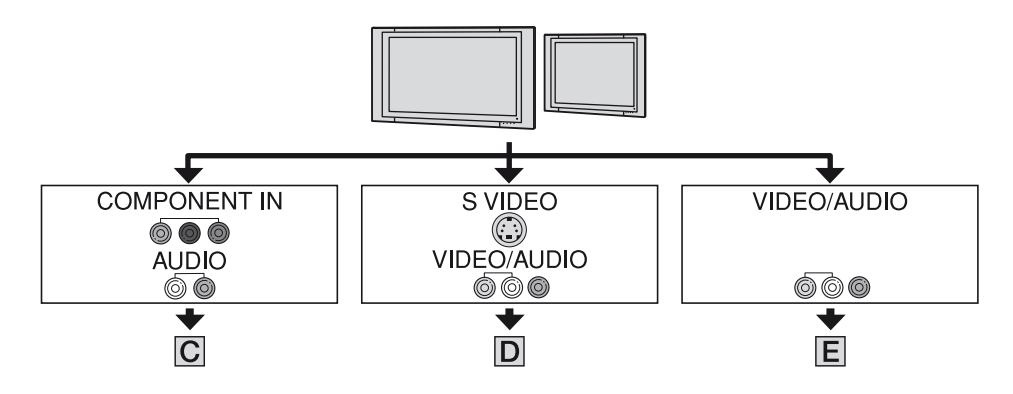

Pentru a stabili raportul laturilor în funcție de televizorul conectat (16:9/4:3) Modificați reglajul [TV TYPE] alegând [16:9] sau [4:3] pentru a-l adapta la televizor dumneavoastrã (pag. 93).

#### **(3 Notă**

 $\bullet$  Dacă redați un film înregistrat la calitate SD (*definiție standard*) pe un televizor 4:3 care nu este compatibil cu semnalul 16:9, afișați meniul HOME, apoi selectați  $\blacksquare$  (SETTINGS)  $\rightarrow$  $[MOVIE SETTINGS] \rightarrow [WIDE SELECT] \rightarrow [4:3]$  la camera dvs. video când înregistrați o imagine (pag. 85).

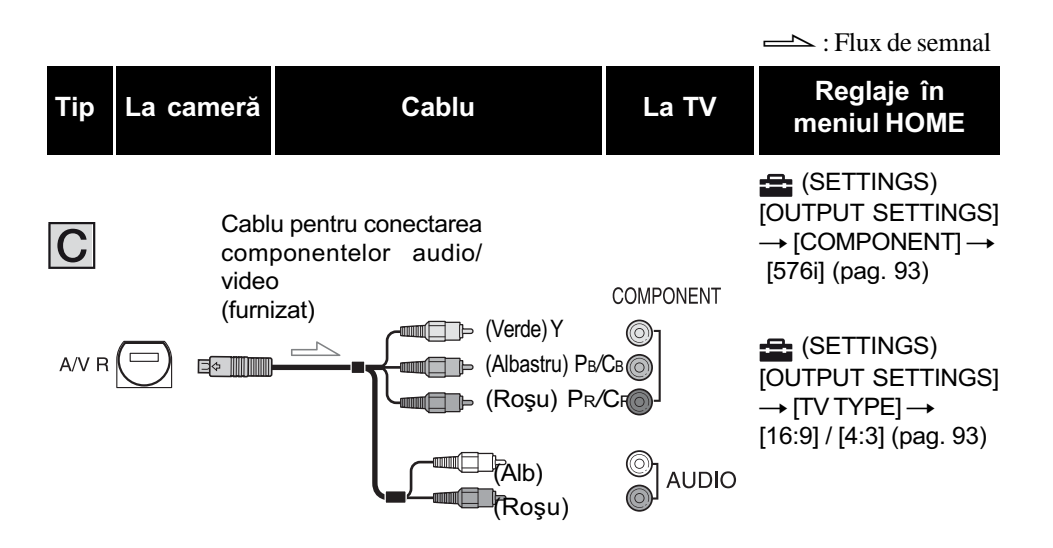

• Atunci când este realizată conectarea, nu există semnale audio. Pentru obținerea la ieșire a semnalelor audio, este necesar și un cablu de conectare A/V. Cuplați conectorii alb și roșu ai cablului de conectare A/V la mufa de intrare audio a televizorului.

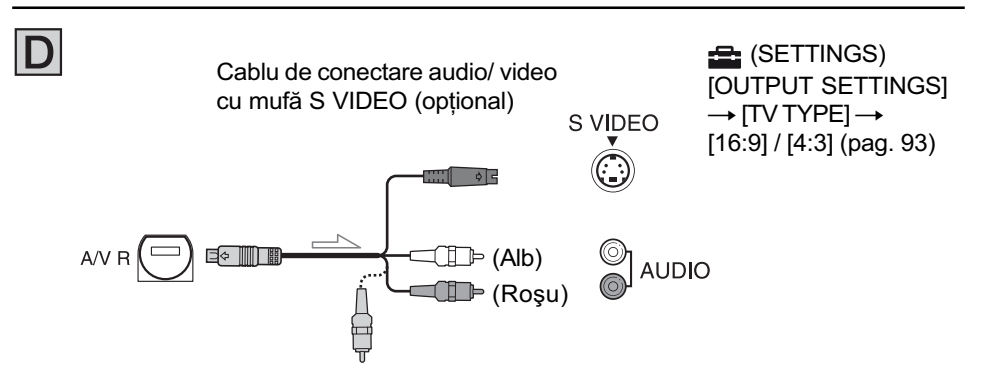

- Când cuplaþi numai conectorul S VIDEO (canalul S VIDEO), semnalele audio nu sunt transmise la iesire. Pentru obtinerea la iesire a semnalelor audio, cuplati conectorii alb si roșu a cablului A/V cu un cablu S VIDEO la mufa de intrare audio a televizorului.
- Aceastã conexiune produce imagini de înaltã rezoluþie comparativ cu cazul în care este folosit un cablu A/V (Tip  $\boxed{\Box}$ ).

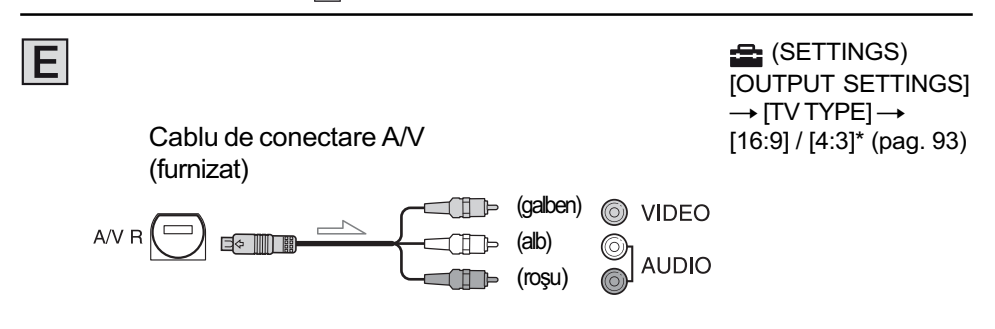

\* Realizați reglajul corespunzător tipului de televizor pe care îl folosiți.

# Când conectați camera la televizor prin intermediul unui aparat video

Conectați camera la intrarea LINE IN a aparatului video prin intermediul cablului de conectare A/V. Puneti selectorul de intrări al aparatului video în poziția LINE (VIDEO 1, VIDEO 2 etc.).

# Dacã televizorul dvs. este mono (are o singurã mufã audio de intrare)

Conectați mufa galbenă a cablului de conectare A/V la mufa de intrare video, apoi conectati mufa albă (canalul din stânga) sau pe cea roșie (canalul din dreapta) la intrarea audio a televizorului sau a aparatului video.

# Dacã televizorul / aparatul dvs. video are un adaptor cu 21 de pini (EUROCONECTOR)

Utilizați adaptorul cu 21 de pini (opțional) pentru a viziona imagini.

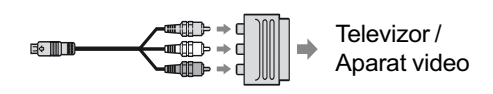

## La conectarea "Photo TV HD"

Camera video este compatibilã cu standardul "Photo TV HD" care permite redarea unor imagini cu detalii, texturi și culori foarte fine. Prin conectarea unui dispozitiv Sony compatibil cu standardul Photo TV HD folosind un cablu HDMI (optional)\* sau unul pe componente A / V (furnizat)\*\*, puteți beneficia într-o clipă de o întreaga colecție de fotografii la o calitate HD deosebitã.

- \* Televizorul va trece automat în modul cel mai potrivt de redare a fotografiilor.
- \*\* Este necesar un reglaj al televizorului. Pentru detalii, consultati manualul de instructiuni al televizorului compatibil cu standardul Photo TV HD.

### **(3 Note**

· Dacă veți conecta camera la televizor folosind mai multe tipuri de cablu pentru a transmite la iesire imagini, ordinea priorităților semnalelor la iesire va fi urmãtoarea :

 $HDMI \rightarrow$  componente video  $\rightarrow$  S VIDEO  $\rightarrow$  audio / video.

 HDMI (High Definition Multimedia Interface - Interfață multimedia de înaltă definitie) este o interfată prin care sunt transmise atât semnale video, cât si semnale audio. Conectând mufa HDMI OUT veti obtine imagini de înaltă calitate si sonor digital.

## Folosirea "BRAVIA" Sync

Puteti executa operatia de redare cu ajutorul telecomenyii televizorului dumneavoastrã\* conectând camera video la un televizor compatibil "BRAVIA" Sync, cu ajutorul unui cablu HDMI.

\*Sunt compatibile televizoare "BRAVIA" Sync vândute în anul 2008 sau mai devreme.

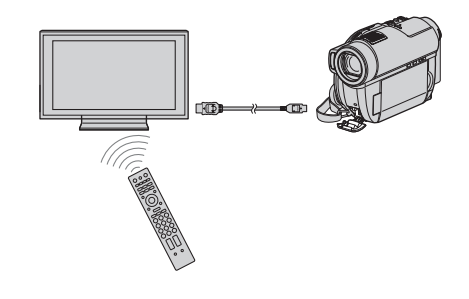

Conectați camera video la un televizor\* compatibil "BRAVIA" Sync cu ajutorul unui cablu HDMI (optional).

# $\overline{2}$  Porniți camera video.

Intrarea TV este comutatã automat, iar imaginea de la camera video este afisată la televizor.

# $3$  Acționarea cu telecomanda televizorului

Sunt posibile următoarele operații :

- $-\text{afi}$ şarea  $\blacktriangleright$  (VIEW IMAGES) din  $\blacktriangleleft$ (HOME) prin apãsarea butonului SYNC MENU,
- afişarea interfeței INDEX ca interfață VISUAL INDEX prin apãsarea butoanelor sus / jos / stânga / dreapta sau enter la telecomandă și redarea filmului sau a imaginilor dorite.

#### **43 Not3**

- Pentru a regla camera video atingeți  $(HOME) \rightarrow$  **T** (SETTINGS)  $\rightarrow$  $[GENERAL SET] \rightarrow [CTRL FOR HDMI]$  $\rightarrow$  [ON] (reglaj implicit).
- Este necesarã ºi reglarea televizorul. Pentru detalii consultați manualul de instrucțiuni al acestuia.

## ΰ Observatie

· Camera video se oprește odată cu oprirea televizorului.

Montaj

# Categoria **Education** (OTHERS - Altele)

Această categorie vă permite să realizați montaje de imagini pe un suport media, ori să folosiți camera video conectată la alte echipamente.

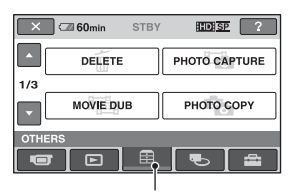

**Categoria** 图(OTHERS - altele)

### Lista elementelor

#### DELETE (stergere)

Puteți șterge imaginile de pe suportul media (pag. 55).

#### PHOTO CAPTURE (capturã de imagini) (HDR-UX10E/UX19E/UX20E)

Puteți captura scena pe care o doriți ca fotografie dintr-un film înregistrat (pag. 57).

#### MOVIE DUB (duplicare film) (HDR-UX10E/UX19E/UX20E)

Puteti copia pe un disc filme înregistrate în memoria internã (HDR-UX19E/UX20E) sau pe cardul "Memory Stick PRO Duo" (HDR-UX10E/UX20E) pag. 59.

### PHOTO COPY (copiere fotografii) -(HDR-UX19E/UX20E)

Puteți copia fotografii înregistrate în memoria internă pe un card "Memory Stick PRO Duo" (pag. 61).

#### EDIT (montaj)

Puteți realiza montaje ale imaginilor pe suportul media (pag. 62).

#### PLAYLIST EDIT (editarea listei de redare)

Puteți crea și realiza montaje într-o listă de redare (pag. 63).

#### PRINT (imprimare)

Puteți imprima fotografii cu ajutorul unei imprimante PictBridge (pag. 68).

#### USB CONNECT (conectare USB)

Puteti conecta camera dvs. video la un calculator sau la un alt echipament prin intermediul cablului USB (pag. 103).

#### TV CONNECT Guide (Ghid de conectare la televizor)

Camera dvs. vã indicã cel mai avantajos mod de conectare a televizorului (pag. 48).

# **Ştergerea imaginilor**

Puteți șterge imagini înregistrate pe un suport media folosind camera dvs. video.

#### **(3 Note**

- · Nu puteți recupera imaginile după ce au fost sterse.
- Nu puteți șterge imagini de pe cardul "Memory Stick PRO Duo"dacă este activată protecția la scriere.

#### Ö Observatii

- · Puteți selecta până la 100 de imagini simultan.
- $\bullet$  Puteti sterge o imagine în cursul redării cu ajutorul meniului  $\mathbf{Q}$  (OPTION).

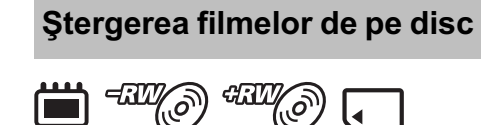

Selectați mai întâi suportul media care conține filmul pe care vreți să îl ștergeți (pag. 26).

#### $\boldsymbol{\omega}$  **Notă**

- Nu puteți șterge filmele în modul simplificat de funcționare Easy Handycam. Renunțați mai întâi la modul Easy Handycam.
- 1 Atingeți  $\bigoplus$  (HOME)  $\rightarrow \bigoplus$  $(OTHERS) \rightarrow [DELETE].$
- $2$  Atingeți [ $\uparrow\uparrow$ ] DELETE].
- $3$  Atingeți  $[III]$  DELETEJ/  $[$  **[**SO] DELETE]  $/$ [ $\uparrow$ ] DELETE].
- 4 Atingeți filmul care vreți să fie sters.

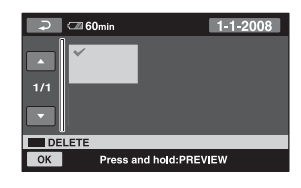

Scena selectatã este marcatã cu .

Apăsați și mențineți apăsat filmul de pe ecranul LCD pentru a-l confirma. Atingeti  $\boxed{\rightleftharpoons}$  pentru a reveni la interfata precedentã.

- $5$  Atingeți  $\overline{\text{OK}}$   $\rightarrow$  [YES].
- $6$  Când apare mesajul [Completed.], atingeti [OK].

# Pentru a sterge simultan toate filmele

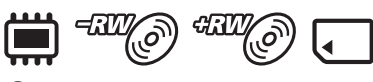

- 1La pasul 3, atingeþi [ DELETE ALL]/ [**ISDI DELETE ALL]/[##DELETE ALL].**
- $(2)$  Atingeti [YES] $\rightarrow$  [YES].
- 3Când apare mesajul [Completed.], atingeþi [OK].

### Pentru a sterge simultan toate filmele înregistrate în aceeași zi

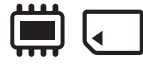

 $\odot$  La pasul 3, atingeți [ $\boxplus$ **DELETE** by date] / [ **ISDI** DELETE by date].

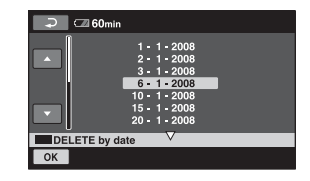

 $\Omega$  Atingeti  $\blacksquare$  /  $\blacksquare$  pentru a selecta data la care au fost înregistrate filmele pe care vreti să le stergeți, apoi atingeți **OK**. Filmele înregistrate la data selectatã sunt afişate pe ecran.

Atingeti filmul de pe ecranul LCD pentru a-l confirma.

Atingeti  $\boxed{\rightleftharpoons}$  pentru a reveni la interfata precedentã.

- $\overline{3}$  Atingeți  $\overline{OK}$   $\rightarrow$  [YES].
- 4Când apare mesajul [Completed.], atingeþi [OK].

# Stergerea imaginilor (continuare)

## Pentru a sterge filmul cel mai recent înregistrat

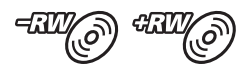

- 1 La pasul 3, atingeþi [ LAST SCENE DEL].
- $\overline{Q}$  Atingeti  $\overline{OK}$   $\rightarrow$  [YES].
- 3Când apare mesajul [Completed.], atingeþi [OK].

#### **(3) Note**

- Nu puteți șterge filmul cel mai recent înregistat :
	- dacă scoateți discul din camera video dupã înregistrare,
	- dacă opriți camera după înregistrare.

## Pentru a sterge filme ale căror imagini sunt la calitate SD (definitie standard)

- $\bullet$  Puteți șterge filmele de pe DVD-RW (modul VR) fără nici un fel de restricții.
- În cazul discurilor DVD-RW (modul VIDEO) și DVD+RW puteți efectua numai operația [HHLAST SCENE DEL].

#### **(3 Note**

- Nu demontaþi acumulatorul sau adaptorul de retea de la camera video în timpul stergerii filmelor.
- Nu scoateți cardul "Memory Stick PRO Duo" în cursul ștergerii de imagini de pe acest card de memorie.
- · Dacă filmul șters este inclus în Lista de redare (pag. 63), va șters și de acolo.
- Chiar dacă stergeți imaginile inutile de pe disc, capacitatea rãmasã liberã a acestuia este posibil sã nu creascã atât de mult încât sã vã permitã realizarea de înregistrãri suplimentare.

### Ö Observatii

• Pentru a sterge toate imaginile înregistrate pe suportul media trebuie ca suportul sã fie formatat (pag. 76).

## Stergerea fotografiilor

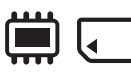

Selectați mai întâi suportul media care conține fotografia pe care vreți să o ștergeți (pag. 27).

- 1 Atingeți  $\bigoplus$  (HOME)  $\rightarrow$  $\bigoplus$  (OTHERS)  $\rightarrow$  [DELETE].
- 2 Atingeți [ DELETE].
- 3 Atingeți [ DELETE].
- $4$  Atingeti fotografia care să fie stearsă.

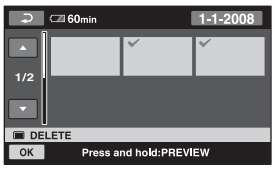

Fotografia selectată este marcată cu  $\sqrt{ }$ . Apăsați și mențineți apăsată fotografia de pe ecran pentru a o confirma. Atingeți  $\boxed{\Rightarrow}$  pentru a reveni la interfața precedentã.

- 5 Atingeți  $\overline{OK} \rightarrow$  [YES].
- $6$  Când apare mesajul [Completed.], atingeti [OK].

## Pentru a sterge simultan toate fotografiile

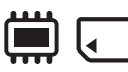

1 La pasul 3, atingeþi [ DELETE ALL].

- $\textcircled{2}$  Atingeți [YES]  $\rightarrow$  [YES].
- 3Când apare mesajul [Completed.], atingeþi [OK].

# Pentru a sterge toate fotografiile înregistrate în aceeași zi

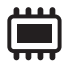

1La pasul 3, atingeþi [ DELETE by date].

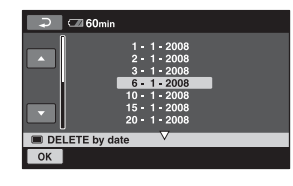

 $\overline{2}$  Atingeti  $\overline{2}$  /  $\overline{2}$  pentru a selecta data la care au fost înregistrate fotografiile pe care vreti să le stergeți, apoi atingeți  $\overline{OK}$ . Fotografiile înregistrate la data selectatã sunt afişate pe ecran.

Atingeți fotografia de pe ecranul LCD pentru a o confirma.

Atingeți  $\boxed{\Rightarrow}$  pentru a reveni la interfața precedentã.

- $\textcircled{3}$  Atingeți  $\overrightarrow{OK}$   $\rightarrow$  [YES].
- 4Când apare mesajul [Completed.], atingeþi [OK].

## Ö Observatie

• Pentru a sterge toate fotografiile de pe suportul media, formatați-l (pag. 76).

# Capturarea unei fotografii dintr-un film (HDR-UX10E/UX19E/UX20E)

Puteți captura o fotografie în orice punct al unui film, la redarea acestuia.

Selectati mai întâi suportul media care contine filmul, si suportul unde doriti să fie înregistratã fotografia extrasã (pag. 26).

Înainte de a selecta "Memory Stick PRO Duo"pentru stocarea filmelor sau fotografiilor, introduceți un card "Memory Stick PRO Duo" în aparat.

Suportul media pe care îl puteți selecta depinde de modelul de camerã pe care îl posedati. Consultati tabelul de mai jos :

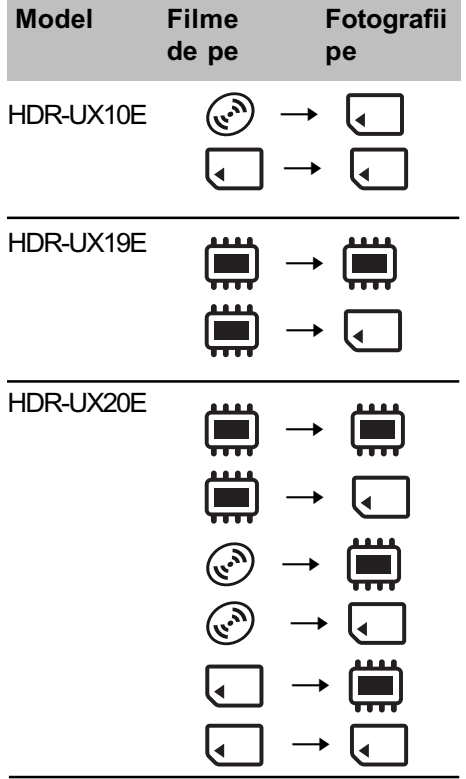

### **(3 Notă**

- Se recomandã folosirea adaptorului de rețea ca sursă de alimentare pentru a se evita oprirea alimentãrii în cursul desfășurării operației.
- 1 Atingeți $\bigoplus$  (HOME) $\rightarrow$  $\boxdot$  (OTHERS)  $\rightarrow$  [PHOTO CAPTURE].

Apare interfata [PHOTO CAPTURE].

2 Atingeți filmul din care doriți să fie capturatã imaginea.

Filmul selectat este redat.

 $\overline{3}$  Atingeți  $\overline{\phantom{1}}$  pentru a fi făcută o pauză în punctul de unde vreți să fie capturatã imaginea.

Filmul va face o pauzã.

La apăsarea butonului  $\blacktriangleright$  II, se comută între redare și pauză de redare.

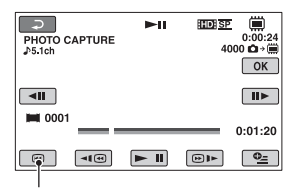

Se revine la începutul filmului selectat.

Este stabilit cu mai mare precizie punctul selectat cu ajutorul butoanelor  $\boxed{\text{all}}$  $\blacktriangleright$  II.

# 4 Atingeți  $OR$ .

În timpul capturii unei imagini este afisat simbolul  $\text{min}$ , iar redarea filmului este oprită până când operația se termină. Pentru a captura o altã fotografie, atingeti  $\boxed{\rightleftharpoons}$  si repetati de la pasul 2.

### **(3 Note**

- $\bullet$  Dimensiunea imaginii este fixă în funcție de calitatea ei sau de raportul laturilor dupã cum urmeazã:
	- $-calitate HD (înaltă definitie): [\square 2,1 M]$
	- calitate SD (definiție standard) / 16:9 :  $\left[\Box\right]$  0,2 M]
	- calitate SD (definiție standard) / 4:3 : [VGA (0,3M)]
- Suportul media unde doriþi sã fie stocate fotografiile trebuie să aibă suficient spațiu disponibil.
- Data ºi ora înregistrãrii pentru fotografia capturată vor fi aceleași cu data și ora la care a fost înregistrat filmul.
- Dacã filmele nu au un cod de date, ca datã și oră a înregistrării fotografiei vor fi reținute cele la care aceasta a fost capturatã din film.

# Duplicarea / copierea imaginilor de pe un suport media pe altul cu ajutorul camerei dvs. video

## Duplicarea filmelor (HDR-U10E/UX19E/UX20E)

Puteți transpune pe un disc, filme aflate în memoria internã (HDR-UX19E/HDR-UX20E) sau pe un card de memorie "Memory Stick PRO Duo" (HDR-UX10E/HDR-UX20E) fără sã le fie modificatã calitatea imaginii.

Suporturile media pe care le puteti selecta depind de compatibilitatea cu modelul dvs. de cameră. Pentru detalii, consultați tabelul de mai jos.

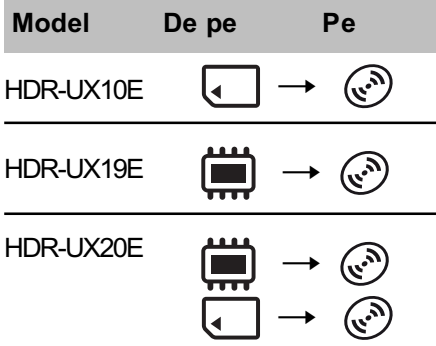

Nu puteți copia pe același disc filme înregistrate atât cu calitate HD (înaltã definitie) cât și cu SD (definitie standard).

#### Nu puteți schimba calitatea imaginii la jumãtatea discului.

Introduceti mai întâi discul în camera video. Dacă folosiți un disc gol treceți la "Pasul 6" (pag. 28). Dacă folosiți un disc DVD-RW/ DVD+RW care conține înregistrări, formatați mai întâi discul (pag. 77) apoi alegeți calitatea imaginii filmului copiat corespunzãtor discului.

### **(3 Notă**

- Se recomandã folosirea adaptorului de rețea ca sursă de alimentare pentru conectarea camerei video la o prizã de perete.
- Dacă nu este suficient spațiu pe disc pentru a putea înregistra tot filmul, atunci când executați [DUB by select)]-copiere prin selectare, [DUB by date)] - copiere dupã

dată, [ **E**m DUB ALL)] sau [ **E**sp DUB ALL)], va fi afişat mesajul [Not enough memory space] - Nu este suficientã memorie.

### Ö Observatie

- Când verificați filmele duplicate pe disc, selectați [DISC] de la [MOVIE MEDIA SET] și redați-le din nou (pag. 26).
- 1 Atingeți  $\bigcap$  (HOME)  $\rightarrow \text{F}$  (OTHERS)  $\rightarrow$  [MOVIE DUB] sau apăsați DUBBING la camera video (HDR-UX19E/UX20E)

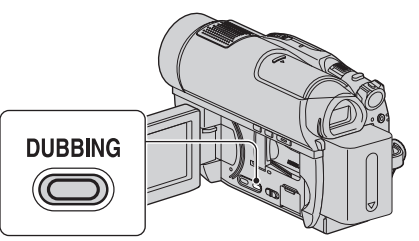

Apare interfața [MOVIE DUB].

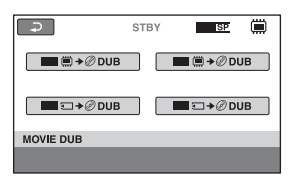

2 Selectați calitatea dorită pentru imagine si suportul media care contine filmul care să fie duplicat, apoi atingeți butonul corespunzãtor.

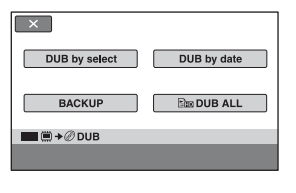

 $3$  Atingeți [DUB by select].

Duplicarea / copierea imaginilor de pe un suport media pe altul cu ajutorul camerei dvs. video

# $4$  Atingeti filmul care să fie copiat.

Atingeti  $\boxed{\rightleftharpoons}$  pentru a reveni la interfata precedentã.

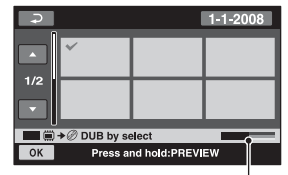

Spatiul rămas pe disc\*

\*Afisează spațiul rămas pe disc. Fiecare culoare semnificã urmãtoarea stare: Negru: spațiul utilizat Verde: spațiul care urmează să fie utilizat

Alb : spațiul liber pe disc.

Filmul selectat este marcat cu  $\sqrt{ }$ . Apăsați și mențineți apăsat filmul de pe ecran pentru a-l confirma.

# $5$  Atingeți  $\overline{\text{OK}}$   $\rightarrow$  [YES].

 $6$  Când apare mesajul [Completed.], atingeti [OK].

# Pentru a duplica simultan toate filmele înregistrate în aceeași zi

1 La pasul 3, atingeþi [DUB by date].

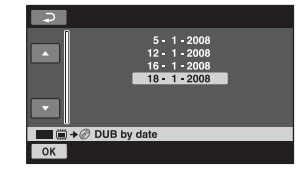

 $\overline{2}$  Atingeți $\overline{2}$  /  $\overline{2}$  pentru a selecta data la care au fost înregistrate filmele dorite, apoi atingeti  $[OK]$ .

Filmele înregistrate la data selectatã sunt afisate pe ecran.

Atingeți filmul de pe ecran pentru a-l confirma.

Atingeți **p**entru a reveni la interfața precedentã.

 $\textcircled{3}$  Atingeți  $\overline{\text{OK}}$   $\rightarrow$  [YES].

4Când apare mesajul [Completed.], atingeþi [OK].

### Pentru a duplica toate filmele dintr-o listã de redare

- $\odot$  La pasul 3, atingeți [ $\equiv$ m DUB ALL]/  $[E_{SD}$  DUB ALL].
- 2 Atingeti [YES].
- 3Când apare mesajul [Completed.], atingeþi [OK].

# Pentru a realiza copii de sigurantă ale filmelor pentru care nu au fost efectuate încã astfel de copii

- 1 La pasul 3, atingeþi [BACKUP].
- 2 Atingeți [Backs up unbacked up mov $ies] \rightarrow [YES].$
- 3Când apare mesajul [Completed.], atingeþi [OK].

Dacă nu există suficient spatiu liber pe disc pentru a realiza o copie de siguranță a întregului film, apare mesajul [Disc is full.] (*Disc complet ocupat*.) și este afișat numãrul estimativ de discuri necesare pentru înregistrãri ulterioare.

Pentru a efectua copii de siguranță pentru restul de filme, pregătiți numărul necesar de discuri si repetati procedura de la pasul $(1)$ .

### **(3 Notă**

 Dacã filmele necesitã pentru copia de sigurantă 2 sau mai multe discuri, filmul înregistrat la finalul fiecãrui disc va fi divizat automat astfel încât discul respectiv sã fie complet ocupat.

#### Ö Observatie

 $\bullet$  La pasul 3, atingând [BACKUP]  $\rightarrow$ [Backup starts from the first movie. Previous history will be deleted.], veți putea realiza copii de sigurantă pentru toate filmele, inclusiv pentru cele pentru care existã deja astfel de copiii. Camera va reține o evidență a copiilor de siguranță realizate pentru filme numai în cazul în care aceastea sunt stocate cu funcția [BACKUP].

# Copierea fotografiilor (HDR-UX19E/UX20E)

Puteți copia fotografii din memoria internă pe un card "Memory Stick PRO Duo".

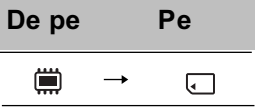

Introduceți mai întâi un card "Memory Stick PRO Duo" în camera video.

### **(3 Notă**

 Se recomandã folosirea adaptorului de retea furnizat atunci când conectati camera video la o prizã de perete.

### ΰ Observatie

• Când verificați fotografiile copiate, selectați [MEMORY STICK] de la [PHOTO MEDIA SET] apoi redați-le din nou (pag. 27).

# 1 Atingeți A (HOME)→ <sub>E</sub> (OTHERS)  $\rightarrow$  [PHOTO COPY].

Apare interfața [PHOTO COPY].

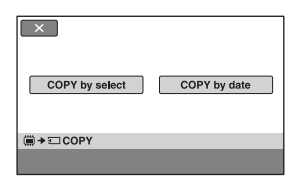

# 2 Atingeți [COPY by select].

3 Atingeți fotografia care să fie copiatã.

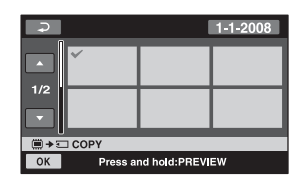

Fotografia selectată este marcată cu  $\sqrt{ }$ . Apăsați și mențineți apăsată fotografia de pe ecran pentru a o confirma. Atingeți  $\boxed{\Rightarrow}$  pentru a reveni la interfața precedentã.

- 4 Atingeți  $\overline{OK}$   $\rightarrow$  [YES].
- ${\bf 5}$  Când apare mesajul [Completed.], atingeti [OK].

# Pentru a copia simultan toate fotografiile înregistrate în

### aceeași zi

1 La pasul 2, atingeþi [COPY by date].

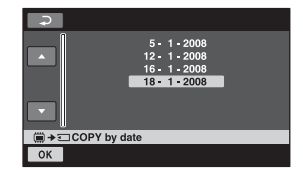

**2** Atingeți ■ / ■ pentru a selecta data la care au fost înregistrate fotografiile pe care vreti să le stergeti, apoi atingeți  $\overline{OK}$ . Fotografiile înregistrate la data selectatã sunt afişate pe ecran.

Atingeți fotografia de pe ecran pentru a o confirma.

Atingeți  $\boxed{\frown}$  pentru a reveni la interfața precedentã.

- $\overline{3}$  Atingeti  $\overline{OK}$   $\rightarrow$  [YES].
- 4Când apare mesajul [Completed.], atingeþi [OK].

# Divizarea filmelor

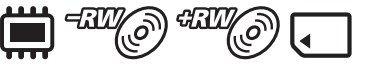

Selectați mai întâi suportul media care conține filmul pe care vreți să îl divizați (pag. 26).

1 Atingeți A (HOME)→ <sub>E</sub> (OTHERS)  $\rightarrow$  [EDIT].

# $\overline{2}$  Atingeți [DIVIDE].

 $3$  Atingeti filmul care vreti să fie divizat.

Începe redarea filmului respectiv.

# **4** Atingeți  $\text{F}$  in punctul unde doriți să divizați filmul în scene.

Filmul face o pauzã.

La apăsarea butonului  $\mathbb{F}$  il se comută între redare și pauză.

Stabileste cu mai mare precizie poziția punctului unde doriți să divizati filmul, după ce acesta a fost selectat folosind  $\blacktriangleright$  II

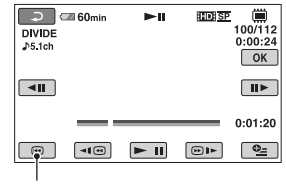

Se revine la începutul filmului selectat.

 $5$  Atingeți  $\overline{\text{OK}}$   $\rightarrow$  [YES].

 $6$  Când apare mesajul [Completed.], atingeți  $\overline{OK}$ .

### **(3 Note**

- Odatã divizate, filmele nu mai pot fi aduse la forma inițială.
- Nu demontaþi acumulatorul sau adaptorul de rețea de la camera video în timpul divizãrii filmelor.
- Nu scoateți cardul "Memory Stick PRO Duo" în timpul operației de divizare a filmelor continute de acesta.
- Pentru standardul SD (definitie standard) puteți să divizați filme numai pe un disc DVD-RW (modul VR).
- · Când selectați memoria internă (HDR-UX19E/UX20E) sau [Memory Stick PRO Duo] corespunzãtor [MOVIE MEDIA SET], iar filmul original divizat este inclus într-o Listă de redare, și cel din Lista de redare va fi divizat. Dacă selectați [DISC] de la [MOVIE MEDIA SET], filmele din Lista de redare nu sunt divizate chiar dacã cele originale sunt.
- Poate exista o ușoară diferență între punctul unde a fost atins butonul  $\blacktriangleright$  **i** si punctul efectiv de divizare, deoarece camera selectează punctul de secționare la intervale de jumãtate de secundã.

#### Ö Observatii

- Puteþi diviza un film când îl vizualizaþi atingând  $Q_=($ OPTION).
- Imaginile înregistrate cu camera dvs. video sunt denumite "originale".

# Crearea Listei de redare

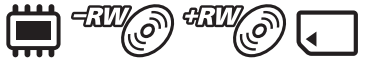

O listã de redare este o listã care prezintã imagini reprezentative, la dimensiuni reduse, ale filmelor selectate. Scenele originale nu sunt modificate chiar dacă realizați montaje sau stergeti scenele din Lista de redare. Selectați mai întâi suportul media care să fie utilizat pentru crearea, redarea sau editarea Listei de redare (pag. 26).

### **(3 Notă**

 Filmele cu calitatea imaginii HD (înaltã definitie) si SD (definitie standard) sunt adãugate într-o listã de redare individualã.

#### Ö Observatii

- Puteþi adãuga cel mult 99 de filme cu calitatea SD (definiție standard) unei Liste de redare din memoria internã (HDR-UX19E/UX20E) sau pe un card "Memory Stick PRO Duo", respectiv 999 de filme cu calitatea HD (înaltă definție). Unei liste de redare de pe un disc îi puteți adăuga maxim 999 filme.
- Imaginile înregistrate cu camera dvs. video sunt denumite "originale".
- 1 Atingeți $\spadesuit$  (HOME) $\rightarrow$  $\boxdot$  (OTHERS)  $\rightarrow$  [PLAYLIST EDIT].
- $2$  Atingeti [ $EDE$  ADD ] / [ $EDE$  ADD ] / **「耳ADD].**
- $3$  Atingeti filmul care să fie adăugat în Lista de redare.

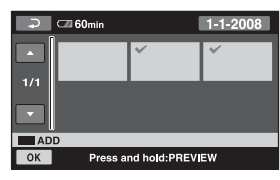

Scena selectată este marcată cu J. Apăsați și mențineți apăsat filmul de pe ecranul LCD pentru a-l confirma. Atingeți  $\boxed{\Rightarrow}$  pentru a reveni la interfața precedentã.

**4** Atingeti  $\overline{OK} \rightarrow \overline{[YES]} \rightarrow \overline{OK}$ .

 ${\bf 5}$  Când apare mesajul [Completed.], atingeti [OK].

# Pentru a adãuga toate filmele la o listã de redare

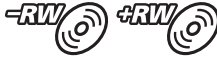

- $\Theta$  La pasul 2, atingeți [ $\sharp$   $\sharp$  ADD ALL].
- $\textcircled{2}$  Atingeți [YES]  $\rightarrow$  [YES].
- 3Când apare mesajul [Completed.], atingeþi [OK].

### **(3 Notă**

• Nu puteți adăuga pe un disc toate filmele înregistrate într-o listã de redare o datã, dacã filmele sunt înregistrate atât cu standardul "1440x1080/50i" cât și cu standardul "1920x1080/50i"

# Pentru a adãuga simultan la lista de redare toate filmele înregistrate în aceeasi zi

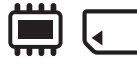

 $\odot$  La pasul 2, atingeți  $\Box$  ADD by date sau [  $\overline{IBDI}$  ADD by date]. Data înregistrării filmelor va fi afișată pe ecran.

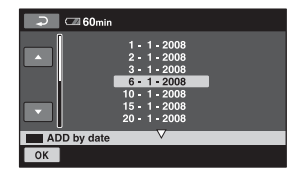

 $\odot$  Atingeți  $\Box$  /  $\Box$  pentru a selecta data la care au fost înregistrate filmele, apoi atingeți **OK**.

Filmele înregistrate la data selectatã sunt afisate pe ecran.

Atingeți filmul de pe ecran pentru a-l confirma.

Atingeți **p**entru a reveni la interfața precedentã.

- $\overline{3}$  Atingeți  $\overline{OK}$   $\rightarrow$  [YES].
- 4Când apare mesajul [Completed.], atingeþi [OK].

## Crearea Listei de redare (continuare)

### **(3)** Note

- Nu demontați acumulatorul sau adaptorul de retea de la camera video în timpul adãugãrii de filme în Lista de redare.
- Nu scoateți cardul "Memory Stick PRO Duo" în timpul adăugării de filme în lista de redare de pe card.
- Nu adăugati fotografii la o Listă de redare.
- Pentru calitatea imaginii SD (definiþie standard) puteți crea o Listă de redare numai pe un disc DVD-RW (modul VR).
- Pentru a crea o Listã de redare pe un disc cu calitatea imaginii HD (înaltă definiție), discul nu trebuie să conțină filme înregistrate atât cu standardul "1440x1080/ 50i" cât și cu standardul "1920x1080/50i"

### Ö Observatii

- Puteþi adãuga un film la o Listã de redare atingând  $\mathbf{Q}_{\text{I}}$  (OPTION) în timp ce îl vizionati.
- $\bullet$  Puteti copia Lista de redare pe un disc asa cum este, utilizând aplicația software furnizatã.

### Vizualizarea Listei de redare

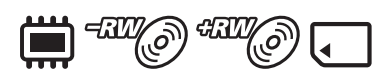

Selectați mai întâi suportul media care să fie utilizat pentru crearea, redarea sau editarea Listei de redare (pag. 26).

#### **(3 Notă**

 Pentru standardul SD (definiþie standard) puteți edita un film numai pe un disc DVD-RW (modul VR).

# 1 Atingeți  $\bigoplus$  (HOME)  $\rightarrow \sqsubseteq$  (VIEW  $IMAGES) \rightarrow IPLAYLISTI.$

Va apărea interfața cu Lista de redare

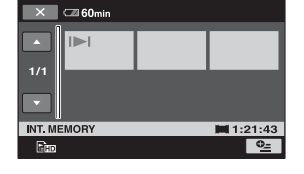

# 2 Atingeți filmul de unde vreți să înceapã redarea.

Lista de redare este prezentatã începând cu scena selectatã, pânã la final, apoi se revine la interfata cu Lista de redare.

### Stergerea filmelor care nu sunt necesare din Lista de redare

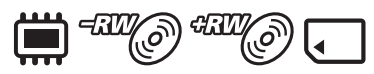

- $\textcircled{1}$  Atingeți  $\bigoplus$  (HOME)  $\rightarrow \bigoplus$  (OTHERS)  $\rightarrow$  [PLAYLIST EDIT].
- $\Omega$  Atingeți [ Em ERASE], [ Esp ERASE] sau  $\lceil \frac{P}{q} \rceil$  ERASE ].

Pentru a sterge simultan toate filmele din lista de redare, atingeți  $\Box$  ERASE ALL]/[ E<sub>SD</sub> ERASE ALL]/[ E ERASE  $ALL] \rightarrow [YES] \rightarrow [YES]$ . Apoi, când apare indicația [Completed.], atingeți [OK].

3 Atingeți filmul pe care vreți să îl ștergeți din Lista de redare.

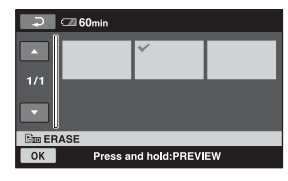

Imaginea selectată este marcată cu √. Apăsați și mențineți apăsat filmul de pe ecran pentru a-l confirma. Atingeti  $\boxed{\rightleftharpoons}$  pentru a reveni la interfața

- $\overline{4}$  Atingeți  $\overline{OK} \rightarrow [YES]$ .
- 5Când apare mesajul [Completed.], atingeþi  $[OK]$ .

### Ö Observatie

precedentã.

 Filmele originale nu sunt modificate chiar dacă le ștergeți din Lista de redare.

# Schimbarea ordinii în Lista de redare

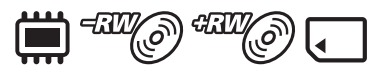

- $\bigoplus$  Atingeți  $\bigoplus$  (HOME)  $\rightarrow \bigoplus$  (OTHERS)  $\rightarrow$  [PLAYLIST EDIT].
- $\Phi$  Atingeți [ $\Xi_{\text{ED}}$  MOVE] /  $\Xi_{\text{SD}}$  MOVE] / [E MOVE].
- 3 Atingeți filmul pe care vreți să îl deplasați.

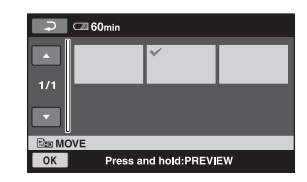

Filmul selectat este marcat cu $\sqrt{ }$ . Apăsați și mențineți apăsat filmul de pe ecran pentru a-l confirma. Atingeti  $\boxed{\Rightarrow}$  pentru a reveni la interfata

precedentã.

- 4) Atingeți [OK].
- 5 Selectați destinația cu  $\leftarrow$  /  $\rightarrow$ .

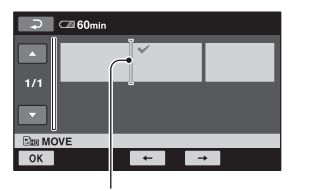

Bara de depistare a locației

- $\overline{\text{6}}$  Atingeți  $\overline{\text{OK}}$   $\rightarrow$  [YES].
- 7Când apare mesajul [Completed.], atingeþi [OK].

### Ö Observatie

 Când selectaþi mai multe filme, acestea vor fi deplasate respectând ordinea în care apar în Lista de redare.

## Divizarea unui film din Lista de redare

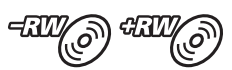

- $\overline{10}$  Atingeți  $\bigoplus$  (HOME)  $\rightarrow \bigoplus$  (OTHERS)  $\rightarrow$  [PLAYLIST EDIT].
- 2Atingeþi [DIVIDE].
- 3 Selectați filmul care doriți să fie divizat. Începe redarea filmului respectiv.
- $\overline{4}$  Atingeți  $\overline{2}$  în punctul unde doriți să fie divizat filmul.

Filmul face o pauzã.

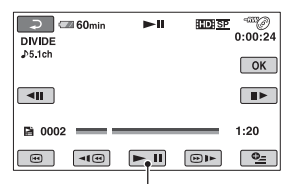

Când apăsați <u>► II</u>, se comută între redare și pauza de redare.

Ajustați punctul de divizare cu mai multă precizie dupã ce acesta a fost stabilit cu  $\boxed{\blacktriangleleft\parallel\mid} / \boxed{\parallel\blacktriangleright}.$ 

### $\overline{\text{6}}$  Atingeți  $\overline{\text{OK}}$   $\rightarrow$  [YES].

6Când apare mesajul [Completed.], atingeþi [OK].

### **(3 Notă**

• Poate exista o ușoară diferență între punctul unde a fost atins butonul  $\Box$  si punctul efectiv de divizare, deoarece camera selectează punctul de secționare la intervale de jumãtate de secundã.

### Ö Observatie

 Filmele originale nu sunt afectate chiar dacã sunt divizate în Lista de redare.

# Copierea filmelor cu alte dispozitive de înregistrare

### Conectarea unui dispozitiv prin cablul de conectare A/V

Puteți copia filme redate de camera video cu alte echipamente de înregistrare, cum ar fi aparate video sau recordere DVD/HDD. Conectaþi echipamentul respectiv într-unul dintre urmãtoarele moduri. Conectați camera dvs. de luat vederi la o priză de perete prin intermediul adaptorului de rețea furnizat (pag. 20). Consultați și manualele de instrucțiuni ce însoțesc echipamentele ce urmeazã a fi conectate.

#### **(3 Note**

- Filmele înregistrate la o calitate de înaltã definiþie (HD) vor fi copiate la calitate cu definitie standard (SD).
- Deoarece copierea se efectueazã prin transfer de date analogice, calitatea imaginii se poate deteriora.
- Pentru a copia un disc înregistrat la calitate de înaltă definiție (HD), instalați aplicația software (furnizată) pe calculatorul dumneavoastră (pag. 103) și copiați imaginile pe un disc din calculator.

Conector A/V remote $\vert$ 1 । d⊙ IIII BI FG III E m Ali Te IN IN alb  $\frac{1}{10}$  roşu  $\frac{1}{10}$  i galben  $\frac{1}{10}$  alb  $\frac{1}{10}$  roşı (⊙)  $\odot$  $\circledcirc$ ⋒ 6 S VIDEO **VIDEO AUDIO VIDEO AUDIO** Echipamente fãrã mufã Echipamente cu mufã S VIDEO  $\frac{1}{\frac{1}{2} \cdot \frac{1}{\sqrt{2}}}$ Aparate video sau<br>
Public : Video / Flux de semnal recordere DVD / HDD

#### 1Cablul de conectare A/V (furnizat) Conectați la mufa de intrare a celuilalt echipament video.

#### 2 Cablul de conectare A/V cu S VIDEO (opțional)

Când conectați camera la un alt dispozitiv prin mufa S VIDEO, utilizând un cablu de conectare A/V împreunã cu unul S VIDEO (optional), imaginile reproduse vor fi de calitate superioarã comparativ cu cazul în care este folosit numai un cablu A/V. Conectați mufele albă și roșie (audio, stânga/dreapta) și mufa S VIDEO (canalul S VIDEO) ale cablului de conectare A/V cu un cablu S VIDEO (opþional). În acest caz, conectarea mufei galbene nu este necesarã. Numai conexiunea S VIDEO nu va transmite semnal sonor la iesire.

#### **(3 Note**

- Nu puteți copia pe recordere conectate printr-un cablu HDMI.
- Pentru ca indicatorii de ecran (spre exemplu contorul etc.) să nu mai fie afișați pe ecranul echipamentului conectat, atingeți

 $\bigoplus$  HOME pentru  $\bigoplus$  (SETTINGS)  $\rightarrow$  $[OUTPUT SETTINGS] \rightarrow [DISP OUT PUT$   $\rightarrow$  [LCD PANEL] (variantă implicitã), pag. 93.

- Pentru a fi înregistrate data/ora și informațiile legate de reglarea camerei, afişați-le pe ecran (pag. 90).
- Când conectați camera dvs. video la un echipament mono, cuplați conectorul galben al cablului A/V la mufa video de intrare, iar pe cel roșu (canalul drept) sau pe cel alb (canalul stâng) la mufa audio de intrare a aparatului.

1 Porniþi camera video, apoi stabiliti suportul media ce contine filmele pe care vreti să le copiati (pag. 26).

# $2$  Apăsați butonul  $\boxed{\triangleright}$  (VIEW IM-AGES).

Alegeți pentru opțiunea [TV TYPE] varianta corespunzătoare, în funcție de echipamentul folosit pentru afişare (pag. 93)

# 3 Pregãtirea echipamentului de înregistrare.

Porniți echipamentul. Introduceți o casetã pentru înregistrare atunci când copiati filme cu un aparat video si un disc în cazul folosirii unui echipament DVD.

Dacã echipamentul de înregistrare are un selector de intrări, puneți-l în poziția corespunzãtoare modului intrare (input).

4 Conectați camera video la echipamentul de înregistrare (aparat video sau recorder DVD/ HDD) prin cablul de cuplare A/V (furnizat)  $\boxed{1}$  sau prin cablul de conectare A/V cu S VIDEO (optional)  $\boxed{2}$ .

Conectati camera la mufele de intrare ale echipamentului de înregistrare.

 $5$  Porniți redarea discului cu camera video si înregistrati-l cu celãlalt echipament video.

Pentru detalii, consultați și instrucțiunile de utilizare ce însoțesc dispozitivul de înregistrare.

 $6$  Când copierea se încheie, opriți echipamentul video de înregistrare și apoi camera.

### Conectarea unui dispozitiv cu cablu USB

Conectând un dispozitiv de inscriptionare a DVD-urilor care permite duplicarea filmelor prin intermediul unei conexiuni USB la camera dvs., veți putea copia filme cu calitate HD (înaltă definiție) în memoria internă (HDR-UX19E/UX20E) sau pe un "Memory Stick PRO Duo", fără a le fi afectată calitatea.

Conectati camera la o priză de perete utilizând adaptorul de retea pentru această operatie (pag. 20). Consultati si manualele de instrucțiuni care însoțesc dispozitivele ce urmeazã a fi conectate.

#### **(3 Notă**

 Nu este posibilã copierea filmelor înregistrate pe un disc prin conexiune USB.

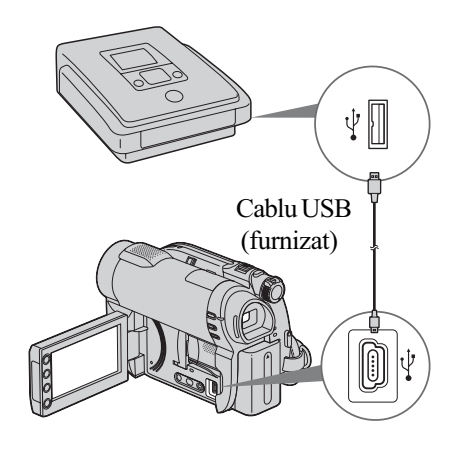

- 1 Porniti camera dvs. video.
- $\overline{2}$  Conectați mufa  $\ell$  (USB) a camerei la un dispozitiv de inscripționare a DVD-urilor etc. folosind cablul USB furnizat (pag. 138). Pe ecran apare interfata [USB SELECT].

Copierea filmelor cu alte dispozitive de înregistrare (continuare)

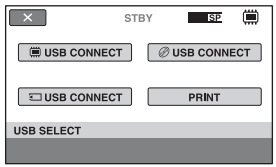

 $3$  Atingeți suportul media care contine filmul pe care vreti să îl duplicați.

4 Porniți înregistrarea cu echipamentul conectat.

Consultati manualele de instructiuni ale echipamentelor cuplate.

 $\bf 5$  Când copierea se încheie, atingeți  $[END] \rightarrow [YES]$  și decuplați cablul USB.

### Ö Observatie

 $\cdot$  Atingeti  $\bigoplus$  (HOME)  $\rightarrow \bigoplus$  (OTHERS)  $\rightarrow$  [USB CONNECT] dacă nu apare interfaþa [USB SELECT]

# Imprimarea fotografiilor înregistrate (Imprimantã compatibilã cu standardul PictBridge)

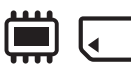

Puteți tipări fotografii folosind o imprimantă compatibilã cu standardul PictBridge, fãrã a cupla camera la calculator.

# //PictBridge

Conectați adaptorul de rețea la o priză de perete pentru a alimenta camera video în vederea acestei operatii (pag. 20).

Selectati mai întâi suportul media care conține fotografia pe care vreți să o imprimați (pag. 27).

Porniti totodată și imprimanta.

Pentru a imprima fotografii, pe un card "Memory Stick PRO Duo", introduceți în camerã cardul de memorie pe care sunt înregistrate acestea.

1 Porniți camera video.

 $\overline{2}$  Conectați mufa  $\frac{1}{2}$  (USB) a camerei video la o imprimantã, folosind cablul USB (pag. 138).

Pe ecranul LCD apare interfața [USB SELECT].

# $3$  Atingeți [PRINT].

Dupã ce este efectuatã conexiunea, pe ecran apare simbolul **7** (conectare PictBridge).

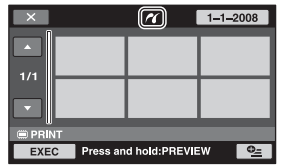

# 4 Atingeți fotografia pe care vreți să o imprimati.

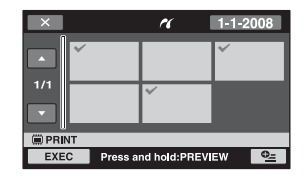

Fotografia selectată este marcată cu  $\lambda$ . Apăsati și mentineti apăsată imaginea de pe ecranul LCD pentru a o confirma. Atingeti  $\boxed{\rightleftharpoons}$  pentru a reveni la interfața precedentã.

# $5$  Atingeți  $Q_1$  (OPTION), ajustați următoarele opțiuni, apoi atingeți  $[OK]$ .

[COPIES] : Stabiliþi numãrul de copii ale fotografiei care urmeazã sã fie imprimatã. Puteți stabili un număr de până la 20 de exemplare.

[DATE / TIME] : Selectați [DATE],

[DAY&TIME] sau [OFF] (nu este imprimatã nici o datã sau orã).

[SIZE] : Selectați dimensiunea colii de hârtie.

Dacă nu doriți să modificați reglajul existent, treceți la pasul 6.

 $6$  Atingeți [EXEC]  $\rightarrow$  [YES]  $\rightarrow$  [OK].

Apare din nou interfața de selecție a fotografiilor.

### Pentru a încheia imprimarea

Atingeți  $\overline{X}$  în interfața de selecție a imaginilor.

### **(3 Note**

- Putem garanta operatia numai pentru modele compatibile cu standardul PictBridge.
- Consultati manualul de instructiuni al imprimantei care urmeazã a fi folositã.
- · Este posibil ca operațiile să nu fie corect realizate dacă încercați să efectuați următoarele când este afisat pe ecran  $sim$ bolul  $\mathbb{Z}$ :
	- $-$ să acționați comutatorul POWER ;
	- $-s$ ã apăsați  $\blacktriangleright$  (VIEW IMAGES);
	- $-$ să deconectați cablul USB de la camera video sau de la imprimantã ;
	- să scoateți cardul de memorie "Memory Stick PRO Duo" din camera de luat vederi în timpul tipãririi fotogrfiei de pe card.
- Dacã imprimanta întrerupe lucrul, decuplaþi cablul USB, opriti imprimanta si reporniti-o, după care reluati operația de la început.
- Puteti selecta numai una dintre dimensiunile de imagine pe care imprimanta le poate tipãri.
- La unele modele de imprimante, marginile de sus, de jos, din stânga și din dreapta ale imaginii pot fi modificate. Dacã imprimați o fotografie înregistrată cu un raport al laturilor de 16:9 (panoramic), marginile din stânga și din dreapta ale acesteia pot fi eliminate.
- Este posibil ca unele modele de imprimante să nu accepte funcția de printare a datei. Consultați instrucțiunile de folosire ale imprimantei pentru a afla detalii.
- Nu pot fi imprimate urmãtoarele :
	- $-$ imaginile editate cu un calculator,
	- $-$ imaginile înregistrate cu alte echipamente,
	- $-$ imagini mai mari de 4 MB,
	- $-$ imagini cu dimensiuni mai mari de 3680 × 2760 pixeli.

### ΰ Observatii

- PictBridge reprezintã un standard industrial stabilit de Camera & Imaging Products Association (CIPA). Puteți tipări fotografii fãrã a utiliza un calculator, conectând o imprimantã direct la o camerã video digitalã sau la un aparat foto digital, indiferent de model si de producătorul aparatului.
- Puteti imprima o fotografie dacă o vizualizați apăsând  $\mathbf{Q}_{=}$  (OPTION).

Utilizarea suportului de înregistrare

# Categoria (MANAGE MEDIA -Gestionarea suportului media)

Această categorie vă permite să folosiți un suport media pentru diverse scopuri.

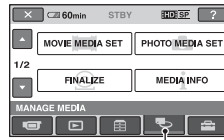

**Categoria WANAGE MEDIA-**Gestionarea suportului media)

### Lista elementelor

#### MOVIE MEDIA SET

(stabilirea suportului pentru film) Puteți selecta suportul media pentru filme (pag. 26).

#### PHOTO MEDIA SET

(stabilirea suportului pentru fotografii) (HDR-UX19E/20E)

Puteți selecta suportul media pentru fotografii (pag. 27).

#### FINALIZE (finalizare)

Puteți asigura redarea discurilor cu alte echipamente finalizându-le (pag. 71).

#### MEDIA INFO

(informatii despre suportul media)

Puteți afișa informațiile legate de suportul media, cum ar fi durata înregistrãrii (pag. 76).

### MEDIA FORMAT

#### (formatarea suportului media)

Puteți să formatați suportul media și să recuperați astfel spațiul liber pentru înregistrare (pag. 76).

#### UNFINALIZE (definalizare)

Puteti să definalizați un disc și să înregistrați în continuare multe imagini pe el (pag. 78).

# DISC SELECT GUIDE

(ghid de alegere a discului) Camera vã semnaleazã discul cel mai potrivit pentru scopul urmãrit (pag. 79).

#### REPAIR IMG. DB. F (repararea fisierului cu informatii de gestionare a imaginilor)

Puteți repara fișierul cu informații de gestionare a imaginilor din memoria internã (HDR-UX19E / UX20E) sau de pe cardul "Memory Stick PRO Duo" (pag. 80.

# Obținerea unui disc compatibil cu redarea cu alte echipamente (Finalizare)

Operația de finalizare face ca discul înregistrat să fie compatibil cu alte echipamente și cu drive-urile DVD de calculator.

Înainte de operatia de finalizare, puteti selecta tipul de meniu DVD care vă va permite să selectati o anumită scenă (pag. 73).

### Discuri înregistrate la calitate HD (înaltă definiție)

Discurile de orice tip trebuie finalizate.

### Discuri înregistrate la calitate SD (definitie standard)

Finalizaþi discurile DVD-R / DVD+R DL/DVD-RW.

- Finalizaþi discurile DVD+RW în urmãtoarele cazuri :
	- Pentru a crea meniul DVD ;
	- Pentru a reda discul cu drivere DVD de calculator ;
	- Dacă durata înregistrată este scurtă (de 5 minute sau mai puțin în modul HQ, de 8 minute sau mai puțin în modul SP și de 15 minute sau mai puțin în modul LP).

#### **(3 Note**

- Nu este garantatã compatibilitatea la redare cu orice echipament.
- Numai dispozitivele compatibile cu formatul AVCHD pot reda discuri înregistrate la calitate HD (înaltă definiție), pag. 74. Echipamentele DVD obișnuite nu pot reda astfel de discuri.
- $\cdot$  În cazul unei imagini la calitatea SD (definiție standard), este creat un meniu DVD în loc de meniul de disc.

### Desfăşurarea operațiilor

Următoarele operații sunt valabile pentru discuri înregistrate la caliate HD (înaltă definiție).

### **Sentru redarea pentru prima dată a unui disc cu un** echipament (pag. 73).

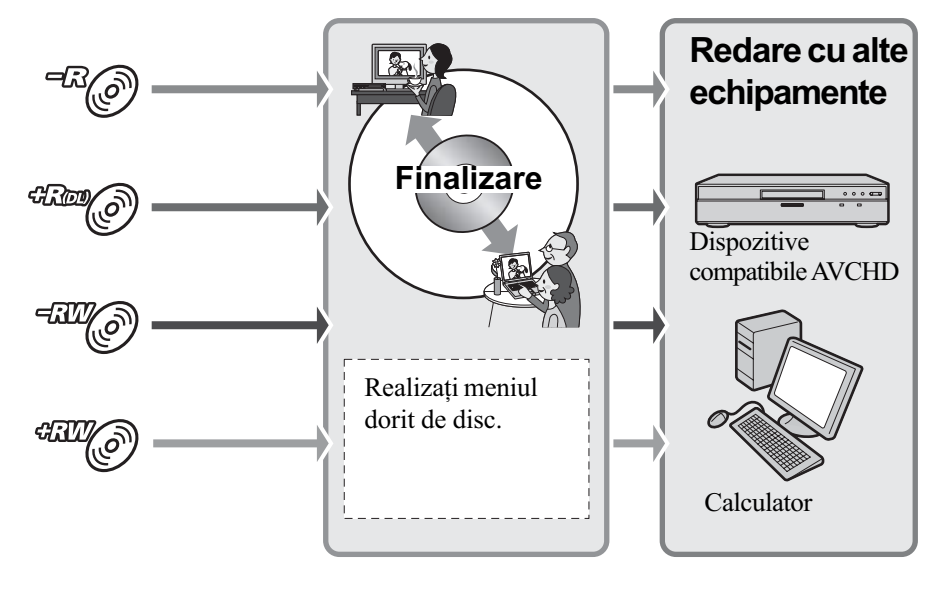

Obtinerea unui disc compatibil cu redarea cu alte echipamente (Finalizare) (continuare)

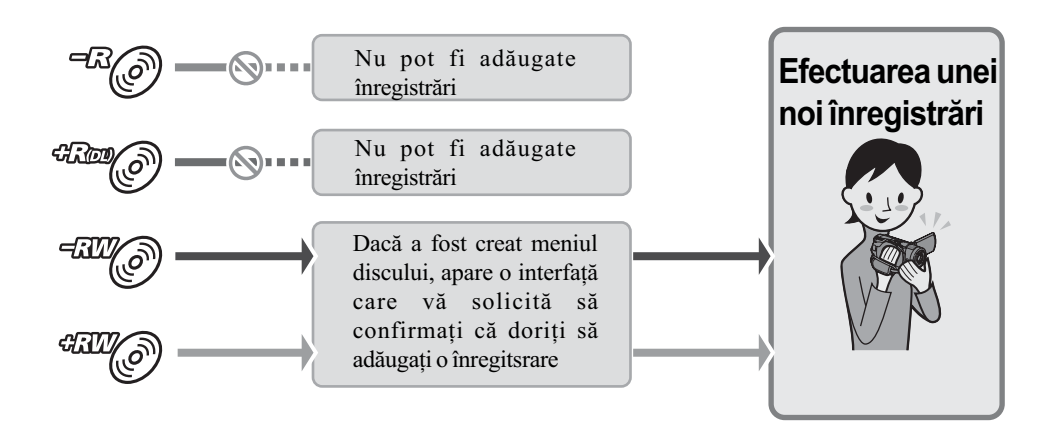

# **Santana da Granda de filme pe un disc finalizat (pag. 74).**

### **(3 Notă**

• Chiar dacă folosiți un disc DVD-RW sau DVD+RW, în modul simplificat de funcționare (pag. 35) nu puteți înregistra filme suplimentare pe disc după ce acesta a fost finalizat. Pentru o astfel de operație, renunțați la modul Easy Handycam.

# **Sentru redarea unui disc cu un alt echipament după** adãugarea unei înregistrãri (pag. 73).

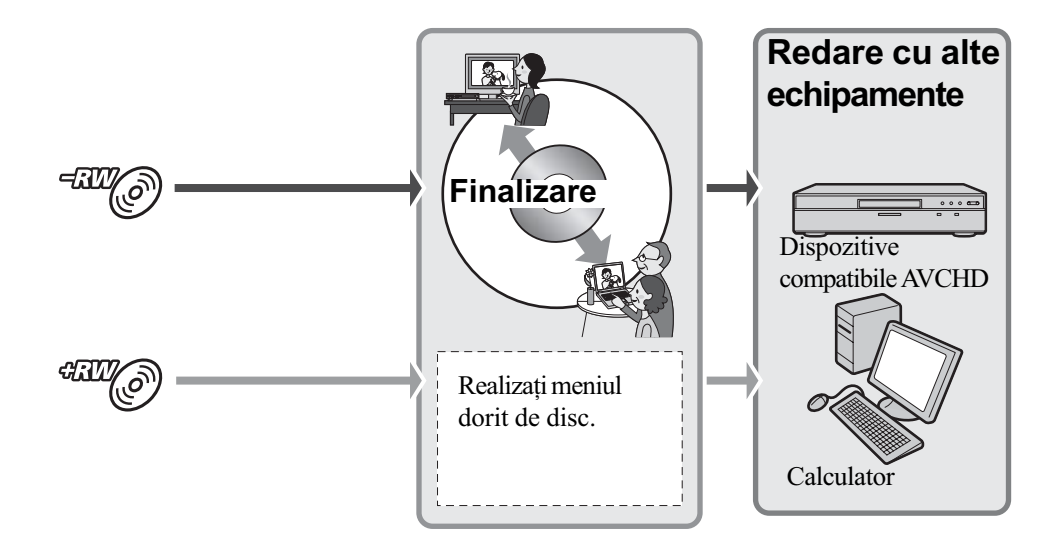
### Finalizarea unui disc

#### **(3 Note**

- Operaþia de finalizare poate dura de la un minut la câteva ore. Cu cât materialul înregistrat pe disc este mai scurt, cu atât finalizarea dureazã mai mult.
- 1 Asezati camera într-o pozitie stabilă și conectați adaptorul de rețea la mufa DC IN a camerei și la priza de perete.
- 2 Porniți camera video.
- $\bf 3$  Introduceți în aparat discul care trebuie finalizat.
- **4** Atingeti $\bigcap$  (HOME)  $\rightarrow$   $\bigcup$  (MANAGE  $MEDIA) \rightarrow [FINALIZE].$

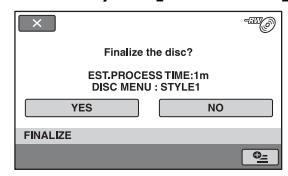

Pentru a selecta un stil de meniu de disc, atingeți  $Q_2$  (OPTION)  $\rightarrow$  [DISC MENU]. Treceti la pasul 5 dacă nu doriti să modificați stilul de meniu de disc. Varianta implicitã pentru stilul de meniu de disc este [STYLE1].

 $5$  Atingeți [YES]  $\rightarrow$  0K.

### $\boldsymbol{\Theta}$  Note

- Pentru a finaliza un disc dublu, trebuie sã finalizati fiecare fată în parte.
- Nu supuneți camera la șocuri sau vibrații ºi nu decuplaþi adaptorul de reþea de la priză în timpul operației de finalizare. Dacă este necesar să decuplați adaptorul de rețea, aveți grijă ca alimentarea camerei să fie oprită și să deconectați adaptorul dupã ce indicatorul (film), respectiv

(foto) se stinge. Finalizarea va fi reluată după ce cuplați din nou adaptorul la cameră și după ce porniți din nou camera.

- Dacã folosiþi urmãtoarele tipuri de discuri, simbolul  $\Diamond$  clipește după încheierea operatiei de finalizare. Scoateti discul din camera video.
	- Discurile înregistrate la calitate HD (înaltă definitie)
	- Discurile înregistrate la calitate SD (definiție standard) cu excepția celor DVD-RW (modul VR).

#### τΰ Observatii

- · Dacă ați efectuat reglaje care permit crearea unui meniu de disc (sau a unui meniu DVD) si apoi ati finalizat discul, meniul de disc va fi afisat pentru câteva secunde în timpul operatiei de finalizare.
- Dupã finalizarea discului, în partea de jos a indicatorului de disc apare simbolul "
spre exemplu  $\subset \mathbb{R}$  în cazul discurilor DVD-RW.

### Pentru a selecta un stil de meniu de disc

- $\textcircled{1}$  La pasul 4, atingeți  $\textcircled{2}$  (OPTION)  $\rightarrow$ [DISC MENU].
- 2 Selectaþi stilul dorit dintre cele 4 modele disponibile, folosind  $\leftarrow$  /  $\rightarrow$

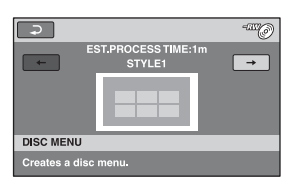

Selectați [NO MENU] dacă nu creați un meniu de disc.

 $\circled{3}$  Atingeți  $\circledcirc$ 

### **(3 Note**

- $\cdot$  În modul simplificat de functionare, meniul discului este fixat la [STYLE1].
- Nu puteți efectua această operație pentru discuri DVD-RW (modul VR) la calitatea SD (definiție standard).

## Obtinerea unui disc compatibil cu redarea cu alte echipamente (Finalizare) (continuare)

### Redarea unui disc cu alte echipamente

Tipul de echipament care poate reda un disc depinde de calitatea imaginilor conținute de disc-HD (înaltă definiție) sau SD (definiție standard)- selectată când discul a fost înregistrat. Pentru detalii, consultați manualul de instrucțiuni furnizat pentru respectivul echipament sau apelaþi la dealer-ul dumneavoastrã.

### Pentru discurile înregistrate la calitate HD (înaltă definiție)

Aceastã camerã înregistreazã date la înaltã definitie, în format AVCHD.

Suporturile DVD care conțin date în formatul AVCHD nu trebuie utilizate pentru playere sau recordere DVD deoarece acestea este posibil să eșueze în operația de scoatere a suportului media, iar continutul acestuia poate fi sters fără avertizare. Suporturile DVD care contin date în format AVCHD pot fi redate cu playere / recordere compatibile Blu-ray Disc<sup>TM</sup> sau cu alte echipamente compatibile.

### Pentru discurile înregistrate la calitate SD (definiție standard)

Puteți reda aceste discuri cu echipamente DVD. Nu putem însã garanta redarea cu orice tip de aparat DVD.

### **(3 Note**

- Aveți grijă să finalizați discul înregistrat (pag. 73). Dacă înregistrați filme cu imagini la calitate standard (SD), pe un disc DVD+RW, acesta va putea fi redat fãrã a fi finalizat (pag. 71).
- Nu utilizați un adaptor pentru CD-uri de 8cm în cazul unui DVD de 8 cm deoarece pot apărea disfuncționalități.
- Verificați dacă în cazul unui echipament a sezat vertical, poziția permite ca discul sã fie pus orizontal.
- $\bullet$  Dacă ați introdus un disc înregistrat în format AVCHD într-un echipament DVD, există riscul să nu puteți înregistra și nici să nu îl puteți reda corect cu camera dvs.
- Unele discuri nu pot fi redate, pot îngheța imaginea pentru un moment între scene. În cazul unor echipamente, unele funcții pot fi dezactivate.

### τΰ Observatii

- Echipamentele care acceptã subtitluri pot afisa data și ora înregistrării în locul unde în mod obisnuit apar subtitluri (pag. 86). Consultați și manualul de instrucțiuni care însoțește echipamentul respectiv.
- Dacă ati creat un meniu de disc (pag. 73), puteți selecta scena dorită din meniu.
- Aveþi de asemenea posibilitatea de a urmãri Lista de redare cu alte echipamente, dacã discurile au fost înregistrate la calitate HD  $(naltă definite)$  (pag. 63).

Creați în prealabil lista de redare cu ajutorul camerei dvs. video, apoi selectați din meniul discului.

### Redarea unui disc cu ajutorul calculatorului

### Pentru redarea unui disc înregistrat la calitate HD (înaltã definitie)

Instalați pe calculator aplicația software "Picture Motion Browser" de pe discul CD-ROM furnizat pentru a reda filme (pag. 103).

### Pentru redarea unui disc înregistrat la calitate SD (definitie standard)

Puteți reda un astfel de disc la calculator, dacă este instalată o aplicație de redare DVD pe acel calculator.

### **(3 Note**

- Finalizaþi discul chiar dacã folosiþi un disc DVD+RW (pag. 71) deoarece pot interveni disfuncționalități.
- Verificati dacă drive-ul DVD al calculatorului poate reda un DVD de 8cm.
- Nu utilizați un adaptor pentru CD-uri de 8cm în cazul unui DVD de 8 cm deoarece pot apărea disfunctionalități.
- Este posibil ca discul sã nu fie redat sau ca filmele sã nu ruleze cursiv pe anumite calculatoare.
- Nu pot fi copiate filme direct pe hard diskul calculatorului pentru a fi redate sau pentru a se realiza montaje pe calculator.

### Ö Observatie

· Pentru detalii legate de operații și proceduri, consultați ghidul "PMB Guide" de pe CD-ROM-ul furnizat (pag. 103).

### Eticheta de volum a discului înregistrat la calitate SD (definiție standard)

Data la care discul a fost folosit pentru prima datã este înregistratã.

 $<sub>ex</sub>$ </sub>

Dacã discul a fost folosit pentru prima datã la ora 6:00 pm pe data de 1 ianuarie 2007 :

2007\_01\_01\_06H00M\_PM

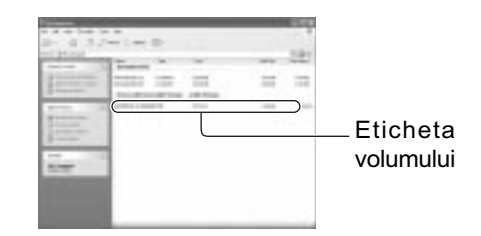

### Ö Observatie

 Imaginile de pe discuri la calitate SD (definitie standard) sunt stocate în urmãtoarele directoare :

DVD-RW (în mod VIDEO) :

în directorul DVD\_RTAV

- Alte discuri si moduri :

în directorul VIDEO\_TS

# Aflarea informatiilor legate de suportul media

Puteți afla durata de înregistrare rămasă sau spațiul disponibil pe suportul media selectat la [MOVIE MEDIA SET] (pag. 26).

### Atingeti ← (HOME) → 5 (MANAGE  $MED(A) \rightarrow MEDIA$   $NFOI$ .

Puteti afla alte informatii apăsând  $\rightarrow$ . Pentru a opri afişarea interfeței, atingeți  $\overline{X}$ .

### **(3 Note**

• La calculul spatiului din memoria internă  $(HDR-UX19E / UX20E)$  si de pe cardul "Memory Stick PRO Duo",

 $1M = 1.048.576$  bytes.

Fractiile mai mici decât 1 MB nu sunt luate în considerație la afișarea spațiului de pe suportul media. De aceea, indicațiile totale ale dimensiunii spațiului disponibil și a celui nedisponibil vor fi putin mai mici decât dimensiunile descrise mai sus.

• Deoarece există o zonă rezervată fisierului cu baza de date a imaginilor, spatiul utilizat nu va fi indicat de 0 MB chiar dacã efectuați operația [MEDIA FORMAT] (pag. 76).

### Ö Observatie

• Sunt afisate numai informatiile pentru suportul media selectat la [MOVIE MEDIA SET]. Treceti la un alt suport media în [MOVIE MEDIA SET] dacã doriþi să verficați alte informații despre suport (pag. 26).

## Formatarea suportului media

Prin formatare, toate datele înregistrate anterior pe suportul media sunt sterse, capacitatea acestuia fiind recuperatã în întregime prin formatare. Pentru a evita pierderea unor date importante, duplicați-le sau copiați-le pe un alt suport media (pag. 59, 66, 103) înainte de a efectua operația [MEDIA FORMAT].

Formatarea memoriei interne (HDR-UX19E / UX20E) sau a unui card de memorie "Memory Stick PRO Duo"

- 1 Conectați adaptorul de rețea la mufa DC IN a camerei, apoi cuplați cablul de alimentare la o prizã de perete.
- 2 Porniti camera video.
- $\bf 3$  Pentru formatarea unui "Memory Stick PRO Duo", introduceti în camera video cardul de memorie care trebuie formatat.
- 4 Atingeți $\bigcap$  (HOME) $\rightarrow \bigotimes$  (MANAGE  $MEDIA) \rightarrow [MEDIA$  FORMAT]  $\rightarrow$ [INT. MEMORY] (HDR-UX19E / UX20E) sau [MEMORY STICK].

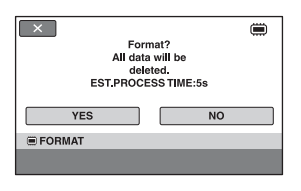

 $5$  Atingeti [YES]  $\rightarrow$  [YES].

 $6$  Când apare mesajul [Completed.], atingeți **OK**.

### **(3 Note**

- Nu supuneți camera la șocuri sau vibrații si nici nu decuplati adaptorul de retea în timpul formatãrii.
- Vor fi sterse prin formatare chiar si imaginile protejate cu un alt echipament împotriva ștergerii accidentale.
- Dacă pe ecran apare indicația [Executing...], nu încercați să efectuați următoarele operații :
	- să actionati comutatorul POWER sau alte butoane,
	- să scoateti cardul de memorie "Memory Stick PRO Duo" în cursul formatării acestuia.

### Formatarea unui disc

Un DVD-R / DVD+R DL nu poate fi formatat. Înlocuiti-l cu un nou disc.

### Dacă formatați un disc finalizat

Prin formatare, toate imaginile de pe un disc finalizat sunt sterse. Pe ecran apare unul dintre simbolurile următoare:  $\exists x \in \mathbb{Z}$ sau  $\exists x \in \mathbb{Z}$ , însă nu este necesar să finalizați din nou discul înainte de redarea acestuia cu un player compatibil cu formatul AVCHD\*.

### Când formatați un disc cu imagini la calitate SD (definitie standard)

- În cazul unui DVD-RW (în modul VIDEO), discul este definalizat si trebuie să fie finalizat din nou pentru a putea fi redat de un alt echipament.
- În cazul unui DVD-RW (în modul VR)/ DVD+RW, la formatare sunt sterse toate imaginile de pe discul finalizat. Pe ecran apare unul dintre simbolurile urmãtoare:

 $\sqrt{\frac{3}{12}}$ sau  $\sqrt[4]{2}$ , însă nu este necesar să finalizați din nou discul înainte de redarea acestuia cu alte echipamente\*.

\* Pentru a crea un meniu de disc (meniu DVD) pe DVD+RW sau pe DVD-RW la calitate HD, finalizati din nou discul (pag. 71).

- 1 Conectați adaptorul de rețea la mufa DC IN a camerei, apoi cuplați cablul de alimentare la o prizã de perete.
- 2 Porniți camera video.
- $\bf 3$  Introduceți în camera video discul care trebuie formatat.
- 4 În meniul  $\hat{\mathbf{n}}$  (HOME), atingeți (MANAGE MEDIA / MEDIA  $FORMAT) \rightarrow [DISC]$ .

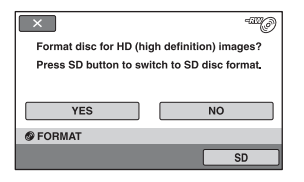

#### **(3 Notă**

• Mesajul afisat va fi diferit dacă discul a fost formatat la calitate SD (definitie standard) la formatarea precedentã. Urmați procedura indicată pe ecran.

### $5$  Atingeți [Yes].

Pentru a înregistra imagini la calitate SD (definiție standard), atingeți indicația [SD].

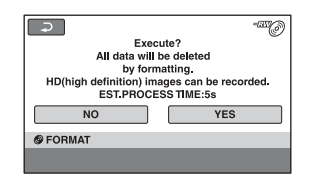

#### **(3) Note**

- Nu puteþi modifica pe parcurs formatul de înregistrare al unui disc.
- Pentru detalii legate de formatul AVCHD / DVD, consultați pagina 14, 126.

## Formatarea suportului media (continuare)

 $6$  Atingeți opțiunea care este convenabilã pentru dvs. din interfața afişată.

Discul va fi formatat la o calitate a imaginilor înregistrate și în modul stabilit de dvs.

Când discul este formatat, puteti începe să înregistrați pe disc.

### Pentru a formata un disc cu imagini la calitate SD (definiție standard)

- Selectaþi formatul de înregistrare, modul VIDEO sau VR pentru DVD-RW (pag. 14). Dacă formatați un DVD-RW în modul simplificat de funcționare (pag. 32), formatul de înregistrare este stabilit a fi VIDEO.
- Selectați raportul laturilor imaginilor [16:9 WIDE] sau [4:3] pentru DVD+RW.

#### **(3 Note**

- Nu supuneti camera la socuri sau vibratii si nici nu decuplați adaptorul de rețea în timpul formatãrii.
- Dacă folositi un disc dublu (cu două fete), este necesară formatarea fiecărei fete a discului. Cele două părți pot fi formatate în moduri diferite, la calitate HD (înaltã definitie) sau SD (definitie standard).
- În cazul unui DVD+RW cu SD (calitate standard), nu puteti modifica raportul laturilor imaginilor pe parcurs. Formatati din nou discul pentru a schimba raportul laturilor imaginilor.
- Discurile înregistrate la calitate HD (înaltã definitie) pot fi formatate numai cu echipamente compatibile AVCHD (pag. 126).
- Nu puteți formata un disc care a fost protejat la scriere cu alte echipamente. Anulati protectia folosind echipamentul original, apoi formatati discul.

# Înregistrarea de filme suplimentare dupã finalizare

Puteți înregistra material suplimentar pe discurile DVD-RW / DVD+RW finalizate după ce urmați pașii de mai jos.

Când folosiți un disc DVD-R/DVD+R DL, după finalizare nu mai puteți înregistra filme suplimentare. Înlocuiți-l cu unul nou.

- 1 Conectați adaptorul de rețea la mufa DC IN a camerei, apoi cuplați cablul de alimentare la o prizã de perete.
- 2 Deplasați comutatorul POWER pentru a porni indicatorul luminos  $\mathbb{H}$  (Film).
- $\bf 3$  Introduceți în camera video discul finalizat.

Va apărea o interfață care vă va permite să confirmați că doriți să înregistrați scene suplimentare.

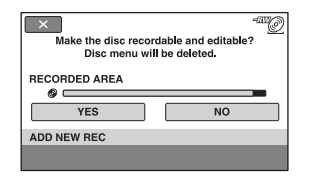

**4** Atingeți [Yes]  $\rightarrow$  [Yes].

 $\bf 5$  Când apare indicația [Completed], atingeti  $\overline{OK}$ .

### Pentru discurile înregistrate cu imagini la calitate SD (definiție standard)

- Când utilizați un disc finalizat DVD-RW (modul VR), puteți înregistra materiale suplimentare pe disc fără a parcurge pași suplimentari.
- Pentru a definaliza un disc DVD-RW  $(modul \, VIDEO), atingeti \bigoplus (HOME) \longrightarrow$

┺  $(MANAGE \quad MEDIA) \rightarrow$ [UNFINALIZE].

• Dacă ați creat un meniu DVD (pag. 73), când finalizați discul DVD+RW, este afișată o casetă de dialog pentru a confirma că doriti să înregistrati scene suplimentare când deplasați comutatorul POWER pentru a aprinde indicatorul  $luminos \mathbf{H}$ (film).

### **(3 Note**

- Nu supuneți camera la șocuri sau vibrații si nici nu decuplați adaptorul de rețea în timpul operatiei.
- Meniul de disc creat în cursul operaþiei de finalizare este sters.
- Dacã folosiþi un disc dublu (cu douã feþe), este necesarã definalizarea fiecãrei feþe a discului.

# Alegerea discului adecvat (Ghid de alegere a discului)

Selectați opțiunea care este potrivită pentru dvs. dintre cele afişate pe ecran, apoi veți fi informați despre opțiunile de discuri adecvate pentru scopul pe care îl urmãriþi.

## 1 Atingeți $\bigcap$  (HOME)  $\rightarrow$   $\bigoplus$  (MANAGE  $MEDIA) \rightarrow [DISC SELECT GUIDE].$

## 2 Atingeți pe ecran opțiunea care este potrivitã pentru dvs.

Puteți introduce același tip de disc care este indicat în rezultatele ghidului, discul este formatat cu opțiunile selectate de dumneavoastrã (pag. 77).

# Repararea fişierului cu baza de date a imaginilor

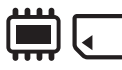

Această funcție verifică informațiile de gestionare și dacă filmele și fotografiile din memoria internã (HDR-UX19E / HDR20E), respectiv filmele de pe "Memory Stick PRO Duo" sunt în bună stare și repară orice defectiune constatată.

1 Atingeți $\bigcap$  (HOME)  $\rightarrow \bigotimes$  (MANAGE  $MEDIA) \rightarrow [REPAIR$  IMG. DB F.]  $\rightarrow$  [INT. MEMORY] (HDR-UX19E / HDR20E) sau [MEMORY STICK].

Apare interfața [REPAIR IMG. DB F.].

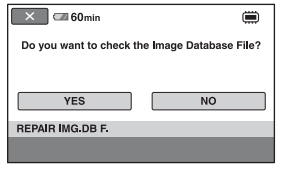

## 2 Atingeți [YES].

Camera video va verifica fișierul cu baza de date a imaginilor.

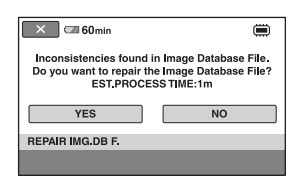

Dacă nu sunt depistate inadvertențe, atingeți OK] pentru ca operația să se încheie.

## $3$  Atingeți [YES].

4 Când apare mesajul [Completed.], atingeți [OK].

### **(3 Note**

- Nu supuneti camera la socuri sau vibratii în timpul operației.
- Nu decuplați adaptorul de rețea și nu detasati acumulatorul în cursul operatiei de reparare a fișierului cu baza de date.
- Câtă vreme este în curs de reparare fișierul cu baza de date a imaginilor de pe "Memory Stick PRO Duo", nu scoateți cardul de memorie din aparat.
- Repararea fișierului cu baza de date a imaginilor din memoria internã (HDR-UX19E / HDR20E), respectiv a cardului "Memory Stick PRO Duo" sunt efectuate separat.

## Evitarea recuperãrii datelor din memoria internã (HDR-UX19E / UX20E)

[<sup>111</sup>] EMPTY] vă permite să scrieți date neinteligibile în memoria internã. În acest mod, va fi mai dificilã recuperarea datelor originale. Când dezafectati sau când dati camera video cuiva, se recomandã sã efectuați operația [ in EMPTY].

### **(3 Note**

- Dacă efectuați operația [ EMPTY], toate imaginile din memoria internă vor fi șterse. Pentru a evita pierderea unor date importante, copiați-le pe un alt suport media (pag. 59, 61, 103) înainte de a efectua operația [ iii EMPTY].
- Nu puteți efectua operația [ EMPTY] decât dacă este conectat adaptorul de rețea la o prizã de perete.
- Decuplați toate cablurile cu excepția adaptorului de rețea.
- În cursul desfăsurării operației [ EMPTY], nu supuneți camera la șocuri sau vibratii.
- 1 Conectați adaptorul de rețea la mufa DC IN a camerei, apoi cuplați cablul de alimentare la o prizã de perete.
- 2 Porniți camera video.
- 3 Atingeți $\bigtriangleup$  (HOME)  $\rightarrow$

### $\bullet$  (MANAGE MEDIA)  $\rightarrow$  [MEDIA  $FORMAT$ ]  $\rightarrow$  [INT. MEMORY].

Va apărea interfața care vă va permite formatarea memoriei interne.

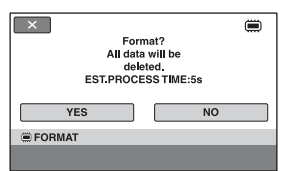

### $4$  Apăsați și țineți apăsat butonul **图 (BACK LIGHT) (pag. 139).** Apare interfața [ i EMPTY].

 $\sqrt{1}$  $\overline{=}$ 

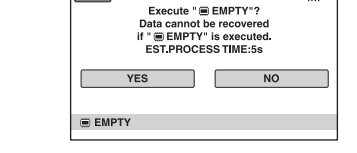

5 Atingeți [YES]  $\rightarrow$  [YES].

### $6$  Când apare mesajul [Completed.], atingeți OK

#### **(3 Notă**

· Dacă întrerupeți efectuarea operației [ $\text{CD}$  EMPTY] când este afișată indicația [Executing...], aveți grijă ca acest proces să fie complet refăcut, reluând operația [ EMPTY] înainte de a folosi camera data urmãtoare.

Personalizarea camerei video

# Ce puteți face cu categoria - (SETTINGS  $-$  reglaje) din  $\bigcap$  meniul HOME

Puteți modifica funcțiile de înregistrare și reglajele privind funcționarea după cum vă este convenabil.

### Folosirea Meniului HOME

1 Porniþi camera video, apoi apăsați butonul (HOME).

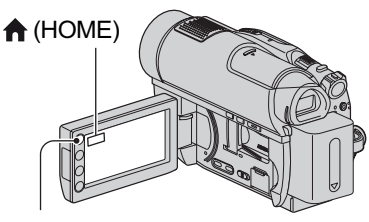

(HOME)

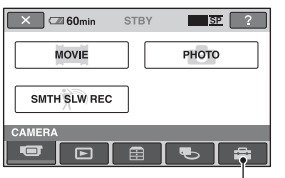

Categoria **E** (SETTINGS)

## 2 Atingeți <del>:</del> (SETTINGS).

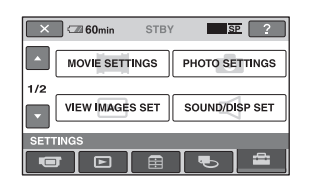

## $3$  Atingeți elementul de reglaj dorit.

Dacă elementul nu este afișat pe ecran, atingeți  $\Box$  /  $\Box$  pentru a schimba pagina.

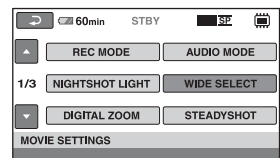

## 4 Atingeți varianta dorită.

Dacă varianta nu este afișată pe ecran, atingeți  $\Box$  /  $\Box$  pentru a schimba pagina.

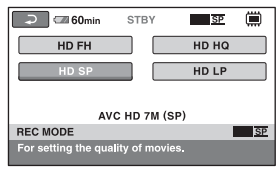

 $5$  Modificați reglajul, apoi atingeți OK.

## Lista elementelor de reglaj pentru categoria - (SETTINGS)

### REGLAJE PENTRU FILME (pag. 84)

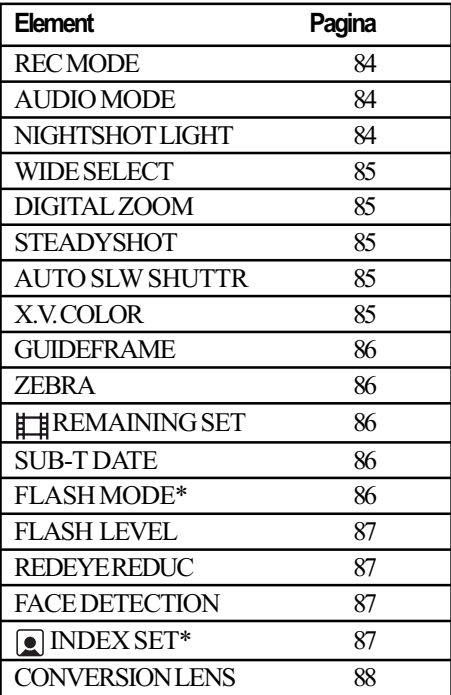

### REGLAJE PENTRU FOTOGRAFII (pag. 88)

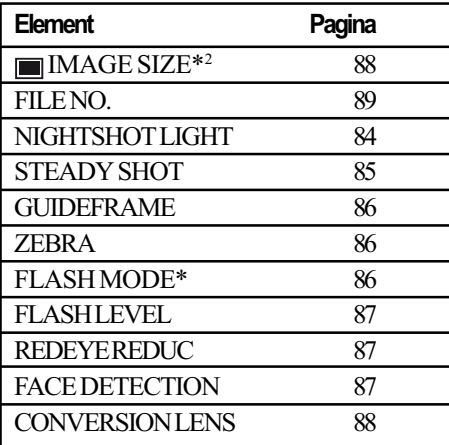

### REGLAJE PENTRU VIZUALIZAREA IMAGINILOR (pag. 90)

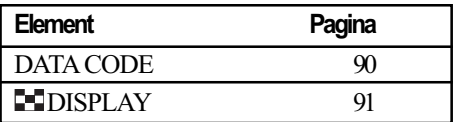

### REGLAJE DE SUNET ȘI ECRAN\*<sup>4</sup> (pag. 91)

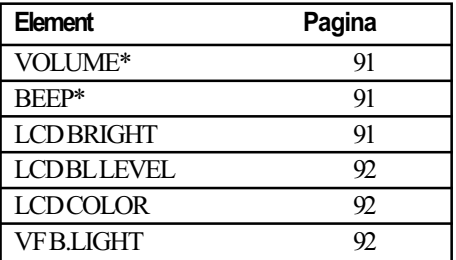

### REGLAJE LEGATE DE IEŞIREA SEMNALULUI (pag. 93)

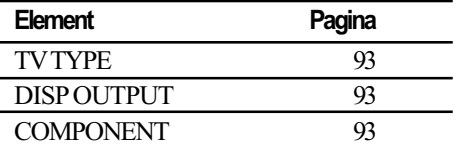

### CEAS / [A] LIMBĂ (pag. 94)

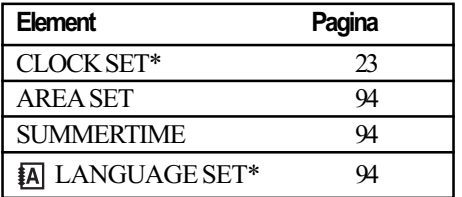

### REGLAJE CU CARACTER GENERAL (pag. 94)

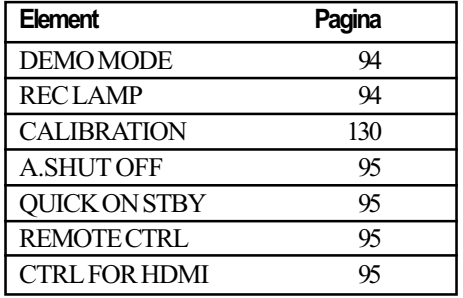

\* Disponibil și în modul simplificat de funcționare (pag. 32).

\*\* În modul simplificat de funcționare este disponibil numai [SOUND SETTINGS]

## Reglaje pentru filme

(Elemente de reglaj pentru înregistrarea filmelor)

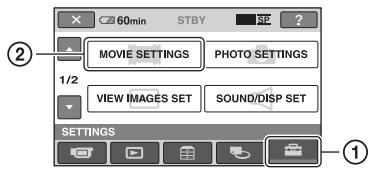

Atingeți (1), apoi (2).

Dacă elementul nu apare pe ecran, atingeți / pentru a trece la altã paginã.

### Cum se efectueazã reglajul

 $\bigoplus$  (HOME MENU)  $\longrightarrow$  pag. 82  $Q_=($ OPTION MENU $) \rightarrow$  pag. 96

Variantele implicite sunt marcate cu $\blacktriangleright$ .

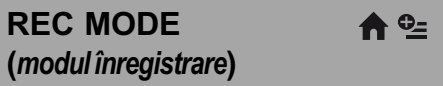

Puteți selecta unul dintre nivele disponibile pentru calitatea imaginii corespunzãtoare modului de înregistrare a unui film.

### ■ Pentru înregistrarea filmelor la calitate HD (înaltă definiție)

### $HDFH^*(\overline{H} \overline{H} \overline{H} \overline{H})$

Se înregistreazã la calitatea maximã posibilã (AVC HD 16M (FH))

### $HD FS^{**}$  ( $F\overline{SB}$  ( $\overline{FS}$ )

Se înregistreazã la calitatea maximã posibilã (AVC HD 14M (FS))

### $HD$  HQ ( $H<sub>CDH</sub>$  HQ)

Se înregistrează la înaltă definiție. (AVC HD 9M (HQ))

### $\blacktriangleright$  HD SP ( $\overline{R}$ <sub>IDH</sub>  $\overline{SP}$ )

Se înregistrează la definiție standard. (AVC HD 7M (SP))

### $HD LP$  ( $ED$ )

Este prelungitã durata de înregistrare (redare îndelungatã).  $(AVCHD 5M (LP))$ 

\* Numai pentru memoria internã (HDR-UX19E/UX20E) sau "Memory Stick PRO Duo".

\*\* Numai pentru disc.

■ Pentru înregistrarea filmelor la calitate SD (definiție standard)

 $SD$  HQ ( $F\overline{SB}$  HQ) Se înregistreazã la înaltã calitate (SD 9M (HQ))

 $\triangleright$  SD SP ( $\overline{\text{SD}}$   $\overline{\text{SP}}$ ) Se înregistrează la definiție standard. (SD 6M (SP))

 $SD LP (EDB I)$ Este prelungitã durata de înregistrare (redare îndelungatã). (SD 3M (LP))

### **(3 Notă**

· Dacă înregistrați în modul LP, calitatea scenelor poate scãdea, iar scenele cu elemente în miscare rapidă pot prezenta zgomot de bloc la redarea discului.

### Ö Observatii

- Consultaþi paginile 15, 31 pentru detalii legate de durata înregistrãrii în fiecare dintre aceste moduri.
- Puteti stabili separat modul de înregistrare pentru fiecare suport media (pag. 26).

### AUDIO MODE (modul audio)

Puteți selecta formatul de înregistrare audio.

 $\triangleright$  5.1ch SURROUND ( $\text{I}_{5.1ch}$ ) Se înregistreazã sonor cu efect de învãluire pe 5,1 canale.

2 ch STEREO ( $p_{2ch}$ ) Se înregistreazã sonor stereo.

### NIGHTSHOT LIGHT A (iluminare Night Shot)

Dacă folositi funcția NightShot plus (pag. 39) sau [S. NIGHTSHOT PLS] (pag. 101), veți putea să înregistrați imagini mai clare alegând pentru opțiunea [NIGHTSHOT LIGHT] varianta [ON] (stabilitã implicit). În acest caz vor fi emise radiații infraroșii (invizibile pentru ochiul uman).

### **(3 Note**

- Nu acoperiti cu degetele sau cu alte obiecte emițătorul de radiații infraroșii (pag. 39).
- Demontaþi obiectivul de conversie (opțional).

· Distanța maximă de la care puteți filma folosind optiunea [NIGHTSHOT LIGHT] este de aproximativ 3 m.

### WIDE SELECT (raportul laturilor imaginilor)

Puteți selecta raportul laturilor imaginilor în funcție de televizorul conectat atunci când înregistraþi imagini la calitate SD (definiþie standard). Consultați și manualul de instrucțiuni care însoțește televizorul dumneavoastrã.

#### $\triangleright$  16:9 WIDE

Se înregistreazã imagini pe întreg ecranul, pentru un televizor cu ecran 16:9 (panoramic).

#### 4:3 (4:3)

Se înregistreazã imagini pe întreg ecranul, pentru un televizor 4:3.

### **(3 Notă**

• Alegeți pentru opțiunea [TV TYPE] varianta corectã, corespunzãtoare televizorului conectat pentru redare (pag. 93).

## DIGITAL ZOOM (Zoom digital)

Puteti selecta nivelul maxim de mărire în cazul în care doriþi ca imaginea sã fie mãritã mai mult decât în cazul mãririi optice, 15× (varianta implicitã), în timpul înregistrãrii. Þineþi seama însã cã atunci când folosiþi mãrirea digitalã, calitatea imaginii scade.

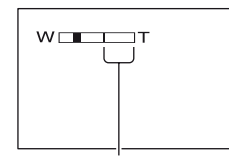

Partea din dreapta a scalei reprezintã factorul mãririi digitale.

Zona corespunzãtoare mãririi este afişată când selectați nivelul de mărire.

#### $\triangleright$  OFF

Nivelul maxim în cazul mãririi realizate optic este  $15 \times$ .

#### 30×

Poate fi obtinută o mărire optică de până la 15×, dupã care mãrirea se realizeazã digital pânã la 30 ×.

#### 180×

Poate fi obținută o mărire optică de până la 15×, dupã care mãrirea se realizeazã digital pânã la 180 ×.

### **STEADYSHOT** (stabilizator de imagine)

Puteți compensa mișcările nedorite ale camerei. Alegeți pentru [STEADYSHOT] varianta [OFF] ("www") când folosiți un trepied (opþional) deoarece imaginea va fi mai naturalã. Varianta stabilitã implicit este [ON].

### AUTO SLW SHUTTR (reducerea vitezei obturatorului)

Viteza obturatorului este redusã în mod automat la 1/25 secunde când se înregistrează în spații întunecate. Varianta stabilitã implicit este [ON].

### X.V.COLOR

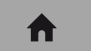

Când înregistrați, alegeți varianta [ON] pentru a surprinde o gamã cât mai largã de culori.

Diverse culori, cum ar fi culorile strãlucitoare ale florilor sau albastrul turcoise al mãrii vor fi astfel reproduse mai fidel.

#### **(3** Note

- Alegeți pentru [X.V.COLOR] varianta [ON] numai când conținutul înregistrat va fi redat cu un televizor compatibil cu x.v.Color. În caz contrar, alegeți varianta OFF (implicitã).
- Dacă filmul înregistrat cu această funcție [ON] este redat de un televizor care nu este compatibil cu x.v.Color, este posibil sã nu fie corect reproduse culorile.
- Pentru [X.V.COLOR] nu poate fi aleasã varianta [ON] :
	- dacã discul nu este formatat la o calitate HD a imaginii,
	- dacă înregistrați filme la calitate SD (definiþie standard) în memoria internã (HDR-UX19E/UX20E) sau pe cardul "Memory Stick PRO Duo".
	- la înregistrarea unui film.

### Reglaje pentru filme (continuare)

### GUIDEFRAME (chenarul de ghidare)

Alegând [ON] pentru [GUIDEFRAME], puteti să afisati chenarul de ghidare si să verificati dacă subiectul este poziționat vertical sau orizontal. Chenarul nu va fi înregistrat. Apăsați DISP / BATT INFO pentru ca chenarul sã disparã. Varianta stabilitã implicit este [OFF].

#### Ö Observatie

 Poziþionarea subiectului în dreptul marcajului încrucișat al chenarului de ghidare face compozitia mai echilibrată.

### ZEBRA (hasură)

Zonele de ecran unde luminozitatea are nivelul stabilit apar haşurate (cu linii oblice paralele). Aceastã facilitate are rol orientativ pentru ajustarea luminozității. Când modificați reglajul implicit, este afișat

 $sim$ bolul  $\mathbb{N}$ . Hasura nu este înregistrată.

### $\triangleright$  OFF

Nu este afişată haşura.

#### 70

Haşura apare în zonele unde luminozitatea ecranului este de circa 70 IRE.

#### 100

Haşura apare în zonele unde luminozitatea ecranului este de circa 100 IRE sau mai mare.

### **(3 Notă**

 Zonele de ecran unde luminozitatea este de aproximativ 100 IRE sau mai mare pot fi supraexpuse.

#### Ö Observatie

IRE reprezintã luminozitatea ecranului.

### **ELE REMAINING SET A** (indicatorul spațiului rămas)

#### $\triangleright$  ON

Indicatorul spațiului rămas pe disc este afişat mereu.

### AUTO

Este afisată timp de circa 8 secunde durata rãmasã de înregistrare a filmului, în urmãtoarele cazuri :

- dacă aparatul recunoaste capacitatea rãmasã a suportului media, indicatorul (film) fiind luminos ; dacã apãsaþi DISP/BATT INFO pentru
- ca indicatorul să comute între pozițiile pornit / oprit indicatorul  $\Box$  (film) fiind luminos ;
- dacă selectați unul dintre modurile de înregistrare din HOME MENU.

#### **(3 Notă**

 Dacã durata de înregistrare disponibilã pentru filme este mai micã de 5 minute, indicatorul rămâne afișat pe ecran.

### SUB-T DATE (data / ora pentru subtitrare)

Puteti afisa data si ora înregistrării, când este redat un disc cu un dispozitiv care beneficiază de funcția de afișare a subtitlurilor. Varianta stabilitã implicit este [ON]. Consultați și documentația respectivului aparat.

#### **(3 Note**

- Discurile înregistrate la calitate HD a imaginilor sau cardul "Memory Stick PRO Duo" pot fi redate numai cu echipamente compatibile cu formatul AVCHD (pag. 74).
- Nu puteti folosi această funcție atunci când pentru [MOVIE MEDIA SET] este aleasã varianta [**ISDI** INT. MEMORY] (HDR-UX19E/UX20E) sau cea [**FSDF**MEMORY STICK].

### FLASH MODE (blit)

Puteți regla această funcție când folosiți blitul încorporat sau un blit extern (optional) care este compatibil cu camera dvs.

### $\blacktriangleright$  AUTO

Blitul se declansează automat când nu este destulã luminã ambientalã.

### ON $(4)$

Blițul se declanșează indiferent de lumina ambientalã.

#### $OFF(\mathcal{D})$

Înregistrează fără blit.

#### **(3 Note**

- Distanța recomandată pentru subiect atunci când folositi blitul este de aproximativ  $0.3 - 2.5$  m.
- Îndepărtați orice urmă de praf de pe suprafata blitului înainte de a-l folosi. Efectul blitului poate fi alterat dacă intervin decolorãri datorate cãldurii sau dacă urme de praf obstrucționează lumina emisã de acesta.
- În timpul încărcării blițului indicatorul 4 / CHG clipește (pag. 137) și luminează continuu la încãrcarea completã a acestuia.
- Dacă folositi blitul în spatii luminoase sau pentru a înregistra subiecte poziționate contra luminii, blițul nu va mai fi eficient.

FLASH LEVEL (nivel bliþ)

Puteti regla această funcție când folosiți blitul încorporat sau un blit extern (optional) care este compatibil cu camera dvs.

 $HIGH (4+)$ Nivelul blitului crește.

 $\blacktriangleright$  NORMAL ( $\frac{1}{2}$ )

LOW  $(4-)$ 

Nivelul blitului scade.

#### REDEYE REDUC A (reducere efect de ochi roşii)

Puteti regla această funcție când fotografiați folosind blitul încorporat sau un blit extern (opþional) care este compatibil cu camera dvs. Puteți evita efectul de ochi roșii activând bliþul înainte de înregistrare.

Alegeti pentru [REDEYE REDUC] varianta [ON], apoi alegeți pentru [FLASH MODE] (pag. 86) varianta [AUTO] sau [ON] pentru afisarea  $\circledcirc$ .

Puteți preveni efectul de ochi roșii activând bliþul înainte de înregistrare.

### **(3 Notă**

 Este posibil ca reducerea fenomenului de ochi rosii să nu aibă efectul dorit în funcție de diferențele individuale și de alte conditii.

### FACE DETECTION (detecția fețelor)

Ajusteazã automat focalizarea / culoarea / expunerea pentru figurile ce apar în cadru. De asemena, ajustează imaginea fetei pentru a fi vãzutã clar.

#### $\triangleright$  ON  $[$  [2]]

Detecteazã imaginea chipurilor în cadre, apoi ajusteazã automat calitatea imaginii acestora.

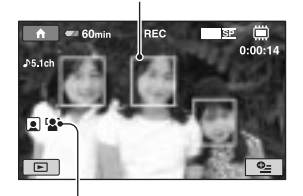

Simbolul pentru detectarea fetelor

Cadrul pentru detectarea fetelor

#### ON INO FRAMESI [[O]]

Detecteazã figuri fãrã cadre, apoi ajusteazã automat calitatea imaginii acestora.

### **OFF**

Nu detecteazã figuri.

#### **(3 Note**

- $\cdot$  In functie de conditiile de înregistrare, camera video poate sã nu detecteze figuri.
- $\bullet$  In funcție de condițiile de înregistrare, camera video poate sã nu optimizeze imaginile. În acest caz, alegeti pentru [FACE DETECTION] varianta [OFF].

### **INDEX SET (reglaj index)**

Camera detecteazã în mod automat figurile în cursul filmãrii. Varianta stabilitã implicit este [ON].

### Simbolurile de figuri si semnificatia acestora

- **e**: Acest simbol apare dacă este aleasă varianta [ON]
- **n**: Acest simbol apare intermitent când camera detecteazã o figurã. Simbolul înceteazã sã clipeascã dacã figura este înregistratã folosind Face Index.
- : Acest simbol apare când figurile nu pot fi înregistrate folosind Face Index.

### Reglaje pentru filme (continuare)

Pentru a reda un film folosind interfata Face Index, consultați pag. 45.

#### **(3 Notă**

 Numãrul de figuri detectate într-un film este limitat.

### CONVERSION LENS (lentile de conversie)

Puteți alege această funcție atunci când folosiþi lentile de conversie externe (opþional) compatibile cu camera video. Puteți fotografia cu funcția Steady Shoot reglatã optim pentru lentilele de conversie ataşate. Selectați [WIDE CONVERSION]  $(\mathbb{D}_W)$  și [TELE CONVERSION]  $(\mathbb{D}_T)$ . Varianta implicitã este [OFF].

## Reglaje pentru fotografii

### (Elemente de reglaj pentru înregistrarea fotografiilor)

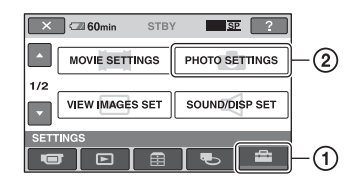

Atingeți  $(1)$ , apoi  $(2)$ .

Dacă elementul nu apare pe ecran, atingeți / pentru a trece la altã paginã.

### Cum se efectueazã reglajul

 $\bigoplus$  (HOME MENU)  $\rightarrow$  pagina 82

 $Q_=($ OPTION MENU $) \rightarrow$  pagina 96

Variantele implicite sunt marcate cu $\blacktriangleright$ .

IMAGE SIZE (dimensiunea fotografiei)

#### $\blacktriangleright$  4,0M (  $\sqrt{4.0M}$  2034x1728)

Sunt înregistrate fotografii clare cu raportul laturilor 4:3.

### $\Box$  3,0M ( $\Box$ <sub>3.0M</sub> 2304x1296)

Sunt înregistrate în mod clar fotografii panoramice (cu raportul laturilor 16:9).

### 1,9 ( $\Gamma_{1.9M}$  1600x1200)

Permite înregistrarea mai multor fotografii, la o claritate relativ bunã cu raportul laturilor 4:3.

### VGA (0,3M) ( $\sqrt{G_A}$  640x480)

Permite înregistrarea numãrului maxim de fotografii cu raportul laturilor 4:3 .

### **(3 Notă**

 Reglarea imaginii este posibilã cât timp indicatorul (foto) este activ.

### Numãrul de fotografii ce pot fi înregistrate în memoria internã (HDR-UX19E / UX20E)

Puteți înregistra până la 9.999 de fotografii în memoria internã. Numãrul de fotografii variază în funcție de condițiile de înregistrare.

Capacitatea cardului "Memory Stick Duo" și numărul de fotografii ce pot fi înregistrate (aproximativ)\*

Când indicatorul (foto) lumineazã

|     | 4,0M (2034x1728)    |
|-----|---------------------|
|     | $La.$ <sub>OM</sub> |
| 1GB | 475                 |
| 2GB | 970                 |
| 4GB | 1900                |
| 8GB | 3850                |

\*Toate numerele sunt mãsurate la înregistrarea fotografiilor la dimensiunea maximă. Verificați numãrul curent al fotografiilor de înregistrat pe ecranul LCD, în timpul înregistrãrii (pag. 141).

### Când indicatorul **[1]** (film) lumineazã:

În funcție de calitatea imaginilor înregistrate si de rapotul laurilor filmului înregistrat, dimensiunea imaginii este stabilitã dupã cum urmeazã :

- $-[$ [ $\Box$ ] 3,0 M] pentru imagini de calitate HD (înaltă definiție)
- $-[$  3,0 M] pentru imagini cu raportul laturilor de 16:9 la definiție standard SD
- $-[2,2,1]$  în format cu raportul laturilor de 4:3, la o calitate standard a imaginilor (SD).

### **(3 Note**

- Toate numerele au fost determinate la utilizarea unui card de memorie "Memory Stick PRO Duo" produs de Sony Corporation. Numãrul fotografiilor înregistrate depinde de conditiile de înregistrare sau de tipul cardului.
- Rezoluția fotografiilor este obținută cu ajutorul dispoziției unice a pixelilor Senzorului CMOS ClearVid marca Sony si sistemului de procesare de imagine (noul tip Enhanced Imaging Processor).

### Ö Observatie

 Pentru înregistrarea fotografiilor puteþi folosi un card "Memory Stick Duo" de 512 MB sau mai mic.

### FILE NO. (numărul fisierului)

#### $\triangleright$  SERIES

Alocã numere succesive fotografiilor chiar dacă unitatea "Memory Stick PRO Duo" este înlocuitã cu o alta.

A

A

合

ਨ ਅ

A

 $\blacktriangle$ 

A

A

### RESET

Numărătoarea fișierelor este reluată de fiecare datã când este schimbatã unitatea de memorie "Memory Stick PRO Duo".

NIGHTSHOT LIGHT (iluminare NightShot)

Consultați pagina 84.

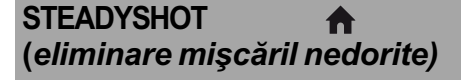

Consultați pagina 85.

GUIDE FRAME (chenar de ghidare)

Consultați pagina 86.

ZEBRA (haşură)

Consultați pagina 86.

FLASH MODE (modul bliþ)

Consultați pagina 86.

FLASH LEVEL (nivelul blitului)

Consultați pagina 87.

RED EYE REDUC (reducere ochi roşii)

Consultați pagina 87.

FACE DETECTION (detectare figurã)

Consultați pagina 87.

CONVERSION LENS (lentile de conversie)

Consultati pagina 88.

## Reglaje de vizualizare a imaginilor

(Elemente de reglaj pentru particularizarea ecranului)

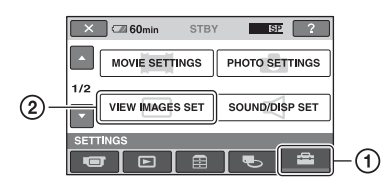

Atingeți (1), apoi (2).

Dacă elementul nu apare pe ecran, atingeți **A/V** pentru a trece la altă pagină.

### Cum se efectueazã reglajul

 $\bigoplus$  (HOME MENU)  $\rightarrow$  pag. 82  $Q_$  = (OPTION MENU) \rightarrow pag. 96

Variantele implicite sunt marcate cu

### DATA CODE (cod de date) e=

În timpul redării sunt afișate informații înregistrate în mod automat (cod de date) împreunã cu imaginile.

### $\triangleright$  OFF

Codul de date nu este afișat.

#### DATE/TIME

Sunt afişate data şi ora.

#### CAMERA DATA

(date privind camera) Sunt afişate date privind reglarea camerei.

### DATE/TIME (data / ora)

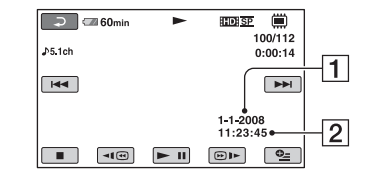

1 Data

```
\boxed{2} Ora
```
### CAMERA DATA (date privind camera)

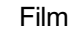

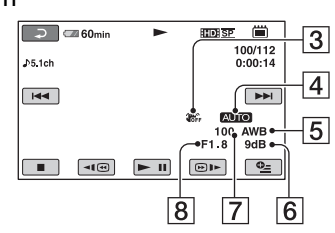

### Fotografie

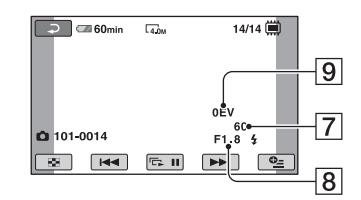

- 3 SteadyShot oprit
- $\overline{4}$  Luminozitate
- 5 Echilibru de alb
- $\boxed{6}$  Amplificare (gain)
- 7 Viteza obturatorului
- 8 Valoarea aperturii
- 9 Expunere

### Ö Observatii

- · Simbolul  $\frac{1}{4}$  apare în cazul înregistrării fotografiilor cu ajutorul unui bliþ.
- Codul de date este afișat pe ecranul TV dacã este conectatã camera la un televizor.
- Indicatorul comutã între urmãtoarele elemente la apãsarea butonului DATA CODE de la telecomandã : [DATE/TIME]  $(Data și ora) \rightarrow [CAMERA DATA]$  (date privind camera)  $\rightarrow$  [OFF] (nimic afişat).
- În funcție de condițiile legate de disc, pe ecran va apărea indicația [--:--:--].

### **DISPLAY** (afişaj)

Puteți selecta numărul de reprezentări de mici dimensiuni care apar în interfața VISUAL INDEX sau în cea a Listei de redare.

A

Reprezentări de mici dimensiuni @ Glosar (pag. 143)

#### $\blacktriangleright$  ZOOM LINK

Modificã numãrul de reprezentãri de dimensiuni reduse afișate (6 sau 12), folosind cursorul de zoom al camerei dvs. video\*.

#### 6IMAGES

Afișează reprezentările de dimensiuni reduse a 6 imagini.

#### 12IMAGES

Afișează reprezentările de dimensiuni reduse a 12 imagini.

\* Puteți acționa cu butoanele de zoom de pe marginea ecranului LCD sau cu cele ale telecomenzii.

# Reglaje de sunet și ecran

(Elemente de reglaj pentru personalizarea semnalului sonor ºi a ecranului)

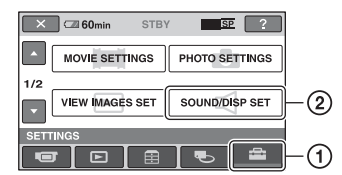

Atingeți  $(1)$ , apoi  $(2)$ .

Dacă elementul nu apare pe ecran, atingeți / pentru a trece la altã paginã.

#### Cum se efectueazã reglajul

 $\bigoplus$  (HOME MENU)  $\rightarrow$  pag. 82  $\odot$  (OPTION MENU)  $\rightarrow$  pag. 96

Variantele implicite sunt marcate cu $\blacktriangleright$ .

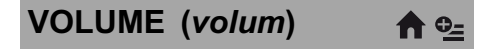

Atingeți butoanele  $\boxed{-}$  / $\boxed{+}$  pentru a regla volumul.

#### BEEP (semnal sonor) A

### $\triangleright$  ON

La pornirea/oprirea înregistrãrii sau când acționați afișajul tactil este emis un semnal acustic sub forma unei melodii.

#### **OFF**

Nu se aude melodia si nici sunetul emis de obturator.

LCD BRIGHT A (luminozitate LCD)

Puteți regla luminozitatea ecranului LCD.

 $\bigcirc$  Reglati luminozitatea atingând  $\boxed{-\sqrt{+}}$ .

 $\circled{2}$  Atingeți  $\circled{0}$ .

#### Ö Observatie

 Acest reglaj nu influenþeazã în nici un fel imaginile înregistrate.

### Reglaje de sunet și ecran (continuare)

### LCD BL LEVEL (iluminarea din spate a ecranului LCD)

Puteți regla iluminarea din spate a ecranului LCD.

#### $\blacktriangleright$  NORMAL

Iluminare standard.

#### BRIGHT

Iluminarea ecranului LCD este mai puternicã.

#### **(3) Note**

- Când conectati camera dvs. video la o sursă externã de alimentare cu energie, este selectatã automat varianta [BRIGHT] a acestui reglaj.
- Când selectați varianta [BRIGHT], autonomia acumulatorului se diminueazã puțin la înregistrare.
- · Dacă deschideți panoul LCD la 180 de grade, cu ecranul spre exterior și apropiați panoul LCD de corpul camerei, reglajul devine automat [NORMAL].

#### Ö Observatie

 Acest reglaj nu influenþeazã în nici un fel imaginile înregistrate.

### LCD COLOR

Puteți regla culoarea ecranului LCD atingând butoanele  $\boxed{-}$  /  $\boxed{+}$ .

#### 

Intensitate scãzutã

Intensitate ridicatã

A

### ΰ Observatie

 Acest reglaj nu influenþeazã în nici un fel imaginile înregistrate.

### VF B.LIGHT (luminozitatea vizorului)

Puteți regla luminozitatea vizorului.

### $\blacktriangleright$  NORMAL

Luminozitate standard.

### BRIGHT

Luminozitatea vizorului crește.

### **(3 Note**

- · Când conectați camera dvs. video la o sursă externã de energie, este selectatã automat varianta [BRIGHT] a acestui reglaj.
- · Când selectați varianta [BRIGHT], autonomia acumulatorului se diminueazã usor la înregistrare.

### ΰ Observatie

 Acest reglaj nu influenþeazã în nici un fel imaginile înregistrate.

# Reglaje legate de ieşirea semnalului

(Elemente de reglaj pentru conectarea altor echipamente)

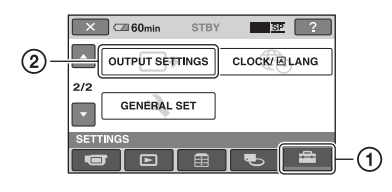

Atingeti (1), apoi (2).

Dacă elementul nu apare pe ecran, atingeți / pentru a trece la altã paginã.

### Cum se efectueazã reglajul

 $\bigoplus$  (HOME MENU)  $\rightarrow$  pagina 82

Variantele implicite sunt marcate cu $\blacktriangleright$ .

TV TYPE (tip de televizor)  $\bigwedge$ 

La redarea imaginilor, semnalul trebuie convertit în funcție de televizorul conectat. Imaginile înregistrate sunt redate în urmãtoarele douã moduri.

### $\blacktriangleright$  16:9

Selectați aceasta pentru a vizualiza imaginile la un televizor panoramic 16:9.

Imagini în format Imagini în format panoramic (16:9) (4:3)

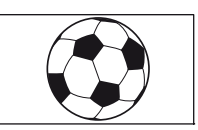

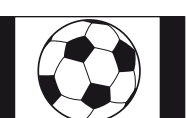

### 4:3

Selectați aceasta pentru a vizualiza imaginile la un televizor standard 4:3.

Imagini în format Imagini în format<br>panoramic (16:9) (4:3) panoramic (16:9)

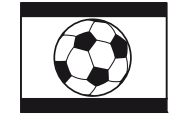

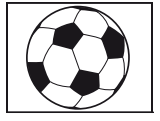

### **(3 Notă**

 Raportul laturilor imaginilor înregistrate la calitate HD (înaltă definiție) este 16:9.

### DISP OUTPUT (ieşire de ecran)

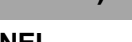

### $\blacktriangleright$  LCD PANEL

Informaþii cum ar fi codul temporal sunt afișate pe ecranul LCD și în vizor.

A

### V-OUT/PANEL

Informații cum ar fi codul temporal sunt afișate pe ecranul televizorului, pe ecranul LCD si în vizor.

### COMPONENT (componente)

Selectați [COMPONENT] când conectați camera la televizor folosind mufa de intrare pentru componente.

### 576i

Selectati această variantă când conectati camera la un televizor cu mufã de intrare pentru componente.

### ▶ 1080i / 576i

Alegeți această variantă când conectați camera la un televizor care are mufã de intrare pentru componente și care este capabil să afișeze semnal 1080i.

# Ceas / **D** Limbă

(Elemente de reglaj pentru stabilirea orei și a limbii folosite)

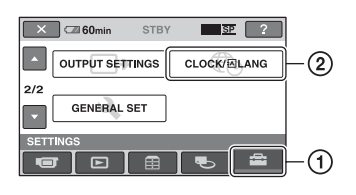

Atingeti  $(1)$ , apoi  $(2)$ .

Dacă elementul nu apare pe ecran, atingeți / pentru a trece la altã paginã.

### Cum se efectueazã reglajul

 $\bigoplus$  (HOME MENU)  $\rightarrow$  pag. 82

CLOCK SET (potrivirea ceasului)

Vezi pag. 23.

AREA SET A (diferenta de fus orar)

Puteți stabili diferența de fus orar fără a opri ceasul.

Alegeti fusul orar corespunzător folosind  $\Box$  /  $\Box$  când folositi aparatul în străinătate, în regiuni cu alt fus orar.

Consultati diferentele de fus orar prezentate la pag. 123.

### SUMMERTIME (ora de varã) A

Puteți modifica acest reglaj fără a opri ceasul. Alegeți varianta [ON] pentru ca indicația orei sã avanseze cu 1 orã.

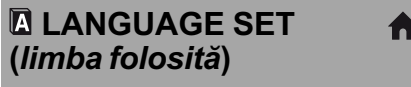

Puteți alege limba care să fie utilizată pentru afisarea informatiilor pe ecran.

### Ö Observatie

 În cazul în care nu gãsiþi limba dvs. maternã printre opțiuni, camera video vă pune la dispoziție varianta [ENG[SIMP]] (engleză simplificatã).

## Reglaje generale

(Alte elemente de reglaj)

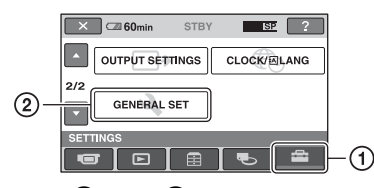

Atingeți  $\mathcal{D}$ , apoi  $\mathcal{D}$ .

Dacă elementul nu apare pe ecran, atingeți / pentru a trece la altã paginã.

### Cum se efectueazã reglajul

 $\bigoplus$  (HOME MENU)  $\rightarrow$  pag.82

Variantele implicite sunt marcate cu $\blacktriangleright$ .

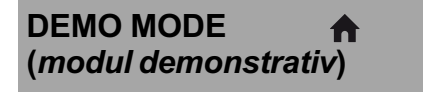

Vă permite să urmăriți timp de circa 10 minute un program demonstrativ dupã ce porniþi camera iar indicatorul (film) lumineazã. Reglajul implicit este [ON].

### ΰ Observatie

- · Demonstrația va fi suspendată în urmãtoarele cazuri :
	- când apăsați butonul START / STOP sau PHOTO;
	- când apăsați butonul DUBBING (HDR-UX19E/UX20E) ;
	- $-c$ ând atingeți ecranul în timpul desfășurării demonstrației (Demonstrația va reîncepe dupã circa 10 minute) ;
	- când deplasați în poziția OPEN comutatorul de deschidere a capacului compartimentului pentru disc ;
	- când puneți comutatorul POWER în poziția în care indicatorul **(Foto)** lumineazã ;
	- $-c$ ând apăsați  $\bigcap$  (HOME) /  $\bigcap$  (VIEW) IMAGES) .

### REC LAMP (indicator pentru înregistrare)

Indicatorul de înregistrare situat în partea frontalã a camerei lumineazã, în varianta stabilitã implicit [ON].

### CALIBRATION (calibrare) A

Consultați pag. 130.

### A. SHUT OFF (oprire automatã)

#### $\triangleright$  5 min

Camera video se oprește în mod automat dacã au trecut circa 5 minute în care nu a fost folositã.

合

### NEVER (niciodatã)

Camera video nu se oprește niciodată în mod automat.

#### **(3 Notă**

 Dacã aceastã camerã video este conectatã la o priză de perete, pentru opțiunea [A.SHUT OFF] este aleasã automat varianta [NEVER].

QUICK ON STBY (trecerea automatã în standby)

Puteți stabili perioada de timp după care camera sã fie opritã de cãtre [QUICK ON STBY], când este stabilit modul Sleep. Varianta stabilitã implicit este [10 min.]

#### **(3 Notă**

• Când camera este în modul "Sleep", opþiunea [A.SHUT OFF] nu este disponibilã.

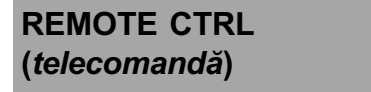

Vă permite să utilizați telecomanda care v-a fost furnizatã (pag. 140). Varianta stabilitã implicit este [ON].

A

### Ö Observatie

 Selectaþi varianta [OFF] pentru a evita preluarea de cãtre camera video a comenzilor transmise de telecomanda altui aparat video.

### CTRL FOR HDMI (reglare HDMI)

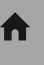

Vă permite să utilizați telecomanda televizorului pentru redare, prin conectarea camerei video la un televizor compatibil "BRAVIA" Sync cu un cablu HDMI (opþional). Varianta stabilitã implicit este [ON] (pag. 52).

# Activarea funcțiilor folosind Meniul **<sup>O</sup>** OPTION

Meniul <sup>0</sup> OPTION apare ca o fereastră extensibilă când faceți clic dreapta cu mouse-ul la calculator.

Diverse funcții sunt afișate în contextul operației.

### Folosirea Meniului OPTION

1 În timp ce folosiți camera, atingeți <u><sup>o</sup> (</u>OPTION) pe ecran.

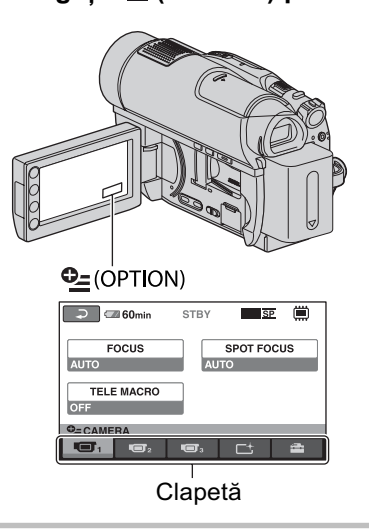

### 2 Atingeți elementul de meniu dorit.

Dacă nu puteți găsi elementul dorit, atingeți o altă clapetă pentru a trece la o altã paginã.

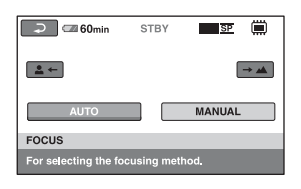

Dacă nu puteți găsi nicăieri elementul dorit, înseamnă că funcția respectivă nu este disponibilă în acea situație.

### $\bf{3}$  Modificați reglajul, apoi atingeți  $\overline{\mathsf{OK}}$

### **(3 Note**

- Clapetele ºi elementele de meniu care apar pe ecran diferă în funcție de starea camerei la momentul respectiv (înregistrare / redare).
- Unele elemente apar fãrã clapetã.
- $\bullet$  Meniul  $\bullet$  OPTION nu poate fi utilizat în modul simplificat de funcționare.

### Elemente pentru înregistrare din Meniul OPTION

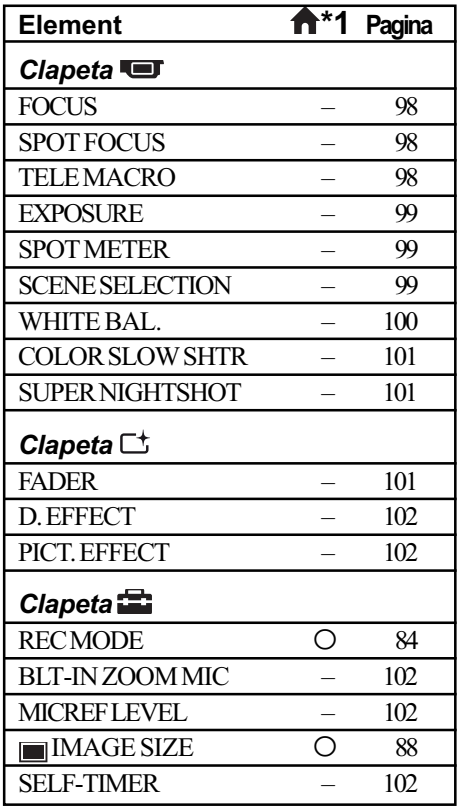

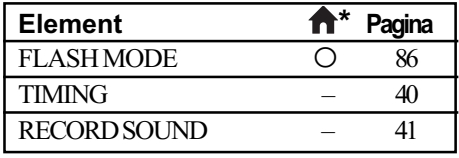

### Elemente pentru redare din Meniul OPTION

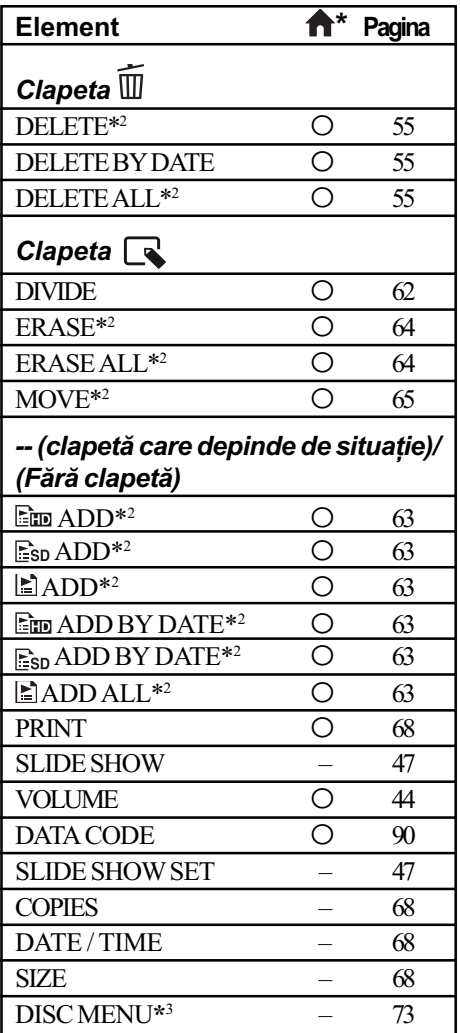

\*<sup>1</sup> Elemente care sunt incluse și în meniul HOME.

\*<sup>2</sup> Elemente disponibile și în meniul [HOME] sub denumiri diferite.

\*3 [DVD MENU] pentru calitatea SD (definiþie standard)

# Reglajele funcțiilor din Meniul <sup>o</sup> OPTION

Ē

În continuare sunt descrise elementele care pot fi reglate numai din meniul  $\mathbf{\odot}$  OPTION.

Variantele implicite sunt marcate cu $\blacktriangleright$ .

### FOCUS (focalizare)

Puteți regla manual focalizarea. Apelați la această funcție când vreți să focalizați asupra unui anumit subiect.

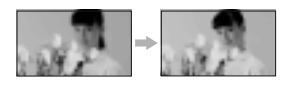

- $(1)$  Atingeti indicatia [MANUAL]. Apare simbolul  $\mathbb{F}^3$ .
- $\ddot{2}$  Atingeti unul dintre simbolurile  $\ddot{2}$ (pentru a focaliza pe subiecte aflate în apropiere) sau  $\rightarrow$  (pentru focalizarea pe subiecte aflate la distanță mare). Simbolul **a** apare când nu se poate focaliza mai aproape, iar  $\triangle$  când nu se poate focaliza la distanță mai mare.
- 3) Atingeti <sub>[OK]</sub>.

Pentru reglarea automată a focalizării, apăsați  $[AUTO] \rightarrow \overline{OK}$  la pasul  $\Omega$ .

#### $\boldsymbol{\omega}$  **Notă**

· Distanța minimă necesară dintre camera dvs. video și subiect, pentru a obține o focalizare bunã, este de circa 1 cm în cazul unghiurilor panoramice și de circa 80 cm în cazul înregistrării la distanță.

### نق Observatii

- Este mai usor să focalizati asupra unui subiect dacă deplasați pârghia pentru puterea de mãrire spre T (telefoto) pentru a regla focalizarea, apoi spre W (panoramic) pentru a adapta mãrirea pentru înregistrare. Când doriți să înregistrați un prim-plan al unui subiect, deplasați pârghia pentru reglarea mãririi spre W (unghi panoramic), apoi reglati focalizarea.
- Informatiile legate de distanta focală (distanța la care se află subiectul asupra cãruia se focalizeazã, în cazul în care este întuneric și dificil de reglat focalizarea) apar timp de câteva seunde în urmãtoarele cazuri (acestea nu vor fi corect afișate dacă folositi lentile de conversie, optionale):
	- când modul de focalizare este schimbat din automat în manual,
	- dacă reglati manual focalizarea.

### SPOT FOCUS (focalizare punctualã)

Puteți alege și regla punctul focal vizând un subiect care nu este plasat în centrul ecranului.

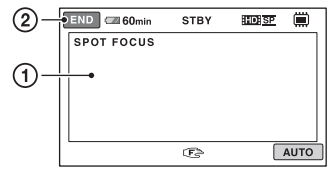

1 Atingeþi subiectul de pe ecran. Apare simbolul  $\mathbb{C}^3$ .

2 Atingeți [END].

Pentru a regla automat focalizarea, atingeți  $[AUTO] \rightarrow [END]$  la pasul  $\textcircled{1}.$ 

#### **(3 Notă**

• Dacă reglati [SPOT FOCUS], pentru [FO-CUS] este aleasã automat varianta [MANUAL].

TELE MACRO (prim-planuri)

Opþiunea este utilã pentru înregistrarea subiectelor de mici dimensiuni, spre exemplu flori sau insecte. Fundalul poate fi neclar, însă subiectul va apărea mai clar, ieșind în evidentă.

Când pentru [TELE MACRO] alegeți varianta [ON] (*pornit*) ( $\mathsf{T}_{\mathsf{S}}$ ), mărirea (pag. 38) se deplaseazã spre partea superioarã a secțiunii T (Telefoto-Fotografiere la distanță) permiþând înregistrarea subiectelor la distanțe mici, mai puțin de 57 cm.

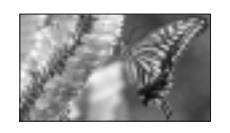

Pentru a renunța, apăsați [OFF] sau alegeți pentru mãrire varianta unghi panoramic  $($ sectiunea W $).$ 

### **(3 Note**

- Când înregistrati un subiect aflat la distantă, focalizarea poate fi dificilă și poate dura mai mult timp.
- Când focalizarea automatã este greu de realizat, focalizați manual ([FOCUS], (pag. 98).

#### EXPOSURE (expunere) **TET**

Puteti stabili manual luminozitatea unei imagini. Ajustați luminozitatea când subiectul este prea luminos sau prea întunecat comparativ cu fundalul.

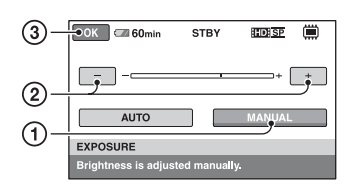

1 Atingeþi [MANUAL]. Apare simbolul  $\overline{\phantom{a}}$ .

2 Reglaþi expunerea atingând butoanele  $\boxed{-1}{\sqrt{1+1}}$ .

 $\circled{3}$  Atingeți  $\circled{6}$ .

Pentru a reveni la reglarea automatã a expunerii, apăsați [AUTO]  $\rightarrow \overline{OK}$ , la pasul  $\circled{1}$ .

#### SPOT METER G (exponometrul punctual)

Puteti regla și fixa expunerea pentru un anumit subiect, astfel încât acesta sã fie înregistrat în conditii de iluminare adecvată, cu toate cã existã un contrast puternic între subiect și fundal (spre exemplu, în cazul subiectelor aflate pe o scenã, sub lumina reflectoarelor).

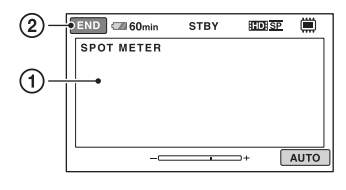

- (1) Atingeti usor punctul de pe ecran pentru care doriti să reglați și să fixați expunerea.
	- Apare simbolul -

2 Atingeti [END].

Pentru a reveni la reglarea automatã a expunerii, apăsați  $[AUTO] \rightarrow [END]$ , la pasul  $\left( \mathcal{D}\right)$ .

### **(3 Notă**

• Dacă folositi optiunea [SPOT METER], pentru [EXPOSURE] este aleasã în mod automat varianta [MANUAL].

### SCENE SELECTION (selectia scenei)

Puteți înregistra imagini în diferite situații.

Tar

### $\blacktriangleright$  AUTO

Selectați această variantă pentru a fi înregistrate în mod automat imagini, fãrã a folosi funcția [SCENE SELECTION].

### TWILIGHT\*  $($ <sub>2</sub>) (Amurg)

Selectați aceasta pentru a înregistra vederi de noapte la distanță, fără a pierde atmosfera nocturnã.

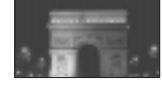

### TWILIGHT PORT. (هـ) (Portret în amurg)

Selectati aceasta pentru a utiliza blitul când înregistrați fotografii cu persoane și fundalul.

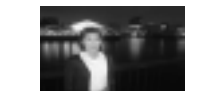

#### CANDLE (2) (Lumânare)

Selectati aceasta pentru a surprinde atmosfera scenelor luminate de lumânãri.

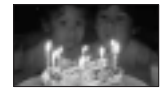

### SUNRISE&SUNSET\* (<del>e</del>) (Răsărit și apus de soare)

Selectați aceasta pentru a păstra atmosfera anumitor momente cum ar fi apusul și rãsãritul de soare.

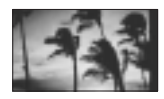

### FIREWORKS\* (...) (Focuri de artificii)

Alegeți aceasta pentru a imortaliza focurile de artificii în întreaga lor splendoare.

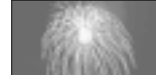

## Reglajele funcțiilor din Meniul  $\cong$  OPTION (continuare)

### LANDSCAPE<sup>\*</sup> (A) (Peisaj)

Alegeți aceasta pentru a filma clar elemente aflate la distanță. Reglajul permite camerei sã evite focalizarea pe un geam sau pe ochiurile unei plase metalice interpuse între camera video și subiect.

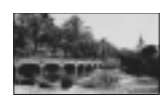

### PORTRAIT (25) (Portret)

Alegeți această variantă pentru a scoate în evidență subiectul, spre exemplu o persoană sau o floare, prin estomparea fundalului.

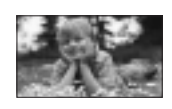

### SPOTLIGHT\*\* (@) (Spot de lumină)

Selectați aceasta pentru a evita ca fețele persoanelor sã aparã excesiv de albe atunci când sunt iluminate puternic.

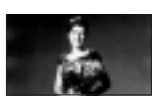

### $BEACH**$  ( $\sum$ ) (Plajă)

Alegeþi aceastã variantã pentru a imortaliza albastrul viu al apei oceanului sau al unui lac.

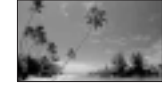

### $SNOW^{**}$  ( $\mathbf{S}$ ) (Zăpadă)

Selectați aceasta pentru a înregistra imagini luminoase în cazul în care fundalul dorit conține mult alb.

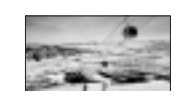

\* Ajustat pentru a se focaliza numai asupra subiectelor aflate la distanță.

\*\* Ajustat pentru a nu se focaliza asupra subiectelor aflate în apropiere.

### **(3 Note**

- Reglãrile se schimbã automat în modul [AUTO] corespunzãtor iluminãrii indicatorului **H**, chiar și atunci când pentru [SCENE SELECTION] a fost aleasã varianta [TWILIGHT PORT], cu indicatorul **c** luminând.
- Reglajul [WHITE BAL.] este anulat când efectuați reglajul [SCENE SELECTION].

īص

### WHITE BAL. (echilibrul de alb)

Puteți regla echilibrul de culoare în funcție de luminozitatea spațiului în care se înregistreazã.

### $\blacktriangleright$  AUTO

Echilibrul de alb este reglat în mod automat.

### OUTDOOR ( $\leq$ ) (exterior)

Echilibrul de alb este stabilit astfel încât sã fie adecvat pentru urmãtoarele condiþii de înregistrare :

- $-\hat{\text{in}}$  aer liber,
- pentru vederi nocturne, reclame luminoase și focuri de artificii,
- la rãsãritul sau la apusul soarelui,
- la lumina unor lãmpi cu fluorescenþã care dau luminã similarã cu cea naturalã.

### INDOOR  $(\frac{1}{2}, \frac{1}{2})$  (interior)

Echilibrul de alb este stabilit astfel încât să corespundă următoarelor condiții :

- pentru scene înregistrate la o petrecere sau în studiouri, unde condițiile de iluminare se modificã rapid,
- în interiorul unei clãdiri,
- la lumina unor surse video din cadrul unui studio sau a unor lãmpi color cu sodiu sau cu incandescență.

### ONE PUSH  $(\bullet)$  (o singură apăsare)

Echilibrul de alb va fi stabilit în funcție de lumina spațiului în care înregistrați.

- 1 Apãsaþi [ONE PUSH].
- 2 Vizati un obiect alb cum ar fi o bucată de hârtie care sã umple ecranul, în aceleași condiții de iluminare în care ulterior veți înregistra subiectul.
- $\Omega$  Atingeti simbolul  $\lceil \cdot \cdot \rceil$ . Simbolul  $\mathbb{Z}$  va clipi des. După reglarea și memorarea echilibrului de alb, indicatorul înceteazã a mai clipi.

### **(3 Note**

- Alegeți pentru [WHITE BAL.] varianta [AUTO] sau reglați culoarea folosind [ONE PUSH] la lumina unor lãmpi cu fluorescență cu lumină albă sau albă rece.
- $\bullet$  Dacă simbolul  $\leq$  clipește des în cursul reglajului [ONE PUSH], continuati să vizati un obiect alb.
- Simbolul  $\square$  clipește rar dacă reglajul [ONE PUSH] nu a putut fi corect stabilit.
- Dacã este aleasã varianta [ONE PUSH], iar simbolul  $\leq z$  continuă să clipească și după atingerea butonului [OK], alegeți pentru opțiunea [WHITE BAL.] varianta [AUTO].
- · Dacă reglați opțiunea [WHITE BAL.], pentru [SCENE SELECTION] este aleasã în mod automat varianta [AUTO].

### Ö Observatii

- · Dacă schimbati acumulatorul având selectatã varianta [AUTO] sau dacã deplasati camera de afară înăuntru (ori invers), selectati [AUTO] si vizati cu camera timp de 10 secunde un obiect alb din apropiere pentru ca echilibrul de culoare sã fie mai bine reglat.
- Reluați operația [ONE PUSH] (o singură apăsare) dacă modificați reglajul [SCENE SELECTION] sau dacă deplasați camera video în sau din exterior, în cursul reglajului echilibrului de alb folosind [ONE PUSH].

#### COLOR SLOW SHTR 百 (Color Slow Shutter)

Când alegeti pentru optiunea [COLOR SLOW SHTR] varianta [ON], puteți înregistra imagini cu culori mai luminoase, chiar și în spații întunecate. Pe ecran apare simbolul  $\Omega$ . Pentru a renunța la funcția [COLOR SLOW SHTR] apăsați [OFF].

#### **(3 Note**

- Când focalizarea automatã este greu de realizat, focalizați manual -[FOCUS] (pag. 98)
- Viteza obturatorului camerei dvs. de luat vederi se modifică în funcție de luminozitate, ceea ce poate conduce la reducerea dinamicii imaginii.

#### SUPER NIGHTSHOT ra (Super NightShot)

Imaginea va fi înregistratã la o sensibilitate de cel mult 16 ori mai mare fată de cea a unei înregistrări efectuate folosind funcția NightShot dacã este aleasã varianta [ON] pentru [SUPER NIGHTSHOT] în timp ce comutatorul NIGHTSHOT (pag. 39) este pus de asemenea în poziția ON.

Pe ecran apare simbolul  $S$   $\odot$ .

Pentru a reveni la reglajul obișnuit, alegeți pentru [SUPER NIGHTSHOT] varianta [OFF].

#### **(3 Note**

- Nu folosiți funcția [SUPER NIGHTSHOT] în spaþii luminoase deoarece pot apãrea disfuncționalități.
- Nu acoperiþi cu degetele sau cu alte obiecte emițătorul de radiații infraroșii (pag. 39).
- Demontaþi lentilele de conversie (optionale)
- Când focalizarea automatã este greu de realizat, focalizați manual - [FOCUS] (p. 98).
- Viteza obturatorului camerei dvs. de luat vederi se modifică în funcție de luminozitate. Dinamica imaginii poate fi diminuatã în acest caz.

FADER (gradare)

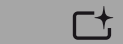

Puteți înregistra tranziția dintre scene cu urmãtoarele efecte adãugate intervalului respectiv :

- 1 Selectaþi simbolul efectului dorit în [STBY] (la intrarea gradatã în scenã) sau [REC] (la pãrãsirea treptatã a scenei), apoi atingeți **OK**.
- 2 Apăsați butonul START/STOP. Indicatorul de gradare înceteazã sã mai clipească și dispare când gradarea se încheie.

Pentru a renunța la această operație înainte de a începe, atingeți [OFF] la pasul  $\Phi$ . La apãsarea butonului START/STOP, reglajul este anulat.

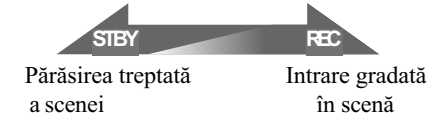

101

## Reglajele funcțiilor din Meniul <sup>e</sup> OPTION (continuare)

### [WHITE FADER] (gradare dinspre alb)

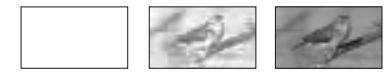

[BLACK FADER] (gradare dinspre negru)

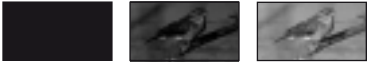

### D. EFFECT (efecte digitale)

Dacă selectati [OLD MOVIE], apare simbolul . Puteþi adãuga un efect de film vechi imaginilor.

Pentru a renunta la optiunea [D. EFFECT], apoi atingeți [OFF].

 $\Gamma^+$ 

### PICT. EFFECT (efecte de imagine)

Puteti adăuga efecte speciale unei imagini în timpul înregistrãrii sau al redãrii. Este afişat simbolul  $\overline{P^+}$ .

### $\triangleright$  OFF

Nu este folosită opțiunea [PICT. EFFECT].

### SEPIA

Imaginea este sepia.

### B&W (alb-negru)

Imaginile sunt monocrome (alb-negru).

#### PASTEL

Imaginile seamãnã cu un pastel.

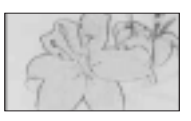

### BLT-IN ZOOM MIC (direcționalitatea microfonului intern)

Când pentru [BLT-IN ZOOM MIC] este aleasă varianta [ON] (), puteți înregistra sonor cu direcționalitate, pe măsură ce deplasați cursorul de zoom. Varianta implicitã este [OFF].

### MICREF LEVEL (nivelul microfonului)

Puteți selecta nivelul microfonului pentru înregistrarea sunetului.

Selectați [LOW] dacă vreți să înregistrați un sunet puternic și interesant într-o sală de concerte etc.

#### $\blacktriangleright$  NORMAL

Sunt înregistrate diverse sunete înconjurãtoare, care sunt convertite la un anumit nivel.

### $LOW ( <sub>i</sub> )$

Sunetul din mediul înconjurãtor este înregistrat fidel. Acest reglaj nu este adecvat pentru înregistrarea discuțiilor.

### SELF-TIMER (cronometrul propriu)

Când pentru [SELF-TIMER] este aleasã varianta [ON] și apare simbolul  $\circlearrowleft$ .

Când apăsați PHOTO, camera începe numărătoarea inversă și începe fotografierea cu o întârziere de circa 10 secunde.

Pentru a anula înregistrarea, atingeți [RE-SET].

Pentru a renunța la cronometrul propriu selectați [OFF].

### Ö Observatie

• Cronometrul propriu poate fi acționat și cu ajutorul butonului PHOTO al telecomenzii (pag. 140).

## Ce puteți face cu un calculator Windows

După ce instalați aplicația software "Picture Motion Browser" de pe CD-ROM-ul furnizat pe un calculator Windows, puteti beneficia de operatiile prezentate în continuare.

- Redarea unui disc în format AVCHD  $\rightarrow$  Player pentru AVCHD
- $\blacksquare$  Importul imaginilor înregistrate cu camera dvs. video
- Vizionarea imaginilor importate la calculator
- Crearea unui disc în format AVCHD

#### $\blacksquare$  Copierea unui disc  $\rightarrow$  Video Disc Copier

Pentru detalii privind functionarea, "Picture Motion Browser", consultați secțiunea "PMB Guide".

#### **(3 Notă**

 Camera video captureazã înregistrãri de înaltă definiție în format AVCHD. Puteți copia filme la calitate HD ( înaltã definiþie) pe DVD cu ajutorul aplicației software inclusă. Discurile DVD conținând înregistrãri în format AVCHD nu pot fi redate de playere sau recordere DVD, acestea neputând efectua operatia de scoatere a discului, informatia de pe disc fiind astfel stearsă fără o atenționare prealabilă. Discurile DVD care contin înregistrãri în format AVCHD pot fi redate de cãtre playere/recordere compatibile Blu-ray Disc <TM> sau de alte echipamente compatibile.

### Utilizarea unui calculator **Macintosh**

Aplicația software furnizată "Picture Motion Browser" nu funcționează pe calculatoarele Macintosh.

Pentru detalii privind utilizarea avansatã a camerei cuplate la un calculator Macintosh, consultați adresa URL :

http://guide.d-imaging.sony.co.jp/mac/ms/ us/

#### Instalarea aplicatiei software

#### ■ Cerinte de sistem când folositi Picture Motion Browser

- OS: Microsoft Windows 2000 Professional SP4, Windows XP SP2\* / Windows Vista\*.
	- \* Nu sunt acceptate ediþiile pe 64 de biți și nici cea starter.
- Este necesarã instalarea standard.
- Nu este garantată funcționarea dacă mediul de operare constã într-un sistem de operare actualizat (upgrade) sau întrun mediu multi-boot.

#### Procesor :

Intel Pentium 4 la 2,8 GHz sau mai rapid (se recomandã Intel Pentium 4 la 3,6 GHz sau mai rapid, Intel Pentium D 2,8 GHz sau mai rapid, Intel Core Duo la 1,66 GHz sau mai rapid, Intel Core 2 Duo la 1,66 GHz sau mai rapid).

La folosirea unui procesor Intel Pentium III la 1 GHz sau mai rapid sunt posibile următoarele operații :

- $-$  importarea continutului pe calculator
- crearea unui disc/video DVD în format AVCHD
- copierea unui disc
- procesarea exclusiv de imagini la calitate SD (definitie standard)

#### Aplicatii :

DirectX 9.0c sau versiuni ulterioare (Acest produs se bazeazã pe tehnologia DirectX. Este necesar sã fie instalat Direct<sub>X</sub>.

#### Sistem de sunet :

Placã de sunet compatibilã Direct Sound.

### Memorie :

Windows 2000, Windows XP:

512 MB sau mai mult (se recomandã 1 GB sau mai mult).

Pentru procesarea exclusivã a imaginilor la calitate SD (definiție standard), sunt necesare 256 MB de memorie sau mai mult. Windows Vista: 1 GB sau mai mult

#### Hard disk :

• Spațiu liber necesar pentru instalare : aproximativ 500 MB (se recomandã 10 GB sau mai mult la crearea discurilor în format AVCHD).

### Ce puteti face cu un calculator Windows (continuare)

#### Monitor :

 $\cdot$  Rezoluție minimă 1024  $\times$  768.

### Alte cerinte :

- Port  $\dot{\psi}$  (USB) (trebuie să fie standard).
- Recomandat USB de mare vitezã (USB 2.0),
- Este necesar un drive de inscriptionare a DVD-urilor (este necesar și un drive CD-ROM pentru instalare).

#### **(3) Note**

- Calculatorul dvs. trebuie să satisfacă și alte cerinte hardware pe lângă cele descrise mai sus pentru fiecare sistem de operare.
- Chiar si pentru un mediu de operare pentru care este garantată functionarea, la unele filme pot apãrea omisiuni ale cadrelor, rezultând o redare neuniformã. Imaginile importate precum și cele de pe discurile create nu vor fi însã afectate.
- Nu este garantată functionarea în cazul tuturor configuratiilor recomandate. Spre exemplu, lansarea sau funcționarea simultană a altor aplicații poate limita performantele acestui produs.
- "Picture Motion Browser" nu acceptă reproducerea sonorului cu efect de învãluire pe 5,1 canale. Sonorul va fi redat pe 2 canale.
- $\cdot$  În funcție de calculatorul dvs., este posibil sã nu poatã fi utilizat un suport media DVD+R DL (double layer) etc. de 8 cm.
- Dacã folosiþi un Notebook PC, conectaþi-l la un adaptor de rețea ca sursă de alimentare. În caz contrar, aplicația software nu va actiona în mod corespunzător din cauza funcției de economisire a energiei calculatorului.
- Puteþi citi imagini înregistrate pe un card "Memory Stick PRO Duo" folosind slotul "Memory Stick" al calculatorului. În cazurile prezentate mai jos, nu utilizaþi slotul Memory Stick al calculatorului ci conectați camera la calculator prin intermediul unui cablu USB :
	- dacã nu este compatibil calculatorul cu "Memory Stick PRO Duo";
	- dacă este necesar un adaptor Memory Stick Duo ;
	- dacă un card "Memory Stick PRO Duo" nu poate fi citit de slotul Memory Stick;
	- dacă citirea datelor cu slotul Memory

### $\blacksquare$  Procedura de instalare

Trebuie să instalati aplicația software pe calculatorul dvs. Windows, înainte de a conecta camera video la calculator. Odatã instalate programele, nu mai sunt necesare instalãri ulterioare.

Continutul de instalat și procedurile pot diferi în functie de sistemul de operare utilizat.

- 1 Verificaþi sã nu fie conectatã camera video la calculator.
- 2 Porniþi calculatorul.

#### **(3 Note**

- · Conectați-vă ca administrator pentru instalare.
- Închideti toate aplicatiile software care ruleazã pe calculator înainte de a instala programele.
- 3 Introduceti în cititorul de discuri al calculatorului CD-ROM-ul care v-a fost furnizat.

Apare interfața de instalare.

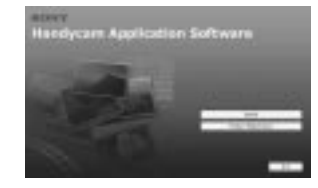

#### Dacă nu apare interfața :

- **1** Faceți clic pe [Start], apoi pe [My Computer]. (Pentru Windows 2000, faceți dublu clic pe [My Computer].)
- $2$  Faceti dublu-clic pe [SONYPICTUTIL (E:)] (CD-ROM) (Drive-ul de disc)\*.
- \* Denumirea drive-ului (spre exemplu (E:)) poate varia de la un calculator la altul.
- 4 Faceþi clic pe [Install].
- **5** Selectați limba dorită pentru aplicația de instalat, apoi faceți clic pe [Next].
- 6 Când apare interfaþa de confirmare a instalării, conectați camera la calculator urmând etapele de mai jos :
	- $\bullet$  Conectați adaptorul de rețea la mufa DC IN a camerei video si la o priză de perete.
	- $\bullet$  Porniți camera video.

 $\bullet$  Conectați mufa  $\psi$  USB (pag. 138) a camerei la calculator prin intermediul cablului USB.

4 Atingeþi [ USB CONNECT] de pe ecranul camerei.

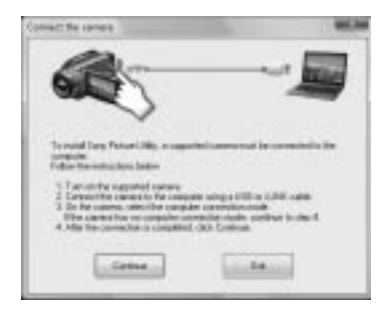

#### $\Omega$  Faceți clic pe [Continue].

- 8 Citiþi [License Agreement] (Convenþie de licentã), selectati caseta de confirmare corespunzătoare afirmației [I accept the terms of the license agreement] (Accept termenii conventiei de licentă) dacă sunteti de acord, după care faceti clic [Next].
- $\circledR$  Confirmați configurația de instalare, apoi faceți clic pe [Install].

#### **(3 Note**

- Nu este necesar sã reporniþi în aceastã etapã calculatorul chiar dacã este afișată o fereastră care vă solicită aceasta. Reporniþi calculatorul dupã ce instalarea se încheie.
- Poate mai mult timp pânã este realizatã autentificarea.
- **10** Urmați instrucțiunile afișate pentru a instala aplicatia software.

În funcție de calculator și de mediul de operare, va apãrea una dintre urmãtoarele interfețe. Consultați interfața și urmați instrucțiunile afișate pentru a instala software-ul solicitat.

- Sonic UDF Reader

Aplicație software necesară pentru a recunoaste un disc în format AVCHD.

 Windows Media Format 9 Series Runtime (numai pentru Windows 2000)

Aplicație software pentru a crea discuri DVD video.

#### - Microsoft DirectX 9.0c\*

Aplicație software necesară pentru a acționa asupra filmelor.

- \* Doar pentru Windows 2000 si Windows XP.
- $\textcircled{1}$  Reporniți calculatorul (Restart) dacă se solicitã aceasta pentru a încheia instalarea.

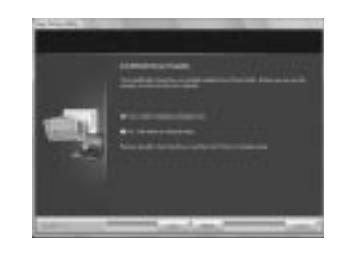

(12) Scoateti discul CD-ROM din drive-ul pentru discuri al calculatorului.

### ■ Utilizarea Picture Motion Browser

Pentru a porni "Picture Motion Browser", faceți clic pe [Start]  $\rightarrow$  [All Programs]  $\rightarrow$ [Sony Picture Utility]  $\rightarrow$  [PMB-Picture Motion Browser].

Operațiile de bază pentru "Picture Motion Browser" sunt descrise în manualul de instrucțiuni "PMB Guide". Pentru a vizualiza "PMB Guide", faceți clic pe  $[Start] \rightarrow [All]$ Programs]  $\rightarrow$  [Sony Picture Utility]  $\rightarrow$  $[HELP] \rightarrow [PMB\,Guide].$ 

### Conectarea camerei la calculator

Pentru a conecta camera la calculator, urmați etapele de mai jos.

- 1 Conectaþi adaptorul de reþea la mufa DC IN a camerei video și la o priză de perete.
- 2 Porniþi camera video.
- $\circled{3}$  Conectați mufa  $\psi$  USB (pag. 138) a camerei la calculator prin intermediul cablului USB.

La camera video apare interfața [USB SELECT]. Atingeți elementul pe care vreți să îl acționați pe ecran.

### Ce puteti face cu un calculator Windows (continuare)

### Ö Observatie

· Dacă nu apare interfața [USB SELECT],  $atingeți \bigoplus (HOME) \rightarrow \bigoplus (OTHERS)$  $\rightarrow$  [USB CONNECT].

### Conexiunea recomandatã prin cablul USB

Pentru a asigura functionarea adevată a camerei, conectați-o la calculator așa cum este arãtat în cele ce urmeazã :

- Nu conectati nici un alt dispozitiv la porturile USB ale calculatorului.
- Când la calculator sunt cuplate,ca echipamente standard, o tastatură și un mouse USB, cuplati camera la un alt port USB folosind cablul USB.

### **(3 Note**

- Nu este garantată functionarea dacă sunt cuplate mai multe dispozitive USB la calculator.
- Aveți grijă să conectați cablul USB la portul USB. Dacã este conectat cablul USB la calculator prin intermediul unei tastaturi USB sau a unui hub USB, nu este garantată funcționarea.

### Deconectarea cablului USB

1 Faceþi clic pe simbolul [Unplug or eject hardware] din bara de programe aflatã în partea din dreapta jos, pe desktop.

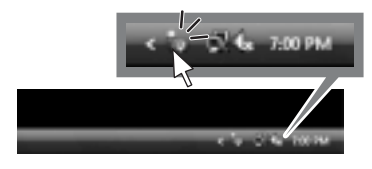

2 Faceti clic pe [Safely remove USB Mass] Storage Device].

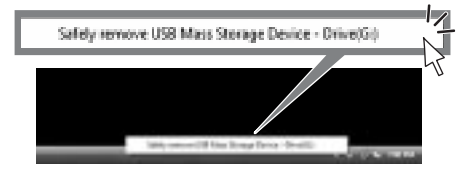

- 3 Faceți clic pe [OK] (numai la Windows 2000).
- 4 Atingeþi [END] pe ecranul camerei video.
- **5** Atingeti [YES] pe ecranul camerei video.
- 6 Decuplaþi cablul USB de la camera video si de la calculator.

#### **(3 Note**

- Nu decuplati cablul USB câtă vreme este aprins indicatorul luminos ACCESS / de acces.
- $\bullet$  Înainte de a opri camera video, decuplati cablul USB urmând procedura corectã, descrisã anterior.
- Decuplaþi cablul USB utilizând procedura corespunzãtoare, descrisã anterior. În caz contrar, fişierele stocate pe suportul media nu vor fi actualizate corect. Totodatã, decuplarea incorectã a cablului USB poate conduce la aparitia de disfunctionalități ale suportului media.

### Soluționarea defecțiunilor

## Soluționarea defecțiunilor

Dacã apar probleme la folosirea camerei de luat vederi, consultați următorul tabel pentru a solutiona defectiunile. Dacă problema persistă, deconectați sursa de alimentare și contactați dealer-ul dvs. Sony.

 $\bullet$ Operatii generale / Functionare simplificată/ Telecomandã ................................... 107 Acumulator / Surse de alimentare ..... 109 Ecran LCD / vizor ............................. 109 Suport media .................................... 110 Înregistrare ....................................... 110 Redarea imaginilor cu camera video . 112 Redarea unui disc cu alte echipamente . ......................................................... 113 Redarea unui Memory Stick PRO Duo cu alte echipamente ......................... 114 Realizarea de montaje cu camera ...... 114 Vizionarea imaginilor la televizor ...... 115 Copierea cu alte echipamente ........... 116 Conectarea la un calculator .............. 116 Funcþii ce nu pot fi folosite simultan 116

### Operatii generale Funcționare simplificată / Telecomandã

#### Alimentarea nu porneşte.

- · Montati un acumulator încărcat la camera video (pag. 20).
- Ștecărul adaptorului de rețea a fost deconectat de la priza de perete. Cuplaþi-l din nou (pag. 20).

### Camera video nu funcționează chiar dacã alimentarea este pornitã.

- Dureazã câteva secunde pânã ce camera video este pregãtitã sã înregistreze, dupã ce este pornitã. Aceasta nu reprezintã o disfunctionalitate.
- Deconectaþi adaptorul de reþea de la priza de perete sau demontați acumulatorul și recuplati-l după circa 1 minut. Dacă funcțiile continuă să nu fie active, apăsați butonul RESET (pag. 138) cu un obiect cu vârf ascuțit. (Dacă apăsați butonul RESET, toate optiunile, inclusiv reglajul temporal, vor fi inițializate.)

 Temperatura camerei video este extrem de ridicată. Opriți camera și lăsați-o câtăva vreme într-un loc rãcoros.

### Butoanele nu funcționează.

- În timpul funcționării simplificate (în modul Easy Handycam) pag. 32, nu sunt disponibile urmãtoarele butoane :
	- pornirea și oprirea iluminării butonului LCD (apăsând și menținând apăsat butonul DISP BATT / INFO timp de câteva secunde) (pag. 25).
	- $-b$ utonul  $\mathbb{Z}$  (BACK LIGHT) (pag. 40),
	- mãrirea la redare (pag. 46),
	- butonul DUBBING (HDR-UX19E/ UX20E) (pag. 59).

#### Butonul **0** (OPTION) nu este afişat.

• Meniul OPTION nu poate fi utilizat în timpul funcționării simplificate (în modul Easy Handycam).

### Reglajele elementelor din meniu s-au modificat automat

- $\cdot$ În timpul funcționării simplificate (în modul Easy Handycam), majoritatea elementelor de meniu revin la valorile lor implicite.
- Urmãtoarele elemente de meniu sunt stabilite în modul simplificat de funcționare :  $-[RECMODE]: [HD SP]/ [SD SP]$ 
	- [DATA CODE] : [DATE / TIME]
	-
	- formatul de înregistrare pentru discuri DVD-RW : [VIDEO] (pentru SD - definiþie standard).
- Urmãtoarele reglaje revin automat la valorile implicite când comutatorul POWER este lăsat în poziția OFF (CHG) pentru mai mult de 12 ore :
	- [DISC MENU]/DVD MENU
	- -[FLASHMODE]
	- $-[FOCUS]$
	- [SPOT FOCUS]
	- $-$ [EXPOSURE]
	- $-$ [SPOT METER]
	- $-[SCENESELECTION]$
	- $-$ [WHITE BAL.]
	- -[COLOR SLOW SHTR]

### Solutionarea defectiunilor (continuare)

- -[SUPER NIGHTSHOT]
- $-[BLT-INZOOMMIC]$
- [MICREF LEVEL]

### Chiar dacă apăsați butonul EASY reglajele meniului nu comutã automat la valorile lor implicite.

- Urmãtoarele reglaje rãmân la valorile avute chiar și la trecerea în modul simplificat de funcționare :  $-[MOVIEMEDIASET]$  [PHOTO MEDIA SET]\*
	- $-[AUDIOMODE]$
	- $-[WIDE SELECT]$
	- $-[X.V.COLOR]$
	- $-[SUB-TDATE]$
	- -[FLASHMODE]  $-$ [ $\odot$ ] **NDEX SET**]
	- -[CONVERSION LENS]
	- $-[$  MAGE SIZE]
	- $-[FILE NO.]$
	- $-[$  DISPLAY]
	- [VOLUME]
	- $-[BEEP]$
	- $-TV$  TYPE]
- $-[COMPONENT]$
- $-[CLOCK SET]$
- $-[AREA SET]$
- [SUMMERTIME]  $-[A]$ LANGUAGE SET]
- $-[DEMOMODE]$
- $-[CTRLFOR HDMI]$
- \*HDR-UX19E/UX20E

### Camera de luat vederi vibreazã.

• Vibrațiile apar în funcție de starea discului. Aceasta nu reprezintă o disfunctionalitate.

În timpul funcționării, camera video vibreazã sau se aude un sunet slab.

 $\bullet$  Aceasta nu reprezintă o disfuncționalitate.

Când capacul compartimentului pentru discuri este închis, fãrã ca în interior sã existe vreun disc, se aude un sunet asemãnãtor celui produs de un motor.

 Camera dvs. video încearcã sã recunoascã discul. Aceasta nu reprezintã o disfunctionalitate.

#### Camera de luat vederi se încălzeşte.

• Camera se încălzește dacă alimentarea este pornitã mai mult timp. Aceasta nu reprezintã o disfuncționalitate. Opriți camera și lăsati-o câtăva vreme într-un loc răcoros.

### Telecomanda furnizată nu functioneazã

- Alegeþi pentru [REMOTE CTRL] varianta [ON] (pag. 95).
- Introduceți un acumulator în compartimentul care îi este destinat, respectând polaritatea pozitiv/negativ indicatã prin marcajele +  $/$  (pag. 140).
- $\cdot$ Îndepărtați obstacolele dintre telecomandă și senzorul camerei video care îi este destinat.
- Feriþi telecomanda de surse puternice de luminã cum ar fi lumina solarã directã sau cea provenitã de la corpuri de iluminat, în caz contrar fiind posibil ca telecomanda sã nu funcționeze corespunzător.

### Un alt aparat DVD nu functionează corespunzător atunci când folositi telecomanda furnizatã

• Alegeti un alt mod de comandă decât DVD 2 pentru dispozitivul DVD sau acoperiþi senzorul pentru telecomandã al respectivului aparat cu hârtie neagrã.
# Acumulator / Surse de alimentare Acumulatorul se descarcã rapid.

#### Alimentarea se întrerupe brusc.

- Dacã au trecut aproximativ 5 minute în care nu ați acționat camera, aceasta se oprește automat (A.SHUT OFF). Modificati reglajul pentru [A.SHUT OFF] (p. 95) sau reporniþi alimentarea, ori folosiþi adaptorul de reþea.
- Dacã perioada de timp stabilitã cu [QUICK ON STBY] (pag. 95) a trecut în modul "sleep", camera se va opri automat. Reporniți camera video.
- Acumulatorul este consumat partial sau complet. Încărcați acumulatorul (pag. 20).

Indicatorul CHG (încãrcare) nu este luminos când se încãrcã acumulatorul.

- Deplasaþi comutatorul POWER în poziþia OFF (CHG) (pag. 20).
- Montaþi corect acumulatorul la camera de luat vederi (pag. 20).
- Conectaþi bine cablul de alimentare la o prizã de perete.
- Încãrcarea acumulatorului s-a încheiat (pag. 20).

### Indicatorul CHG (încãrcare) lumineazã intermitent în timp ce acumulatorul este încãrcat.

· Montati corect acumulatorul la camera de luat vederi (p. 20). Dacã problema persistã, deconectati adaptorul de retea de la priza de perete și contactați dealer-ul dvs. Sony. Este posibil ca acumulatorul sã fie uzat.

Indicatorul perioadei rãmase de funcționare a acumulatorului nu prezintã corect aceastã duratã de timp.

- Temperatura mediului ambiant este prea scãzutã sau prea ridicatã. Aceasta nu reprezintă o disfunctionalitate.
- Acumulatorul nu a fost suficient încãrcat Reîncărcați complet acumulatorul. Dacă problema persistã, înlocuiþi acumulatorul cu altul nou (pag. 20).
- Perioada de timp indicatã este posibil sã nu fie corectă, în funcție de condițiile de înregistrare.

- Temperatura mediului înconjurãtor este prea scãzutã sau prea ridicatã. Aceasta nu reprezintă o disfuncționalitate.
- Acumulatorul nu a fost suficient încãrcat Reîncărcați complet acumulatorul. Dacă problema persistă, înlocuiți acumulatorul cu altul nou (pag. 20).

## Ecran LCD / Vizor

### Unele elemente de meniu sunt gri.

- · Este posibil ca unele funcții să nu poată fi utilizate simultan (pag. 116).
- Nu puteți selecta elementele de meniu care sunt afişate de culoare gri, în situația curentã de înregistrare / redare.

#### Butoanele nu apar pe afişajul tactil.

- Atingeți ușor afișajul cu cristale lichide.
- Apãsaþi butonul DISP/BATT INFO al camerei video sau butonul DISPLAY al telecomenzii (pag. 25, 140).

### Butoanele de pe afişajul tactil nu acționează corect sau nu funcționează deloc.

• Reglați afișajul tactil ([CALIBRATION]) (pag. 130).

#### Imaginea vãzutã prin vizor nu este clarã.

• Trageți vizorul în exterior, apoi deplasați pârghia de reglare a lentilelor vizorului pânã ce imaginea devine clarã (pag. 25).

#### Imaginea din vizor a dispãrut.

• Închideti panoul LCD. Imaginea nu este afișată în vizor atunci când panoul LCD este deschis (pag. 25).

# Solutionarea defectiunilor (continuare)

### Suportul media

### Discul nu poate fi scos din compartimentul sãu.

- · Verificati dacă este corect conectată sursa de alimentare (acumulatorul sau adaptorul de rețea) (pag. 20).
- Discul este deteriorat sau murdar de amprente digitale etc. În astfel de cazuri, poate dura și 10 minute până ce discul este scos din aparat.
- Temperatura camerei video este extrem de ridicată. Opriti camera și lăsati-o câtăva vreme într-un loc rãcoros.
- Operaþia de finalizare a fost întreruptã de oprirea camerei video. Porniti camera si încheiați operația de finalizare a discului (pag. 71).

### Imaginile înregistrate pe disc nu pot fi sterse.

- Numãrul maxim de imagini pe care le puteþi sterge simultan din interfata index este 100.
- $\cdot$ Nu pot fi sterse următoarele feluri de filme: filme înregistrate pe DVD-R / DVD+R DL,
	- filme înregistrate pe DVD-RW (modul VIDEO), la calitate SD (definiþie standard) cu excepția ultimului fim înregistrat
	- filme înregistrate pe DVD+RW la calitate SD (definiție standard), cu excepția ultimului film înregistrat

### Indicatoarele tipului de disc și ale formatului de înregistrare apar de culoare gri pe ecranul LCD.

- Este posibil ca discul sã fi fost creat cu un alt echipament. Un astfel de disc poate fi redat de camera dvs., însă nu veti putea înregistra scene suplimentare pe el.
- Aþi introdus un disc care nu poate fi utilizat cu camera dvs. video.
- Camera dvs. nu a putut recunoaște discul.

### Nu puteți acționa funcțiile folosind "Memory Stick PRO Duo".

• Dacă folositi o unitate "Memory Stick PRO Duo" care a fost formatată pe un calculator personal, formatați-o din nou cu ajutorul camerei dvs. video (pag. 76).

### Nu puteți șterge imaginile de pe cardul "Memory Stick PRO Duo".

- Numãrul maxim de imagini pe care le puteþi sterge simultan din interfața index este 100.
- Nu puteti sterge imagini de pe un "Memory" Stick PRO Duo"care au fost protejate cu un alt echipament.

### Denumirea fişierului de date este incorectă sau este afișată intermitent.

- · Este posibil ca fisierul de date să fie deteriorat.
- · Este posibil ca formatul fișierului de date să nu fie acceptat de camera dvs. Folosiþi un format de fişier compatibil (pag. 127).

### Înregistrare

Consultați și secțiunea "Suport media" (pag. 110).

### La apãsarea butonului START/ STOP sau PHOTO nu începe înregistrarea de imagini.

- Apare interfaþa de redare. Treceþi camera în starea de așteptare pentru înregistrare (pag. 37).
- Nu puteþi înregistra imagini în modul sleep. Părăsiți acest mod apăsând butonul QUICK ON (pag. 39).
- Camera dvs. înscrie pe suportul media ultima scenă înregistrată. Nu mai puteți face alte înregistrãri în aceastã perioadã.
- Suportul media este complet ocupat. Formatați suportul media (memoria internă - HDR-UX19E/UX20E- / DVD-RW/ DVD+RW / sau numai "Memory Stick PRO Duo", pag. 76), stergeți imaginile care nu sunt necesare (pag. 55) sau folosiþi un disc ori un card "Memory Stick PRO Duo" nou.
- Dacã folosiþi unul dintre urmãtoarele tipuri de discuri dupã ce a fost finalizat, este necesar să faceți discul înregistrabil sau să folositi un alt disc (pag.  $78$ ):
	- DVD+RW
	- DVD-RW înregistrat la HD (înaltã definitie)
	- DVD-RW (modul VIDEO) înregistrat la SD (definiție standard)
- Temperatura camerei video este extrem de ridicată. Opriți camera și lăsați-o câtăva vreme într-un loc rãcoros.
- A condensat umezealã pe disc. Opriþi camera și lăsați-o oprită, timp de circa 1 oră, într-un loc rãcoros (pag.130).
- Numãrul de fotografii este mai mare decât capacitatea maximã a camerei video (pag. 88). Stergeti imaginile care nu sunt necesare (pag. 55).

#### Nu puteți înregistra o fotografie.

- Nu puteþi înregistra fotografii în timpul înregistrării unui film folosind funcțiile:  $-[SMTH SLW REC]$ 
	- $-[FADER]$
	- $-[D.DEFECT]$
	- [PICT.DEFECT]
		- Nu puteți înregistra fotografii pe un disc introdus în camera video.

### Indicatorul luminos ACCESS / indicatorul de acces rãmân aprinse și după încheierea înregistrării.

 Camera dvs. înscrie pe disc ultima scenã înregistratã.

#### Unghiul de înregistrare este diferit.

 Unghiul de înregistrare poate fi diferit în funcție de modul de lucru al camerei. Aceasta nu reprezintă o disfuncționalitate.

### Nu funcționează blițul.

• Nu puteți înregistra folosind blițul când fotografiați în cursul înregistrării de filme (pag. 39).

- Chiar dacã pentru [FLASH MODE] este aleasă varianta [AUTO], nu puteți folosi blițul împreună cu :
	- NightShot
	- [MANUAL] pentru [EXPOSURE]
	- $-[SPORTMETER]$
	- [TWILIGHT], [CANDLE], [SUNRISE&SUNSET], [FIREWORKS], [LANDSCAPE], [SPOTLIGHT], [BEACH] sau [SNOW] din [SCENE **SELECTION**
	- -[SUPER NIGHTSHOT]

### Durata realã disponibilã pentru înregistrarea unui film este mai scurtã decât durata evaluatã a fi disponibilã pentru înregistrarea pe un disc.

• În funcție de subiect, spre exemplu un obiect care se deplaseazã rapid, durata disponibilã pentru înregistrare poate fi mai scurtã (pag. 15, pag. 31).

#### Înregistrarea se opreste.

- Temperatura camerei video este extrem de ridicată. Opriti camera și lăsati-o câtăva vreme într-un loc rãcoros.
- A condensat umezealã pe disc. Opriþi camera și lăsați-o oprită, timp de circa 1 oră, într-un loc rãcoros (pag. 130).

### Există o diferentă de timp între punctul unde a fost apãsat butonul START / STOP si punctul unde începe / se terminã înregistrarea.

• La camera dvs. video, poate exista o usoară diferentă între momentul în care ați apăsat butonul START / STOP și punctul unde începe / se terminã înregistrarea filmului. Aceasta nu reprezintă o disfuncționalitate.

### Raportul laturilor imaginilor (16:9 / 4:3) nu poate fi modificat.

- Nu puteti modifica raportul laturilor imaginilor filmului dacã :
	- sunt înregistrate filme la calitate HD (înaltă definiție)
	- $-\hat{i}$ nregistrați filme pe DVD+RW la calitate SD (definiție standard),

# Solutionarea defectiunilor (continuare)

 $-$  nu a fost selectat nici un suport media corespunzãtor [MOVIE MEDIA SET] la camera video.

### Funcția de autofocalizare nu actionează.

- Alegeti pentru optiunea [FOCUS] varianta [AUTO] (pag. 98).
- Condițiile în care se desfășoară înregistrarea nu sunt adecvate focalizãrii automate. Reglați manual focalizarea (pag. 98).

### Funcția [STEADYSHOT] nu actionează.

- Alegeți pentru [STEADYSHOT] varianta  $[ON](paq. 85)$ .
- Este posibil ca functia [STEADY SHOT] să nu poată compensa vibrațiile excesive.

### Subiectele care traverseazã rapid cadrul pot apãrea deformate.

• Acesta se numește fenomen de plan focal si nu reprezintă o disfunctionalitate. Depinzând de modul în care dispozitivul de imagine (senzorul CMOS) citește semnalele de imagine, subiectul care traverseazã rapid cadrul poate apãrea deformat în funcție de condițiile de înregistrare.

### Pe ecan apar mici puncte albe, roșii, albastre sau verzi.

• Când înregistrați folosind [SUPER NIGHTSHOT] sau [COLOR SLOW SHTR], pe ecran apar puncte. Aceasta nu reprezintă o disfuncționalitate.

### Culoarea imaginilor nu este corect afisată pe ecran.

 Puneþi comutatorul NIGHTSHOT în poziþia OFF (pag. 39).

### Imaginea afişată pe ecran este luminoasã, iar subiectul nu apare pe ecran.

 $\bullet$  Puneți comutatorul NIGHTSHOT în poziția OFF (pag. 39).

### Imaginea afişată pe ecran este întunecatã, iar subiectul nu apare pe ecran.

• Apăsați și țineți apăsat butonul DISP / BATT INFO pentru câteva secunde pentru a porni iluminarea ecranului (pag. 25).

### Apar benzi orizontale în imagine.

 Aceste anomalii apar când înregistraþi imagini la lumina unor lămpi cu fluorescență, a unor becuri cu sodiu sau cu mercur. Aceasta nu reprezintă o disfuncționalitate.

### Nu puteti actiona [SUPER NIGHTSHOT].

• Puneti comutatorul NIGHTSHOT în poziția ON.

### Funcția [COLOR SLOW SHTR] nu acționează corect.

• În întuneric total, este posibil ca funcția [COLOR SLOW SHTR] să nu acționeze corect. Folositi una dintre funcțiile NightShot sau [SUPER NIGHTSHOT].

### Nu puteți regla [LCD BL LEVEL].

• Nu puteți regla [LCD BL LEVEL] dacă :

- panoul LCD este închis cu ecranul spre exterior,
- alimentarea este asiguratã de adaptorul de rețea.

#### Redarea cu camera video

### Nu puteți găsi imagini care să fie redate.

 Selectaþi suportul media de redat sau calitatea imaginii atingând  $\bigoplus$  (HOME)  $\rightarrow$  $\bigoplus$  (MANAGE MEDIA)  $\rightarrow$  [MOVIE MEDIA SET] sau [PHOTO MEDIA SET] (HDR-UX19E/UX20E) (pag. 26).

#### Discul nu poate fi redat.

- Verificați compatibilitatea discului (pag.  $14)$
- Introduceþi discul în aparat, cu partea înregistratã spre corpul camerei. (pag. 28).
- Este posibil ca discul înregistrat, formatat sau finalizat cu alte dispozitive sã nu poatã fi redat cu camera dvs. video.
- Temperatura camerei este extrem de ridicatã. Opriti-o si lăsati-o un timp într-un loc rãcoros.

#### Imaginea redatã este distorsionatã.

• Stergeți discul cu o bucată de pânză moale (pag. 126).

### Fotografiile stocate pe "Memory Stick Duo" nu pot fi redate.

- Fotografiile nu pot fi redate dacã aþi modificat fișierele sau directoarele, ori dacă ați realizat montaje ale datelor pe un calculator. (În acest caz, denumirea fisierelor apare intermitent.) Aceasta nu reprezintă o disfuncționalitate (pag. 128).
- Este posibil ca fotografiile înregistrate cu alte echipamente sã nu poatã fi redate sau afișate la dimensiune reală. Aceasta nu reprezintão disfuncționalitate (pag. 128).

### În interfata VISUAL INDEX, pe o imagine apare simbolul " $\boxed{7}$ ".

- Este posibil ca preluarea datelor să fi eșuat. Indicația poate să apară corect dacă opriți alimentarea si o reporniti ulterior, sau dacă scoateți și introduceți în aparat cardul "Memory Stick PRO Duo", de câteva ori.
- Ati decuplat adaptorul de retea sau ati detasat acumulatorul înainte ca indicatorul de acces sã se stingã dupã înregistrare. Această operație poate deteriora datele de imagine, ceea ce va fi semnalizat cu simbolul  $\boxed{?}$ .
- Acest simbol poate apãrea pe fotografiile înregistrate cu alte echipamente sau pe cele care au fost editate pe calculator etc.

### Simbolul " $\boxed{3}$ " apare pe o imagine în interfata VISUAL INDEX.

• Efectuati operatia [REPAIR IMG.DB F.] (pag. 80). Dacă indicația continuă să apară, stergeți imaginea marcată cu  $\sqrt{r}$  (pag. 55).

### La redarea discului se aude un sunet slab sau sonorul nu se aude deloc.

- Măriți nivelul volumului sonor (pag. 44).
- Sunetul nu este transmis la iesire când ecranul LCD este închis. Deschideți ecranul LCD.
- Când înregistrați sonorul alegând pentru optiunea [MICREF LEVEL] (pag. 102) varianta [LOW], este posibil ca sonorul înregistrat sã fie dificil de auzit.
- Nu puteți înregistra sunete în timpul unor filmãri de aprox. 3 secunde folosind funcția [SMTH SLW REC] (pag. 40).

### Redarea unui disc cu alte echipamente

### Nu puteti reda discul sau acesta nu este recunoscut.

- Pentru redarea unui disc înregistrat la HD (înaltă definitie) este necesar un echipament compatibil cu formatul AVCHD/profil înalt (pag. 126).
- Curătati discul folosind o pânză moale (pag. 126).
- Finalizați discul (pag. 71).
- Un disc înregistrat în modul VR nu poate fi redat cu un echipament care nu acceptã modul acesta. Verificați compatibilitatea în manualul de instrucțiuni al echipamentului de redare.

#### Redarea imaginii este distorsionatã.

• Curățați discul folosind o pânză moale (pag. 126).

# Solutionarea defectiunilor (continuare)

### Simbolul " $?$ " apare pe imagini în meniul discului / DVD.

- Este posibil ca încărcarea datelor să fi esuat când discul a fost finalizat. Pentru următoarele tipuri de discuri, faceți discul capabil sã primeascã înregistrãri  $s$ uplimentare (pag. 61), apoi refaceți meniul discului finalizând din nou discul (pag. 55). Este posibil ca meniul discului / DVD să fie afisat corect.
	- $-DVD+RW$
	- DVD-RW înregistrat la calitate HD (înaltã definiție)
	- DVD-RW (modul VIDEO) înregistrat la calitate SD (definiție standard).

### Imaginea redată îngheață pentru un moment între scene.

- Imaginea poate îngheþa un moment între scene, în funcție de echipamentul utilizat. Aceasta nu reprezintă o disfunctionalitate.
- În cazul unui disc DVD+R DL, imaginea poate îngheța un moment când se schimbă stratul pe care se înregistreazã. Aceasta nu reprezintă o disfuncționalitate.

### Redarea nu trece la scena precedentă dacă apăsați butonul ..

 Dacã redarea traverseazã automat 2 titluri create automat de camera video, când este apăsat butonul  $\blacktriangleleft$ , este posibil ca redarea sã nu se deplaseze la scena precedentã. Selectați scena dorită din interfața meniului. Consultați manualul de instrucțiuni al echipamentului de redare pentru informații suplimentare.

### Când este redat un disc cu calculatorul sau cu un alt echipament de redare, sonorul din stânga și cel din dreapta nu sunt percepute echilibrat

 Aceasta se poate întâmpla dacã sonorul înregistrat cu efect de învãluire pe 5,1 canale este convertit în sonor pe 2 canale (stereo, normal) cu un calculator sau cu alt dispozitiv de redare (pag. 38). Aceasta nu reprezintă o disfuncționalitate.

- Dacã dispozitivul de redare este unul pe 2 canale stereo, modificați sistemul de conversie audio (sistem de downmix). Pentru detalii, consultati manualul de instrucțiuni al dispozitivului de redare.
- Când creați un disc utilizând aplicația software "Picture Motion Browser", selectati ca reglaj audio varianta 2 ch.
- $\cdot$ Înregistrați filme alegând pentru [AUDIO MODE] varianta [2ch STEREO] la camera dvs. video (pag. 84).

## Redarea unui "Memory Stick PRO Duo" cu alte aparate

### Nu puteti reda cardul "Memory Stick PRO Duo" sau acesta nu este recunoscut.

• Pentru redarea cardurilor "Memory Stick PRO Duo" cu HD (definiție înaltă) este necesar un echipament compatibil cu formatul AVCHD (pag. 6, 126).

### Realizarea de montaje cu camera

### Nu puteți realiza montaje.

- Selectaþi suportul media pentru montaj sau pentru calitatea imagnii atingând
	- $(MOME) \rightarrow MAMAGEMEDIA)$  $\rightarrow$  [MOVIE MEDIA SET] sau [PHOTO MEDIA SET] (HDR-UX19E/UX20E) (pag. 26).
- Nu puteti realiza de montaje ale filmelor înregistrate pe DVD-R/DVD+R DL (pag. 14).
- Nu existã imagini înregistrate pe disc.
- Nu pot fi realizate montaje din cauza stãrii imaginilor.
- Nu puteþi realiza montaje ale imaginilor care au fost protejate cu alte echipamente.
- Nu puteți copia filme de pe disc în memoria internã (HDR-UX19E/UX20E) sau pe un "Memory Stick PRO Duo".

### Nu pot fi adãugate scene la Lista de redare.

- Suportul media este complet ocupat.
- $\bullet$  La lista de redare puteti adăuga 999 de filme la calitate HD (înaltă definiție) în memoria internă (HDR-UX19E/UX20E) și pe un card "Memory Stick PRO Duo", respectiv 99 filme la calitate SD (definiþie standard). Pe un disc puteți adăuga la Lista de redare maxim 999 filme.
- Nu puteți adăuga fotografii în lista de redare.
- Nu puteți adăuga la Lista de redare a unui disc toate filmele înregistrate simultan, dacã acestea sunt înregistrate atât la standardul 1920×1080/50i, cât și la cel 1440×1080/50i.

### Un film nu poate fi divizat.

- Un film este prea scurt pentru a fi divizat.
- Un film protejat cu un alt echipament nu poate fi divizat.

#### Nu pot fi şterse imagini.

- $\bullet$  Nu puteți șterge următoarele tipuri de filme:
- filme înregistrate pe DVD-R / DVD+R DL
- filme de pe DVD-RW (mod VIDEO) la calitate SD (definitie standard) cu exceptia ultimului înregistrat,
- filme de pe DVD+RW la calitate SD (definitie standard) cu exceptia ultimului înregistrat
- $\hat{\mathbf{r}}$  in cazul unui disc, nu puteti sterge filmele în modul simplificat de funcționare.
- O imagine care a fost protejatã cu un alt echipament nu poate fi ștearsă.

### Nu puteti captura o imagine dintr-un film (HDR-UX10E/UX19E/UX20E).

• Nu este suficient spațiu liber pe suportul media pentru stocarea fotografiilor (pag. 57).

#### Nu poate fi finalizat discul.

- Energia acumulatorului s-a consumat în tipul operatiei de finalizare. Folositi adaptorul de rețea.
- Discul este deja finalizat. Dacã folosiþi următoarele tipuri de discuri, parcurgeți procedura solicitatã pentru a înregistra material suplimentar pe disc (pag. 78) :  $-DVD+RW$ ,
	- DVD-RW înregistrat la calitate HD (înaltã definitie).
	- DVD-RW (modul VIDEO) înregistrat la calitate SD (definiție standard).

#### Nu se poate definaliza discul.

- Opþiunea [UNFINALIZE] nu este disponibilã pentru urmãtoarele tipuri de discuri :
	- $-DVD-R$ ,
	- DVD+R DL,
	- DVD-RW (în modul VR) înregistrat la calitate SD (definiție standard),
	- DVD+RW înregistrat la calitate SD (definiție standard),

### Nu puteti să realizați montaje sau să înregistrati materiale suplimentare pe un disc folosind alte echipamente.

• Este posibil să nu puteți realiza montaje sau să nu puteți adăuga date suplimentare pe un disc înregistrat cu camera dvs. video folosind alte echipamente.

### Vizionarea la televizor

### Nu puteti să vizualizați imaginile sau să ascultați sonorul la un televizor.

- Când folosiþi un cablu pentru componente audio/video, reglați [COMPONENT] în funcție de cerințele dispozitivului conectat (pag. 93).
- Dacã folosiþi un cablul pentru componente audio/video, aveți grijă ca mufele roșie și albã ale cablului de conectare A/V sã fie cuplate la televizor (pag. 49, 51).
- $\hat{\mathbf{I}}$ n cazul în care conțin semnale de protejare a drepturilor de autor, imaginile nu sunt transmise la iesire prin mufa HDMI OUT.

# Solutionarea defectiunilor (continuare)

 La televizor se va conecta numai mufa S VIDEO a cablului de conectare A/V (opțional). Asigurați-vă că sunt conectate mufele roșie și albă (pag. 51)

### Imaginile apar distorsionate la redarea cu un televizor cu raportul laturilor 4:3.

 Aceasta se întâmplã când vizionaþi o imagine înregistratã în modul 16:9 (panoramic) cu un televizor cu raportul laturilor ecranului 4:3. Reglați opțiunea [TV TYPE] în funcție de televizor (pag. 93) și redați imaginile.

### În partea de sus și de jos a imaginilor apar benzi negre la un televizor cu raportul laturilor 4:3.

 Aceasta se întâmplã când vizionaþi imagini înregistrate în format 16:9 (panoramic) la un televizor care folosește formatul 4:3 TV. Aceasta nu reprezintă o disfuncționalitate.

### Copierea cu alte echipamente

### Nu puteți copia corect.

- Nu puteți copia imagini folosind cablul HDMI.
- Cablul de conectare A/V nu este cuplat în mod corespunzător. Aveți grijă să fie bine conectat cablul la mufa adecvatã, spre exemplu la mufa de intrare a altui echipament (pag. 66).

### Conectarea la calculator

### Nu puteți instala "Picture Motion Browser".

- Verificaþi dacã mediul de operare al calculatorului întruneste conditiile de instalare ale "Picture Motion Browser".
- Instalati "Picture Motion Browser" în ordinea indicatã (pag. 103).

"Picture Motion Browser" nu funcționează corect.

• Încheiați instalarea "Picture Motion Browser" si reporniti calculatorul.

### Calculatorul nu recunoaște camera video.

- Instalati Picture Motion Browser (pag. 103).
- Deconectaþi de la calculator toate dispozitivele USB în afarã de tastaturã, mouse și camera video.
- Deconectati cablul USB atât de la calculator, cât si de la camera video, reporniti calculatorul, apoi cuplati din nou calculatorul si camera video respectând ordinea corectã (pag. 105).
- Asiguraþi-vã dacã instrumentul de verificare a suportului media al calculatorului este activ. Pentru detalii legate de acest instrument, consultați manualul "PMB Guide".

# Funcții care nu pot fi utilizate simultan

În lista urmãtoare sunt prezentate combinaþii incompatibile între elementele de meniu și funcții.

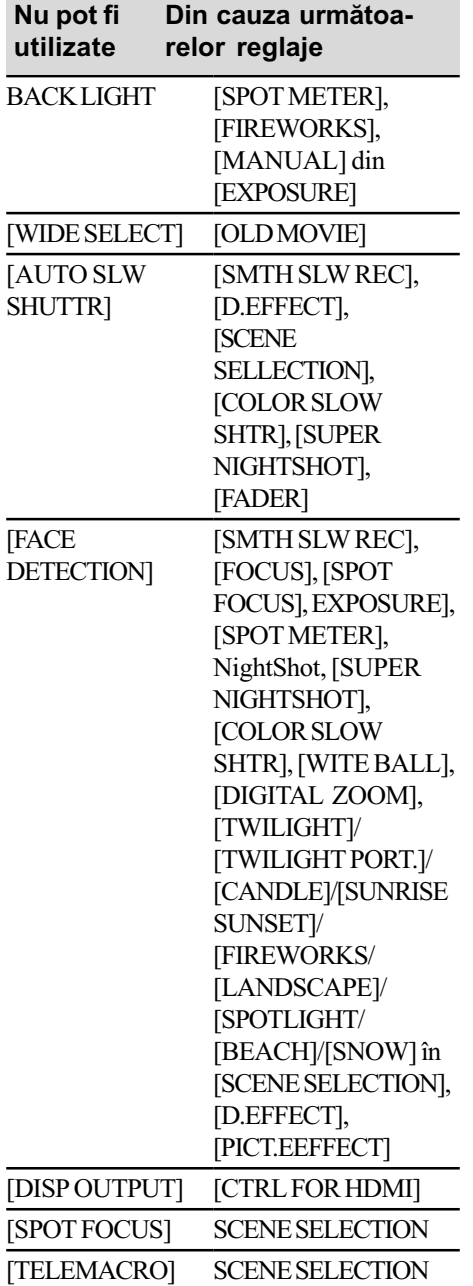

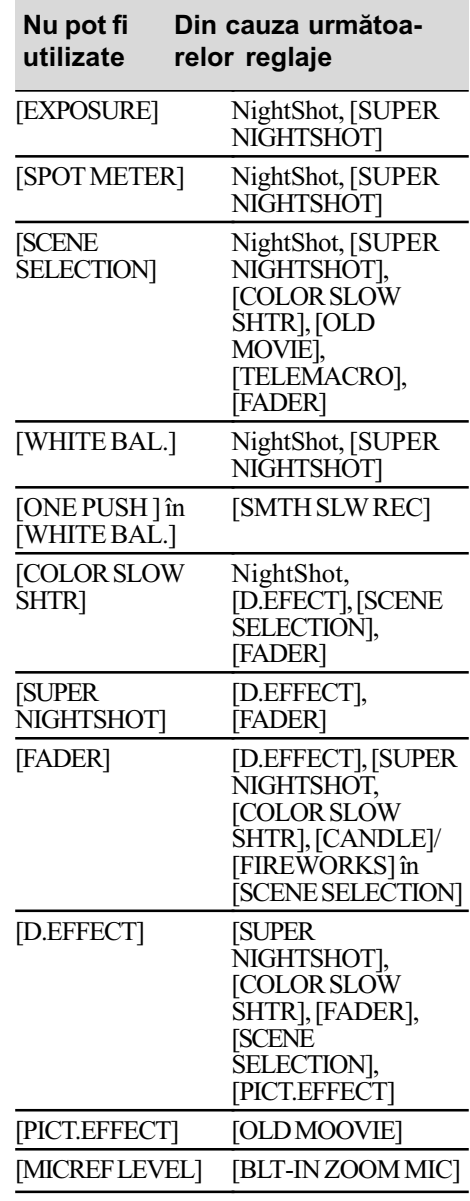

# Indicatori și mesaje de avertizare

# Afisai de autodiagnosticare / Indicatori de avertizare

Dacã indicatorii apar pe ecranul LCD sau în vizor, verificati următoarele.

Unele simptome pot fi rezolvate chiar de dvs. Dacă problema persistă, cu toate că ați încercat de mai multe ori soluțiile sugerate, contactati dealer-ul dvs. Sony sau un service Sony autorizat.

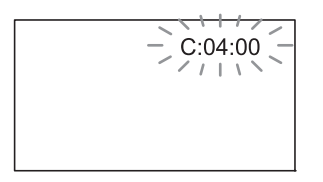

### $C : (sau E : ) \square \square : \square \square$  (Afişaj de autodiagnosticare)

- $C: 04: \square\square$
- Acumulatorul folosit nu este unul "InfoLITHIUM" din seria H. Folositi un acumulator "InfoLITHIUM" din seria H (pag. 128).
- Cuplati ferm conectorul DC al adaptorului de rețea la mufa DC IN a camerei video (pag. 20).
- $C: 13: \square\square$
- Discul este nepotrivit. Folosiþi un disc compatibil cu camera video (pag. 14).
- · Discul este murdar sau zgâriat. Curățați discul cu o pânzã moale (pag. 126).
- $C: 32: \square\square$
- Au apãrut simptome care nu au fost descrise anterior. Scoateti si apoi reintroduceti discul în aparat, după care încercați din nou să acționați camera video.
- Decuplati sursa de alimentare. Reconectati-o si actionati din nou camera video.

 $E: 20: \square \square / E: 31: \square \square / E: 61: \square \square$  $/E: 62: \square \square / E: 91: \square \square / E: 94: \square \square$ 

• A apărut o disfunctionalitate pe care nu o puteti rezolva dvs. Contactati un dealer local Sony sau un service Sony autorizat. Aduceți la cunoștința specialiștilor codul de 5 caractere ce începe cu litera "E" care a fost afişat.

### 101-0001(Indicator de avertizare referitor la fisiere)

### Indicatorul clipește rar :

- Fisierul este deteriorat.
- Fisierul nu poate fi citit.

### (Indicator de avertizare referitor la discuri)

#### Indicatorul clipeste rar :

- Nu este introdus nici un disc în aparat\*.
- Pentru înregistrarea filmelor au rãmas mai putin de 5 minute.
- Este introdus un disc care nu poate fi inscriptionat sau citit, spre exemplu un disc cu o singură față, așezat cu partea activã spre exterior.

#### Indicatorul clipeste des :

- În aparat este introdus un disc care nu poate fi recunoscut.\*
- În cursul stării de asteptare pentru înregistrare, în camera video este introdus un disc finalizat.
- Discul este complet înregistrat\*
- Discul este înregistrat în alt sistem TV color decât cel acceptat de camera dvs. video când indicatorul (Film) lumineazã.\*

### $\triangle$  (Indicator de avertizare pentru scoaterea discului din aparat)\*

### Indicatorul clipește des :

- A fost introdus un disc care nu poate fi recunoscut.
- Discul este complet înregistrat.
- Este posibil sã fi apãrut o problemã legatã de drive-ul de disc al camerei.
- În cursul stării de asteptare pentru înregistrare, este introdus un disc finalizat (pag. 71).

### $\heartsuit$  (Indicator de avertizare privind nivelul energiei acumulatorului)

### Indicatorul clipeste rar :

- Acumulatorul este aproape consumat.
- $\hat{\text{In}}$  funcție de condițiile de funcționare, de cele de mediu sau de starea acumulatorului, indicatorul  $\heartsuit$  poate fi afisat intermitent chiar dacă perioada rămasă de functionare este de încă aproximativ 20 de minute.

### (Indicator de avertizare privind temperatura ridicatã)

#### Indicatorul clipește rar :

 $\bullet$  Temperatura camerei este ridicată. Opriti camera și lăsați-o o vreme într-un loc rãcoros.

### Indicatorul clipeste des\* :

 Temperatura camerei este extrem de ridicată. Opriți camera și lăsați-o o vreme într-un loc rãcoros.

### $\mathbb{Z}$  (Indicator de avertizare relativ la "Memory Stick PRO Duo")

#### Indicatorul clipeste rar :

- Nu este suficient spațiu liber pentru înregistrare. Consultați pag. 4 pentru a afla tipurile de "Memory Stick" ce pot fi utilizate.
- Nu este introdus nici un card "Memory Stick PRO Duo" în aparat (pag. 30).

#### Indicatorul clipeste des\* :

- Nu este spațiu liber suficient pentru înregistrare. Ştergeți imaginile care nu sunt necesare sau formatati cardul "Memory Stick PRO Duo" după ce ați salvat imaginile pe alt suport media (pag. 55, 76, 103).
- · Fisierul cu baza de date a imaginilor este deteriorat (pag. 80).

### (Indicator de avertizare privind formatarea cardului "Memory Stick PRO Duo")\*

- Memoria "Memory Stick PRO Duo" este deterioratã.
- Cardul "Memory Stick PRO Duo" nu este corect formatat (pag. 76, 127).

### **(2)** (Indicator de avertizare relativ la o unitate de memorie "Memory Stick PRO Duo" incompatibilă)\*

 În aparat este introdus un card de memorie "Memory Stick PRO Duo" incompatibil (pag. 76, 127).

### □ ~ (Indicator de avertizare privind protejarea la scriere a memoriei Memory Stick PRO Duo")\*

• Accesul la "Memory Stick PRO Duo" a fost restricționat cu un alt echipament.

### (Indicator de avertizare cu privire la blit)

#### Indicatorul clipește des:

Existã o problemã legatã de bliþ.

### **WA** (Indicator de avertizare cu privire la agitarea camerei)

- Cantitatea de luminã nu este suficientã, astfel că apar cu ușurință mișcări involuntare ale camerei. Folositi blitul.
- Camera video este instabilă, asa că apar cu usurintă miscări involuntare ale acesteia. Tineti camera nemiscată, cu ambele mâini și înregistrați imaginea. Indicatorul de avertizare cu privire la agitarea camerei nu dispare însã.

### **(Indicator de avertizare cu** privire la fotografiere)

- Suportul media ales este plin.
- Camera video nu poate înregistra fotografii la momentul respectiv deoarece proceseazã imaginile abia înregistrate. Asteptati până ce camera este gata sã înregistreze din nou.

\* Se aude o melodie când indicatorii de avertizare apar pe ecran (pag. 91).

### Descrierea mesajelor de avertizare

Dacă sunt afișate mesajele prezentate în continuare, urmați instrucțiunile de mai jos :

### $\blacksquare$  Suport media

### Internal memory format eror. (Eroare de formatare a memoriei interne.)

 Formatul memoriei interne a camerei (HDR-UX19E/UX20E) a fost modificat fată de varianta implicită. Este posibil să puteți utiliza formatul original dacă efectuați operația [MEDIA FORMAT] (pag. 76). Toate datele în formatul curent vor fi sterse.

 $\triangle$  Recording on disc disabled. (Înregistrarea pe disc este dezactivatã.)

· A apărut o disfuncționalitate legată de disc și acesta nu mai poate fi folosit.

# Indicatori si mesaje de avertizare (continuare)

The Image Database File is damaged. Do you want to create a new file ? (Fisierul cu baza de date a imaginilor a fost şters. Doriți să creați un fisier nou?)

HD movie management information is damaged. Create new information? (Informația pentru gestionarea filmelor HD este deteriorată. Creați o nouă informatie?)

• Fisierul cu baza de date a imaginilor este deteriorat. Când atingeți [YES], este creat un nou fişier pentru baza de date a imaginilor. Imaginile mai vechi, înregistrate pe "Memory Stick PRO Duo" nu mai pot fi redate (Fişierele de imagini nu sunt deteriorate.) Dacă efectuați operația [REPAIR IMG. DB F.] dupã crearea noului fişier cu baza de date, redarea imaginilor anterior înregistrate poate deveni posibilã. Dacă nu reusiti nici astfel redarea lor, copiaþi imaginile pe un calculator folosind aplicatia software furnizată.

Inconsistencies found in Image Database File. Do you want to repair the Image Database File ? (Au fost depistate deficiențe ale fișierului cu baza de date a imaginilor. Doriti să reparați fișierul cu baza de date a imaginilor ?)

The Image Database File is damaged. Do you want to repair the Image Database File? (Fişierul cu baza de date a imaginilor este deterioratã. Doriti să reparati fisierul cu baza de date a imaginilor ?)

Inconsistencies found in Image Database File. Cannot record or play HD movies. Do you want to repair the Image Database File?(Au fost depistate deficiente ale fisierului cu baza de date a imaginilor. Nu puteti înregistra sau reda filme HD. Doriti să reparați fișierul cu baza de date a imaginilor ?)

• Nu puteți înregistra / reda imagini deoarece fișierul cu baza de date a imaginilor este deteriorat. Atingeti [YES] pentru a fi reparat.

### Playback prohibited. (Redarea este interzisã)

- · Ati încercat să redati un disc incompatibil cu camera video.
- · Ați încercat să redați o imagine înregistrată cu semnal de protecție a drepturilor de autor.

### $\otimes$   $\triangle$  Need to unfinalize disc. (Discul trebuie definalizat.)

 Pentru a înregistra pe un DVD-RW/ DVD+RW finalizat, (în modul VIDEO) înregistrat la calitate SD (definiþie standard), acesta trebuie definalizat (pag. 78).

### $\mathcal{D}\triangleq$  Disc error. Remove disc. (Eroare de disc. Scoateți discul.)

• Camera nu poate recunoaște discul deoarece acesta este incompatibil sau din cauzã cã este zgâriat.

### $\otimes$   $\triangle$  Disc error. Unsupported format. (Eroare de disc. Format incompatibil.)

 Discul este înregistrat în alt format decât cel acceptat de camera dvs. Formatarea discului poate face ca acesta sã poatã fi utilizat cu camera dvs. de luat vederi (numai pentru DVD-RW / DVD+RW) (pag. 77).

### **EX Reinsert the Memory Stick.** (Reintroduceți cardul Memory Stick.)

 Reintroduceþi de câteva ori cardul "Memory Stick PRO Duo" în camera video. Dacă și după aceasta indicatorul clipește, este posibil ca unitatea "Memory Stick PRO Duo" să fie deteriorată. Încercați să introduceți un alt card Memory Stick PRO Duo în aparat.

#### This Memory Stick is not formatted correctly. (Aceastã unitate de memorie nu este corect formatatã).

• Verificați formatul, apoi formatați memoria "Memory Stick PRO Duo" cu camera video, dacã este necesar (pag. 76, 127).

#### Memory Stick folders are full. (Directoarele din Memory Stick sunt complet ocupate.)

- Nu puteți crea un director al cărui număr sã fie mai mare de 999MSDCF. Nu puteti crea sau sterge directoare folosind camera dvs.
- Va trebui să formatați cardul "Memory" Stick Duo" (pag. 76) sau să îl ștergeți cu ajutorul calculatorului.

#### Cannot save still picture. (Nu pot fi stocate fotografii.)

• Când folositi functia Dual Rec, nu scoateți din camera video cardul "Memory Stick PRO Duo" care conține fotografiile pânã ce nu se încheie înregistrarea discului și până ce nu se finalizeazã înregistrarea fotografiilor.

### This Memory Stick may not be able to record or play movies. (Acest card Memory Stick este posibil sã nu fie capabil sã înregistreze sau sã redea filme.)

• Folosiți un card "Memory Stick" recomandat (pag. 4).

This Memory Stick may not be able to record or play images corectly. (Acest card Memory Stick este posibil sã nu fie capabil sã înregistreze sau sã redea corect imaginile.)

- Este o problemã legatã de cardul "Memory Stick PRO Duo". Reintroduceti cardul în aparat.
- Contactati furnizorul dumneavoastră local Sony sau service-ul Sony autorizat.

Do not eject the Memory Stick during writing. Data may be damaged. (Nu scoateți cardul Memory Stick din aparat. Datele se pot deteriora.)

• Introduceți din nou cardul "Memory Stick PRO Duo" și urmați instrucțiunile care apar pe ecran.

# ■ Imprimantă compatibilă cu standardul PictBridge

Not connected to PictBridge compatible printer.

### (Nu este conectatã la o imprimantã compatibilã cu standardul PictBridge.)

• Opriti si reporniti imprimanta, apoi decuplati cablul USB si reconectati-l.

Cannot print. Check the printer. (Nu se poate imprima. Verificati imprimanta.)

 Opriþi ºi reporniþi imprimanta, dupã care decuplați cablul USB și reconectați-l.

### ■ Altele

### No further selection is possible. (Nu este posibilă selecția în continuare.)

- La listă de redare puteți adăuga 999 de filme la calitate HD (înaltă definiție) în memoria internã (HDR-UX19E/UX20E) si pe un card "Memory Stick PRO Duo", respectiv 99 filme la calitate SD (definiție standard). Pe un disc puteți adãuga la Lista de redare maxim 999 filme.
- $\bullet$  In interfata index puteti selecta simultan pânã la 100 de imagini numai când :
	- ștergeți imagini,
	- -duplicati filme,
	- -copiați fotografii,
	- editați lista de redare,
	- $-$ imprimați fotografii.

#### Data protected. (Date protejate.)

• Ați încercat să ștergeți o imagine protejată cu alt echipament. Anulați protecția cu respectivul echipament.

### Cannot divide. (Nu puteți diviza.)

• Nu puteți diviza un film care este foarte scurt.

### Cannot recover data. (Nu se pot recupera datele de pe disc.)

 $\bullet$  Inscriptionarea datelor pe disc a esuat. S-a încercat recuperarea datelor, însã operația nu a avut succes.

#### Please wait. (Vă rugăm asteptați.)

· Mesajul este afişat dacă operația de scoatere a discului din aparat dureazã mai mult timp. Porniti camera si lăsati-o neatinsă timp de circa 10 minute, evitând să o supuneți la vibrații.

# Informații suplimentare

# Utilizarea camerei video în strãinãtate

### **Alimentare**

Puteți folosi camera dvs. video în orice țară/ regiune utilizând adaptorul de rețea ce v-a fost furnizat împreunã cu camera. Tensiunea de alimentare poate fi cuprinsă între 100 V și 240 V în curent alternativ, iar frecvenþa de 50/60 Hz.

# Vizualizarea imaginilor înregistrate la calitate HD (înaltă definiție)

În tările / regiunile unde este acceptat sistemul 1080 / 50i, puteți vizualiza imagini la aceeași calitate înaltă (HD) ca și imaginile înregistrate. Este necesar un aparat TV (sau un monitor) în sistem PAL compatibil cu sistemul 1080 / 50i care sa aibã mufe pe componente și mufe de intrare AUDIO/ VIDEO.Trebuie conectat atât un cablu A/V (furnizat), cât și un cablu HDMI.

## Vizualizarea imaginilor înregistrate la calitate SD (definiție standard)

Pentru a vizualiza imagini înregistrate la calitate standard (SD), este necesar un aparat TV în sistem PAL cu mufe de intrare AUDIO/VIDEO.Trebuie conectat un cablu A/V.

## Relativ la sistemele TV de culoare

Camera dvs. video este una ce se bazeazã pe sistemul PAL. Dacă vreți să vedeți imaginile redate la televizor, acesta trebuie sã fie un aparat TV în sistem PAL cu o mufã de intrare AUDIO/VIDEO.

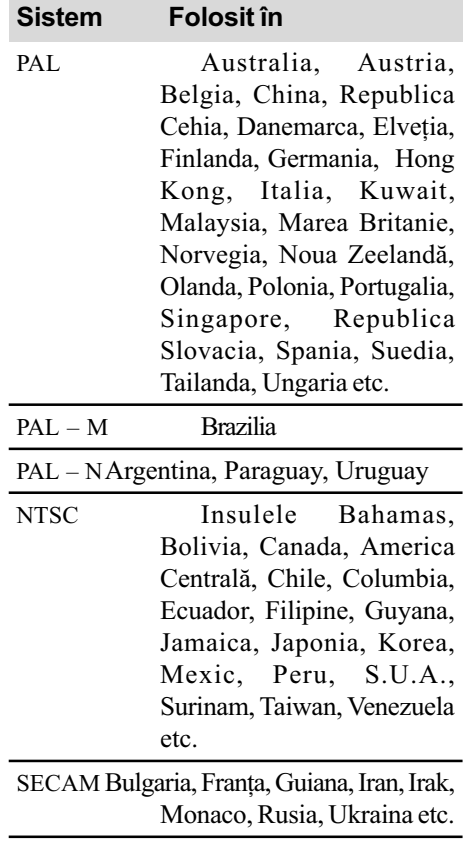

# Potrivirea ceasului stabilind diferențele temporale

Puteți potrivi cu ușurință ceasul stabilind diferența de fus orar atunci când călătoriți în strãinãtate. Atingeþi (HOME) T (SETTINGS) T [CLOCK / LANG] T [AREA SET] (diferența de fus orar) și [SUMMERTIME] (ora de vară) (pag. 94).

# Diferența de fus orar

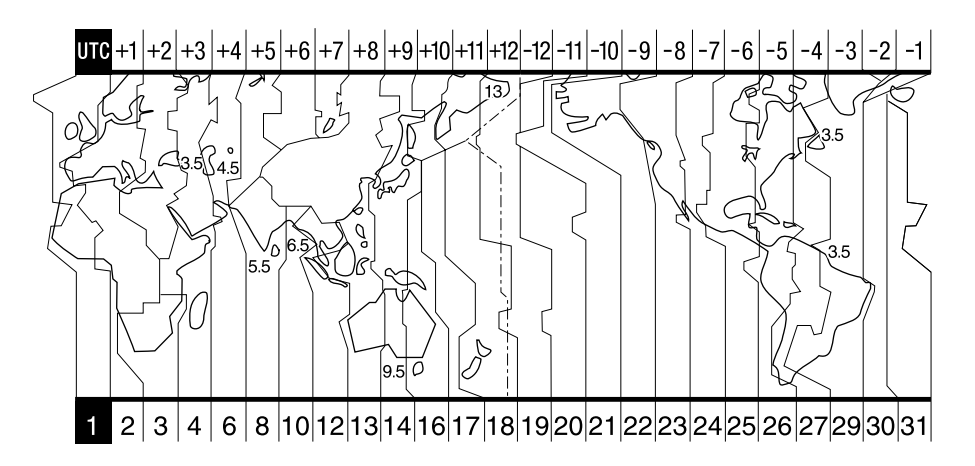

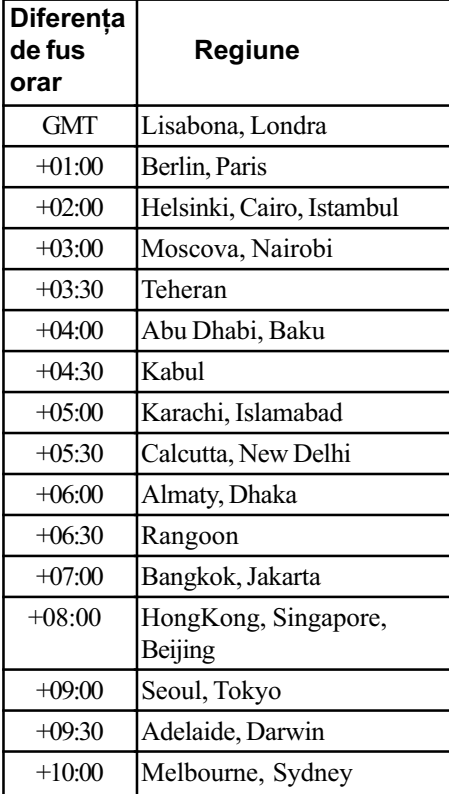

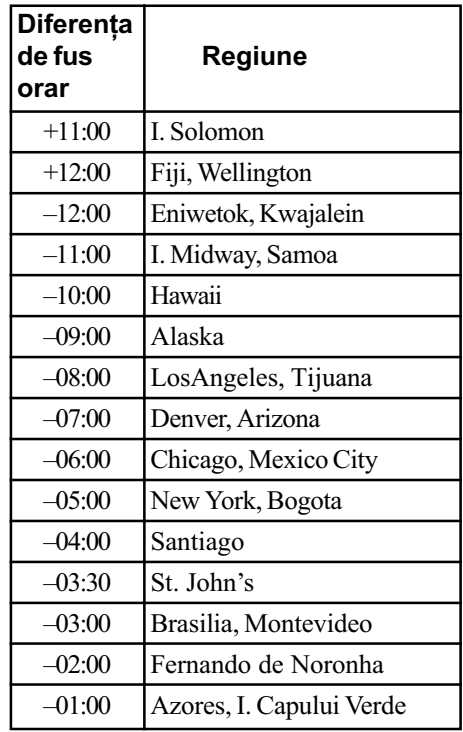

# Structura de fişiere și directoare din memoria internă (HDR-UX19E / UX20E) și de pe cardul "Memory Stick PRO Duo"

Structura de fisiere / directoare din memoria internă (HDR-UX19E / UX20E) și de pe "Memory Stick PRO Duo" este prezentată mai jos. În mod obișnuit - la înregistrare / redare - nu este necesar să țineți seama de structura de fișiere / directoare de la camera video. Pentru a beneficia de fotografii și de filme prin conectarea la calculator, consultați "PMB Guide" de pe CD-ROM-ul livrat, apoi utilizați aplicația software furnizată.

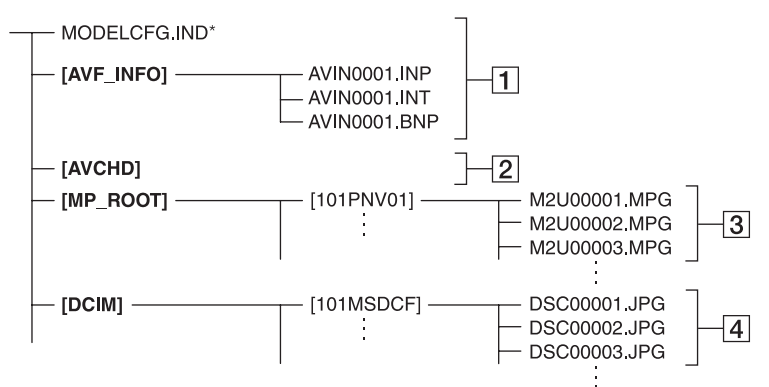

\* Numai pentru memoria internã (HDR-UX19E / UX20E).

- $\boxed{1}$  Fisiere de gestionare a imaginilor Dacă stergeti aceste fisiere, nu veti mai putea înregistra/ reda corect imaginile. Fisierele sunt în mod implicit ascunse și nu sunt afisate de obicei.
- 2 Director de gestionare a informațiilor pentru filme la calitate HD (înaltă definiție)

Acest director conține înregistrările filmelor la calitate HD (înaltã definiþie). Nu încercați să deschideți sau să accesați conținutul acestui director de pe un calculator deoarece vor fi distruse fişierele cu imagini sau nu va mai fi posibilã redarea acestora.

3 Fisiere de film la calitate SD (definiție standard) (fișiere MPEG2)

Extensia fisierelor este ".MPG". Dimensiunea maximã este de 2 GB. Când capacitatea fișierelor depășește 2 GB, acestea sunt divizate.

Numerele fisierelor sunt atribuite automat, în ordine crescãtoare. Dacã numãrul lor depășește 9.999, este creat un nou director pentru a stoca noi fișiere de film. Denumirea directorului crește cu o unitate : $[101$ PNV01] $\rightarrow [102$ PNV01]

- $\sqrt{4}$  Fisiere cu fotografii (fisiere JPEG) Extensia fisierelor este ".JPG". Numerele fisierelor sunt atribuite automat, în ordine crescătoare. Dacă numărul lor depăseste 9.999, este creat un nou director pentru a stoca următoarele fisiere cu imagini. Denumirea directorului urmãtor se modifică de forma :  $[101MSDCF] \rightarrow$ [102MSDCF].
- Puteþi accesa suportul media al camerei video de la calculator conectat prin cablul USB (pag. 103).
- Nu modificați fișierele sau directoarele de la camera video cu ajutorul calculatorului. Fisierele de imagine pot fi distruse sau este posibil sã nu fie redate.
- · Rezultatele efectuării operațiilor menționate nu sunt garantate.
- Când stergeti fisiere de date, urmati etapele de la pag. 55. Nu stergeți direct cu un calculator fisiere de imagine de pe suportul media aflat în camera video.
- Nu formatati suportul media din camera video cu calculatorul. Este posibil sã nu mai funcționeze corect camera.
- Nu copiaþi pe un suport media aflat în camera video fișiere de la calculator. Rezultatele aceastei operație nu sunt garantate.

# Măsuri de precauție și întreținere

### Despre discuri

Consultați pagina 14 pentru detalii legate de discurile care pot fi utilizate cu aceastã camerã video.

### Note privind utilizarea

• Pentru a mentine discurile curate, prindeti-le de muchie și susțineți-le ușor cu degetul în zona centrală. Nu atingeți suprafaþa pe care se înregistreazã (partea opusã celei tipãrite, în cazul în care discul are o singură față inscripționabilă).

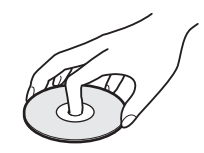

- $\cdot$  Înainte de înregistrare, curățați discul de praf și de amprente digitale ștergându-l cu o pânzã moale. În caz contrar este posibil să nu puteți înregistra sau reda acel disc în anumite situații.
- Când puneți discul în camera dvs., apăsaþi-l ferm pânã ce se aude un clic. Dacã este afişat mesajul  $[C:13:\square \square]$  pe ecranul LCD, deschideți capacul și așezați din nou, mai bine discul.
- Nu lipiți nici un fel materiale de suprafața discului, cum ar fi abțibilduri, deoarece acesta se va dezechilibra putând produce defecțiuni fie ale discului, fie ale camerei de luat vederi.

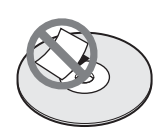

## Folosirea discurilor cu douã fete active

Discurile cu două fețe active vă permit să înregistrați pe ambele părți ale lor.

### $\blacksquare$  Înregistrarea pe fața  $\blacktriangle$

Introduceți discul în camera video cu fața marcată în centru cu indicația  $\overline{A}$  îndreptată spre exterior, pânã ce se aude un clic.

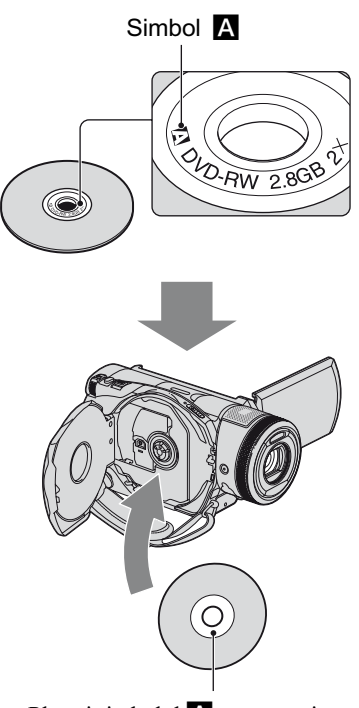

Plasați simbolul A spre exterior. Înregistrarea se efectueazã pe partea din spate.

- La folosirea unui disc cu douã feþe active, aveți grijă să nu îi murdăriți suprafețele cu amprente digitale.
- Când este folosit un disc cu două fete de cãtre camera dvs., înregistrarea / redarea au loc numai pe fața respectivă. Nu puteți comuta pentru a înregistra sau a reda faþa cealaltã a discului.

Când înregistrarea / redarea unei fețe se încheie, scoateți discul din camera video și întoarceți-l pentru a avea acces la cealaltă față, apoi introduceți-l din nou în aparat.

- Efectuati următoarele operații pentru fiecare parte a unui disc cu două fete active :
- Finalizare (pag. 71),
- $-Definalizare (page 78)$ ,
- Formatare (pag. 77).

# Măsuri de precautie și întretinere (continuare)

### Îngrijirea și păstrarea discurilor

- · Păstrati discurile curate deoarece în caz contrar calitatea semnalului audio și video putându-se diminua.
- · Pentru curătarea discului folositi o bucată de pânză moale. Efectuați mișcările de stergere dinspre centru spre margine. Pentru a înlătura murdăria, curătati discul cu o bucată de pânză moale, ușor umezită cu apă, apoi ștergeți umezeala cu o altă bucatã de pânzã moale, uscatã. Nu folosiþi solvenți cum ar fi benzina, agenți de curătare disponibili în comert pentru LP-urile de vinil sau alt spray-uri antistatice deoarece pot deteriora discul.

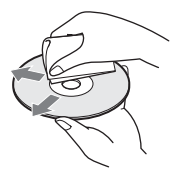

- Nu expuneți discurile la radiații solare directe și nici nu le lăsați în locuri cu umiditate ridicatã.
- · Pentru deplasare și păstrare, puneți discul în cutia sa.
- Puteþi scrie numai pe partea opusã celei de inscriptionat, folosind un marker dedicat. Asteptați până se usucă. Nu încălziți discul și nu folosiți obiecte ascuțite, cum ar fi un pix, pentru a scrie pe discuri. Nu încercați să uscați suprafața discului prin încălzire. Nu puteți scrie sau aplica marcaje pe discurile cu douã feþe înregistrabile.

# Despre formatul AVCHD

Camera dvs. video digitală contine funcții de înregistrare atât pentru formatul AVCHD cât și pentru cel DVD.

### Ce este formatul AVCHD ?

Formatul AVCHD este un format de înaltã definitie pentru camerele video digitale utilizat pentru înregistrarea semnalului HD (înaltă definiție), corespunzător uneia dintre

specificațiile 1080i\*<sup>1</sup> sau 720p<sup>\*2</sup>, ce folosește o tehnologie eficientã de codare a datelor de compresie. Formatul MPEG-4 AVC / H.264 este adoptat pentru compresia datelor video, iar sistemul Dolby Digital sau Linear PCM este utilizat pentru compresia datelor audio.

Formatul MPEG-4 AVC / H.264 este capabil să comprime imaginile cu o eficiență mai mare decât cea caracteristică formatului obișnuit de compresie a imaginilor. Formatul MPEG-4 AVC / H.264 permite înregistrarea semnalului video HD (înaltă definiție) cu camera video digitalã pe discuri DVD de 8 cm.

# Înregistrarea și redarea cu camera video

Bazându-se pe formatul AVCHD, camera dvs. video înregistreazã imagini la calitate HD (înaltă definiție), menționat mai jos.

#### Semnal video :

MPEG-4 AVC/H.264 1920 ×1080/50i, 1440X1080/50i

### Semnal audio :

Dolby Digital 5,1 canale, 2 canale

#### Suportul media :

- Memoria internã (HDR-UX19E/UX20E), discuri 8 cm DVD-RW, DVD-R, DVD+RW, DVD+R DL, card "Memory Stick PRO Duo"
- suporturile media înregistrate în alt format AVCHD decât cele mai sus mentionate nu pot fi redate cu camera dvs. Discurile DVD-RAM de 8 cm nu pot fi înregistrate sau redate de aceastã camerã.

Pe lângã imagini de calitate HD (înaltã definiție), camera dvs. poate înregistra imagini la calitate standard (SD) pe discuri DVD de 8 cm etc.

- \*<sup>1</sup>: specificație 1080i Specificație pentru definiție înaltă care utilizeazã 1080 linii de baleiere efectivã si sistemul intercalat.
- \*<sup>2</sup>: specificație 720p Specificație pentru definiție înaltă care utilizeazã 720 linii de baleiere efectivã si sistemul progresiv.

### Despre "Memory Stick"

"Memory Stick" este un suport de înregistrare cu circuite integrate compact și portabil a cãrui capacitate este mai mare decât a unei dischete.

Pentru această cameră video puteți utiliza numai carduri "Memory Stick Duo", care au dimensiunea de aproximativ douã ori mai mică fată de un "Memory Stick".

Nu putem garanta însă functionarea adecvată a tuturor tipurilor de "Memory Stick Duo".

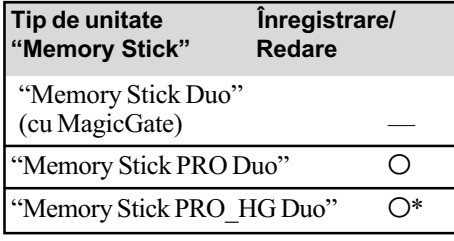

- \*Camera dvs. nu este compatibilã cu transferul paralel de date pe 8 biți, însă permite transferul paralel de date pe 4 biți care este utilizat de cardurile "Memory Stick PRO Duo".
- Acest produs nu poate înregistra sau reda date care utilizeazã tehnologia "MagicGate". "MagicGate" reprezintă o tehnologie de protejare a drepturilor de autor, care înregistrează și transferă continutul într-un format codificat.
- O unitate "Memory Stick PRO Duo" formatatã de un calculator (Windows / Macintosh) nu are garantatã compatibilitatea cu camera dvs. video.
- Viteza de citire/scriere a datelor poate varia în funcție de combinația între cardul "Memory Stick PRO Duo" și produsul compatibil "Memory Stick PRO Duo" pe care îl folosiți.
- Datele imaginilor pot sã se deterioreze în urmãtoarele cazuri :
	- dacă scoateți unitatea "Memory Stick PRO Duo" din aparat, dacă opriți camera în timp ce sunt citite sau scrise fișierele de date în memoria "Memory Stick PRO Duo" (cât timp indicatorul luminos de acces este luminos sau clipește),
	- dacă folosiți memoria "Memory Stick PRO Duo" în apropierea unor magneți sau în câmpuri magnetice.
- · Este recomandabil să faceti o copie de siguranță a datelor importante pe hard diskul unui calculator.
- Aveți grijă să nu apăsați prea tare când scrieți pe zona de notare a unei unități "Memory Stick PRO Duo".
- Nu puneți etichete pe cardul "Memory Stick PRO Duo" sau pe adaptorul pentru Memory Stick Duo.
- Pentru păstrare și la transport puneți cardul "Memory Stick PRO Duo" în cutia sa.
- $\bullet$ Nu atingeti si nu permiteti obiectelor metalice sã intre în contact cu bornele memoriei.
- Nu îndoiți, nu scăpați pe jos și nu aplicați forțe mari asupra unității de memorie "Memory Stick PRO Duo".
- Nu dezasamblati și nu modificați unitatea "Memory Stick PRO Duo".
- Nu udați cardul "Memory Stick PRO Duo".
- Aveți grijă să nu lăsați cardul "Memory Stick PRO Duo" la îndemâna copiilor mici deoarece există pericolul să fie înghițit.
- Nu introduceți nici un fel de obiecte în afară de cardul de memorie în slotul pentru "Memory Stick PRO Duo" deoarece pot apărea disfuncționalități.
- Nu utilizați și nu păstrați memoria "Memory Stick PRO Duo" în următoarele locuri :
	- locuri supuse unor temperaturi extrem de ridicate cum ar fi o mașină parcată afară în timpul verii,
	- $-\text{locuri}$  expuse radiatiilor solare directe,
	- $-\text{locuri}$  cu umiditate foarte mare sau spatii supuse unor gaze corozive.

## **Despre adaptorul Memory** Stick Duo

- Când folositi o unitate "Memory Stick PRO Duo" pentru un echipament care permite și utilizarea cardurilor "Memory Stick", aveți grijă să introduceți mai întâi unitatea de memorie "Memory Stick PRO Duo" într-un adaptor Memory Stick Duo.
- La introducerea cardului "Memory Stick PRO Duo" într-un adaptor Memory Stick Duo, aveti grijă să îl pozitionati corect si apoi să îl introduceți complet în adaptor. Tineți seama că utilizarea necorespunzătoare poate conduce la apariția de disfuncționalități. Totodată, dacă introduceți forțat cardul "Memory Stick PRO Duo" în adaptorul pentru Memory Stick Duo, în poziție greșită, este posibil să se deterioreze.

# Măsuri de precautie si întretinere (continuare)

• Nu introduceti în aparat adaptorul Memory Stick Duo fãrã sã fi introdus în prealabil în el cardul de memorie "Memory Stick PRO Duo", deoarece pot apărea disfuncționalități ale aparatului.

### **Despre "Memory Stick PRO** Duo

 S-a confirmat combatibilitatea camerei dvs. cu cardurile "Memory Stick PRO Duo" și cu cele "Memory Stick PRO-HG Duo" cu capacitatea de pânã la 8 GB.

## Despre compatibilitatea datelor de imagine

- Fiºierele cu date de imagine înregistrate pe o unitate de memorie "Memory Stick PRO Duo" cu ajutorul camerei dvs. de luat vederi se încadreazã în standardul universal "Design rule for Camera File system", stabilit de JEITA (Japan Electronics and Information Technology Industries Association).
- Nu puteþi reda cu camera dvs. fotografii înregistrate cu alte echipamente (DCR-TRV900E sau DSC-D700/D770) care nu se supun acestui standard universal. (Aceste modele nu sunt comercializate în anumite regiuni).
- $\bullet$  Dacă nu puteți utiliza o unitate de memorie "Memory Stick PRO Duo" ce a fost folosită de alt echipament, formatați-o cu această camerã video (pag. 76). Prin formatare va fi stearsă însă toată informația stocată pe "Memory Stick PRO Duo".
- $\bullet$  Este posibil să nu puteți reda imagini cu camera dvs. de luat vederi în urmãtoarele cazuri :
	- când datele ce doriți a fi redate au fost modificate cu ajutorul unui calculator.
	- când se încearcã redarea unor imagini înregistrate cu alt dispozitiv.

# Despre acumulatorul "InfoLITHIUM"

Camera dvs. opereazã numai cu acumulator "InfoLITHIUM" (seria H). Acumulatoarele "InfoLITHIUM" din seria

H poartă marcajul (D InfoLITHIUM <sup>1</sup>.

### Ce este acumulatorul InfoLITHIUM"?

128 care utilizeazã ioni de litiu, fiind folosit pentru Acumulatorul "InfoLITHIUM" este unul comunicarea informatiilor legate de conditiile de operare între camera de luat vederi și adaptorul de rețea/încărcător.

Acumulatorul "InfoLITHIUM" calculează consumul de putere în functie de conditiile în care operează camera video și afișează autonomia rãmasã a acumulatorului, în minute. Dacă folosiți un adaptor de rețea / încărcător, este afisată autonomia rămasa a acumula-

### Încãrcarea acumulatorului

torului și durata de înregistrare.

- Aveti grijă să încărcați acumulatorul înainte de a folosi camera video.
- Vă recomandăm să încărcați acumulatorul la o temperaturã a mediului ambiant cuprinsă între 10°C și 30°C, până ce se stinge indicatorul luminos CHG (încãrcare). Dacã încãrcarea acumulatorului are loc în afara intervalului de temperaturã indicat mai sus, este posibil ca încãrcarea sã nu fie eficientã.
- Dupã încheierea operaþiei de încãrcare a acumulatorului desfășurată având adaptorul de retea conectat la camera video, deconectați cablul de la mufa DC IN a camerei de luat vederi sau demontati acumulatorul.

## Pentru a folosi în mod eficient acumulatorul

- Performantele acumulatorului descresc la temperaturi ale mediului de 10°C sau mai scãzute, iar perioada cât acesta poate fi folosit în locuri rãcoroase este mai scurtã. În astfel de cazuri, pentru a prelungi durata de folosire a acumulatorului vã recomandãm urmãtoarele :
	- puneti acumulatorul într-un buzunar pentru a-l încălzi și montați-l la camera de luat vederi cu putin timp înainte de a începe să filmați;
	- folositi un acumulator de capacitate mai mare: NP-FH70/FH100 (optional).
- Utilizarea frecventã a ecranului cu cristale lichide (LCD) sau alternarea funcțiilor de redare, de rulare rapidã înainte sau de derulare conduc la consumarea mai rapidã a acumulatorului. Vã recomandãm sã folositi un acumulator de capacitate mai mare: NP-FH70/FH100 (optional).
- Aveți grijă să puneți comutatorul POWER în poziția OFF (CHG) atunci când nu înregistrati sau redati cu camera video. Acumulatorul se consumă și când camera este în stare de așteptare sau în pauză de redare.

- · Vă recomandăm să aveti la îndemână acumulatoare de rezervã care sã asigure folosirea camerei o perioadã de 2 - 3 ori mai lungã decât durata previzionatã a înregistrării și să efectuați înregistrări de probã.
- Nu udati acumulatorul deoarece acesta nu este rezistent la apã.

### Despre indicatorul autonomiei rãmase a acumulatorului

- Dacã alimentarea se întrerupe cu toate cã indicatorul duratei rămase de functionare aratã cã acesta are suficientã energie pentru a opera, încărcați din nou acumulatorul. complet, astfel încât valoarea respectivului indicator să fie corectă. Țineți seama însă că indicatia va fi uneori incorectă, dacă acumulatorul este folosit perioade lungi de timp la temperaturi ridicate, dacã este lãsat complet încãrcat sau dacã este utilizat frecvent. Considerați indicația ca fiind aproximativã.
- Marcajul  $\triangle$  care arată că acumulatorul mai poate functiona puțin timp este afișat uneori intermitent, cu toate cã dispozitivul mai poate lucra încã 20 minute. Aceasta depinde de conditiile de lucru sau de temperatura mediului ambiant.

### Pãstrarea acumulatorului

- Dacã acumulatorul nu este folosit o perioadã îndelungată, pentru a i se mentine capacitatea de functionare la nivel corespunzãtor, este necesar ca, o datã pe an, sã fie încãrcat complet dupã care sã îi fie consumatã întreaga energie folosindu-se camera video. Pentru a pãstra acumulatorul, scoateți-l din camera de luat vederi si depozitati-l într-un loc uscat, curat si răcoros.
- Pentru a descãrca în totalitate acumulatorul cu camera dvs. de luat vederi, atingeți  $(HOME) \rightarrow \blacksquare$  (SETTINGS)  $\rightarrow$  $[GENERAL SET] \rightarrow [A.SHUTOFF] \rightarrow$ [NEVER] și lăsați camera în starea de asteptare corespunzătoare înregistrării, pânã ce alimentarea înceteazã (pag. 95).

### Durata de viată a acumulatorului

 Capacitatea acumulatorului scade în timp, pe măsură ce îl folositi tot mai mult. Când durata sa de funcționare s-a diminuat considerabil, este probabil momentul sã îl înlocuiti cu unul nou.

• Durata de viată a acumulatorului depinde de condițiile de păstrare, de cele de operare precum și de condițiile mediu.

### Despre x.v.Color

- x.v.Color este un termen mai familiar pentru standardul xvYCC propus de Sony si este marcă de comerța firmei Sony.
- xvYCC este un standard internațional pentru spațiul de culoare în domeniul video. Acest standard poate exprima o gama mai larga de culoare comparativ cu cea utilizatã în mod curent pentru transmisiile obișnuite.

### Despre manevrarea camerei dvs. video

### Privind utilizarea și îngrijirea

- Nu folositi si nu depozitati camera video sau accesoriile sale în locuri ce corespund descrierilor de mai jos :
	- $-\hat{\text{In}}$  spatii unde este extrem de cald sau de frig. Nu lăsați niciodată aparatul sau accesoriile expuse la temperaturi care sã depășească  $60^{\circ}$ C (140°F), cum ar fi sub razele directe ale soarelui vara, în apropierea surselor de cãldurã sau în mașinile parcate la soare. Pot apărea disfuncționalități sau se pot deforma.
	- $-\hat{\text{In}}$  câmpuri magnetice puternice sau în locuri supuse vibratiilor mecanice. Camera video se poate defecta.
	- $-$  În zone cu unde radio sau radiatii puternice. Este posibil ca aparatul sã nu poatã înregistra corespunzãtor.
	- $-\hat{\text{I}}$ n apropierea receptorilor AM si a unor aparate video. Poate apãrea zgomot.
	- Pe o plajã cu nisip sau oriunde este mult praf. Dacã praful sau nisipul pãtrund în interiorul camerei video, pot apãrea defecțiuni uneori iremediabile.
	- $-\hat{\text{I}}$ n apropierea ferestrelor sau usilor, unde ecranul cu cristale lichide (LCD), vizorul sau lentilele pot fi expuse luminii solare directe. Se pot deteriora atât partea interioară a vizorului, cât și ecranul LCD.
- Camera funcționează în curent continuu alimentatã cu 6,8 V / 7,2V (de la acumulator)sau cu 8,4V (de adaptorul de retea).
- Pentru alimentarea cu curent continuu (DC) sau cu curent alternativ (AC) folositi accesoriile recomandate în acest manual.

# Măsuri de precautie si întretinere (continuare)

- Nu permiteti să fie udată camera de luat vederi, spre exemplu, de ploaie sau de apa mãrii. Dacã pãtrunde apã în interiorul sãu, aparatul se poate defecta. Uneori camera video nu mai poate fi reparatã.
- Dacã în interiorul carcasei pãtrunde vreun lichid sau vreun obiect solid, întrerupeti alimentarea camerei de luat vederi și duceți-o la un dealer Sony pentru a fi verificatã, înainte de a o mai folosi.
- Evitaþi manevrarea brutalã, dezasamblarea, modificarea, socurile mecanice sau ciocnirile (nu loviți camera cu ciocanul, nu o scăpați pe jos și călcați pe ea). Acordați o grijã deosebitã lentilelor.
- Când nu folosiþi camera, lãsaþi comutatorul POWER în poziția OFF (CHG).
- Nu folositi camera de luat vederi când aceasta este înfăsurată în ceva (de exemplu într-un prosop) deoarece se poate acumula cãldurã în interior.
- $\cdot$ Când deconectați cablul de alimentare de la priză, apucați și trageți de ștecher, nu de cablu.
- Nu deteriorați cablul de alimentare plasând obiecte grele pe el.
- Mențineți curați conectorii metalici.
- Nu lăsați telecomanda sau bateriile tip pastilã la îndemâna copiilor. În cazul în care accidental este înghițită o astfel de baterie, consultați imediat un doctor.
- În cazul în care s-a scurs electrolitul din baterie :
	- consultati specialistii unui service Sony autorizat ;
	- $-$ spălați bine zonele de piele care au intrat în contact cu electrolitul ;
	- $-dac$ ă lichidul v-a ajuns la ochi, spălați-vă cu multă apă și consultați imediat un doctor.

### $\blacksquare$  Dacă urmează să nu folosiți camera video o perioadã îndelungatã de timp

- Porniti camera de luat vederi din când în când și lăsati-o să funcționeze circa 3 minute ca la redarea discurilor sau la înregistrare.
- Înainte de a-l pune la păstrare, consumati complet energia acumulatorului.
- Scoateți discul din aparat.

### Condensarea umezelii

Dacã aparatul este adus direct dintr-un loc friguros într-unul încãlzit, este posibil ca umezeala sã condenseze în interiorul camerei de luat vederi, pe suprafața discului sau pe lentile de culegere a semnalului. În acest caz este posibil ca aparatul să nu funcționeze corect.

#### ■ Dacă a condensat umezeala

Opriti camera de luat vederi si lăsati-o aproximativ o orã înainte de a o porni.

#### $\blacksquare$  Note privind condensarea umezelii

Umezeala poate condensa când camera este adusã direct dintr-un loc friguros într-unul încălzit (sau viceversa) sau dacă folositi camera în locuri cu umiditate ridicatã, astfel:

- · dacă aduceți camera de pe pârtia de schi într-un spațiu încălzit;
- · dacă deplasați camera de luat vederi dintr-o încăpere sau mașină cu aer condiționat, afară, unde este foarte cald ;
- · dacă utilizați camera după o furtună sau după duș;
- dacã folosiþi camera în locuri cu temperaturi ridicate și cu un nivel ridicat de umezeală.

#### $\blacksquare$  Cum se poate preveni condensarea umezelii

Când deplasati camera video dintr-un loc răcoros într-unul încălzit, puneți-o într-o pungă de plastic pe care închideți-o cât mai bine. Îndepărtați punga doar după ce aerul din interiorul acesteia a ajuns la temperatura mediului ambiant (dupã circa o orã).

#### Ecranul LCD

- Nu apãsaþi prea tare ecranul LCD deoarece se poate defecta.
- Dacă aparatul funcționează în locuri cu temperaturã scãzutã, este posibil ca pe ecranul LCD sã aparã o imagine rezidualã. Aceasta nu reprezintă o disfuncționalitate.
- În timp ce folosiþi camera video, partea din spate a ecranului LCD se poate încãlzi. Aceasta nu reprezintă o disfuncționalitate.

### $\blacksquare$  Pentru a curăța ecranul cu cristale lichide (LCD)

Dacă ecranul se murdărește de praf sau de amprente digitale, se recomandã sã folosiþi o pânzã moale pentru a le îndepãrta. Când folosiți setul de curățare LCD (opțional), nu aplicati lichidul de curătare direct pe ecranul LCD. Utilizati hârtia de curătare umezită cu respectivul lichid.

### **Pentru reglarea ecranului LCD** (CALIBRATION - calibrare)

Este posibil ca butoanele afisajului tactil să nu functioneze corect. În acest caz, urmati procedura de mai jos. Pe durata acestei operatii se recomandă să conectati camera video la o prizã de perete folosind adaptorul de retea furnizat.

1 Porniþi camera video.

 $\mathcal{O}$ Atingeti  $\bigoplus$  (HOME)  $\rightarrow \bigoplus$  (SETTINGS)  $\rightarrow$  [GENERAL SET]  $\rightarrow$ [CALIBRATION].

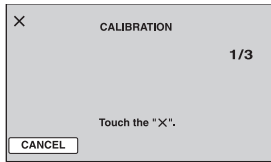

 $\circled{3}$  Atingeți de trei ori simbolul " $\times$ " afișat pe ecran cu colțul unui card "Memory Stick PRO Duo" sau cu un obiect similar. Poziția simbolului "x" se modifică. Pentru a renunța, atingeți [CANCEL].

Dacă nu ați atins corect punctul dorit, reluați operația de calibrare.

### **(3 Note**

- Nu folositi un obiect cu vârf ascutit la calibrarea ecranului LCD deoarece puteți deteriora suprafața acestuia.
- Nu puteți calibra ecranul LCD dacă este rotit sau dacã panoul este închis, cu ecranul spre exterior.

### Privind manevrarea carcasei

- Dacă se murdărește carcasa camerei, curățati -o cu o bucată de pânză usor umezită cu apă după care stergeți-o cu o pânză moale si uscată.
- Pentru a evita deteriorarea finisajului aparatului, aveți grijă de următoarele :
	- Nu folositi tiner, benzină, alcool sau materiale textile îmbibate cu substanțe chimice si insecticide ;
	- $-N$ u manevrati camera atât timp cât mâinile vă sunt murdare de substanțele mai sus mentionate ;
	- Nu lăsați carcasa perioade îndelungate de timp în contact cu obiecte de cauciuc sau de vinil.

## Privind lentilele de culegere a semnalului

- Nu atingeti lentilele din compartimentul pentru discuri. Tineti închis capacul acestui compartiment, cu exceptia momentelor în care introduceti sau scoateti discul din aparat, pentru a evita pãtrunderea prafului în interior.
- Când camera nu functionează deoarece lentilele de citire sunt murdare, curătați-le cu un suflãtor (care nu este furnizat). Nu atingeti direct lentilele de culegere a semnalului în timpul operației de curățare deoarece pot apărea disfunctionalități ale camerei.

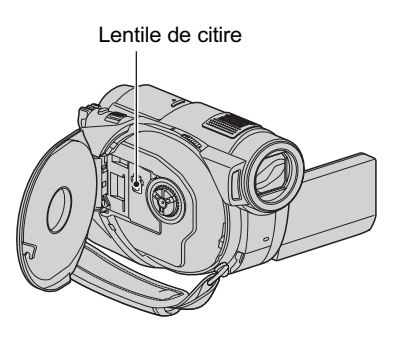

### Îngrijirea și păstrarea lentilelor

- Stergeti suprafata lentilelor cu o pânză moale, pentru a le curăța, în următoarele cazuri :
	- dacă pe suprafata lentilelor există urme de degete ;
	- în spatii foarte încălzite sau cu umiditate crescutã ;
	- când lentilele sunt expuse la atmosferã salinã, spre exemplu pe malul mãrii.
- Pãstraþi lentilele în locuri bine aerisite, fãrã praf si murdărie.
- · Pentru a evita deteriorarea lor, curățați periodic lentilele așa cum este indicat mai sus. Se recomandă actionarea camerei cel puțin o dată pe lună pentru a o menține în stare optimă de funcționare cât mai mult timp.

# Măsuri de precautie și întretinere (continuare)

### Curățarea interiorului vizorului

Îndepărtați praful din interiorul vizorului urmând etapele descrise în continuare :

 $\Omega$  Trageti vizorul în exterior.

2 Apãsând clapeta din partea de jos a vizorului cu un obiect cu vârf ascuțit spre exemplu cu un pix-trageți dispozitivul de prindere a blocului ocular în directia indicatã de sãgeatã pentru a-l demonta.

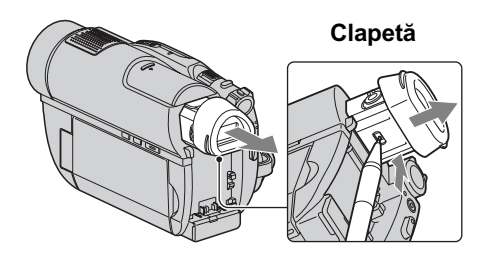

3 Eliminaþi praful din blocul ocular cu ajutorul unui dispozitiv de suflare a aerului etc.

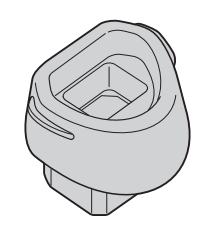

- 4 Apãsaþi vizorul înspre corpul camerei.
- 5 Eliminati praful din zona unde s-a aflat blocul ocular, cu ajutorul dispozitivului de suflare a aerului.

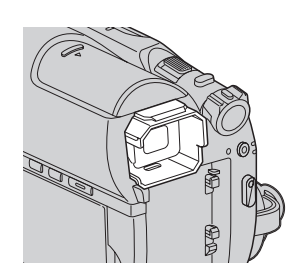

6 Atasati blocul ocular la vizor, apăsându-l în în linie dreaptã pânã ce se aude un clic.

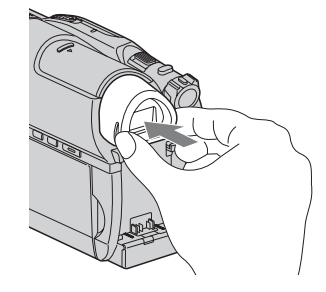

#### **(3 Note**

- Blocul ocular este o parte componentã de precizie a camerei video. Nu încercați să îl dezasamblati.
- Nu atingeþi lentilele blocului ocular.

# Pentru a încãrca bateria reîncãrcabilã preinstalatã la camera video

Camera dvs. video conține de la început și o baterie reîncãrcabilã cu scopul de a furniza energia necesară pentru ca aparatul să rețină data, ora și alte reglaje, chiar și atunci când comutatorul POWER este pus în poziția OFF (CHG). Aceastã baterie se încarcã automat câtã vreme camera este cuplatã la o prizã de perete prin intermediul adaptorului de reþea sau dacã este cuplat acumulatorul. Bateria reîncãrcabilã se va descãrca însã complet dupã circa 3 luni în care aparatul nu a fost deloc utilizat (în care nu a avut acumulatorul montat si nici nu a fost cuplat la retea prin intermediul adaptorului). Folositi camera după ce încărcați această baterie.

Funcționarea camerei nu va fi însă afectată de descãrcarea bateriei reîncãrcabile atât timp cât nu înregistrati data.

### Proceduri :

Conectați camera video la o priză de perete folosind adaptorul de rețea furnizat și lăsati-o cu comutatorul POWER în poziția OFF (CHG) mai mult de 24 de ore.

# Specificații

### Sistem

Format de compresie video AVCHD (HD) / MPEG2 (SD) / JPEG (fotografii)

Format de compresie audio Dolby Digital 2/5.1 ch Dolby Digital 5,1 Creator

#### Semnal video

PAL color, standarde CCIR specificație 1080/50i

Memoria internã (HDR-UX19E/ UX20E)

#### 8<sub>GB</sub>

Când se mãsoarã capacitatea, 1 GB egal cu 1 miliard de bytes, o porțiune care este utilizatã pentru gestionarea datelor.

### Discuri care pot fi utilizate

DVD-RW / DVD+RW / DVD-R / DVD+R DL de 8 cm.

#### Format de înregistrare a filmelor  $HD$

- AVCHD 1080/50i

SD - Memorie internă, "Memory Stick PRO Duo": MPEG2-PS

Disc

- DVD-RW : DVD-VIDEO (mod VIDEO), DVD-VideoRecording (mod VR)

- DVD+RW : DVD+RW Video - DVD-R / DVD+R DL : DVD-VIDEO

#### Format de înregistrare a fotografiilor

Exif Ver. 2.2\*

Vizor

Vizor electric (color)

### Dispozitiv de imagine

#### Senzor CMOS 3,6 mm (tip 1/5)

Pixeli la înregistrare (foto, 4:3) : Max. 4.0 mega (2304  $\times$  1728) pixeli\*\* Total : aprox. 2.360.000 pixeli Eficace (film, 16:9) : cca. 1.490.000 pixeli Eficace (foto, 16:9) : cca. 1.490.000 pixeli Eficace (foto, 4:3) : cca. 1.990.000 pixeli

#### Lentile

Carl Zeiss Vario-Sonnar T\* 15x (optic) 30x, 180x (digital) Diametru filtru: 30 mm

#### Distanță focală

 $F = 1,8 \div 2,6$  $f = 3,1-46,5$  mm Când se transformã în aparat foto digital de 35 mm. Pentru filme: 40-600 mm (16:9) Pentru fotografii : 37-555 mm (4:3)

### Temperatura de culoare

[ AUTO], [ONE PUSH], [INDOOR] (3200 K), [OUTDOOR] (5 800 K)

### Iluminare minimã

5 1x lux (AUTO SLW SHUTTR ON, viteza obturatorului 1/25 sec.) 0 1x lux (la folosirea funcției NightShot)

- \* "Exif" este un format de fișiere pentru fotografii stabilit de JEITA (Japan Electronics and Information Technology Industries Association). Fişierele în acest format conțin informații suplimentare cum ar fi informații legate de reglajele camerei în momentul înregistrãrii.
- \*\* Dispunerea pixelilor Senzorului ClearVid CMOS și sistemul de procesare de imagine (BIONZ) unice, realizate de firma Sony permit obținerea unei rezoluții echivalente dimensiunilor descrise mai sus.

# Specificatii (continuare)

### Conectori de Intrare / leşire

### Conector A/V de comandă la distantă

Mufã COMPONENT/video și audio OUT

Mufã HDMI OUT Mini conector HDMI tip C

Mufã USB

Mini-B

HDR-UX9E/UX19E: numai mufă de iesire

#### Ecran LCD

#### Imagine

6,7 cm (tip 2,7; raportul laturilor 16:9)

Numãrul total de puncte 211.200 (960 × 220)

### Caracteristici generale

Cerinte privind alimentarea 6,8V / 7,2 V curent continuu (de la acumulator) 8,4 V curent continuu (cu adaptor de retea)

Consum mediu de putere : În timpul înregistrãrii folosind vizorul reglat la luminozitate normalã :

HDR-UX9E / UX10E

HD : 4,6 W, SD : 3,7 W

HDR-UX19E/UX20E

HD : 4,0 W, SD : 3,3 W În timpul înregistrãrii folosind ecranul LCD reglat la luminozitate normalã :

HDR-UX9E / UX10E

HD : 4,8 W, SD : 4,0 W

HDR-UX19E/UX20E

HD : 4,2 W, SD : 3,5 W

Temperatura de functionare între 0 $\rm ^{\circ}C$  si 40 $\rm ^{\circ}C$ 

Temperatura de depozitare  $-20$ °C ÷ +60°C

#### Dimensiuni (aproximativ)

 $58 \times 93 \times 134 \text{ mm}$ (L×Î×A) inclusiv părțile proeminente 58 x 93 x 150 mm (L/Î/A) inclusiv părțile proeminente, cu acumulatorul furnizat NP-FH60 ataşat

#### Masa (aproximativ)

 HDR-UX9E / UX10E 470 g numai aparatul propriu-zis 560 g inclusiv acumulatorul tip NP-FH60 si un disc.

 HDR-UX19E/UX20E 470 g numai aparatul propriu-zis 550 g inclusiv acumulatorul tip NP-FH60

Accesorii furnizate Vezi pagina 19.

### Adaptor de rețea AC-L200/ L200B

Cerințe privind alimentarea 100 - 240 V curent alternativ, 50/60 Hz

Consum de curent : 0,35 - 0,18 A

Consum de putere : 18 W

Tensiunea la iesire 8,4 V\* ; curent continuu

Temperatura de funcționare între 0 $\rm ^{\circ}C$  si 40 $\rm ^{\circ}C$ 

Temperatura de depozitare între -20 $\mathrm{^{\circ}C}$  si +60 $\mathrm{^{\circ}C}$ 

Dimensiuni (aproximativ)  $48 \times 29 \times 81$  mm (L $\times$ Î $\times$ A) exclusiv părțile proeminente

Masa (aproximativ)

170 g exclusiv cablul de alimentare

\* Citiþi eticheta de pe adaptorul de reþea pentru alte specificații

### Acumulator reîncãrcabil tip

### NP-FH60 :

Tensiunea maximă la iesire 8,4 V curent continuu

Tensiunea la ieșire 7,2 V curent continuu

**Capacitate** 7,2 Wh (1.000 mAh)

Tip :

Cu ioni de litiu

Designul și specificațiile pot fi modificate fără să fiti anuntati.

• Camera video este produsă sub licență Dolby Laboratories.

# În legãturã cu mãrcile

- "Handycam" și simbolul HANDYCAM sunt mărci înregistrate ale Sony Corporation.
- "AVCHD" și sigla AVCHD sunt mărci de comerț ale Matsushita Electric Industrial Co., Ltd si Sony Corporation.
- "Memory Stick", MEMORY Stick ", "Memory Stick Duo", "MEMORY STICK DUO", "Memory Stick PRO Duo", "MEMORY STICK PRO DUO", "Memory Stick PRO-HG Duo", "MEMORY STICK PRO-HG Duo", "MagicGate", "MAGICGATE", "MagicGate Memory Stick", "MagicGate Memory Stick Duo" sunt mãrci înregistrate ale Sony Corporation.
- · "InfoLITHIUM" este marcă înregistrată a Sony Corporation.
- Siglele DVD-RW, DVD+RW, DVD-R și DVD-R DL sunt mărci de comert.
- "x.v.Color" este marcă de comerț a Sony Corporation.
- "BIONZ" este marcã de comert a Sony Corporation.
- "BRAVIA" este marcă de comerț a Sony Corporation.
- Dolby ºi simbolul dublu D sunt mãrci comerciale ale Dolby Laboratories.
- Dolby Digital 5,1 Creator este marcã de comerț a Dolby Laboratories.
- HDMI, sigla HDMI și High-Definition Multimedia Interface sunt mãrci înregistrate sau comerciale ale HDMI Licesing LLC.
- · Microsoft, Windows si Windows Media Windows Vista și DirectX sunt mărci înregistrate sau mãrci comerciale ale Microsoft Corporation din Statele Unite si/sau din alte țări.
- Macintosh și Mac OS sunt mărci de comerț sau mãrci înregistrate ale Apple Inc., înregistrate în S.U.A. și în alte țări.
- Intel, Intel Core, Pentium este marcã înregistratã sau comercialã a Intel Corporation în Statele Unite si/sau în alte tări.
- Adobe, sigla Adobe si AdobeAcrobat sunt mãrci înregistrate sau mãrci comerciale ale Adobe Systems Incorporated în Statele Unite si / sau în alte tări.

În plus, denumirile produselor folosite în acest manual sunt, în general, mãrci înregistrate sau mãrci comerciale ale dezvoltatorilor și producătorilor respectivi. În acest manual nu vor apãrea, însã, în fiecare caz marcajele ™ sau ®.

### Note legate de licență

ESTE ÎN MOD EXPRES INTERZISÃ ORICE ALTÃ UTILIZARE A ACESTUI PRODUS ÎN AFARA CELEI ÎN SCOP PERSONAL, CARE FOLOSESTE INFORMATII LEGATE DE STANDARDUL MPEG-2 PENTRU CODARE VIDEO, FÃRÃ A FI ÎN POSESIA UNEI LICENTE PENTRU PATENTELE DIN PORTOFOLIUL MPEG-2, LICENȚĂ CARE POATE FI ACHIZIȚIONATĂ DE LA MPEG LA, L.L.C., 250 STEELE STREET, SUITE 300, DENVER, COLORADO 80206.

ACEST PRODUS SE AFLÃ ÎN PORTOFOLIUL DE LICENTĂ AL PATENTULUI AVC PENTRU UZ PER-SONAL SINON-COMERCIAL PENTRU :

(i) CODARE VIDEO CONFORM STANDARDULUI AVC ("AVC VIDEO")  $SI/SAU$ 

(ii) DECODARE AVC VIDEO CARE A FOST

CODATÃ DE UN CONSUMATOR IMPLICAT ÎNTR-O ACTIVITATE NON-COMERCIALĂ ȘI / SAU OBȚINUTĂ DE LA UN FURNIZOR VIDEO LICENȚIAT PENTRU A FURNIZA VIDEO AVC. NU ESTE GARANTATĂ NICI O LICENTĂ ȘI NU VA FI IMPLICATÃ ÎN NICI UN ALT TIP DE UTILIZARE.

INFORMAȚII SUPLIMENTARE POT FI OBTINUTE DE LA MPEG LA, L.L.C. CONSULTAȚI <HTTP://MPEGLA.COM>

Aplicațiile software "C Library", "Expat", "zlib" și "libjpeg" sunt furnizate împreună cu camera dvs. video. Vă punem la dispoziție aceste aplicații software în baza unor acorduri de licență cu proprietarii drepturilor de autor. La cererea acestora, avem obligația sã vã informãm de urmãtoarele. Vã rugãm sã citiți cele mai jos. Citiți "License1.pdf" din directorul "License" de pe CD-ROM. Veti găsi licențele (în limba engleză) pentru "C Library", "Expat", "zlib" și "libjpeg".

## Despre software GNU GPL/ LGPL

Aplicațiile software care sunt eligibile pentru GNU (General Public License), în continuare denumite "GPL" sau GNU (Lesser General Public License), denumite în continuare "LGPL", sunt incluse în camera video.

Prezenta vă informează că aveți dreptul de a accesa, de a modifica și de a redistribui codul sursã al acestor programe software în conditiile stabilite pentru furnizarea GPL / LGPL.

Codul sursă se găsește pe internet. Pentru a îl prelua, duceți-vă la adresa indicată mai jos si selectați DCR-DVD810 :

http://www.sony.net/Products/Linux/

Ar fi de preferat să nu ne contactați pentru chestiuni legate de codul sursã.

Cititi "license2.pdf" din directorul "License" de pe CD-ROM. Veți găsi licențele (în limba engleză) pentru software-ul "GPL" și "LGPL".

Pentru a vedea un document PDF, vã este necesară aplicația Adobe Reader. În cazul în care aceasta nu este instalatã pe calculatorul dvs., o puteți prelua de pe pagina de internet Adobe Systems :

http://www.adobe.com/

# Referinte Identificarea părților componente și a butoanelor

Numerele din paranteze () reprezintă paginile de referință.

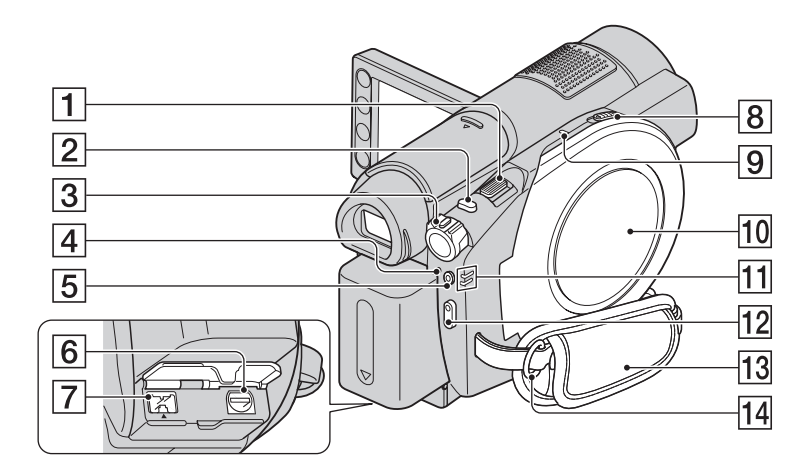

- $\boxed{1}$  Comutator de zoom (38, 46)
- $\boxed{2}$  Buton PHOTO (32, 37)
- 3 Comutator POWER (23)
- $\boxed{4}$  Indicator luminos  $\frac{1}{4}$  / CHG (încărcare) (20, 86)
- 5 Buton QUICK ON ( 39)
- 6 Conector A/V de comandă la distanță (48,66)
- $\boxed{7}$  Mufă DC IN (20)
- 8 Comutator OPEN pentru deschiderea capacului compartimentului pentru disc  $(28)$
- **9** Indicator ACCES (28) Indicatorul ACCES lumineazã la accesarea discului.
- 10 Capacul compartimentului pentru disc (28)
- $\boxed{11}$  Indicatoare luminoase  $\boxed{11}$  (film) /  $\bigcirc$  (foto) (23)
- $\overline{12}$  Buton START / STOP (32, 37)
- $\overline{13}$  Curea de prindere (25)
- 14 Bridă de prindere a curelei de umăr. Ataşați o curea de umăr (opțională).

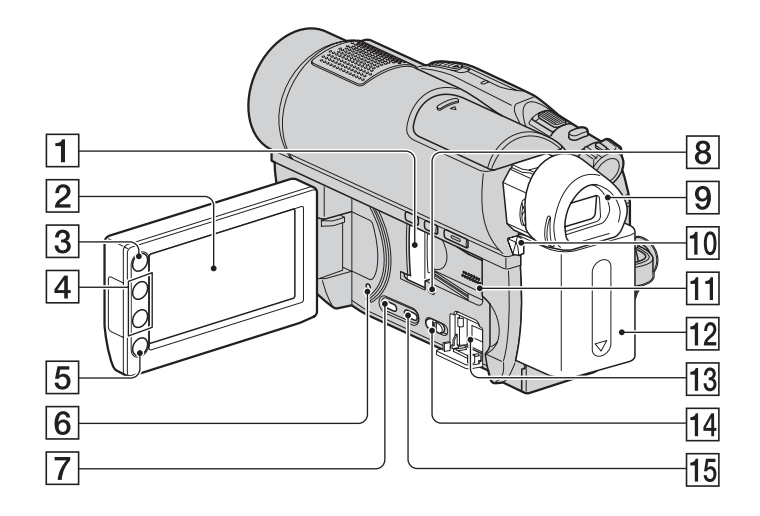

- 1 Slot / capac "Memory Stick Duo" (30)
- $\boxed{2}$  Ecran LCD / afişaj tactil (16, 25)
- **3** Buton **A** (HOME) (16, 82)
- $\boxed{4}$  Butoane de zoom  $(38, 46)$
- **5 Buton START / STOP (32, 37)**
- **6**Buton RESET

Inițializează toate reglajele, inclusiv reglajele privind data și ora.

 $\boxed{7}$  Buton DISP / BATT INFO  $(21, 25)$ 

### 8 Indicator luminos ACCESS (30)

Luminează la accesarea memoriei interne\* sau a cardului "Memory Stick PRO Duo"

 $9$  Vizor  $(25)$ 

- 10 Buton BATT (eliberare acumulator) (pag. 21)
- 11 Microfon

Redã sunete scoase de microfon. Pentru detalii despre ajustarea volumului consultaþi pagina 44.

- $\overline{12}$  Acumulator (20)
- $\overline{13}$  Mufă  $\psi$  (USB) (67, 68, 105). (La modelele HDR-UX9E/UX19E: numai ieșire)

# 14 Comutator NIGHTSHOT (39)

- 15 Buton DUBBING\* (59)
- \* La modelele HDR-UX19E/UX20E

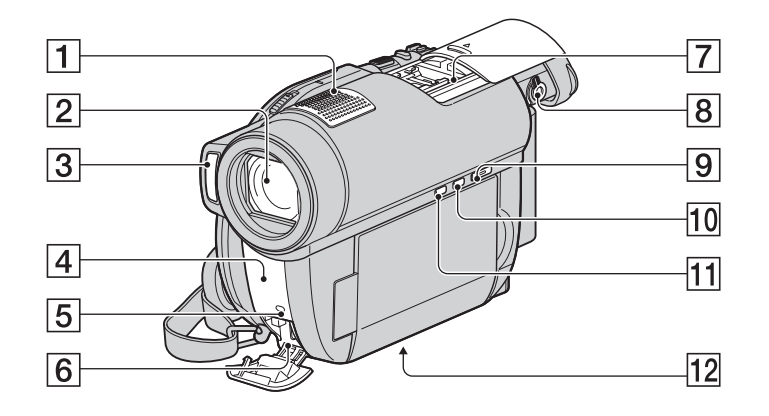

### $\boxed{1}$  Microfon intern (38)

Un microfon (optional) compatibil cu Interfaþa activã pentru accesorii va avea prioritate dacã este conectat.

- **2** Obiectiv (lentile Carl Zeiss)
- $\overline{3}$  Blit (86)
- $\sqrt{4}$  Port de radiații infraroșii / Senzor pentru telecomandã

Îndreptati telecomanda spre senzorul care îi este destinat pentru a acționa camera (140).

5 Indicator luminos de înregistrare  $(94)$ 

Indicatorul este luminos și de culoare roșie în cursul înregistrării.

Indicatorul clipeste când spatiul liber de pe disc sau energia acumulatorului scad sub anumite nivele.

- $\boxed{6}$  Mufă HDMI OUT (48)
- $|7|$  Interfată activă pentru accesorii  $\overrightarrow{\mathbf{h}}^{\text{Active}}_{\text{Interfaces}}$

Interfața activă pentru accesorii furnizeazã energia necesarã pentru accesoriile optionale cum ar fi iluminarea video, un blit sau un microfon. Accesoriul poate fi pornit sau oprit prin actionarea comutatorului POWER al camerei video. Consultați instrucțiunile de operare furnizate care însoțesc accesoriul furnizat.

Interfata activă pentru accesorii are un dispozitiv de fixare care permite prinderea în siguranță a accesoriului. Pentru a conecta accesoriul, apăsati în jos si împingeți accesoriul până la capăt, după care strângeți șurubul. Pentru a demonta accesoriul, desfaceti surubul, apoi apăsați în jos și trageți accesoriul spre exterior pentru a-l detasa.

- Când înregistrați filme folosind un bliț extern (optional) conectat la suportul pentru accesorii, opriți alimentarea bliþului extern pentru a evita înregistrarea zgomotului produs la încãrcare.
- Nu puteți folosi simultan blițul extern (optional) și blițul încorporat.
- Când este conectat un microfon extern (optional), acesta are prioritate în fața microfonului incorporat (pag. 38).
- Trageți capacul interfeței după scoaterea vizorului.
- 8 Cursor pentru reglarea lentilelor vizorului (25)
- **9 Buton**  $\blacksquare$  **(VIEW IMAGES)** (32,42)
- $\overline{10}$  Buton EASY (32)
- $\overline{11}$  Buton  $\overline{\mathbb{Z}}$  (iluminare din spate) (40)
- $|12|$  Sistem de prindere de trepied Ataşați dispozitivul de prindere a aparatului de trepied folosind șurubul acestuia (opțional : lunginea șurubului de prindere trebuie sã fie mai micã de 5,5 mm)

# Identificarea părților componente și a butoanelor (continuare)

# Telecomandă Vivote

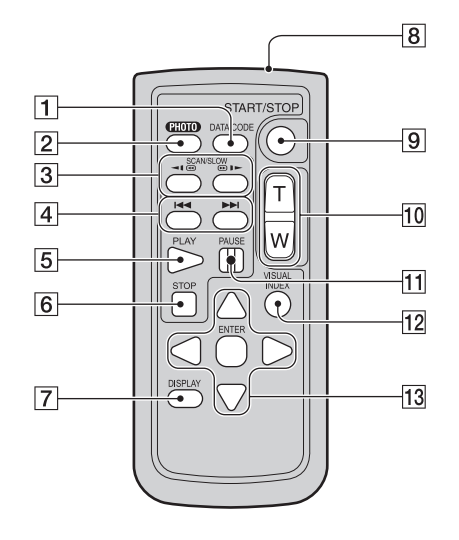

### 1 Butonul DATA CODE (pag. 90)

Sunt afișate data și ora sau datele de reglaj ale camerei pentru imaginile înregistrate, dacã este apãsat acest buton în cursul redãrii.

- 2 Butonul PHOTO (pag. 37) Imaginea afisată pe ecran la momentul apãsãrii acestui buton va fi înregistratã ca fotografie.
- **3** Butoane SCAN / SLOW (pag. 43, 44)
- $\overline{4}$  Butoane  $\overline{4}$   $\rightarrow$   $\overline{4}$  (Precedent / Urmãtor) (pag. 34, 43, 44)
- 5 Buton PLAY (Redare) (pag. 34, 43)
- **6** Buton STOP (pag. 34, 43)
- 7 Buton DISPLAY (pag. 25)
- $|8|$ Emițător
- 9 Butonul START/STOP (pag. 37)
- 0 Butoane de zoom (pag. 38, 46)
- 11 Butoane PAUSE (pauză) (pag. 43)
- 12 Buton VISUAL INDEX (pag. 42) Este afişată o interfața VISUAL INDEX dacă apăsati acest buton în timpul redării.

13 Butoanele  $\blacktriangle$ /**>**/**A/V** ENTER Când apăsați oricare buton din interfața VISUAL INDEX / Face Index / Film Roll Index sau din Lista de redare, pe ecranul LCD apare chenarul portocaliu. Selectaþi butonul dorit sau un element cu  $\blacktriangleleft$ / $\blacktriangleright$ /  $\triangle$ / $\nabla$ , apoi apăsați ENTER pentru acces.

 Înainte de a folosi telecomanda desprindeþi foița izolatoare.

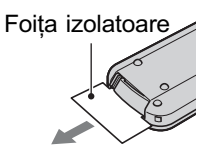

- $\cdot$  Îndreptați telecomanda spre senzorul care îi este destinat pentru a acționa camera video (pag. 139).
- Dacã nu sunt transmise comenzi de la telecomandã pentru o anumitã perioadã de timp, chenarul portocaliu dispare. Dacã apăsați oricare dintre butoanele  $\blacktriangle$ / $\blacktriangleright$ / $\blacktriangle$ / ▼ sau ENTER, chenarul apare în poziția unde a fost anterior afisat.
- Nu puteti selecta unele butoane de pe ecranul LCD folosind  $\blacktriangle$ / $\blacktriangleright$ / $\blacktriangle$ / $\nabla$ .

## Pentru a schimba bateria telecomenzii

- (1) Apăsând clapeta, introduceti unghia în adâncitura sistemului de prindere și trageți-l în afară.
- 2 Introduceti în sistemul de prindere o nouă baterie, de același tip, cu partea pozitivă (+) îndreptatã în sus.
- 3 Introduceți sistemul de prindere a bateriei în telecomandã împingând pânã ce se aude un clic.

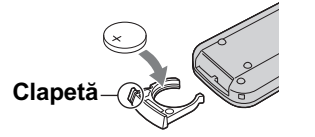

### **ATENTIE**

Existã pericolul ca bateria sã explodeze dacã nu este manevratã corect. Nu o reîncărcați, nu o demontați și nu o aruncați în foc.

 Când bateria cu litiu se consumã, este posibil ca distanța de acționare dintre telecomandă și aparat să scadă sau este posibil ca telecomanda să nu funcționeze corespunzãtor. În acest caz, înlocuiþi bateria cu o alta cu litiu, tip Sony CR2025. Folosirea altui tip de baterie poate prezenta risc de incendii sau de explozii.

# Indicatoare afişate în cursul înregistrării/ redãrii

## La înregistrarea filmelor

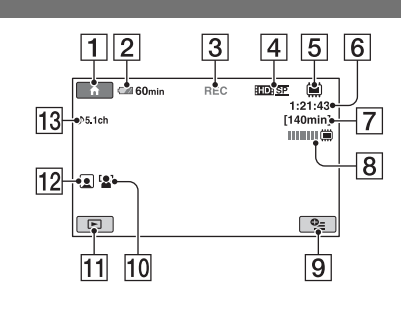

## La fotografiere

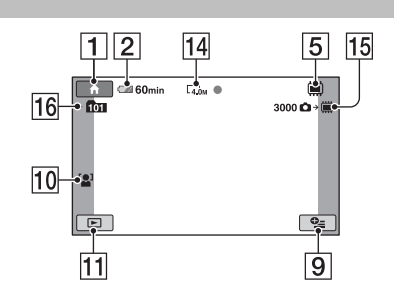

# La vizualizarea filmelor

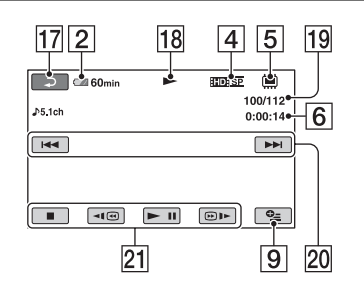

## La vizualizarea fotografiilor

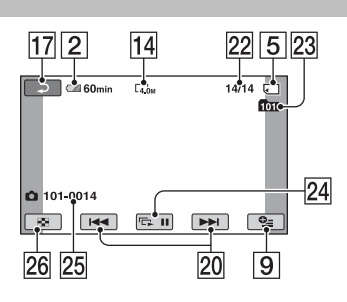

- 1 Butonul HOME (pag. 16)
- 2 Indicatorul energiei rãmase a acumulatorului (aprox.) (pag. 21)
- 3 Starea înregistrãrii ([STBY] (stare de aşteptare) sau [REC] (înregistrare))
- $\boxed{4}$  Format de înregistrare (HD / SD) și mod de înregistrare (FH/FS/HQ/SP/LP) (pag. 84)
- $|5|$  Tip de suport media (pag. 26)
- 6 Contor (orã / minute / secunde)
- 7Durata disponibilã pentru înregistrarea de filme (pag. 86)
- $|8|$  Dual Rec (pag. 39)
- $\overline{9}$  Buton OPTION (pag. 96)
- 10 FACE DETECTION (pag. 87)
- 11 Buton VIEW IMAGES (pag. 42)
- $\overline{12}$ Reglajul Face Index (pag. 87)
- $\overline{13}$  Modul audio (pag. 84)
- [14] Dimensiune imagini (pag. 88)
- 15 Numărul rămas de fotografii ce pot fi înregistrate
- 16 Director de înregistrare. Când pentru [PHOTO MEDIA SET] este aleasă varianta "MEMORY STICK PRO Duo"
- $\overline{17}$  Butonul Return (de revenire)
- 18 Modul de redare
- 19 Numărul filmului curent / Numărul total de filme înregistrate Când pentru [MOVIE MEDIA SET] este aleasã varianta [INT. MEMORY] (HDR-UX19E/UX20E) sau "MEMORY STICK PRO Duo
- 20 Buton Precedent / Următor (pag. 43, 44)
- 21 Butoane de acționare video (pag. 43)
- 22 Numărul fotografiei curente / Numărul total de fotografii înregistrate
- 23 Director de redare. Când pentru [PHOTO MEDIA SET] este aleasă varianta "MEMORY STICK PRO Duo"
- 24 Buton pentru succesiunea de imagini (pag. 47)
- 26 Denumirea fișierului de date/numărul scenei.
- $[27]$ Buton VISUAL INDEX (42).

# Indicatoare afișate în cursul înregistrării / redării (continuare)

# Indicatoare afisate la realizarea de modificãri

# Jos

În timpul înregistrării/ redării sunt afișate urmãtoarele indicatoare pentru a simboliza reglajele efectuate la camera video.

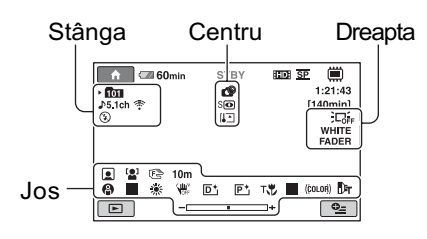

### Stânga sus

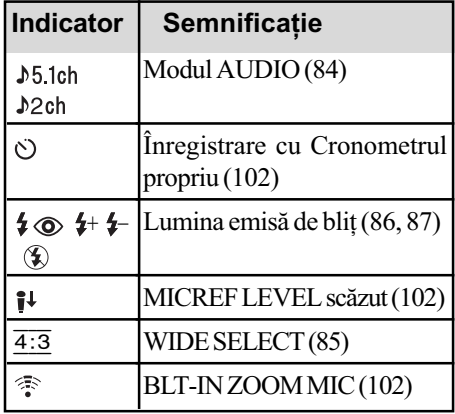

## Dreapta sus

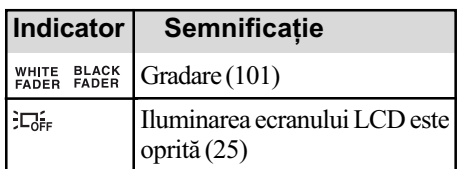

## Centru

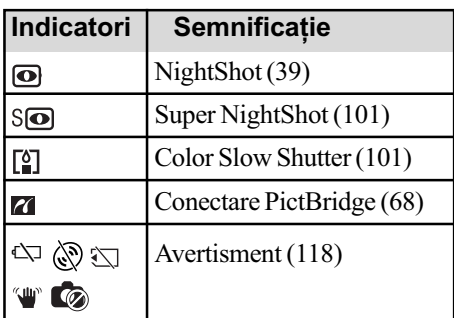

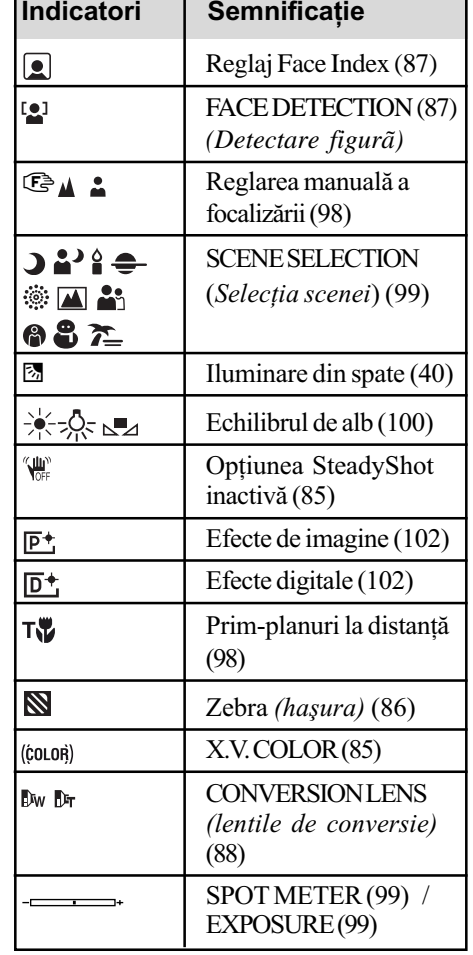

## Ö Observație

• Conținutul și pozițiile indicatoarelor prezentate aici pot fi diferite de cele care apar efectiv pe ecranul camerei dvs., în funcție de modelul de aparat posedat.

# Codul de date în timpul redãrii

Datele referitoare la ora, data înregistrării și la reglajele camerei vor fi înregistrate automat pe suportul media. Ele nu sunt afișate pe ecran în timpul înregistrării, dar le puteți vizualiza la redare selectând [DATA CODE] (pag. 90).

Puteți vedea data și ora înregistrării cu ajutorul altui echipament etc.

([SUB-T DATE], pag. 86).

# Glosar

### Dolby Digital

Un sistem de compresie audio dezvoltat de Dolby Laboratories Inc.

#### Dolby Digital 5,1 Creator

Tehnologie de compresie a sunetului dezvoltatã de Dolby Laboratories Inc. care comprimã eficient semnalul audio pãstrând o înaltã calitate a sunetului. Acesta permite înregistrarea sunetului cu efect de învãluire pe 5,1 canale folosind în acelasi timp mai eficient spatiul de pe disc. Discurile create cu ajutorul Dolby Digital 5,1 Creator pot fi redate de un echipament compatibil cu discurile create de camera dvs.

#### ■ Format AVCHD

Format de camerã video digitalã de înaltã definiție utilizat pentru înregistrarea unui semnal HD (înaltă definiție) folosind formatul MPEG-4 AVC / H.264.

### **Format DVD**

Format folosit pentru înregistrarea semnalului SD (definiție standard) pe discuri DVD cu diametrul de 8 cm.

### $I$ **x** JPEG

JPEG este acronimul pentru Joint Photographic Experts Group, și reprezintă o compresie standard a datelor fotografiilor (reducerea capacității ocupate de date). Aceastã camerã video înregistreazã fotografii în format JPEG.

### **Mod VIDEO**

Unul dintre formatele de înregistrare pe care îl puteþi selecta când folosiþi un DVD-RW cu imagini la calitate standard (SD). Modul VIDEO asigurã o excelentã compatibilitate cu alte echipamente DVD.

### ■ Mod VR

Unul dintre formatele de înregistrare pe care îl puteți selecta când folosiți un DVD-RW. Modul VR permite realizarea a diferite montaje (stergere sau rearanjarea) cu camera video. Finalizarea discului vã va permite redarea acestuia cu echipamente DVD compatibile cu modul VR.

### $MPEG$

MPEG este acronimul pentru Moving Picture Experts Group, grup de standarde pentru codificarea (compresia de imagine) video (filme) și audio. Există formatele MPEG1 si MPEG2. Această cameră video înregistreazã filme în format MPEG2.

### $MPEG-4$  AVC / H.264

Este cel mai recent standard de format de codare a imaginilor la care au aderat în anul 2003 douã organisme de standardizare : ISO-IEC și ITU-T. Față de formatul MPEG2 obișnuit, MPEG-4 AVC / H.264 are o eficiență de două ori mai mare. Camera dvs. folosește standardul MPEG-4 AVC / H.264 pentru codarea filmelor de înaltã definiþie.

#### Reprezentare de mici dimensiuni a imaginilor (Thumbnail)

Imagini de dimensiuni reduse care vã permit vizualizarea simultanã a mai multor imagini. Acest sistem de vizualizare a imaginilor este folosit la camera video de interfata VISUAL INDEX, de cea Film Roll Index și dea Face Index.

### Sunet cu efect de învăluire pe 5,1ch

Sistem care redã sunetul cu ajutorul a 6 boxe, 3 plasate frontal (în stânga, în dreapta și central) și 2 plasate în spate, la care se adaugã un subwoofer specializat pe frecvenþe joase, considerat ca 0,1 canal pentru frecvenþe de 120 Hz sau mai joase.

### $\blacksquare$  VBR

VBR este acronimul pentru Variable Bit Rate (Viteză de transfer variabilă) și reprezintă un format care permite stabilirea automatã a vitezei de transfer a datelor (volumul de date înregistrate într-un interval de timp) în concordanță cu scena înregistrată. Pentru piese video în care elementele se deplaseazã rapid, este utilizat mult spațiu de pe suportul media pentru a se obține o imagine clară, ceea ce conduce la diminuarea duratei disponibile de înregistrare.

# Index

# Indicații numerice

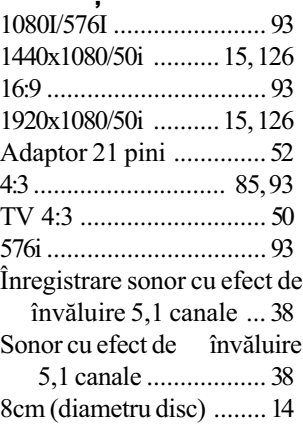

# A

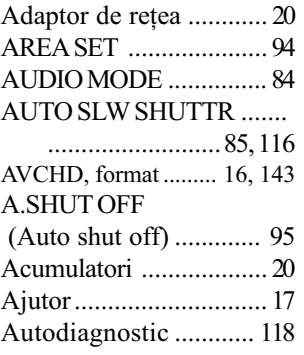

# B

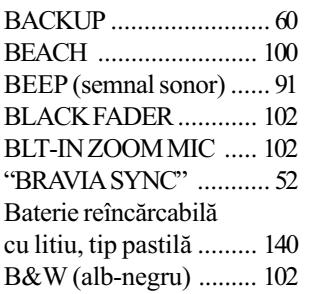

# C

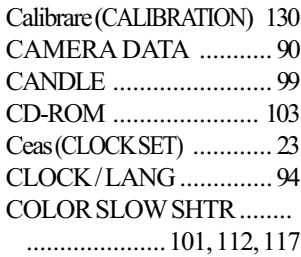

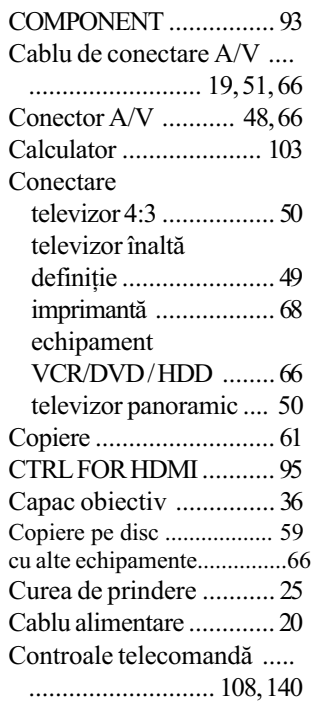

# D

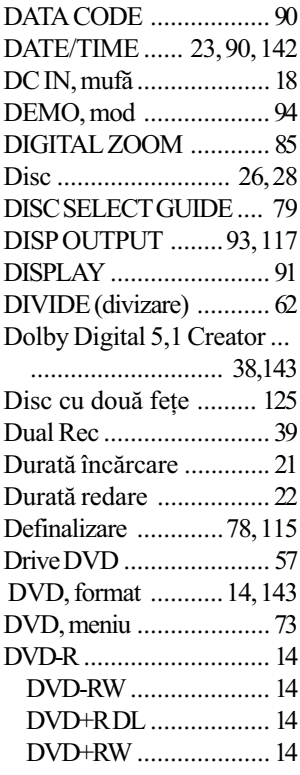

D.EFFECT (efect digital) ......... 102, 117

# E

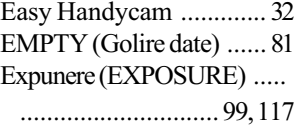

# F

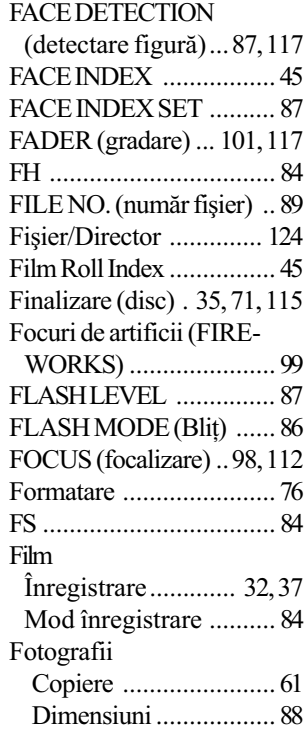

# G

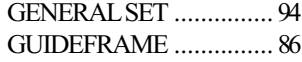

# H

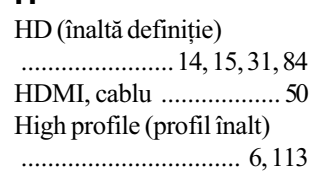
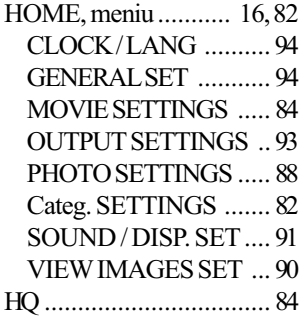

#### I/î

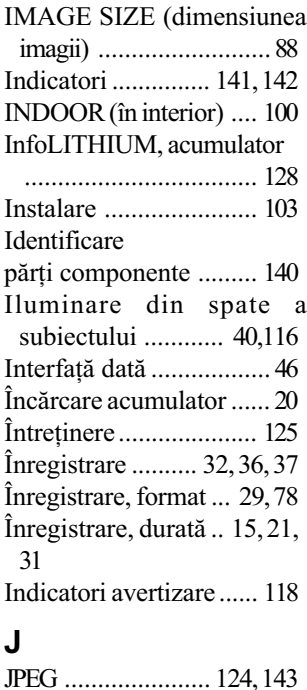

### L

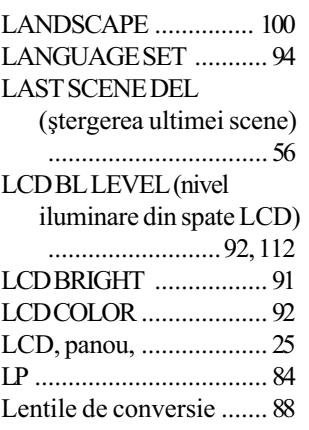

#### M

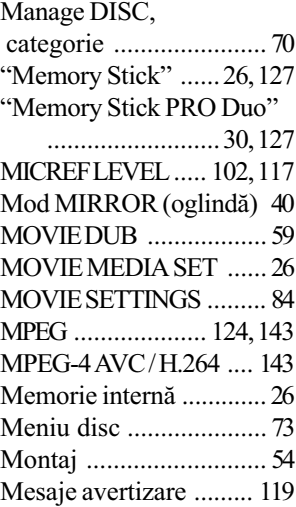

#### N

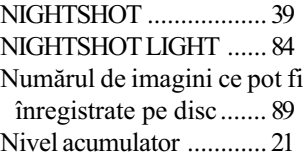

## O

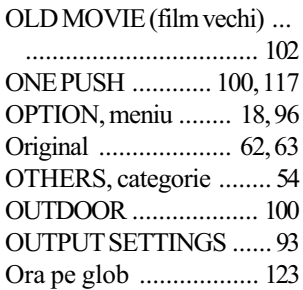

### P

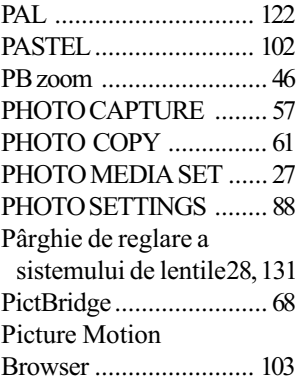

#### PICT. EFFECT (efecte de imagine) .............. 102, 117 Playlist (Listã de redare) .... ..................................... 63 PLYLIST EDIT................ 63 PMB, ghid .................... 103 PORTRAIT ................... 100 Pregãtire ......................... 19 Protejare ....................... 121

#### Q

QUICK ON ..................... 39 QUICK ON STBY ........... 95

### R

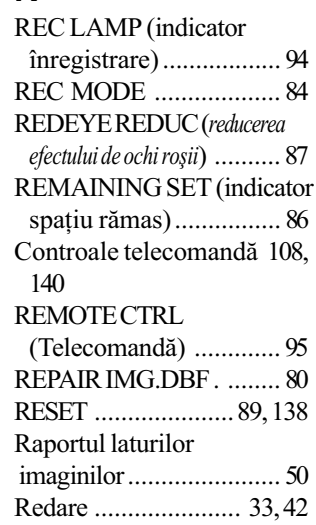

## $S/S$

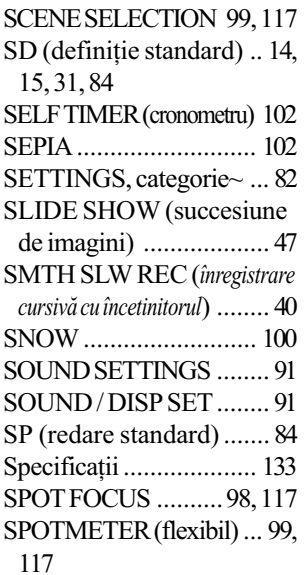

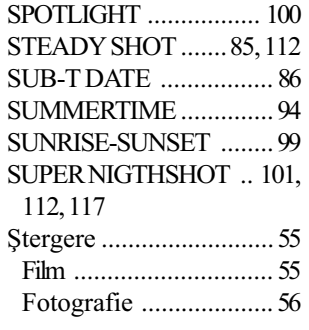

## $T, T$

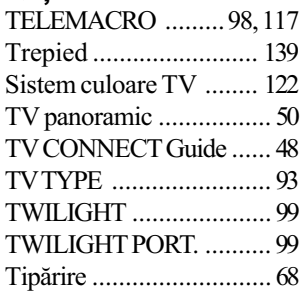

# $\pmb{\pmb{\pmb{\cup}}}$

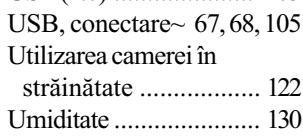

## $\overline{\mathbf{V}}$

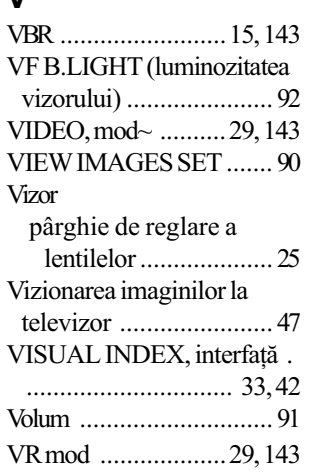

# $\mathsf{Z}$

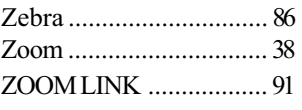

## W

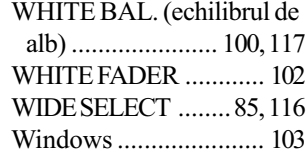

Informații suplimentare legate de acest produs și răspunsuri la întrebările cele mai frecvente pot fi găsite la pagina noastră de internet destinată clienților

### http://www.sony.ro